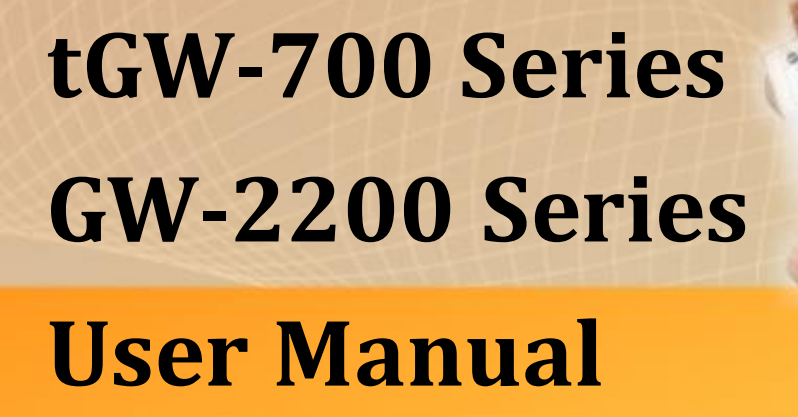

**Tiny Modbus/TCP to RTU/ASCII Gateway Ver. 2.6, Oct. 2020**

#### **WARRANTY**

All products manufactured by ICP DAS are warranted against defective materials for a period of one year from the date of delivery to the original purchaser.

#### **WARNING**

ICP DAS assumes no liability for damages consequent to the use of this product. ICP DAS reserves the right to change this manual at any time without notice. The information furnished by ICP DAS is believed to be accurate and reliable. However, no responsibility is assumed by ICP DAS for its use, nor for any infringements of patents or other rights of third parties resulting from its use.

#### **COPYRIGHT**

Copyright © 2020 by ICP DAS. All rights are reserved.

#### **TRADEMARKS**

Names are used for identification purposes only and may be registered trademarks of their respective companies.

#### **CONTACT US**

If you have any questions, please feel free to contact us via email at:

#### [service@icpdas.com](mailto:service@icpdas.com)

#### **SUPPORT**

This manual relates to the following modules:

tGW-712, tGW-722, tGW-732 tGW-715, tGW-725, tGW735 tGW-718, tGW-724, tGW-734 tGW-712i, tGW-722i, tGW-732i tGW-715i, tGW-725i, tGW735i tGW-718i, tGW-724i, tGW-734i tGW-718i-D tGW-715-T, tGW-715i-T, tGW-718-T, tGW-718i-T, GW-2212i, GW-2222i, GW-2232i GW-2215i, GW-2225i, GW-2235i

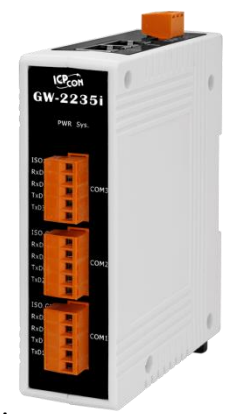

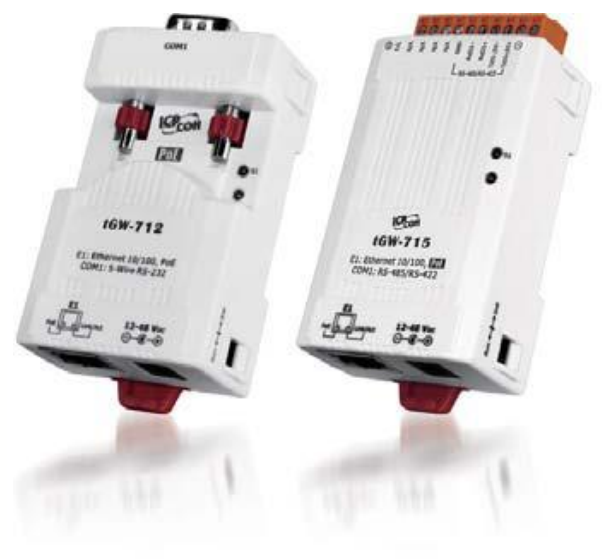

# **TABLE OF CONTENTS**

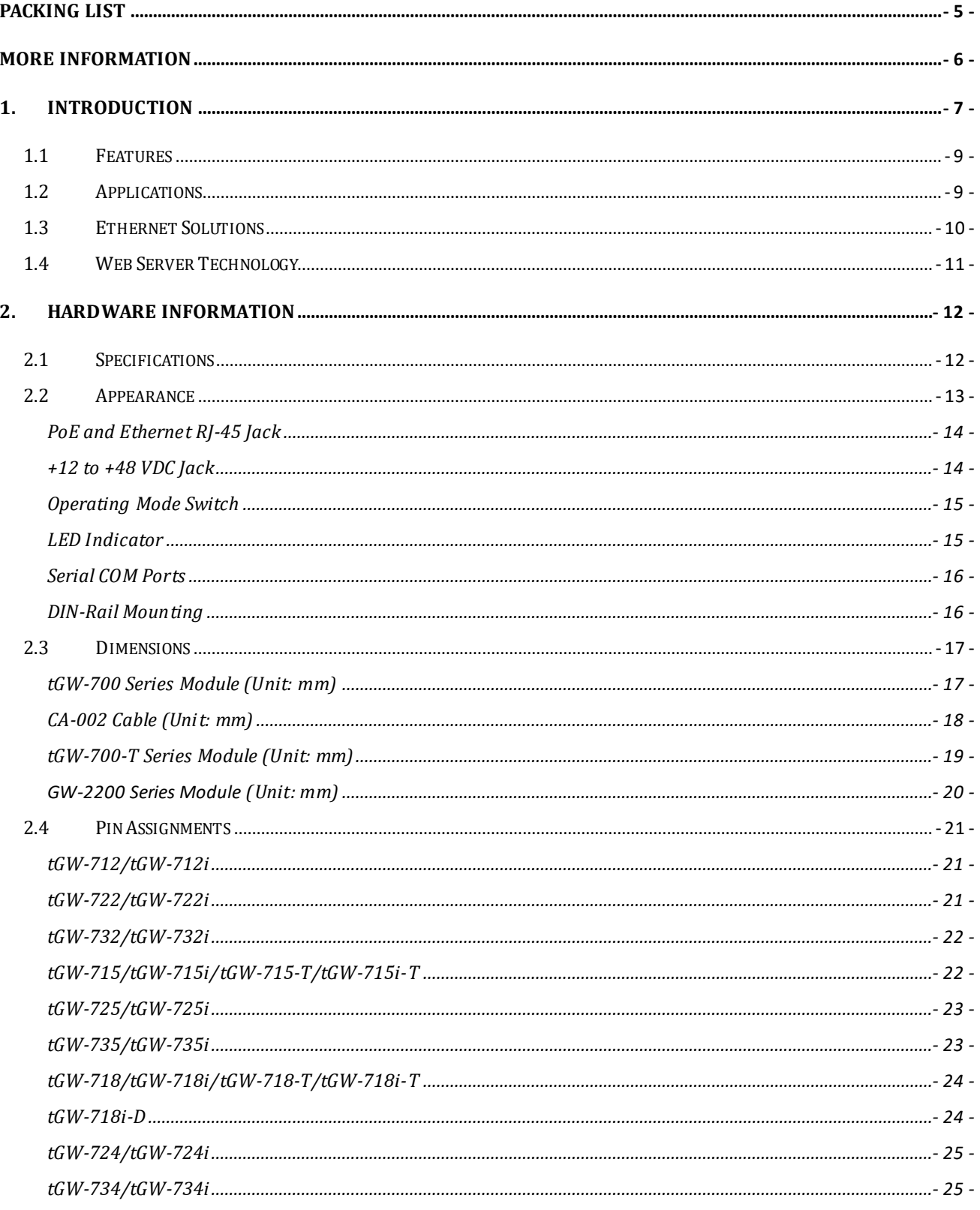

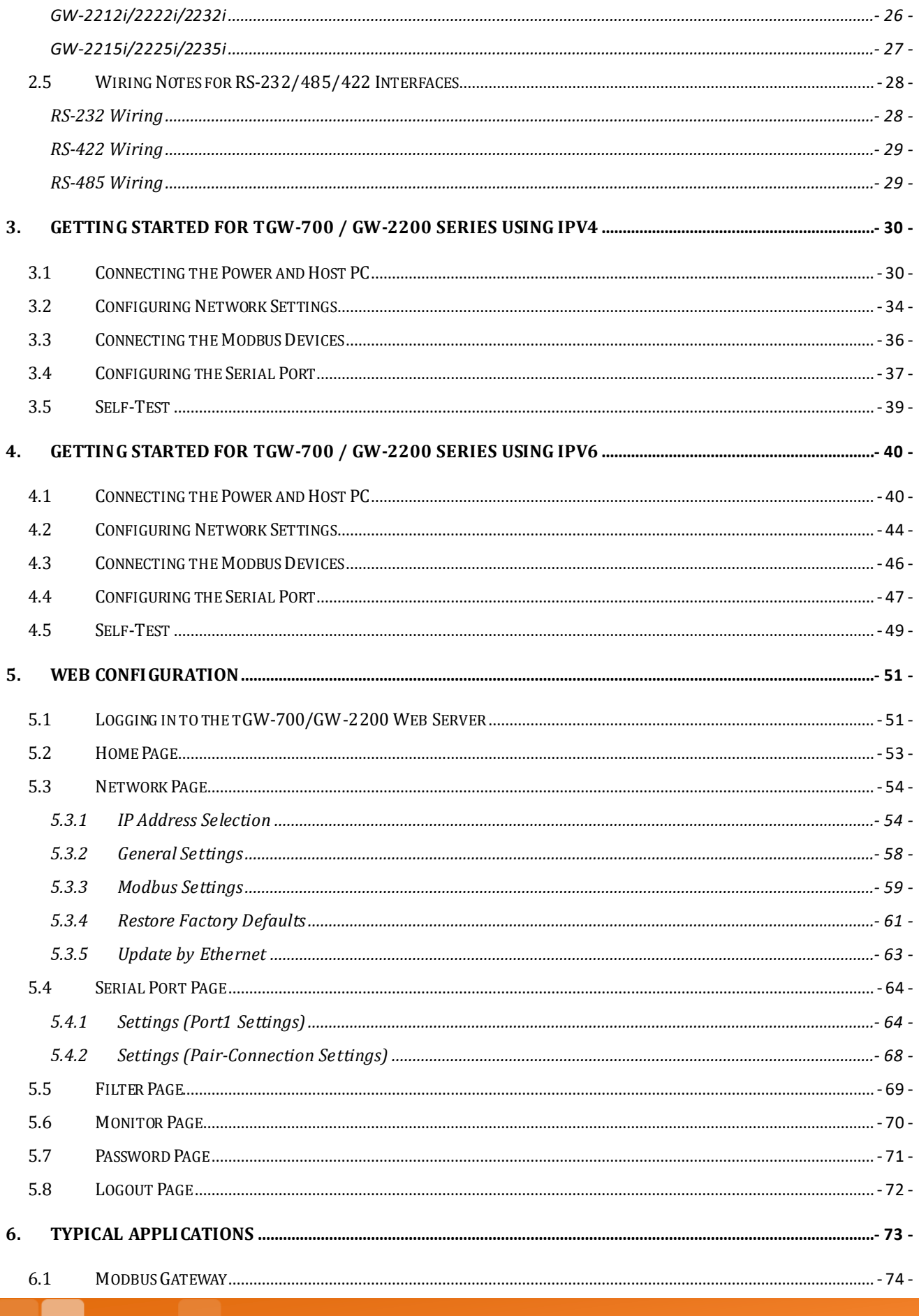

Copyright © 2020 ICP DAS CO., Ltd. All Rights Reserved. - 3-

#### Tiny Modbus/TCP to RTU/ASCII Gateway

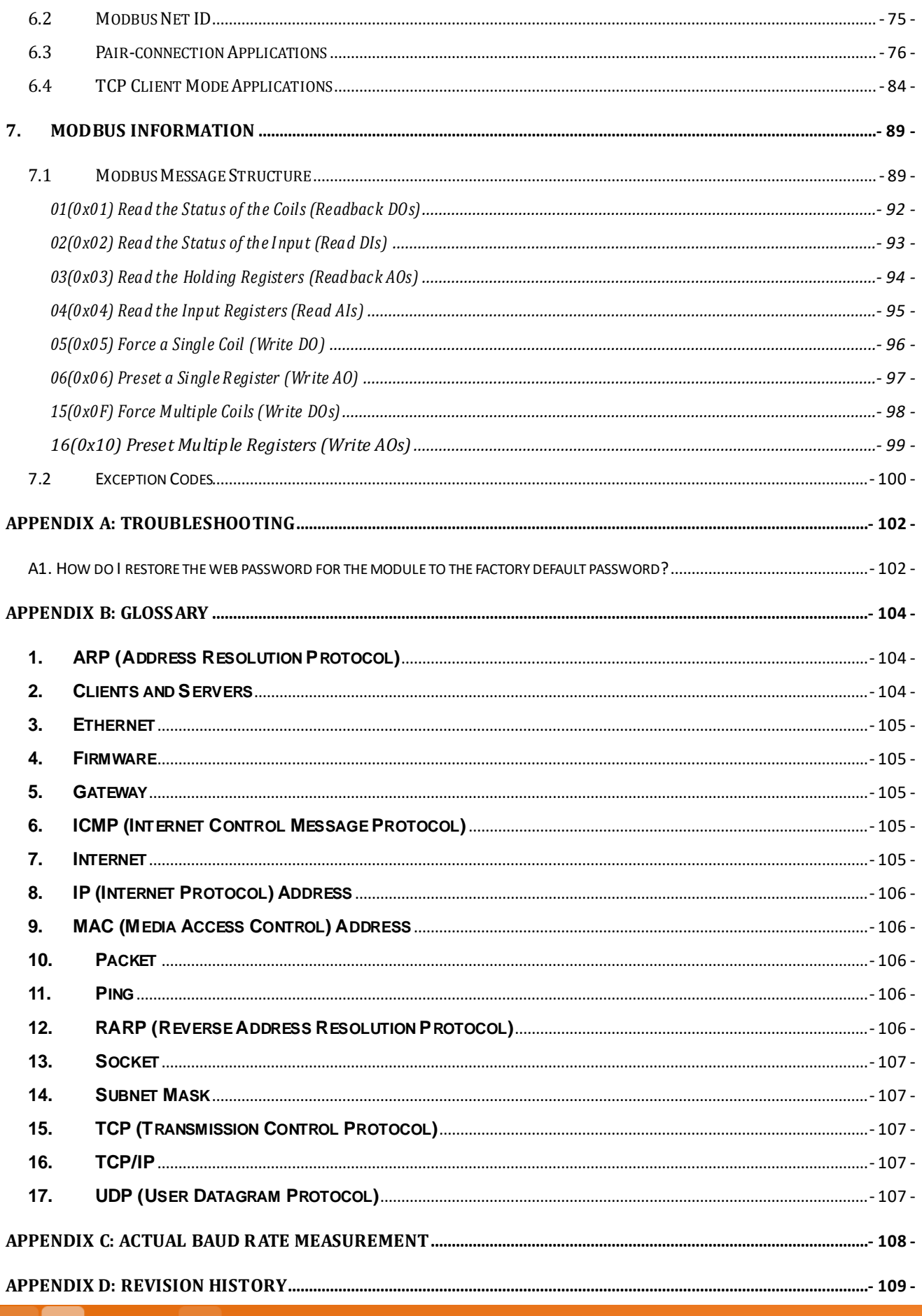

Copyright © 2020 ICP DAS CO., Ltd. All Rights Reserved. - 4-

# <span id="page-4-0"></span>**Packing List**

The tGW-700 shipping package includes the following items:

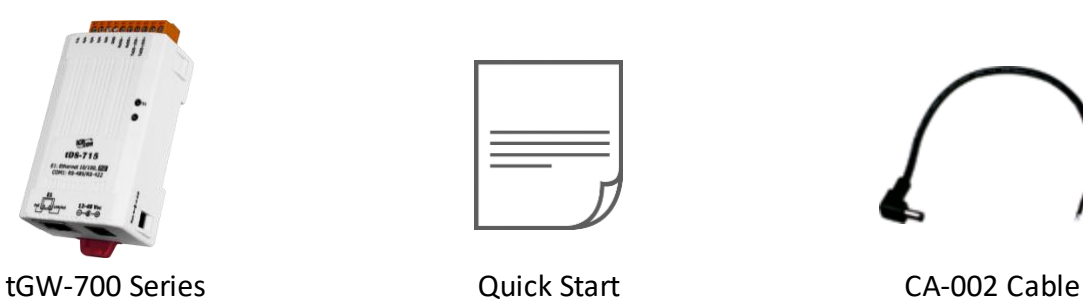

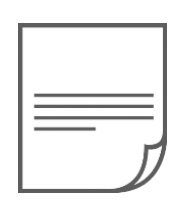

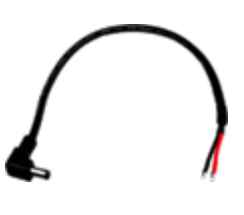

The tGW-700-T shipping package includes the following items:

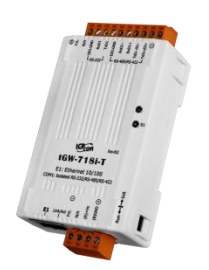

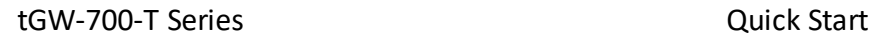

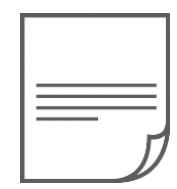

The GW-2200 shipping package includes the following items:

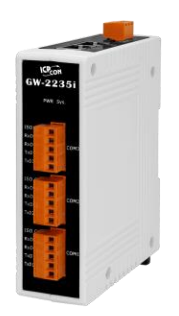

GW-2200 Series **Quick Start** 

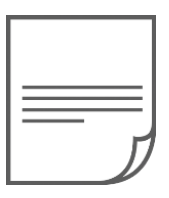

#### **Note**

**If any of these items are missing or damaged, please contact the local distributor for more information. Save the shipping materials and cartons in case you need to ship the module in the future.**

Copyright © 2020 ICP DAS CO., Ltd. All Rights Reserved. - 5 -

# <span id="page-5-0"></span>**More Information**

### **Documentation**

#### tGW-700 Series / tGW-700-T Series

<https://www.icpdas.com/en/download/index.php?nation=US&kind1=&model=&kw=tGW-700>

#### GW-2200 Series

<http://www.icpdas.com/en/download/index.php?nation=US&kind1=&model=&kw=GW-2200>

### **Firmware**

#### tGW-700 Series / tGW-700-T Series

[https://www.icpdas.com/en/download/show.php?num=2417&nation=US&kind1=&model=&kw=tG](https://www.icpdas.com/en/download/show.php?num=2417&nation=US&kind1=&model=&kw=tGW-700) [W-700](https://www.icpdas.com/en/download/show.php?num=2417&nation=US&kind1=&model=&kw=tGW-700)

#### GW-2200 Series

[http://www.icpdas.com/en/download/show.php?num=2750&nation=US&kind1=&model=&kw=GW](http://www.icpdas.com/en/download/show.php?num=2750&nation=US&kind1=&model=&kw=GW-2200) [-2200](http://www.icpdas.com/en/download/show.php?num=2750&nation=US&kind1=&model=&kw=GW-2200)

#### **Software**

#### eSearch Utility

[http://www.icpdas.com/en/product/guide+Software+Utility\\_Driver+eSearch\\_\\_Utility](http://www.icpdas.com/en/product/guide+Software+Utility_Driver+eSearch__Utility)

# <span id="page-6-0"></span>**1. Introduction**

**Modbus TCP/UDP Master to Modbus RTU/ASCII Slave** 

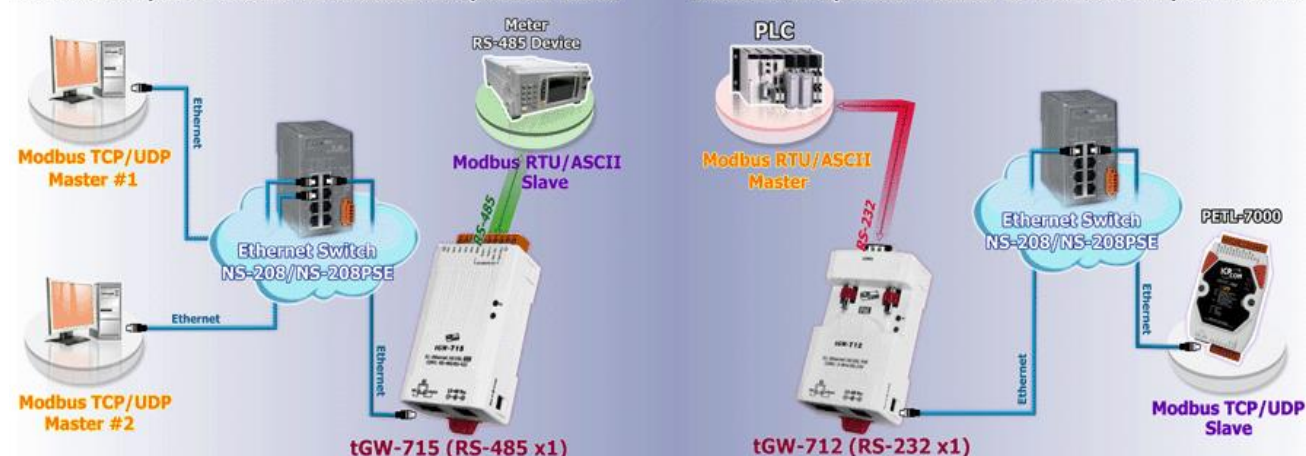

Modbus has become the de facto standard protocol for industrial communication, and is now the most commonly available means of connecting industrial electronic devices. Modbus allows for communication between many devices connected to the same RS-485 network, for example, a system that measures temperature and humidity and communicates the results to a computer. Modbus is often used to connect a supervisory computer with a remote terminal unit (RTU) in supervisory control and data acquisition (SCADA) systems.

The tGW-700/GW-2200 module is a Modbus TCP/UDP to RTU/ASCII gateway that enables a Modbus TCP/UDP host to communicate with serial Modbus RTU/ASCII devices through an Ethernet network, and eliminates the inherent cable length limitations of legacy serial communication devices. The

module can be used to create pair-connection applications (as well as serial-bridge or serial-tunnel applications), and can then route data over a TCP/IP connection between two serial Modbus RTU/ASCII devices, which is useful when connecting mainframe computers, servers or other serial devices that use Modbus RTU/ASCII protocols and do not themselves have Ethernet capability. And the tGW-700/GW-2200 adopts the dual-stack technology to support the IPv4 and IPv6 simultaneously (version 2.2.0 or later).

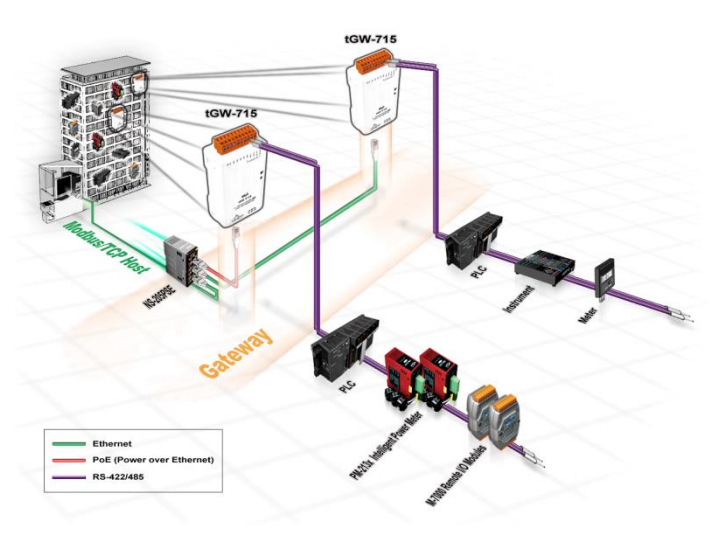

Modbus RTU/ASCII Master to Modbus TCP/UDP Slave

In harsh industrial environments, the tGW-700/GW-2200 series (for i version) also adds 3000 V<sub>DC</sub> and  $+/-$  4 kV ESD protection component that diverts the potentially damaging charge away from sensitive circuit to protects the module and equipment from the sudden and momentary electric current.

The tGW-700/GW-2200 module features a powerful 32-bit MCU that enables efficient handling of network traffic, and also has a built-in web server that provides an intuitive web management interface that allows users to modify the configuration of the module, including the DHCP/Static IP, the gateway/mask settings and the serial port settings.

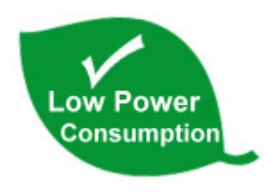

The tGW-700/GW-2200 module offers true IEEE 802.3af-compliant (classification, Class 1) Power over Ethernet (PoE) functionality using a standard Category 5 Ethernet cable to receive power from a PoE switch, such as the NS-205PSE. If there is no PoE switch on site, the module will also accept power input from a DC adapter. The tGW-700/GW-2200 module is designed

for ultra-low power consumption, reducing the hidden costs resulting from increasing fuel and electricity prices, especially when a large number of modules are installed. Reducing the amount of electricity consumed by choosing energy-efficient equipment can also have a positive impact on maintaining a green environment.

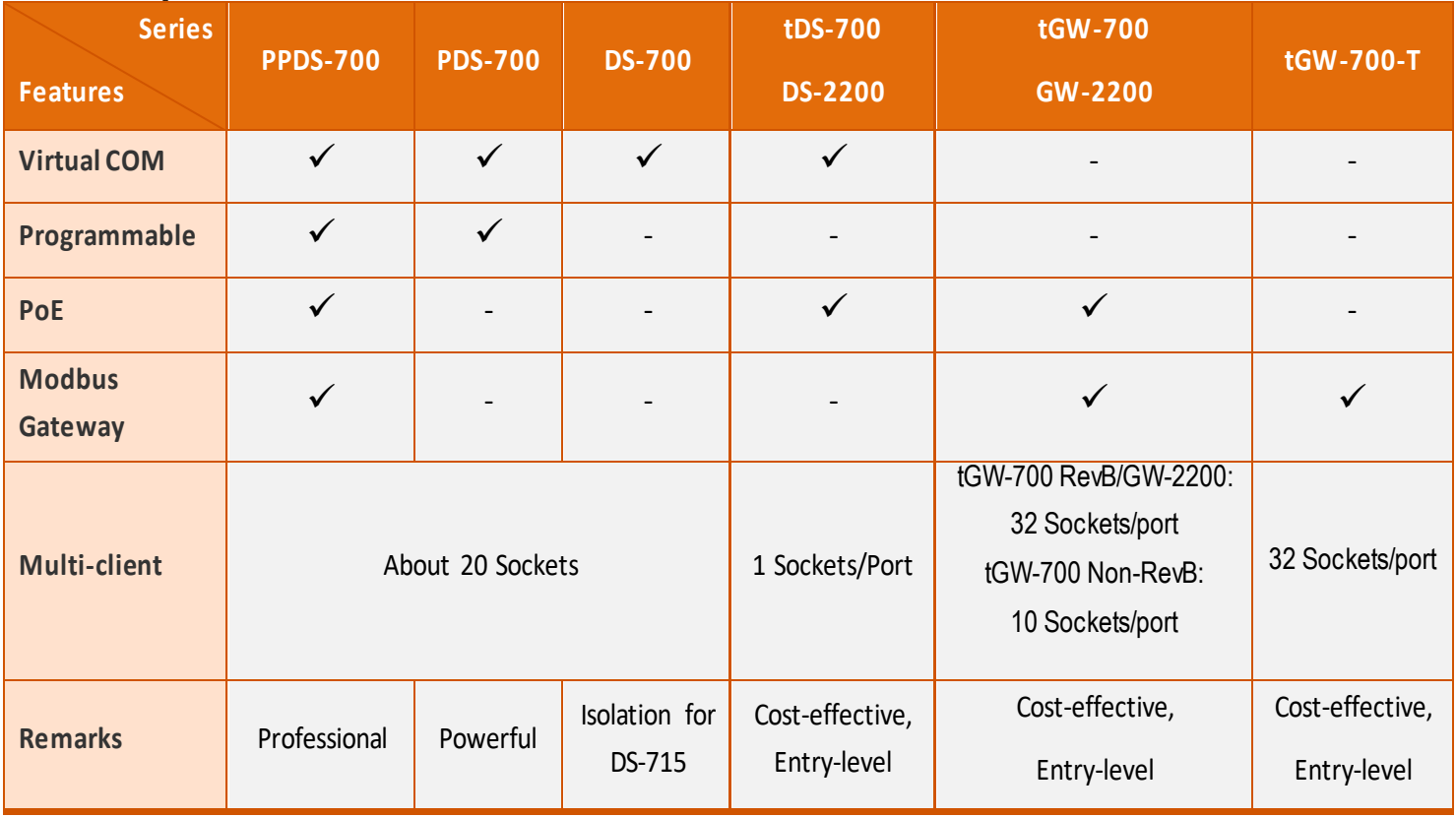

### **Comparison of Device Servers:**

Copyright © 2020 ICP DAS CO., Ltd. All Rights Reserved. - 8 -

## <span id="page-8-0"></span>**1.1 Features**

- $\triangleright$  Supports Modbus TCP/UDP master and slave
- $\triangleright$  Supports Modbus RTU/ASCII master and slave
- $\triangleright$  Max. connections (masters) per serial port: 32 for tGW-700 RevB version, tGW-700-T Series, GW-2200 Series 32 (tGW-71x), 16 (tGW-72x) or 10 (tGW-73x) for tGW-700 Non-RevB version
- Read-cache ensures faster Modbus TCP/UDP response
- $\triangleright$  Supports UDP responder for device discovery (UDP Search)
- $\triangleright$  Static IP or DHCP network configuration for IPv4
- Link-local Address and SLAAC(Stateless address auto-configuration) for IPv6
- $\triangleright$  Supports IPv4 and IPv6 simultaneously with dual-stack
- $\triangleright$  Easy firmware update via the Ethernet (BOOTP, TFTP)
- $\triangleright$  Tiny Web server for configuration (HTTP)
- $\triangleright$  Contains a 32-bit MCU that efficiently handles network traffic
- $\triangleright$  10/100 Base-TX Ethernet, RJ-45 x1 (Auto-negotiating, auto MDI/MDIX, LED Indicators)
- Supports 2-port Ethernet Switch (LAN Bypass), Daisy-Chain wire (Only GW-2200 Series)
- $\triangleright$  Includes redundant power inputs: PoE (IEEE 802.3af, Class 1) and DC jack

Note: tGW-700-T series don't support PoE.

- $\triangleright$  Allows automatic RS-485 direction control
- $\triangleright$  Power or Signal isolation for i versions
- $\triangleright$  +/- 4 kV ESD protection
- $\triangleright$  Male DB-9 or terminal block connector for easy wiring
- $\triangleright$  Tiny form-factor and low power consumption
- $\triangleright$  RoHS compliant with no Halogen
- $\triangleright$  Cost-effective Modbus Gateway

## <span id="page-8-1"></span>**1.2 Applications**

- $\triangleright$  Factory Automation
- $\triangleright$  Building Automation
- $\triangleright$  Home Automation
- $\triangleright$  Remote Diagnosis and Management

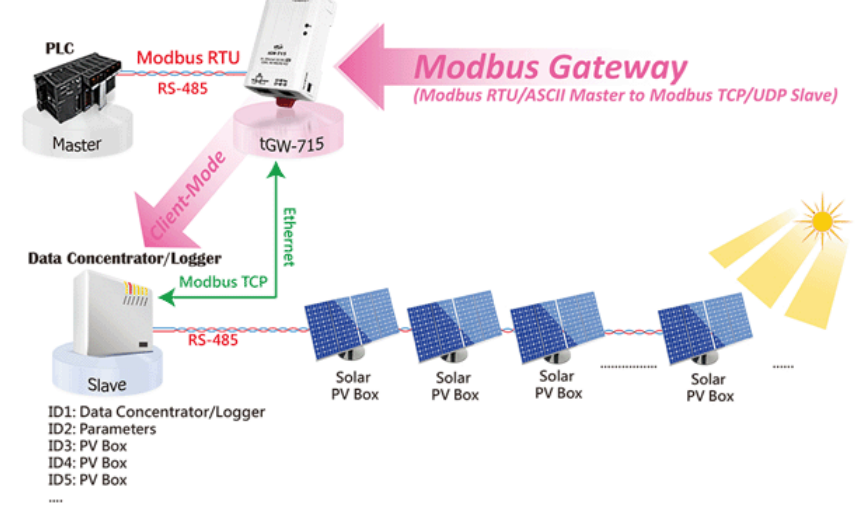

Copyright © 2020 ICP DAS CO., Ltd. All Rights Reserved. - 9-

## <span id="page-9-0"></span>**1.3 Ethernet Solutions**

Nowadays, the Ethernet protocol has become the foremost standard for local area networks. Connectivity via the Internet snow common in many of the latest applications from home appliances, to vending machines, to testing equipment, to UPS, etc. An Ethernet network can link office automation and industrial control networks, access remote systems and share data and information between machines from multiple vendors, and also provides a cost-effective solution for industrial control networks.

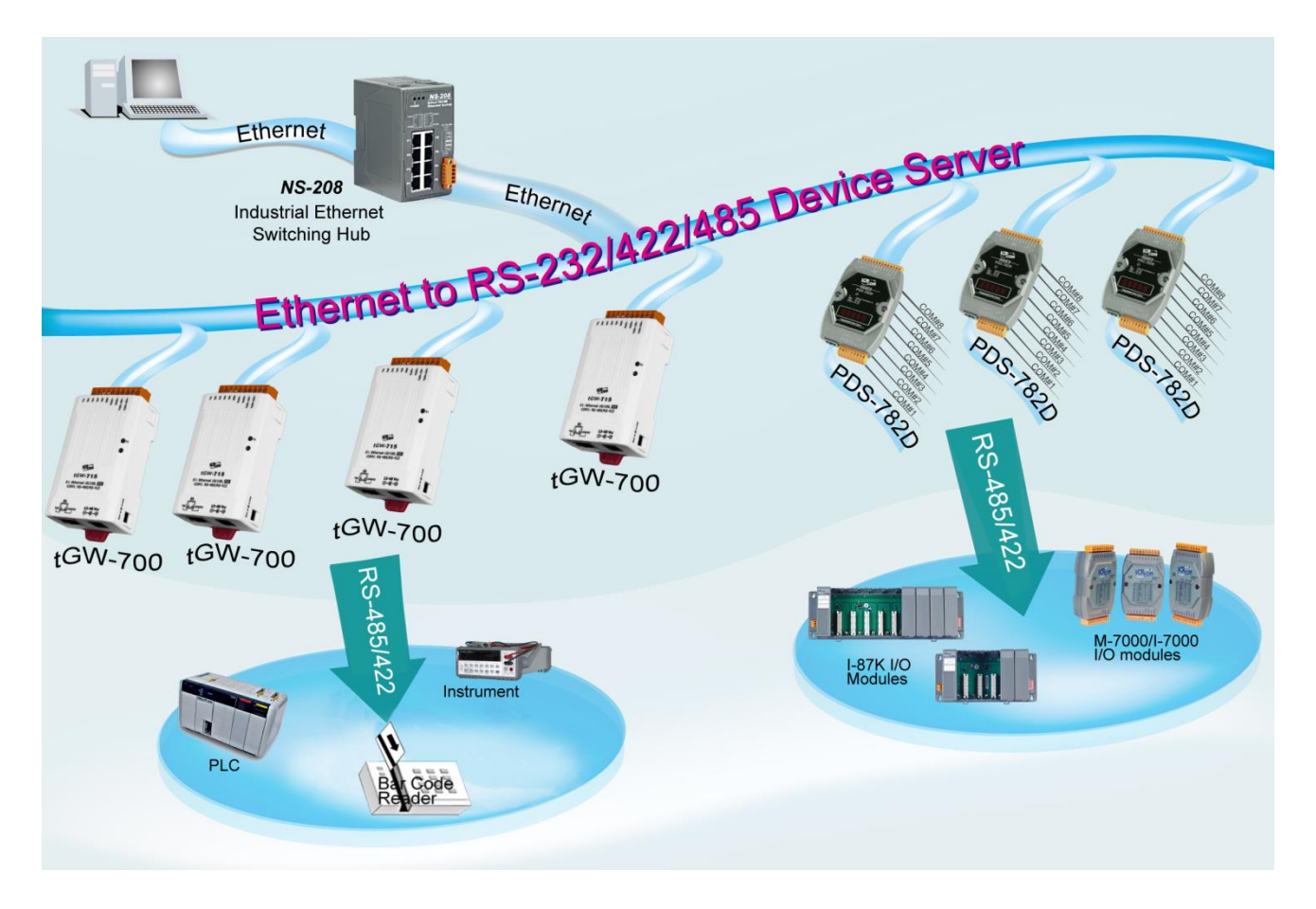

## <span id="page-10-0"></span>**1.4 Web Server Technology**

Web server technology enables the tGW-700/GW-2200 to be configured via a standard web browser interface, e.g., Google Chrome, Internet Explorer, or Firefox, etc. This means that it is easy to check the configuration of the tGW-700/GW-2200 via an Ethernet network without needing to install any other software tools, thereby reducing the learning curve required for maintaining the device.

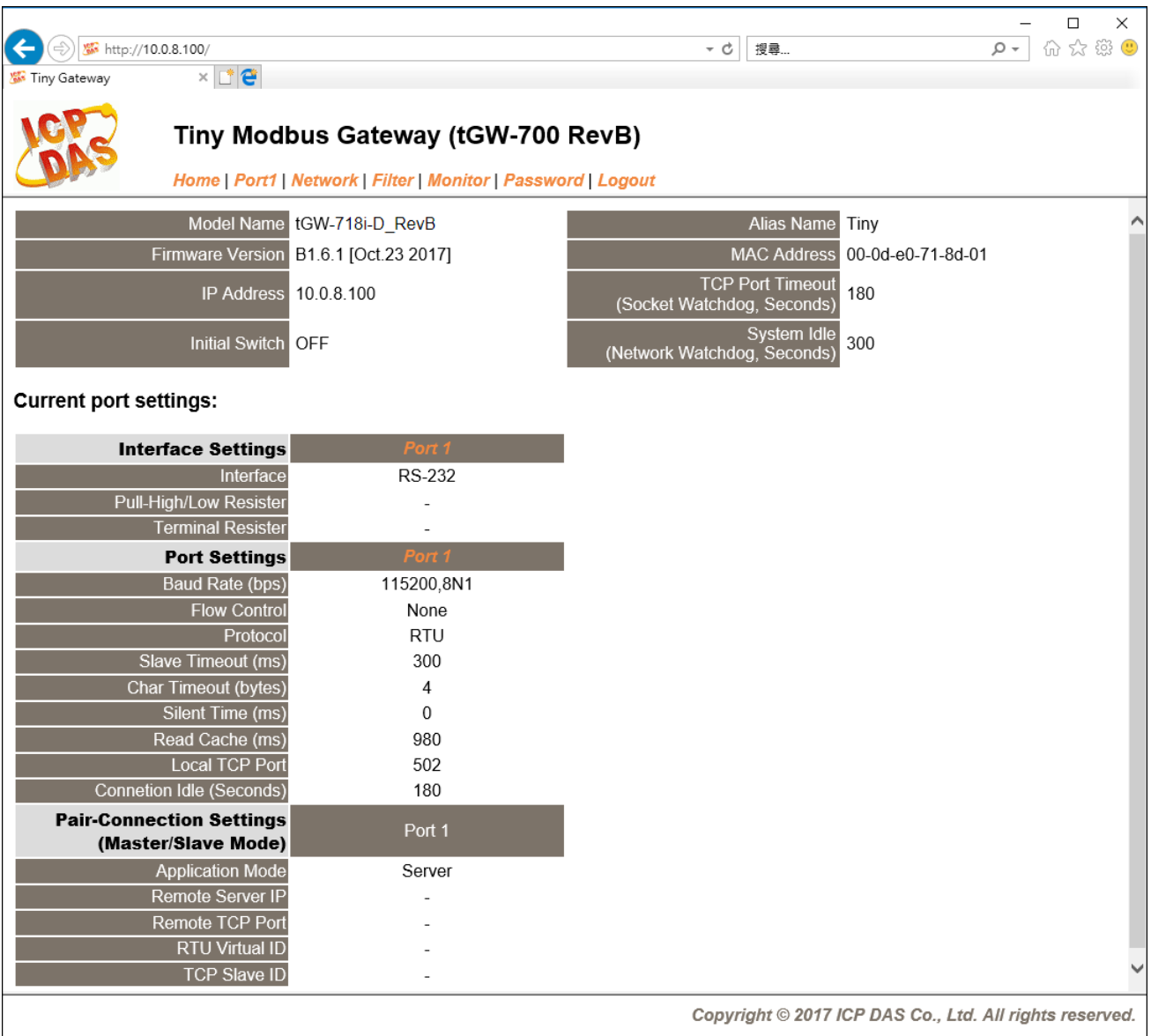

# <span id="page-11-0"></span>**2. Hardware Information**

This chapter provides a detailed description of the front panel, the hardware specifications, the pin assignments, the wiring notes and the dimensions for the tGW-700/GW-2200 series modules.

## <span id="page-11-1"></span>**2.1 Specifications**

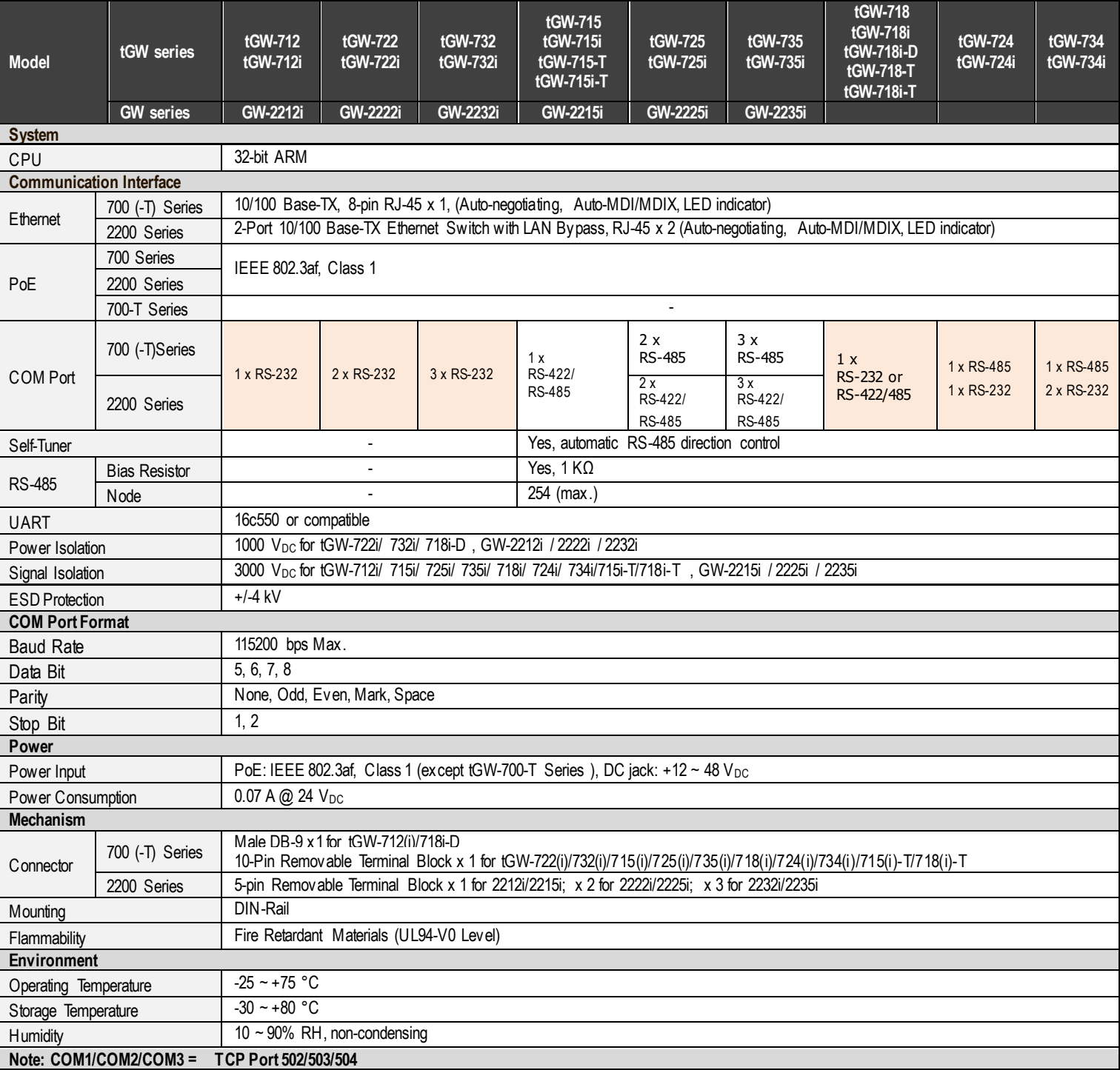

## <span id="page-12-0"></span>**2.2 Appearance**

tGW-700 Series

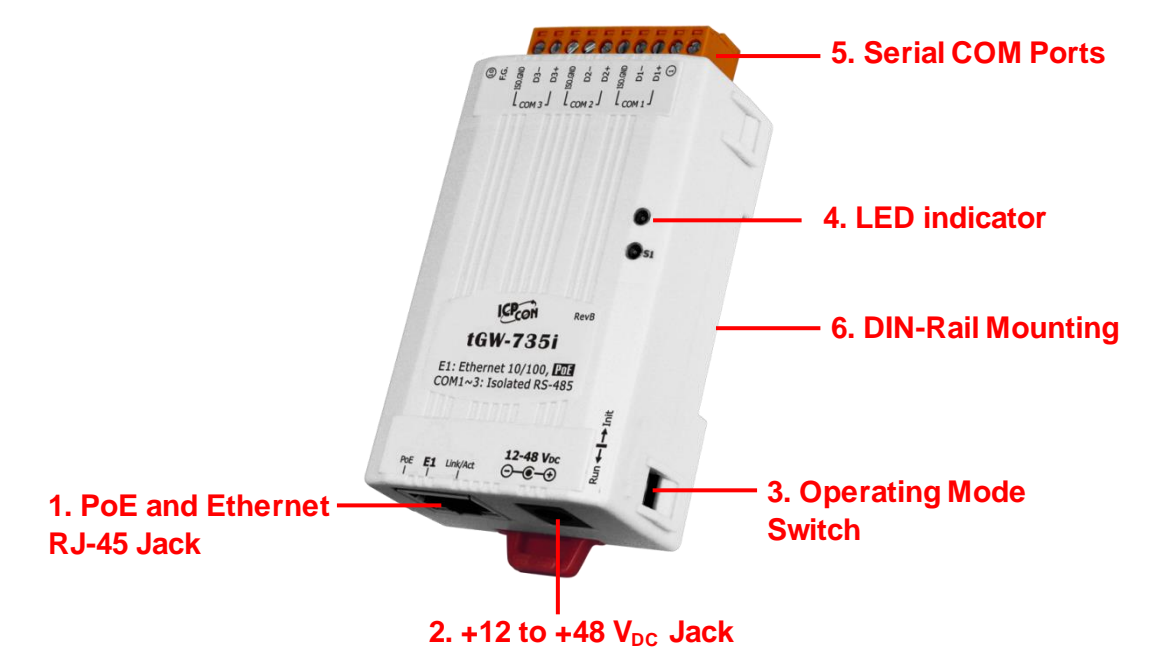

tGW-700-T Series

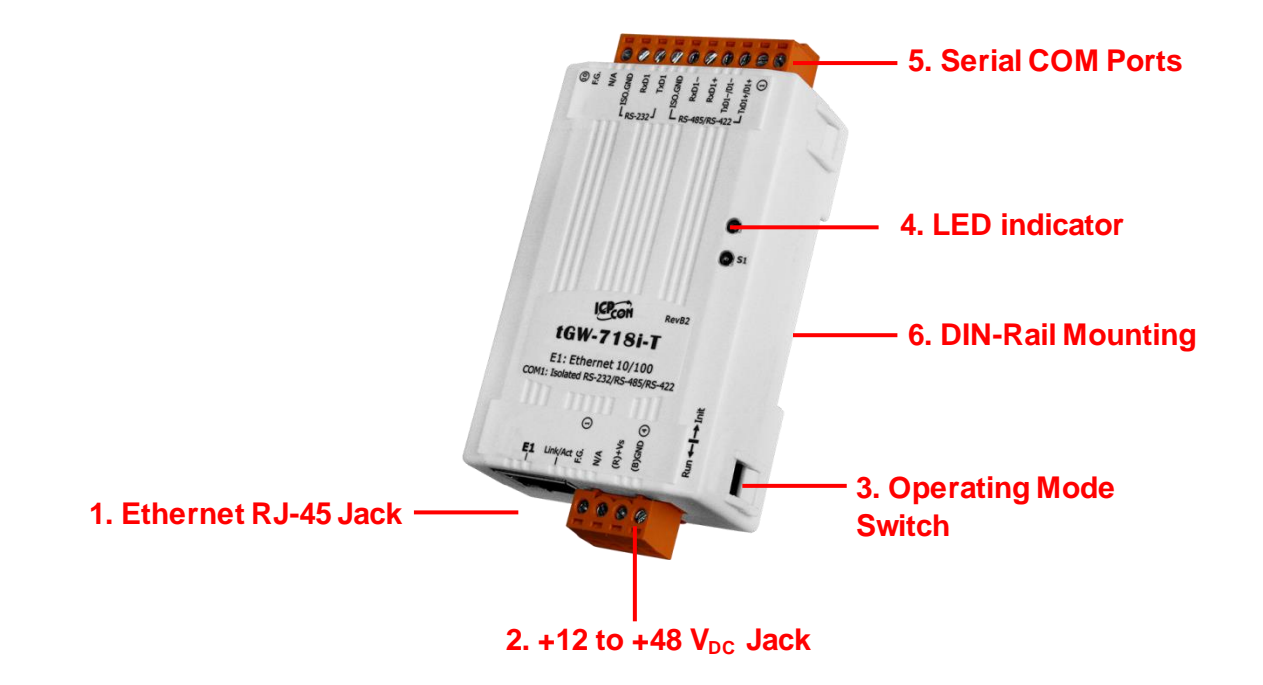

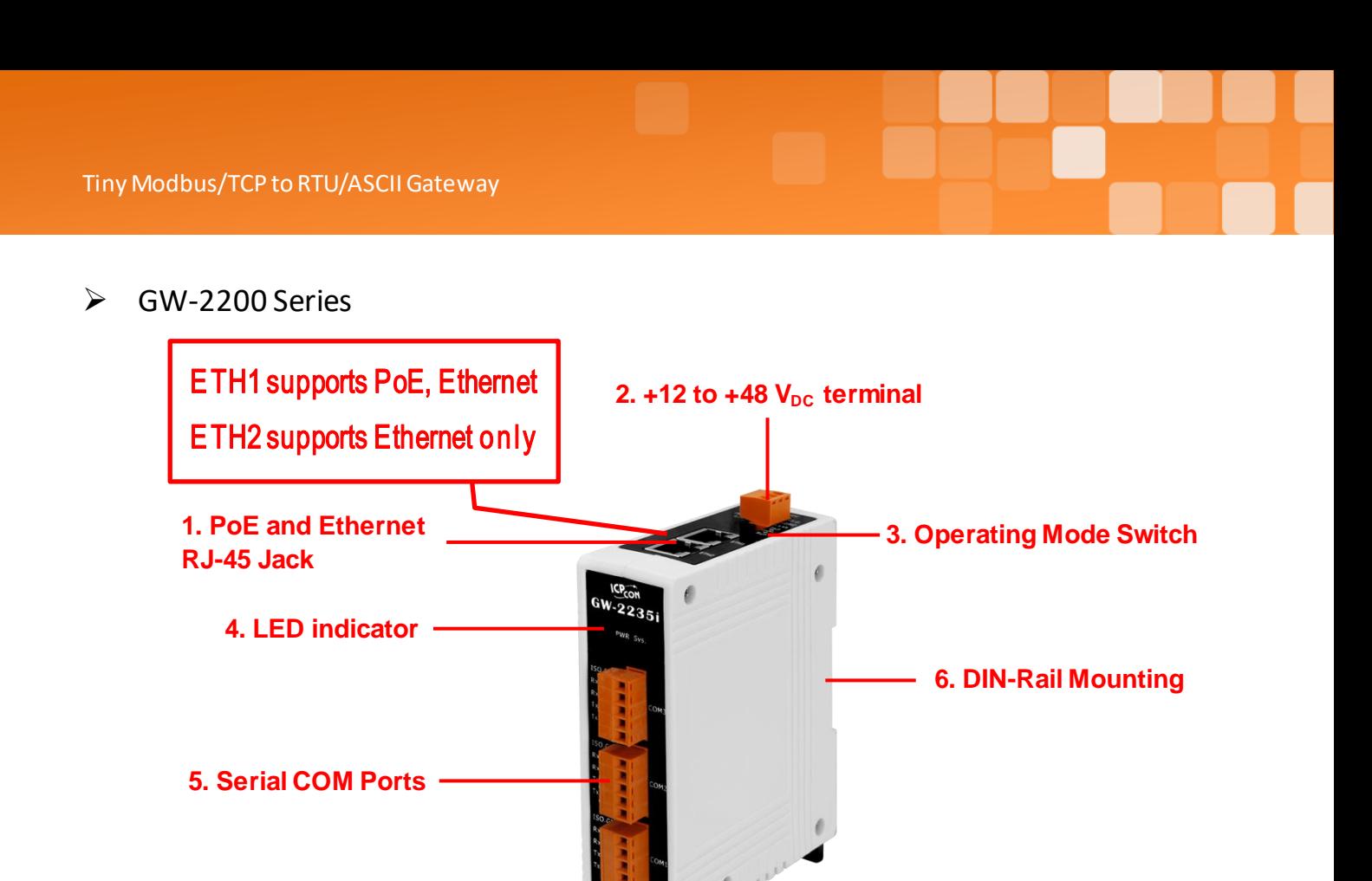

### <span id="page-13-0"></span>**PoE and Ethernet RJ-45 Jack**

The tGW-700 module is equipped with an RJ-45 jack that is used as the 10/100 Base-TX Ethernet port and features networking capabilities, supports PoE power supply (except tGW-700-T Series). The GW-2200 series module is equipped with two RJ-45 jacks that are used as the 10/100 Base-TX Ethernet port and features networking capabilities, only ETH1 supports PoE power supply. When an Ethernet link is detected and an Ethernet packet is received, the **Link/Act LED (Orange)** indicator will be illuminated. When power is supplied via PoE (Power-over-Ethernet), the **PoE LED (Green)** indicator will be illuminated.

### <span id="page-13-1"></span>**+12 to +48 VDC Jack**

The tGW-700 is equipped with a +12 $V_{DC}$  to +48  $V_{DC}$  jack that can be used to connect a power supply. The tGW-700-T series and the GW-2200 series is equipped with a +12V<sub>DC</sub> to +48 V<sub>DC</sub> terminal that can be used to connect a power supply. If no PoE switch is available on site, a DC adapter can be used to power the tGW-700/GW-2200 module.

### <span id="page-14-0"></span>**Operating Mode Switch**

**Run Mode:** Firmware operation **Init Mode:** Configuration mode

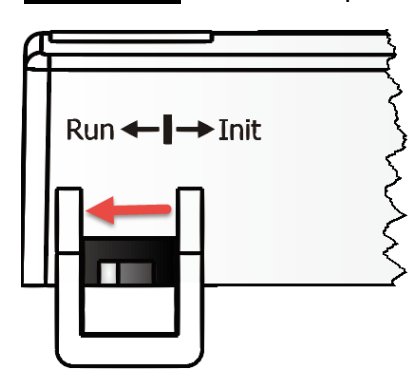

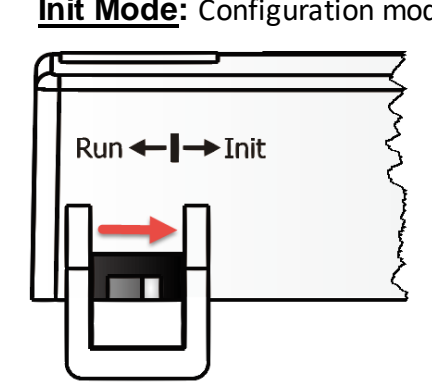

For tGW-700/GW-2200 series modules, the operating mode switch is set to the **Run** position by default. In order to update the firmware for the tGW-700/GW-2200 series module, the switch must be moved from the **Run** position to the **Init** position. The switch must be returned to the Run position after the update is complete.

### <span id="page-14-1"></span>**LED Indicator**

Once power is supplied to the tGW-700/GW-2200 series module, the system LED indicator will illuminate. An overview of the system LED functions is given below:

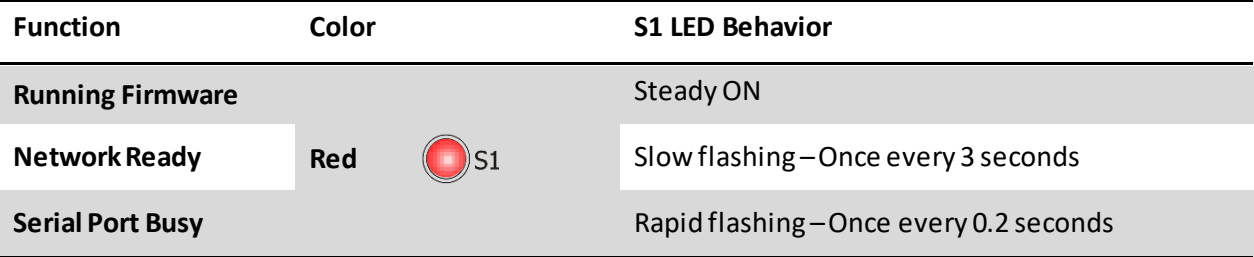

The following serial port LED indicators are tGW-718i-D only. You can change the serial interface via web server. An overview of the serial Port LED functions is given below:

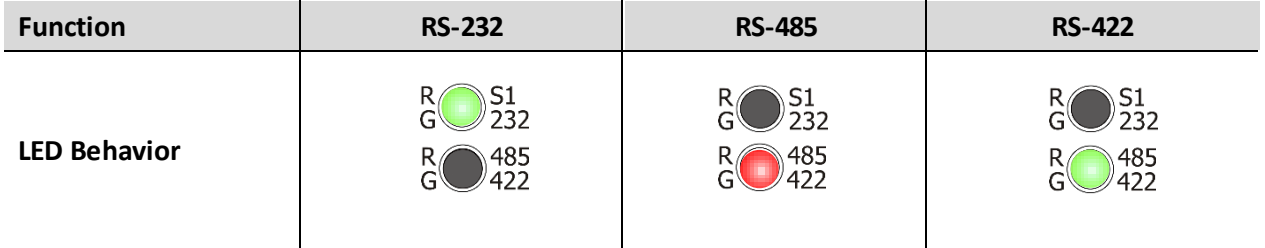

### <span id="page-15-0"></span>**Serial COM Ports**

The number of serial COM Ports available depends on the type of tGW-700/GW-2200 module. For more detailed information regarding the pin assignments for the Serial COM ports, refer to [Section](#page-20-0) 2.4 [Pin Assignments.](#page-20-0)

### <span id="page-15-1"></span>**DIN-Rail Mounting**

The tGW-700/GW-2200 series modules include simple rail clips on the bottom of the chassis that allow them to be reliably mounted on a DIN-Rail or a wall. For more detailed information regarding DIN-Rail Mounting, refer to the illustration in figure below.

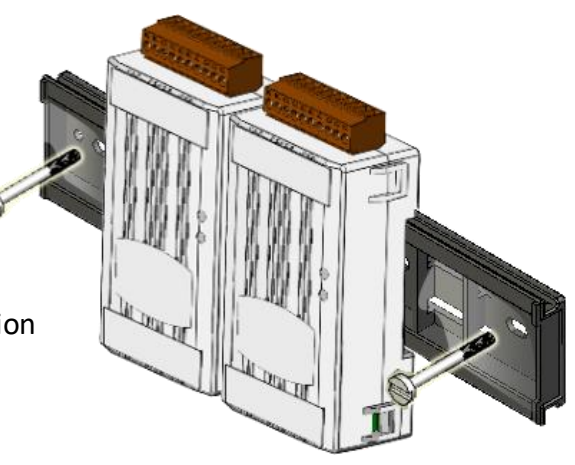

#### **Mounting on a DIN-Rail**

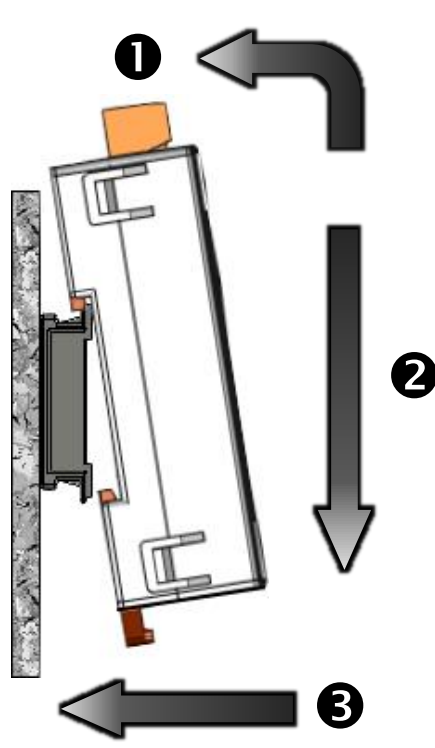

### **Dismounting form a DIN-Rail**

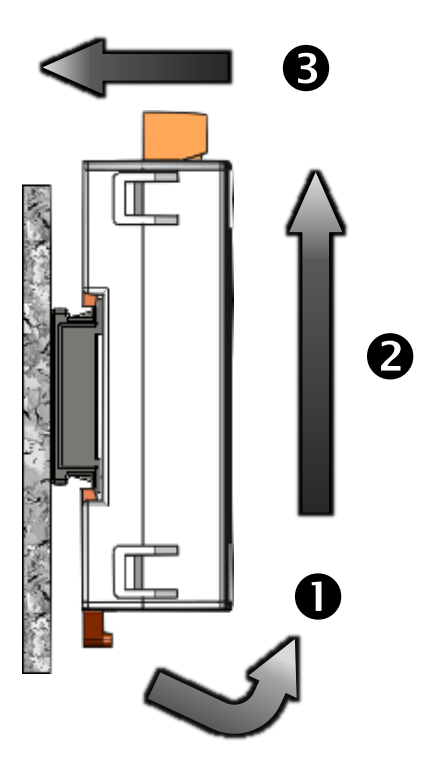

## <span id="page-16-0"></span>**2.3 Dimensions**

The following diagrams provide the dimensions of the tGW-700/GW-2200 series module and CA-002 cable that can be used as a reference when defining the specifications and the DC power supply plug for any custom enclosures. All dimensions are in millimeters.

### <span id="page-16-1"></span>**tGW-700 Series Module (Unit: mm)**

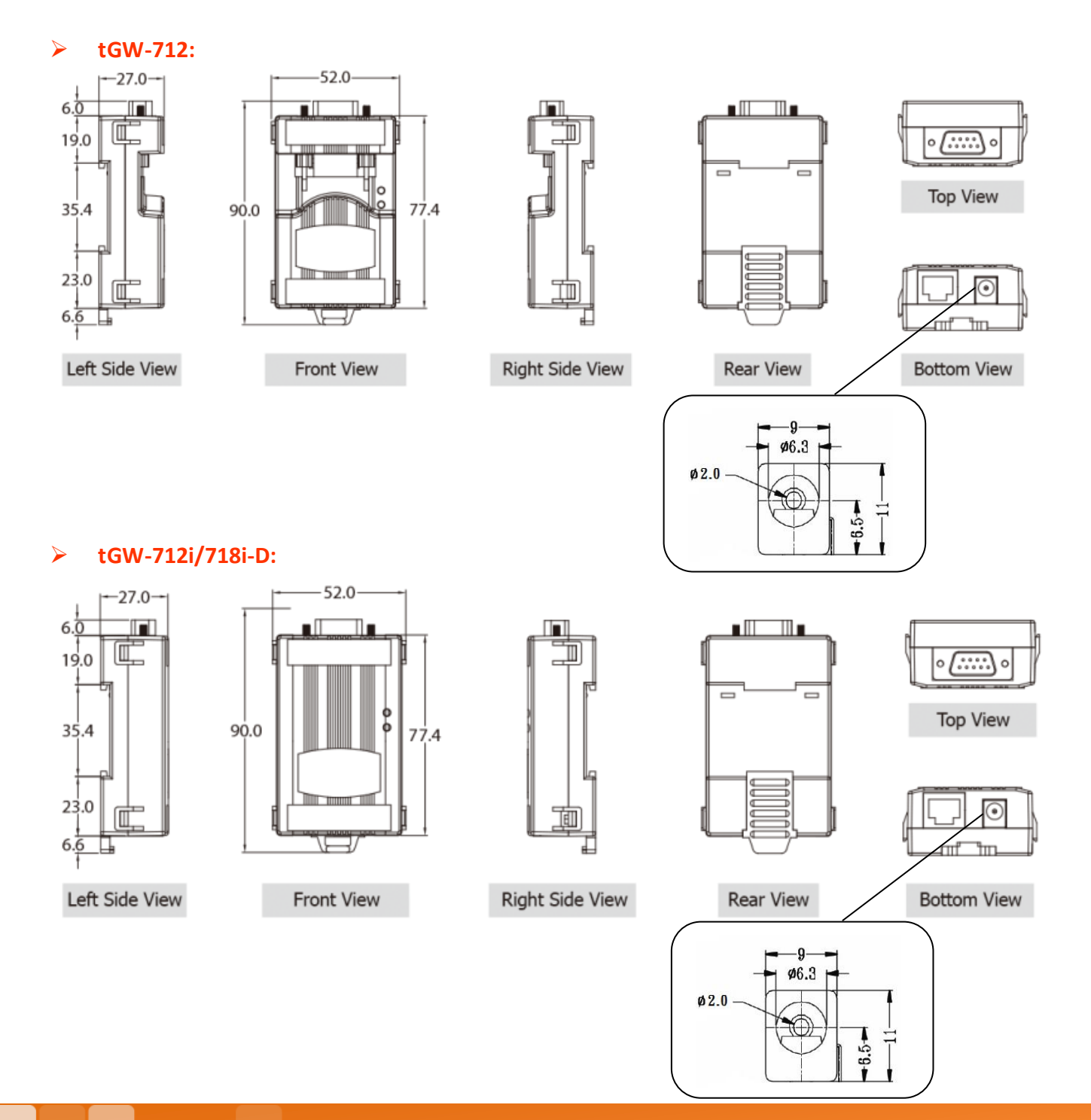

Copyright © 2020 ICP DAS CO., Ltd. All Rights Reserved. - 17 -

#### **tGW-722(i)/732(i)/715(i)/725(i)/735(i)/718(i)/724(i)/734(i):**

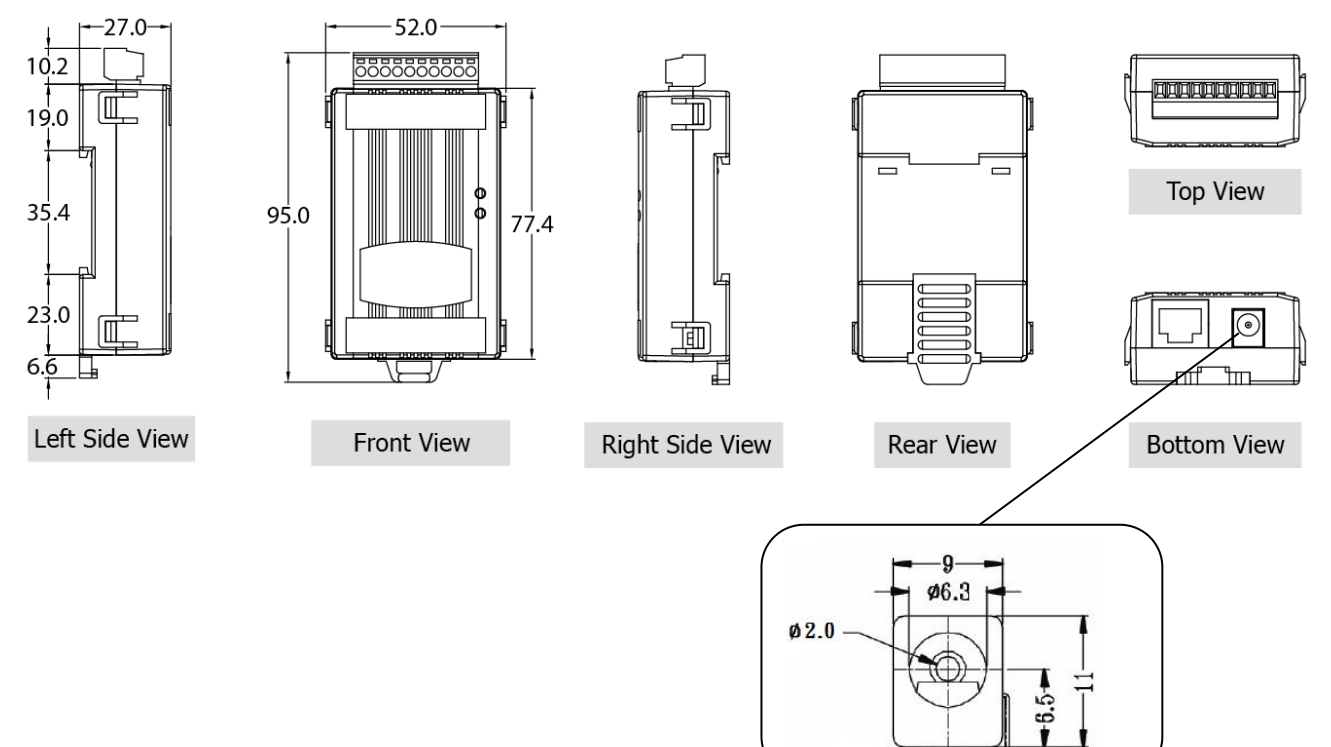

### <span id="page-17-0"></span>**CA-002 Cable (Unit: mm)**

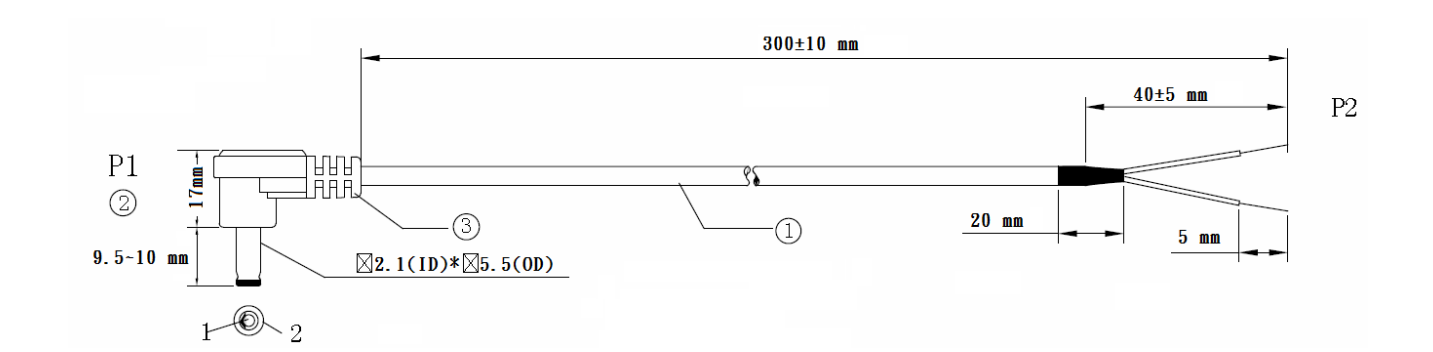

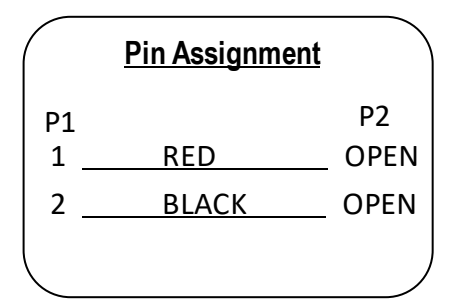

#### **Note: Cable color: BLACK**

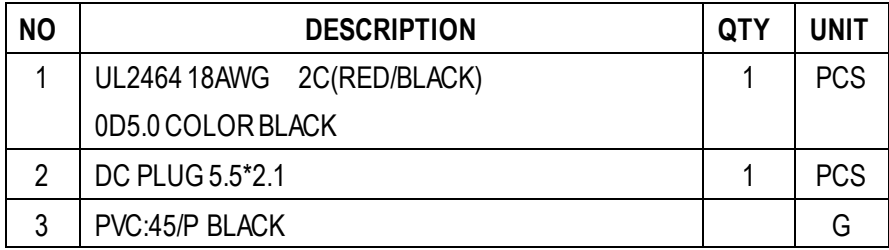

### <span id="page-18-0"></span>**tGW-700-T Series Module (Unit: mm)**

### **tGW-715(i)-T/718(i)-T:**

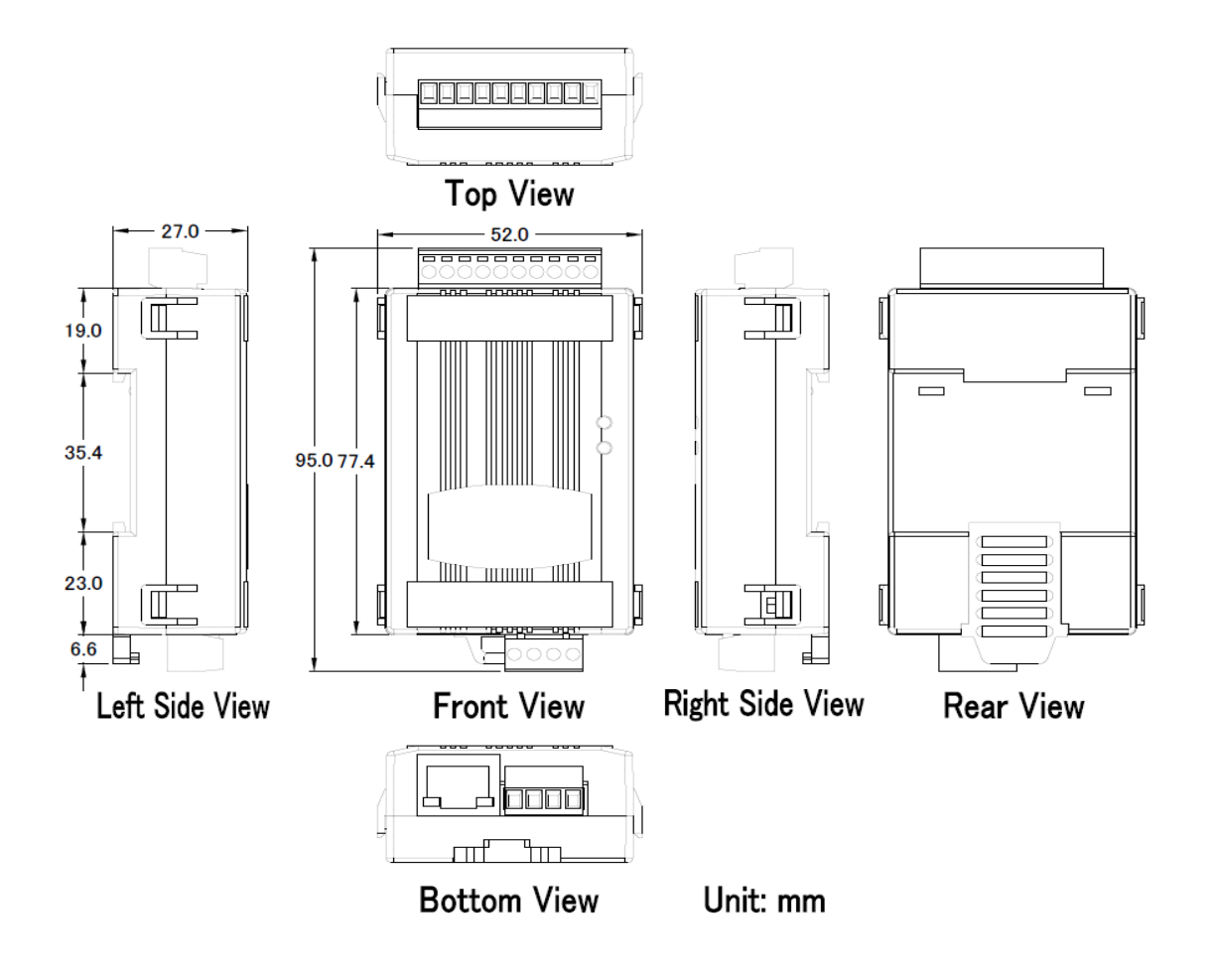

### <span id="page-19-0"></span>**GW-2200 Series Module (Unit: mm)**

### **GW-2212i/2222i/2232i/2215i/2225i/2235i**

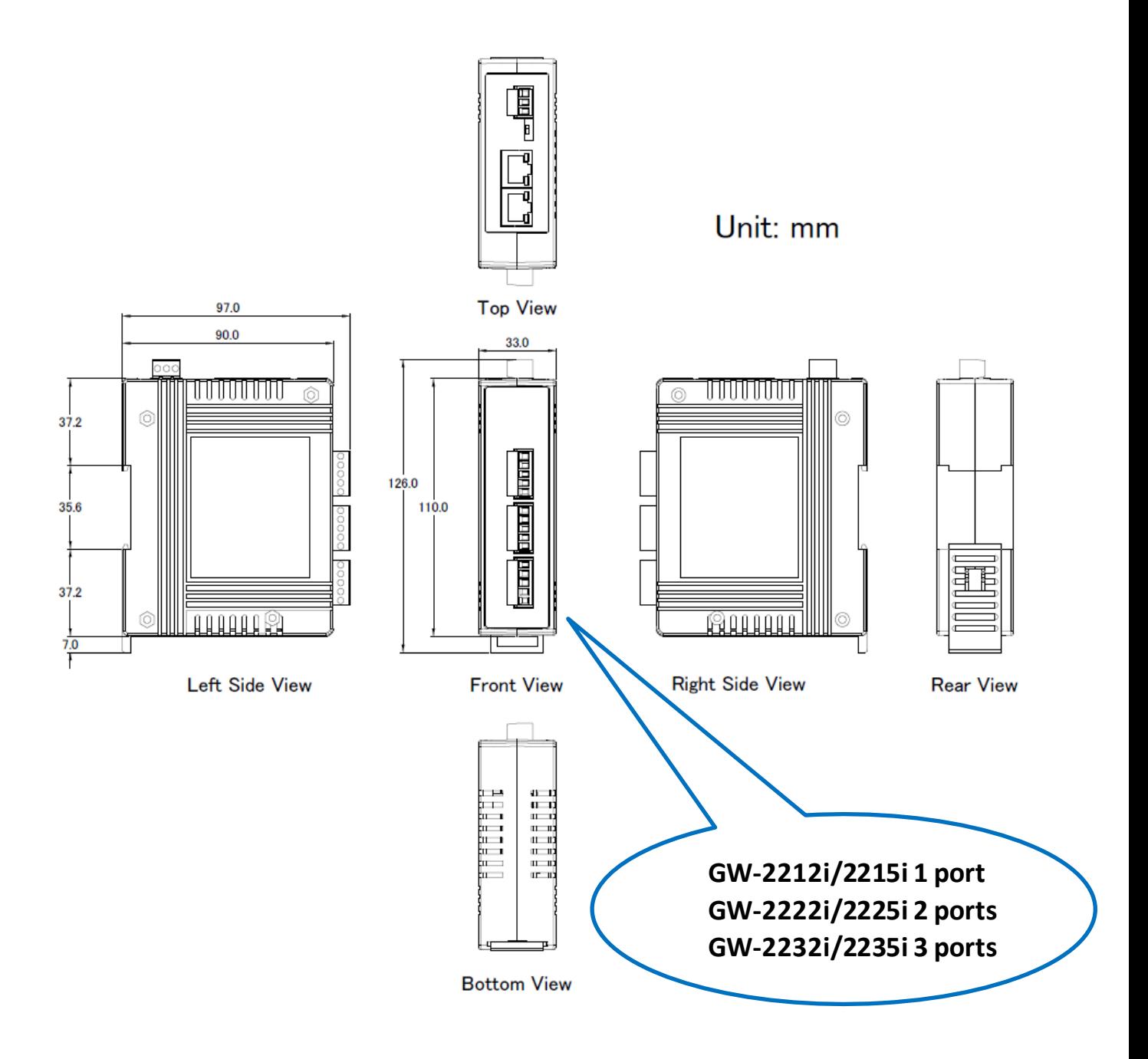

## <span id="page-20-0"></span>**2.4 Pin Assignments**

### <span id="page-20-1"></span>**tGW-712/tGW-712i**

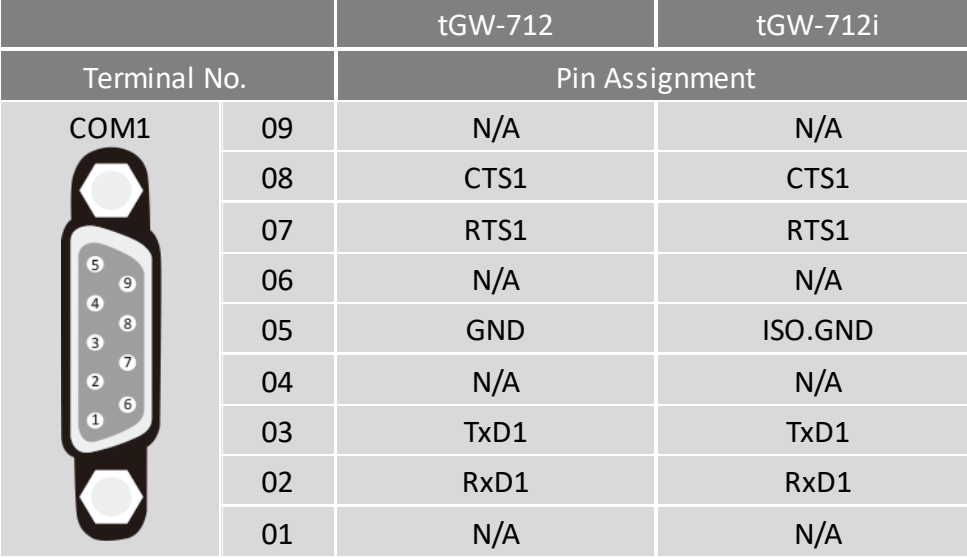

**Note: The CTS/RTS pins for flow control are supported after the firmware version B1.5.6 only.**

### <span id="page-20-2"></span>**tGW-722/tGW-722i**

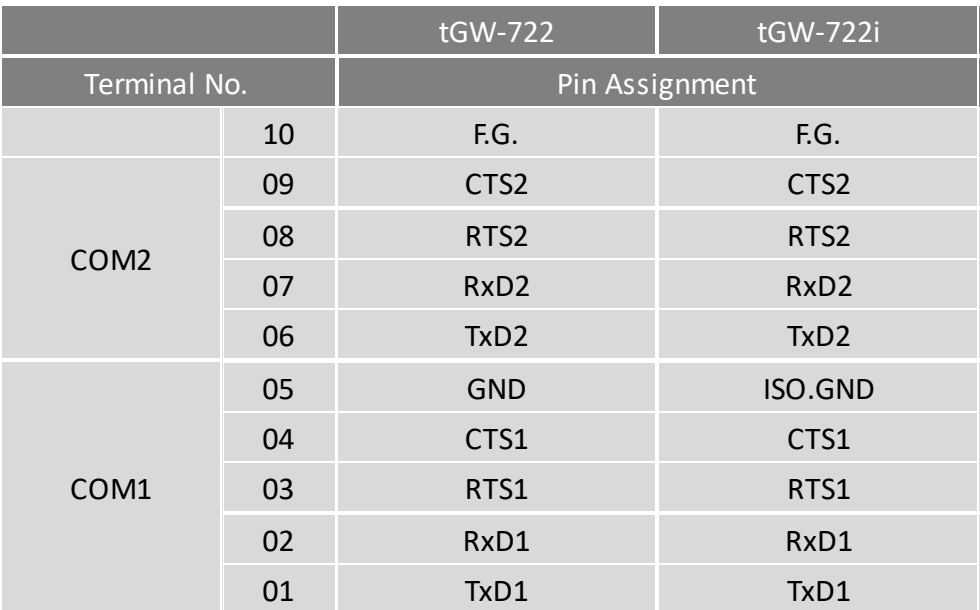

#### **Note: The CTS/RTS pins for flow control are supported after the firmware version B1.5.6 only.**

Copyright © 2020 ICP DAS CO., Ltd. All Rights Reserved. - 21 -

### <span id="page-21-0"></span>**tGW-732/tGW-732i**

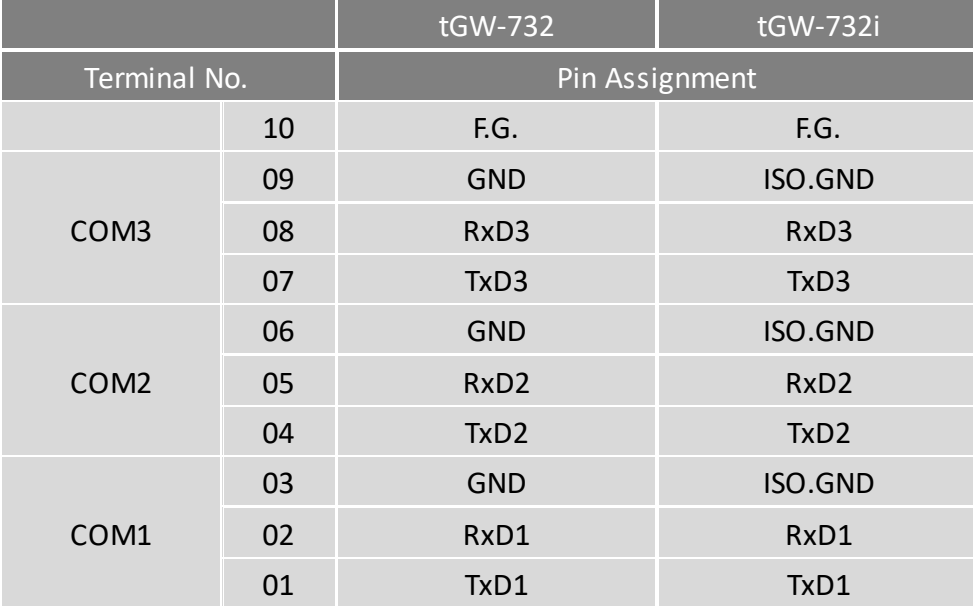

### <span id="page-21-1"></span>**tGW-715/tGW-715i/tGW-715-T/tGW-715i-T**

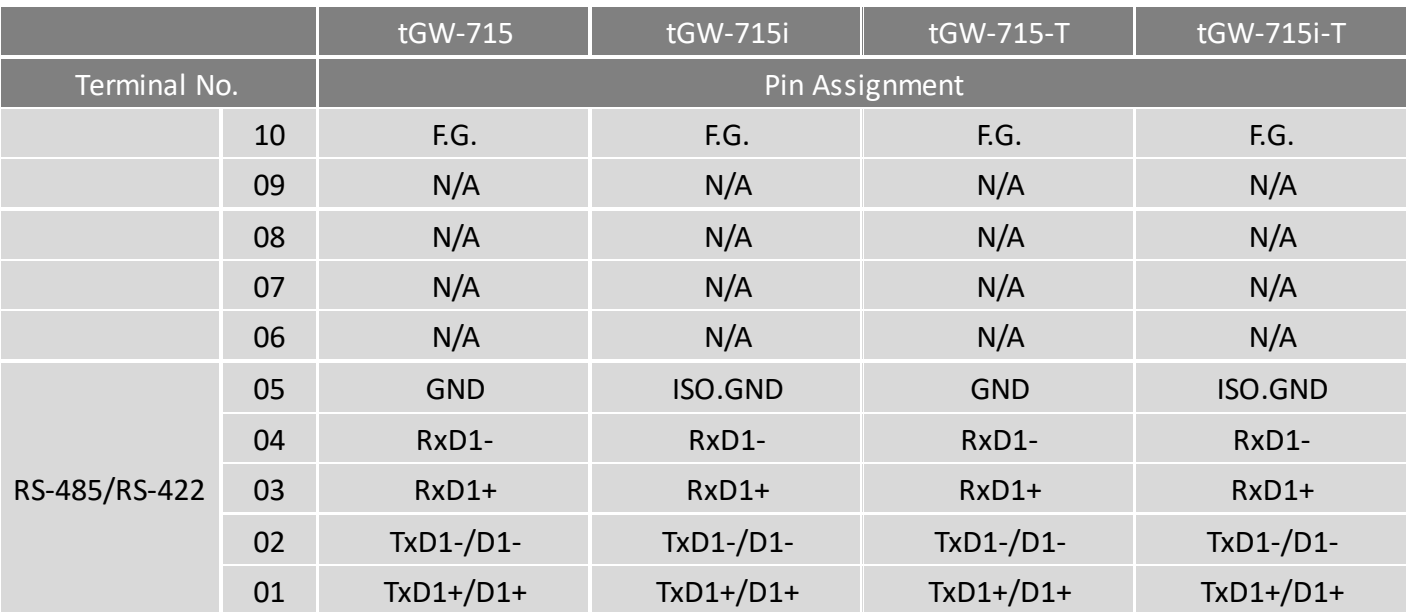

### <span id="page-22-0"></span>**tGW-725/tGW-725i**

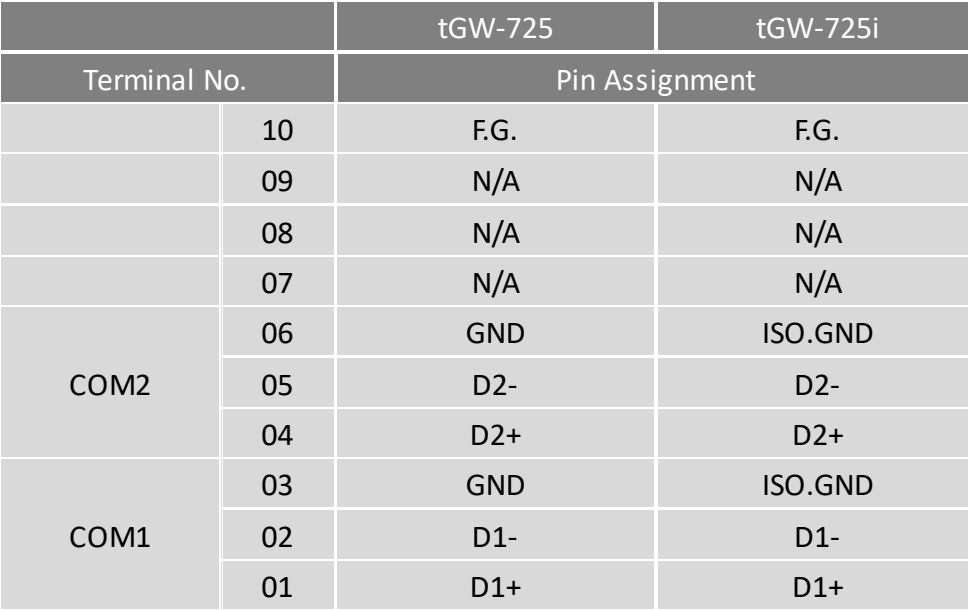

### <span id="page-22-1"></span>**tGW-735/tGW-735i**

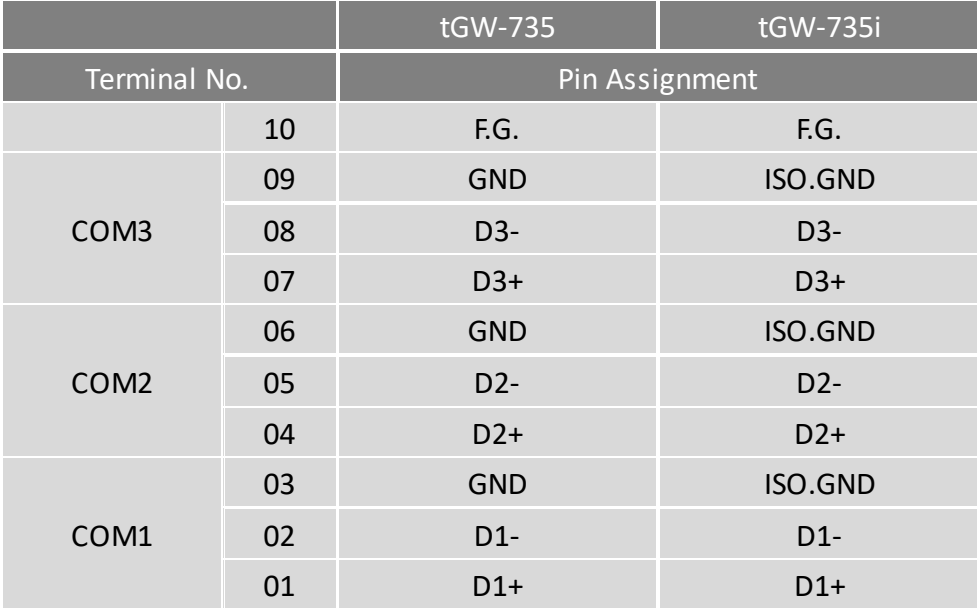

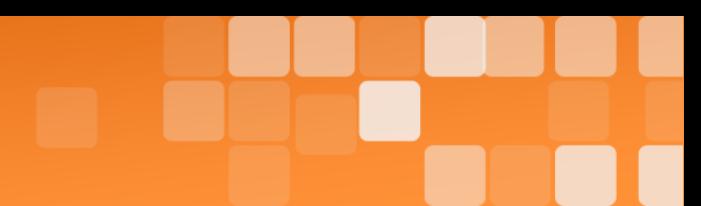

### <span id="page-23-0"></span>**tGW-718/tGW-718i/tGW-718-T/tGW-718i-T**

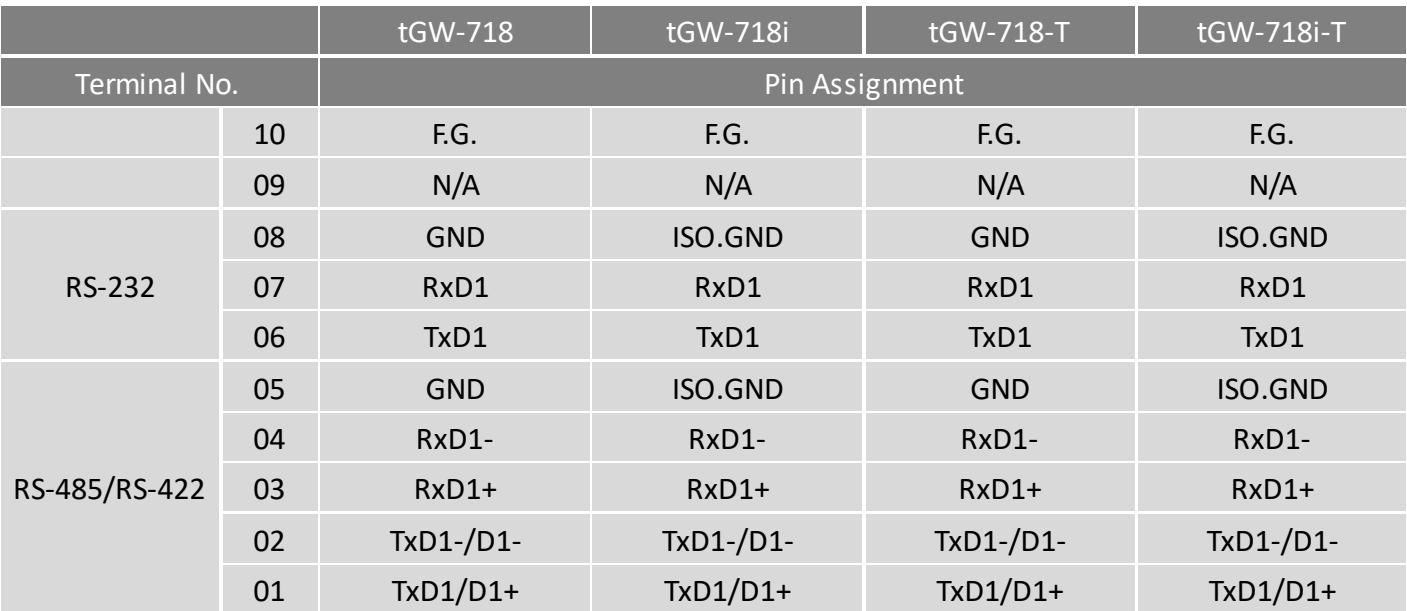

### <span id="page-23-1"></span>**tGW-718i-D**

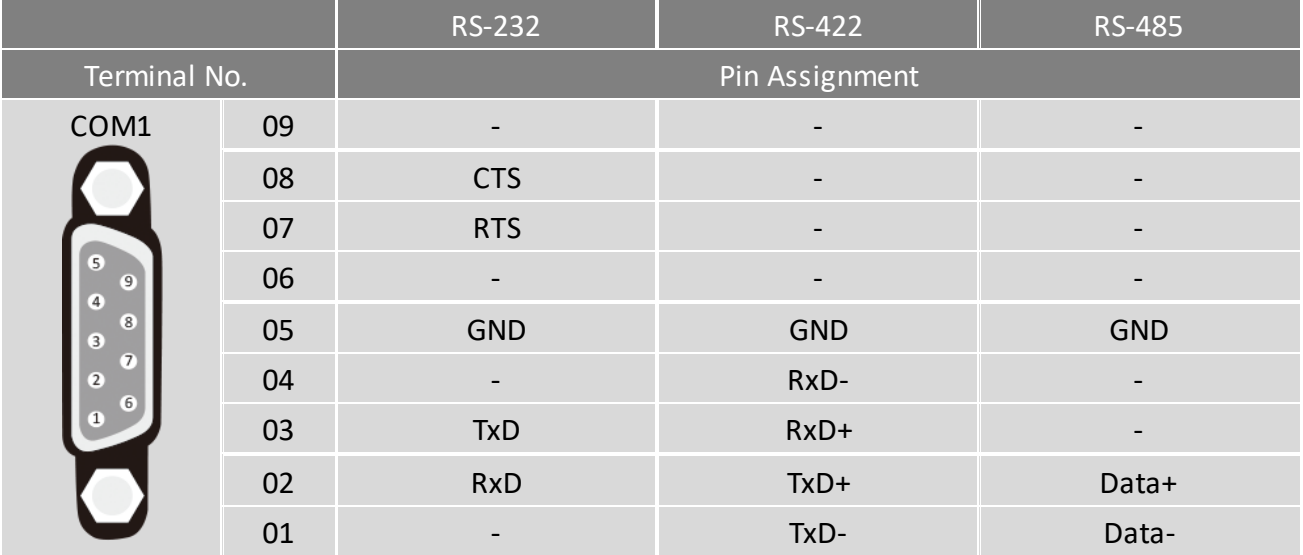

### <span id="page-24-0"></span>**tGW-724/tGW-724i**

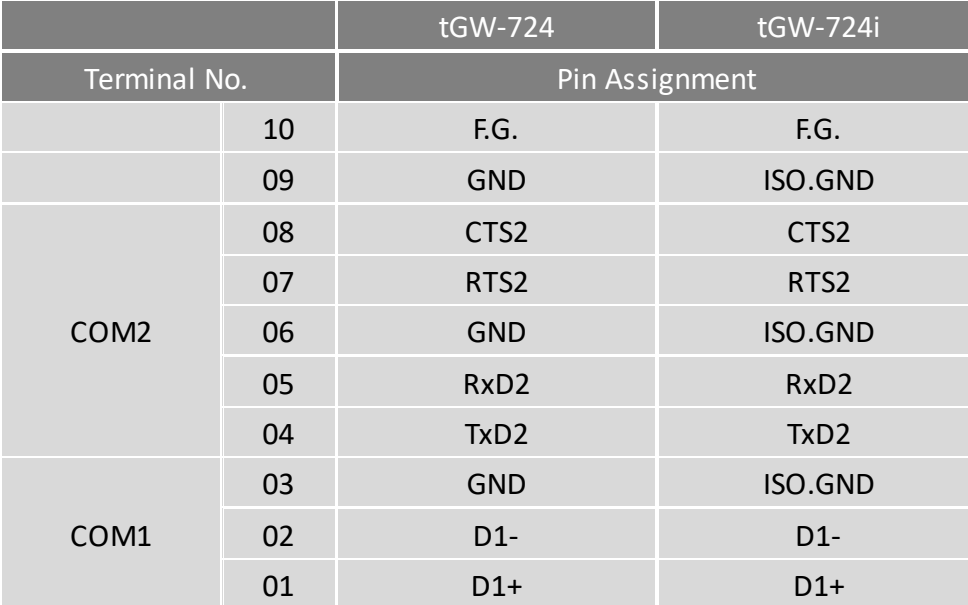

**Note: The CTS/RTS pins for flow control are supported after the firmware version B1.5.6 only.**

### <span id="page-24-1"></span>**tGW-734/tGW-734i**

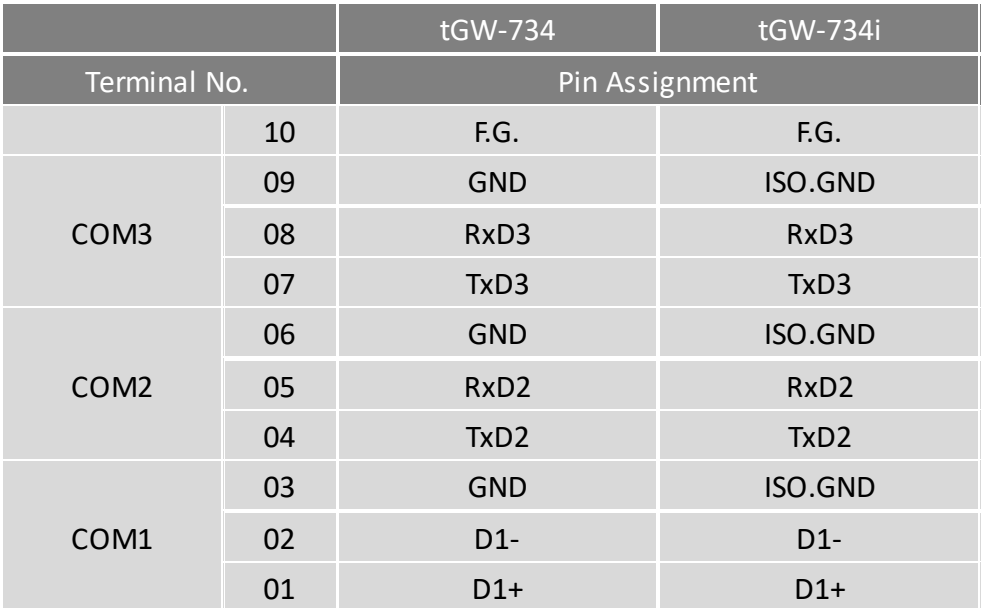

### <span id="page-25-0"></span>**GW-2212i/2222i/2232i**

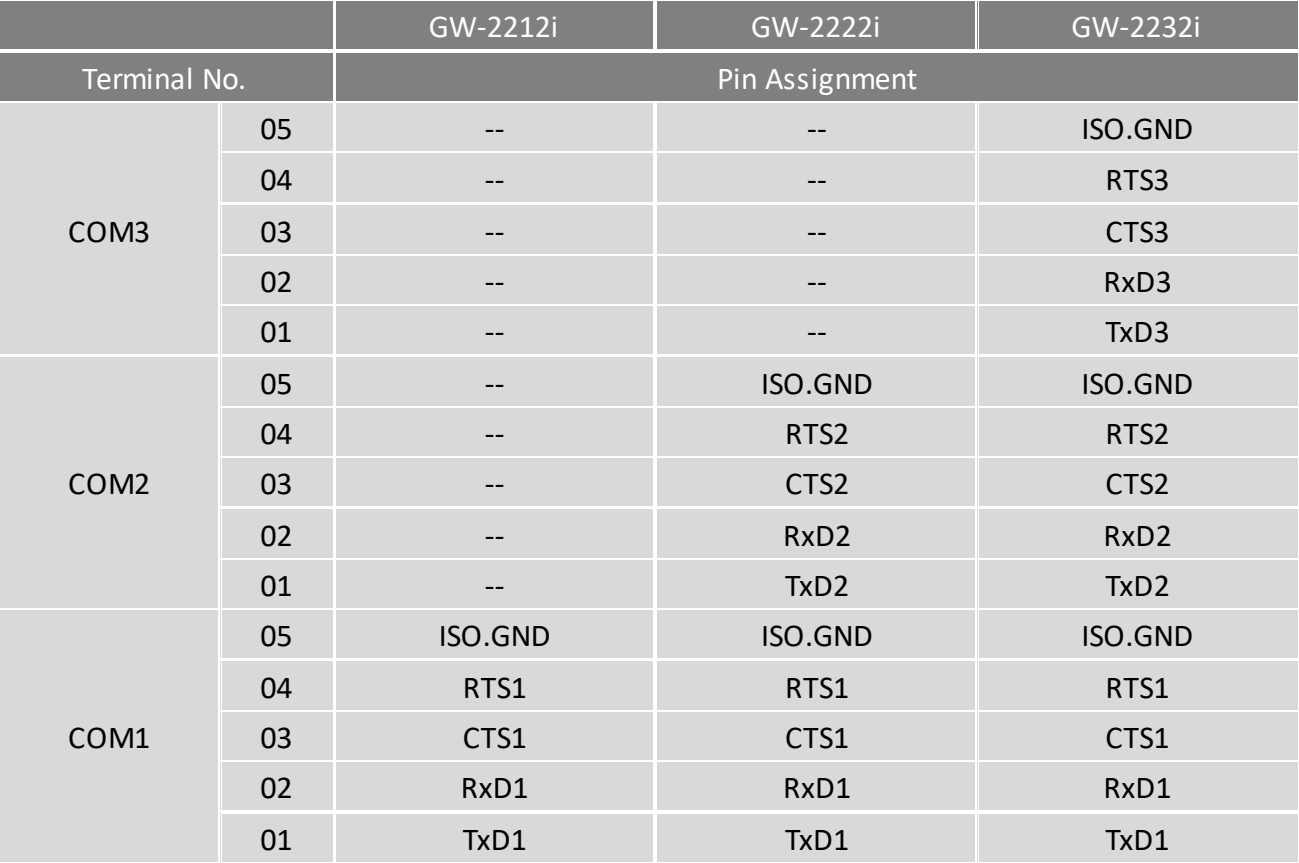

### <span id="page-26-0"></span>**GW-2215i/2225i/2235i**

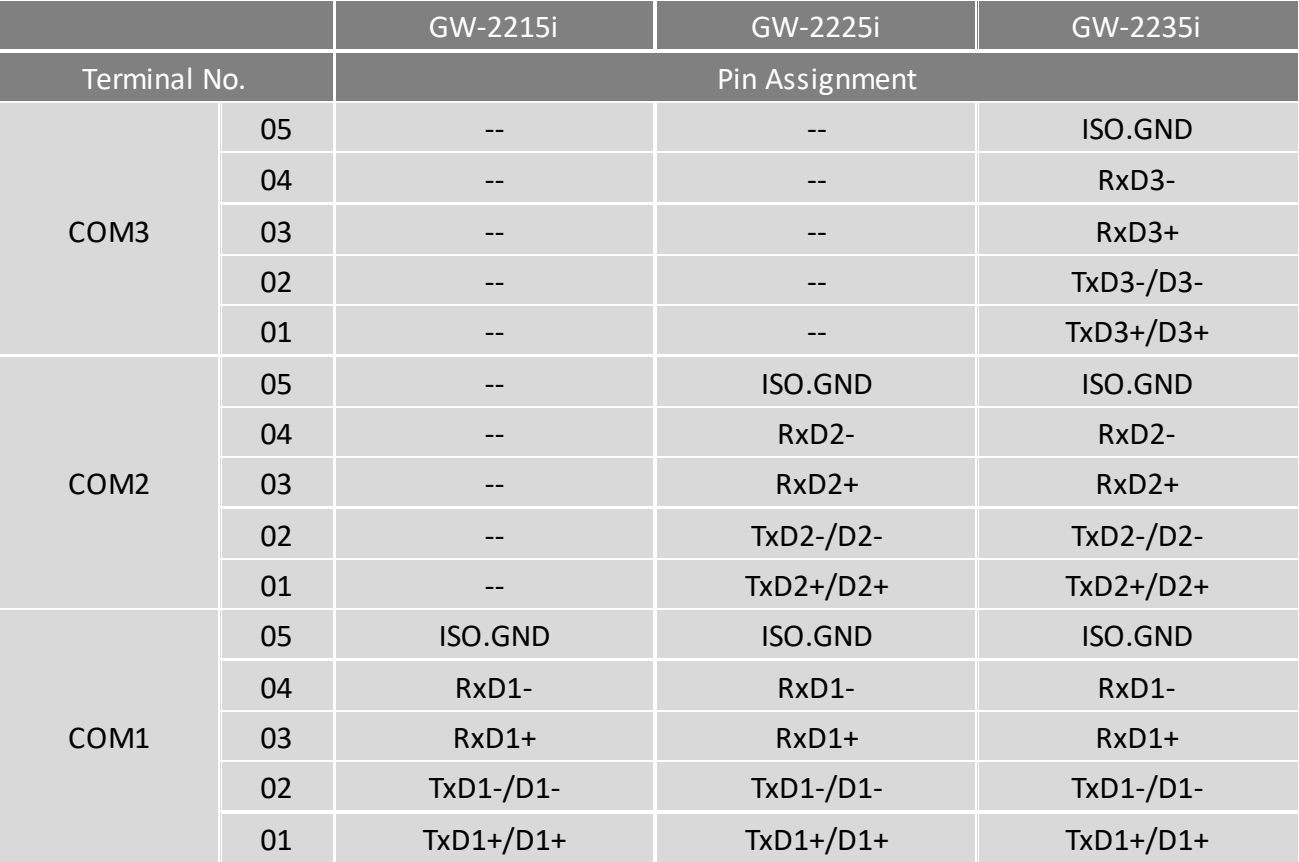

## <span id="page-27-0"></span>**2.5 Wiring Notes for RS-232/485/422 Interfaces**

## <span id="page-27-1"></span>**RS-232 Wiring**

### **3-wire RS-232 Connection**

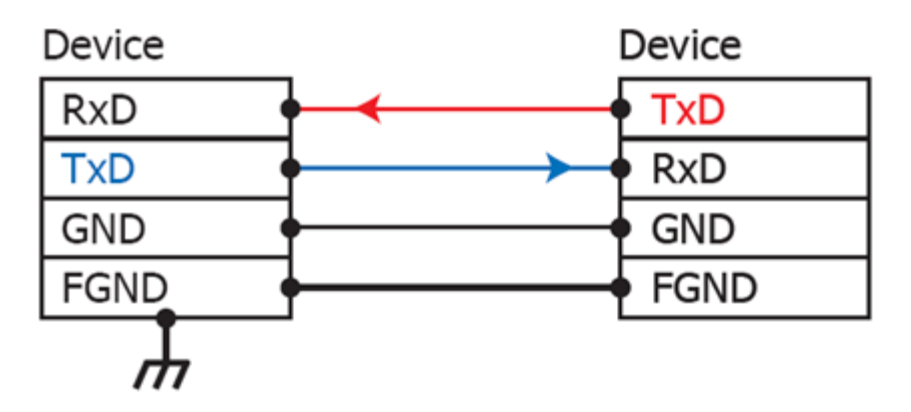

### **5-wire RS-232 Connection**

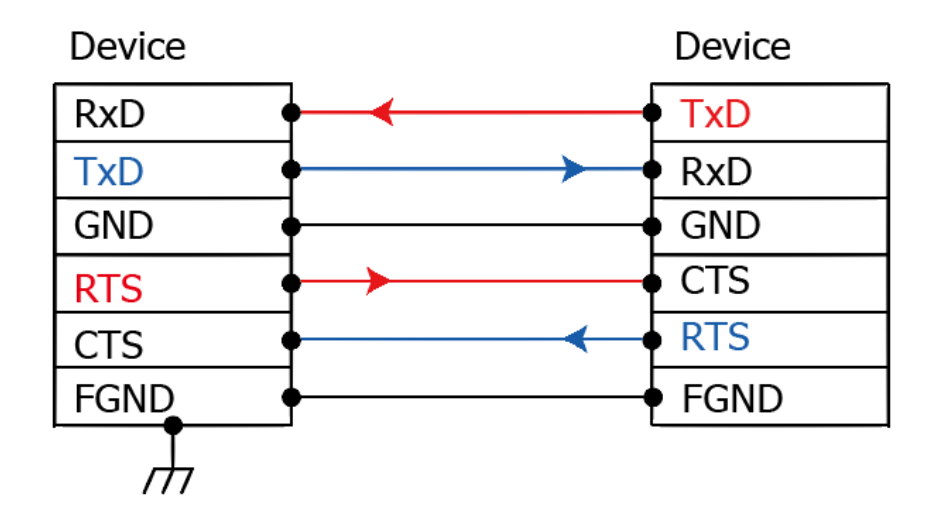

**Note: FGND is the frame ground that is soldered to the metal shield on the DB-9 cable.**

Copyright © 2020 ICP DAS CO., Ltd. All Rights Reserved. - 28 -

## <span id="page-28-0"></span>**RS-422 Wiring**

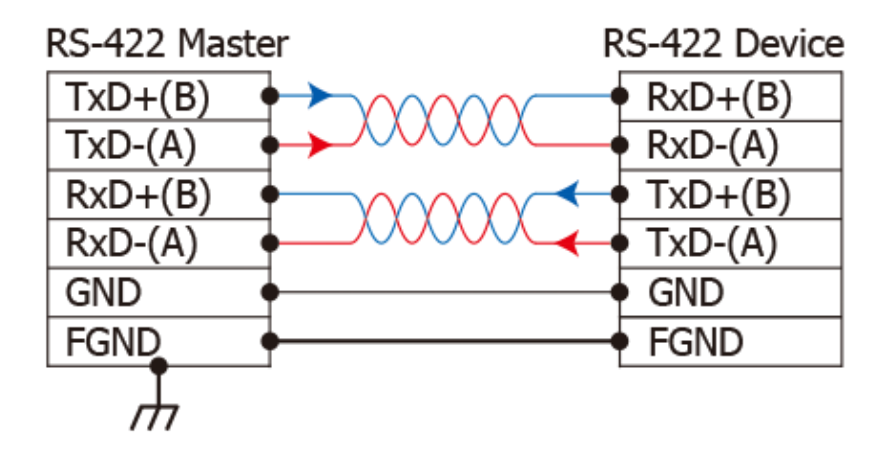

### <span id="page-28-1"></span>**RS-485 Wiring**

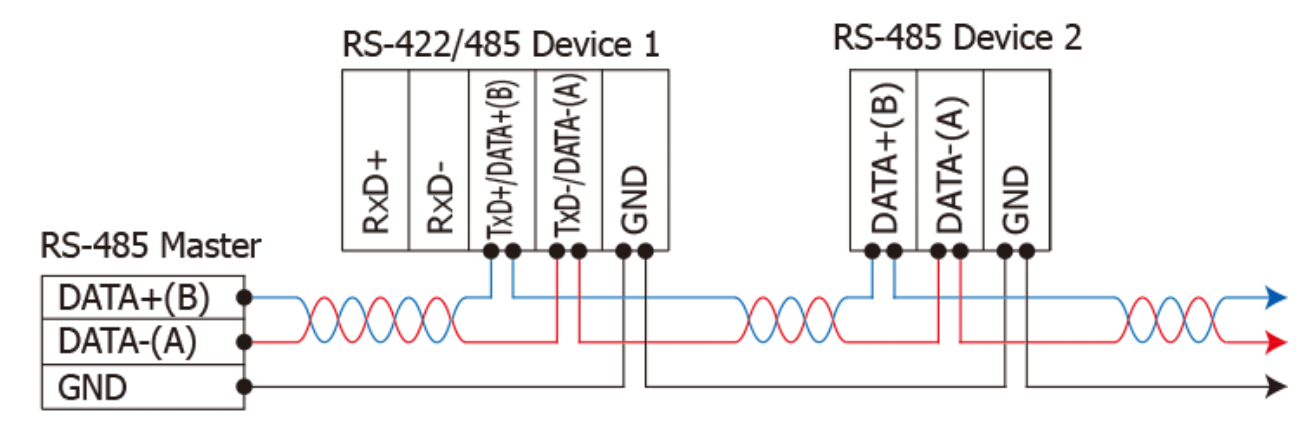

### 2-wire Only Device

#### **Notes:**

- **1. Usually, you have to connect all signal grounds of RS-422/485 devices together to reduce common-mode voltage between devices.**
- **2. Twisted-pair cable must be used for the DATA+/-wires.**
- **3. Both two ends of the cable may require a termination resistor connected across the two wires (DATA+ and DATA-). Typically 120 Ω resisters are used.**
- **4. The Data+ and B pins are positive-voltage pins, and Data- and A pins are negative-voltage pins in the above figure. The B/A pins may be defined in another way depending on devices, please check it first.**

# <span id="page-29-0"></span>**3. Getting Startedfor tGW-700 / GW-2200 series using IPv4**

This chapter provides detailed information about the "Self-Test" process, which is used to confirm that the tGW-700/GW-2200 series module is operating correctly. Before beginning the "Self-Test" process, the wiring test, Ethernet configuration and search/Modbus utility driver installation procedures must first be fully completed. Follow the procedure described below:

**Note: This chapter is based on IPv4 environment.**

## <span id="page-29-1"></span>**3.1 Connecting the Power and Host PC**

1. Ensure that the network settings on your PC are configured correctly.

Ensure that the Windows firewall or any Anti-Virus firewall software is correctly configured or temporarily disable these functions; otherwise the **"Search Servers"** function in the eSearch Utility may not work as required. You may need to contact your System Administrator for more details of how to do this.

E1: Ethernet 10/100, PoE 2. Check that the **Init/Run switch** is in the **"Run"** position. $\tan \leftarrow \n\rightarrow \n\text{Im}$  **PoE Power Supply**

3. Connect both the tGW-700/GW-2200 and the Host computer to the same sub-network or the same Ethernet Switch, and then supply power (PoE or  $+12$  to  $+48$  VDC) to the tGW-700/GW-2200.

### **Note: tGW-700-T series don't support PoE.** feel **tGW-700 Series Uses PoE Switch Host PC**  $tGW-7191$ E1: Ethernet 10/100, PoE<br>COM1: S-Wire RS-232  $12-48$  W **Power over Ethernet Ethernet Cable PoE Switch (NS-205PSE)**

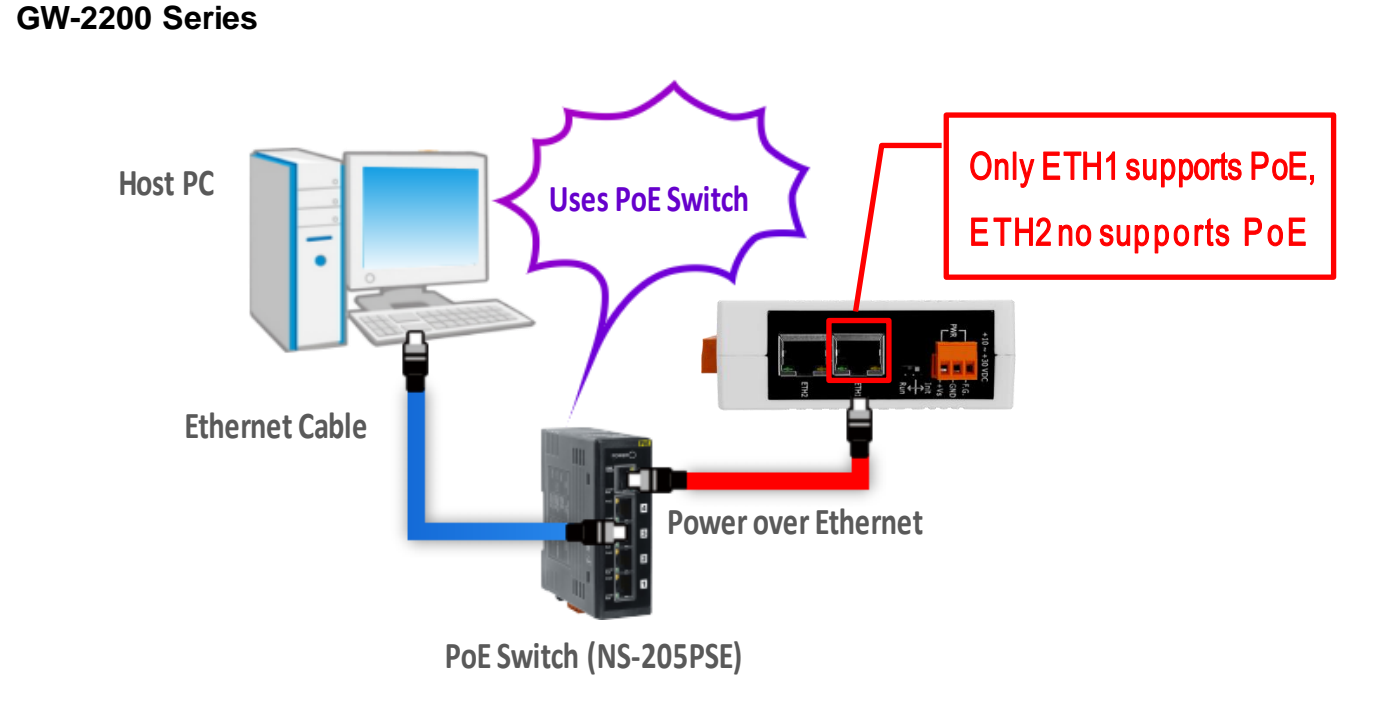

Copyright © 2020 ICP DAS CO., Ltd. All Rights Reserved. - 31 -

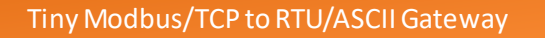

### **+12 to +48 VDC Jack Power Supply (Non-PoE)**

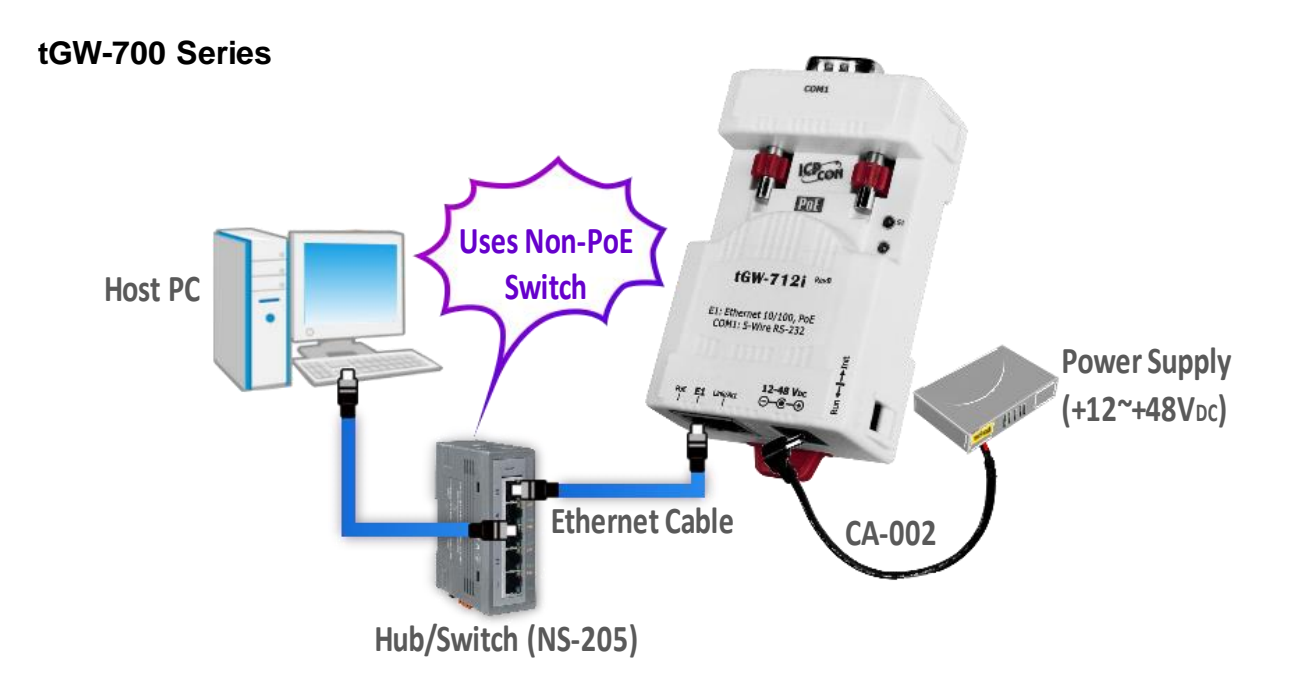

#### **tGW-700-T Series**

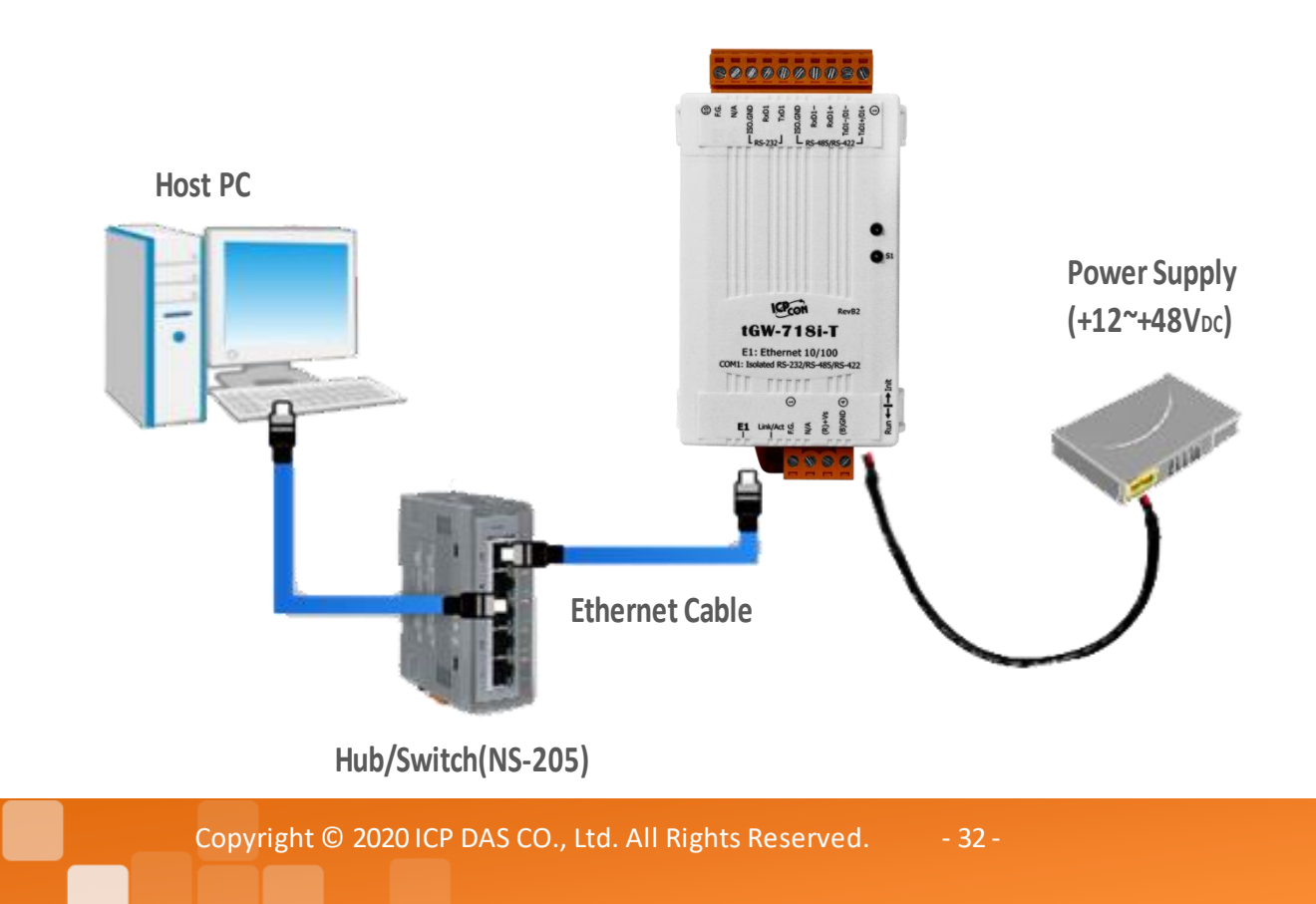

#### **GW-2200 Series**

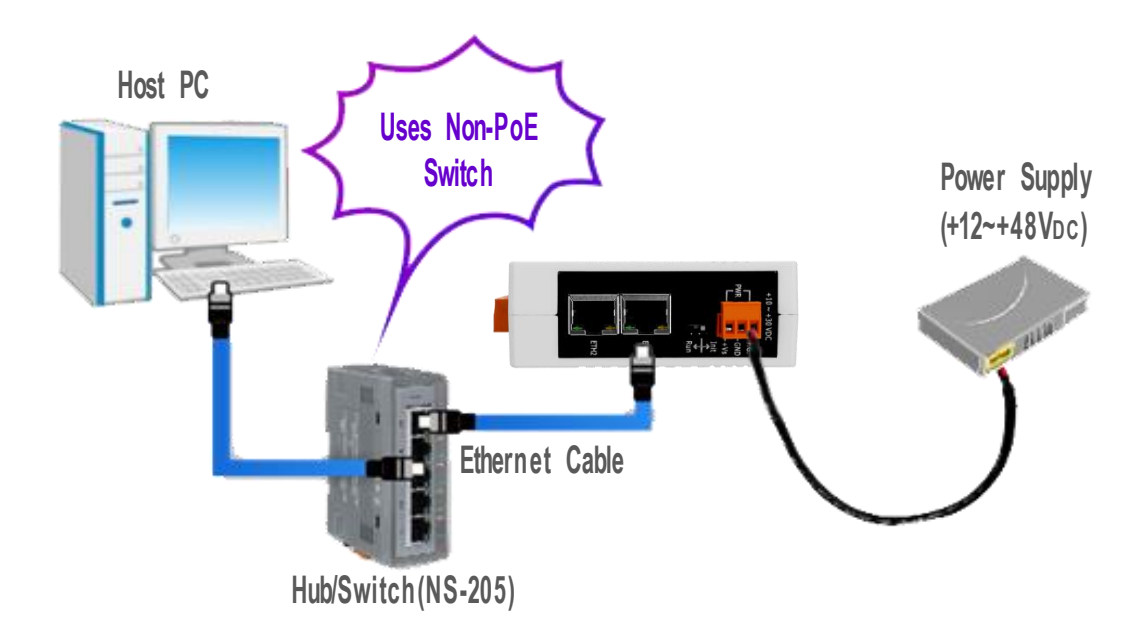

4. Verify that the System (S1) LED indicator is flashing.

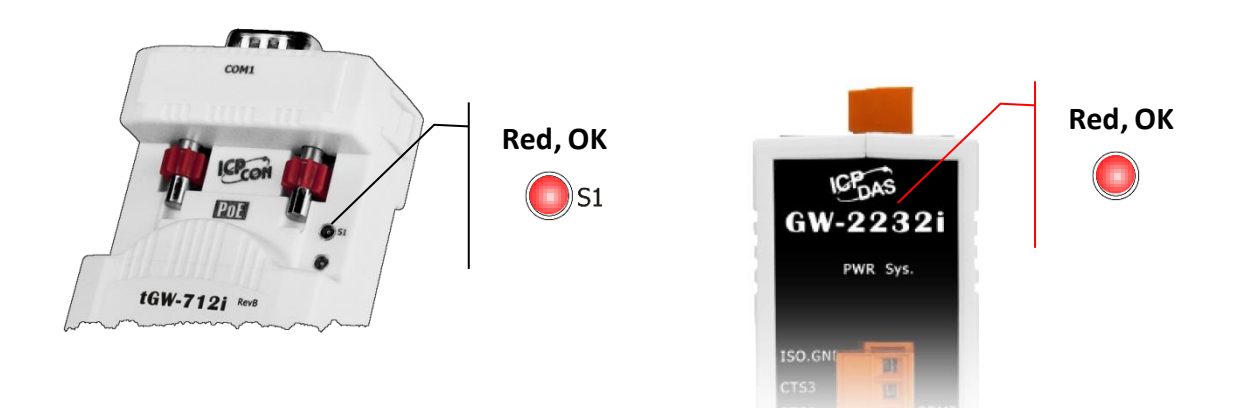

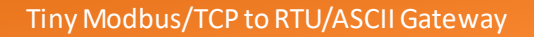

## <span id="page-33-0"></span>**3.2 Configuring Network Settings**

1. Downloaded the **eSearch Utility** and installed according to the installation instructions.

The eSearch Utility can be obtained from the ICP DAS web site. The location of the download addresses is shown below:

**42 [http://www.icpdas.com/en/product/guide+Software+Utility\\_Driver+eSearch\\_\\_Utility](http://www.icpdas.com/en/product/guide+Software+Utility_Driver+eSearch__Utility)** 

- 2. Double click the **eSearch Utility** shortcut on the desktop.
- 3. Click the **"Search Servers"** button to search your tGW-700/GW-2200.
- 4. Once the search process is complete, double-click the **name of the tGW-700/GW-2200** to open the **"Configure Server"** dialog box.

eSearch\_v1.1.13

\_setup.exe

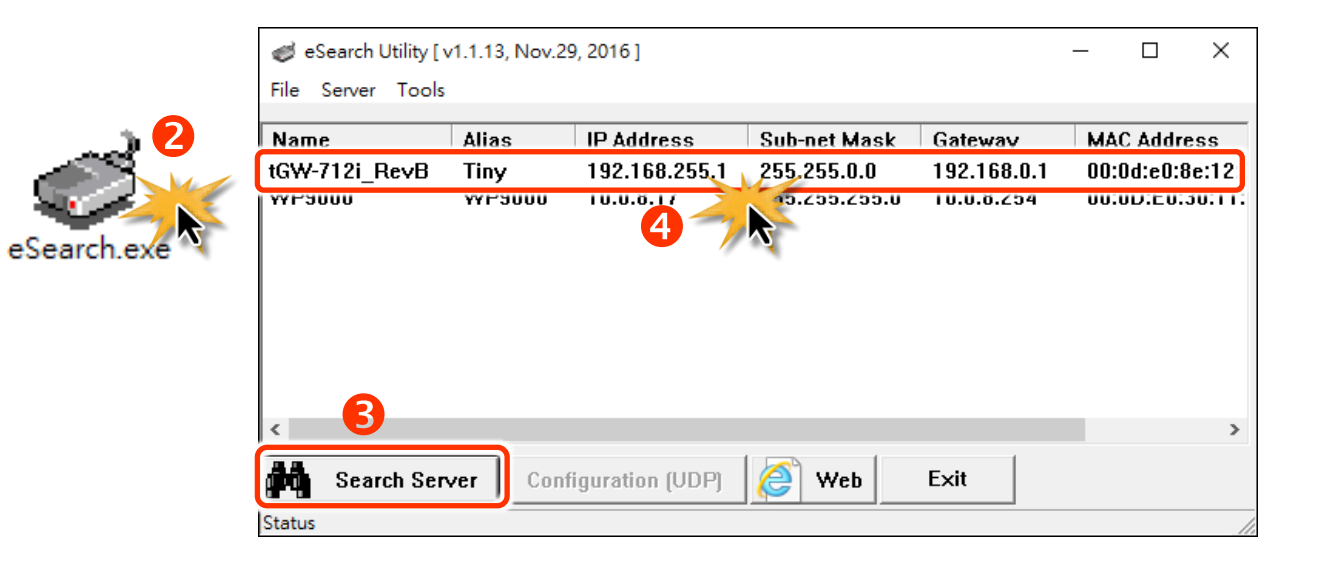

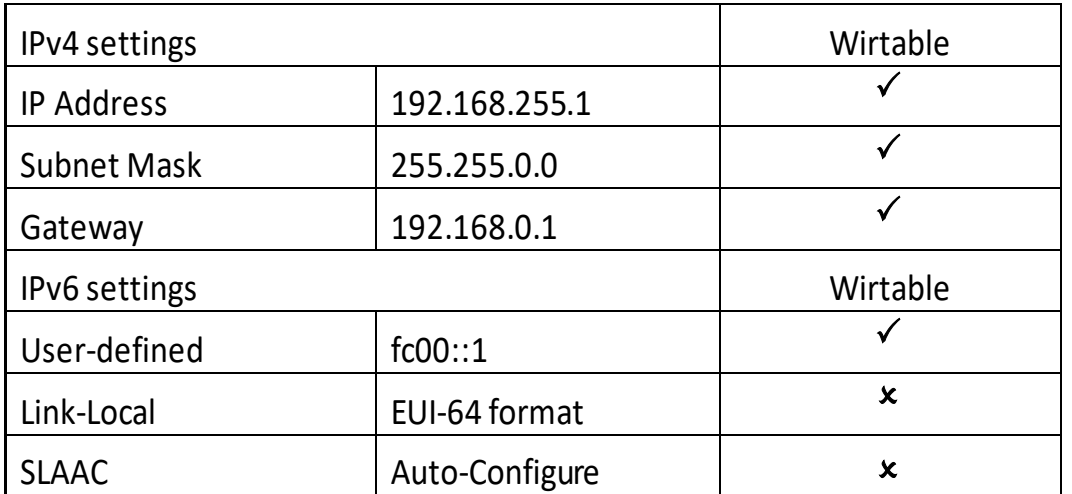

#### **Factory Default Settings of tGW-700/GW-2200 Series Module:**

5. Enter the network settings information, including the **IP, Mask, Gateway addresses**, and then click "**OK**" button. The new settings for the tGW-700/GW-2200 will take effect within 2 seconds. If you don't know the correct network configuration information, contact your Network Administrator to obtain the details.

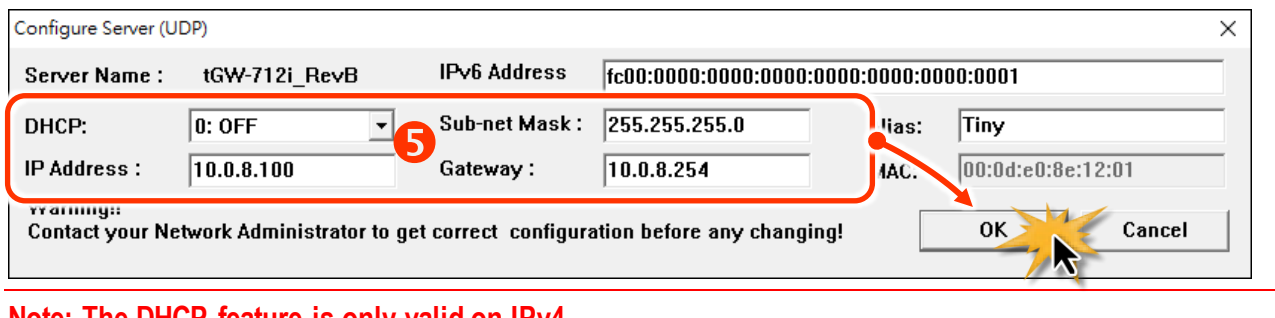

#### **Note: The DHCP feature is only valid on IPv4.**

6. Wait 2 seconds and click **"Search Servers"** button again to ensure the tGW-700/GW-2200 is working well with new configuration.

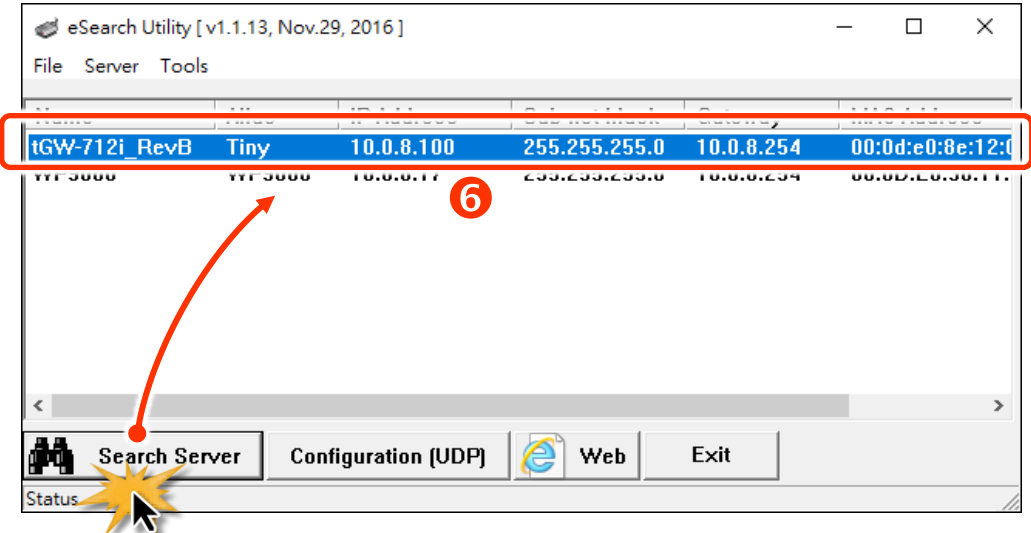

## <span id="page-35-0"></span>**3.3 Connecting the Modbus Devices**

**Note: The wiring and supply power method depends on your Modbus device. Here, the M-7022module is used as an example. For other Modbus device or third party Modbus device, refer to the specific Quick Start Guide or User Manual for that Modbus device.**

Connect the tGW-700/GW-2200 with Modbus device (e.g., M-7022, optional) and supply power (+10 to +30 VDC) to the Modbus device. For more detailed information related to wiring options for RS-232/422/485, refer to Section 2.5 "Wiring Note[s for RS-232/485/422 Interfaces](#page-27-0)".

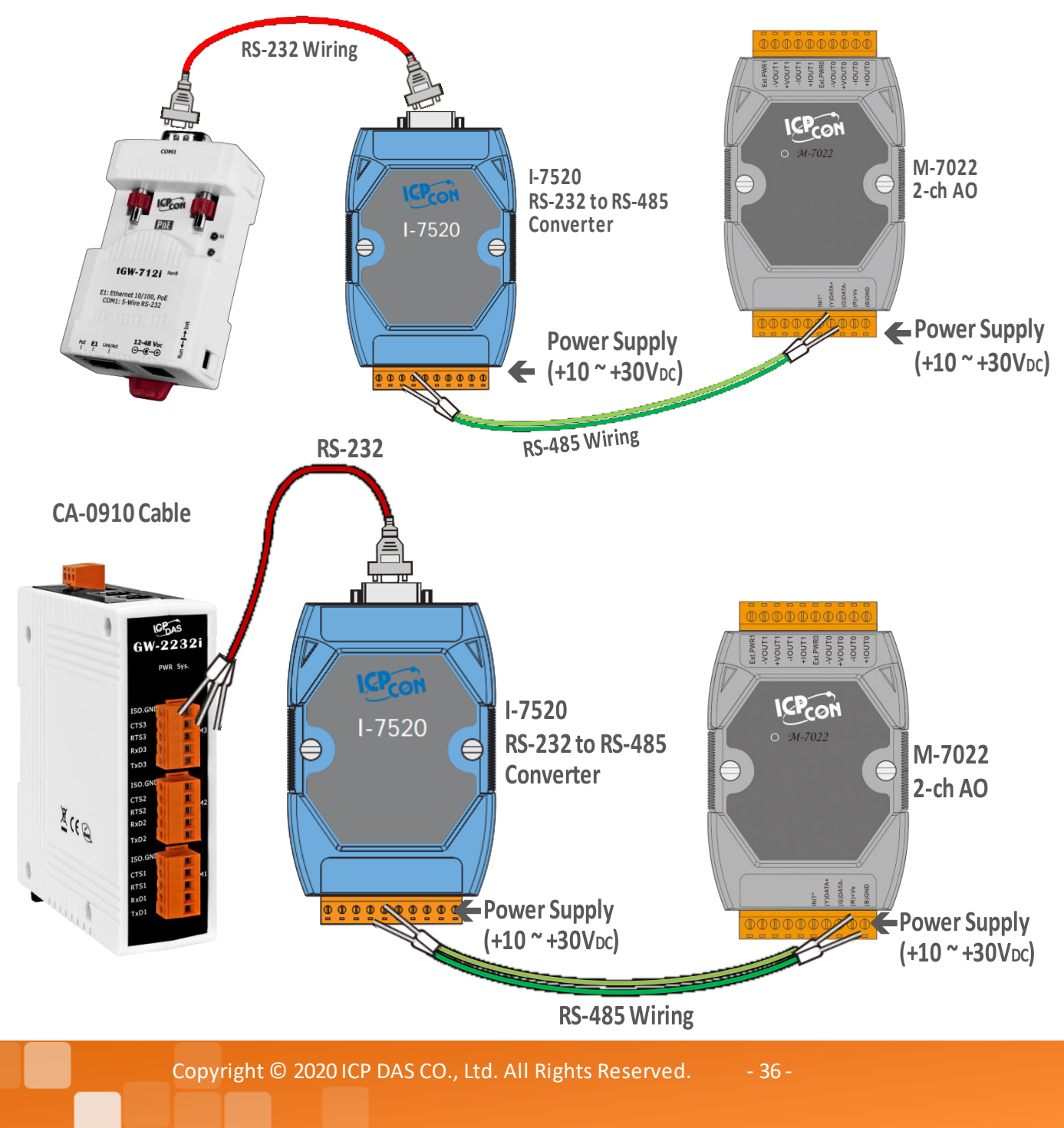
# **3.4 Configuring the Serial Port**

- 1. Open a web browser, such as Google Chrome, Internet Explorer, or Firefox, and enter the URL for the tGW-700/GW-2200 module in the address bar of the browser, or click the **"Web"** button in the eSearch Utility. You can right click the IP address field and click the "Copy to Clipboard" to copy the IP address.
- 2. When the login screen is displayed, enter the password (use the default password: **admin**) in the login password field, and then click the **"Submit"** button to enter the configuration web page.

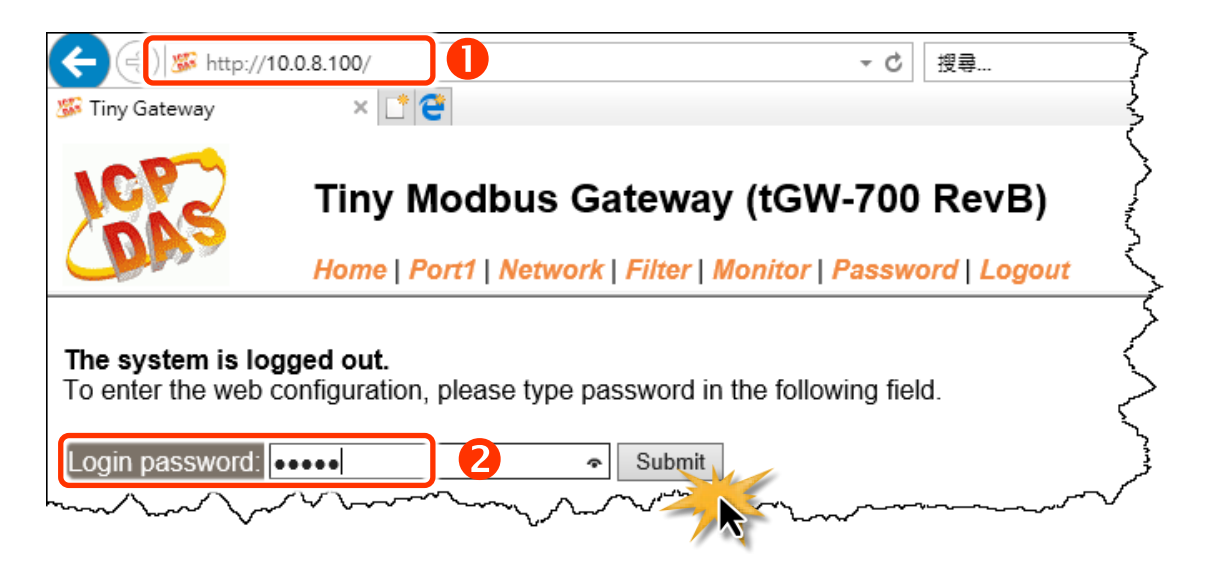

3. Click the **"Port1"** tab to display the Port1 Settings page.

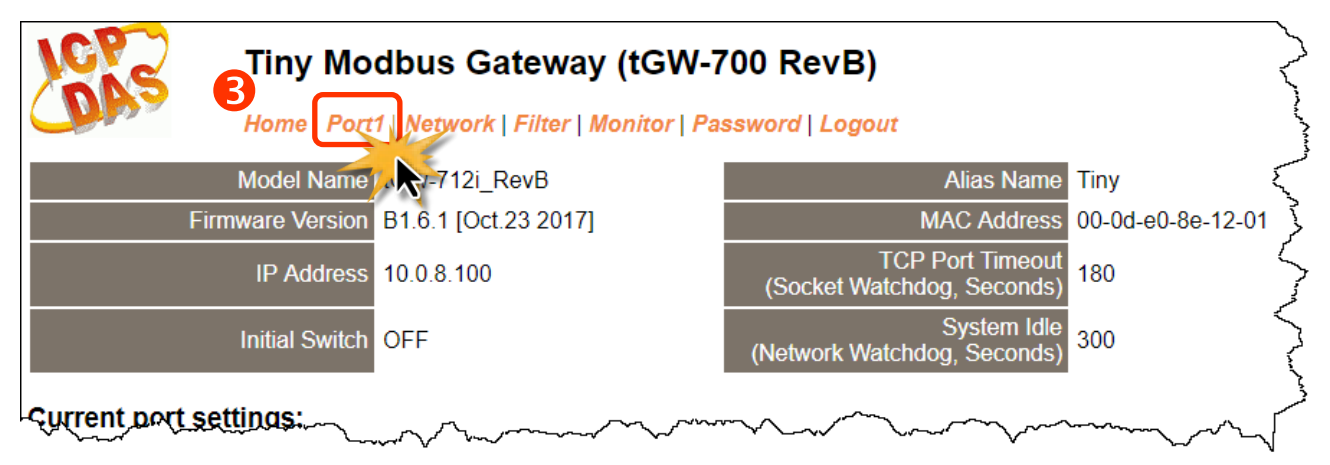

4. **tGW-718i-D:** Select RS-232 or RS-422/485 in the "**Interface**" drop down list depending on your external device type.

**Others:** The interface is depending on your tGW-700/GW-2200 models and wirings, no interface setting on the web page.

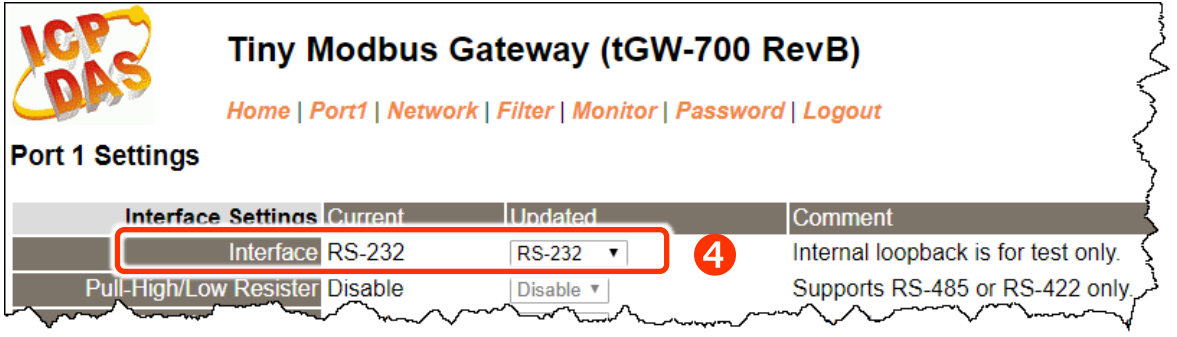

5. Select the appropriate Baud Rate, Data Format and Modbus Protocol (e.g., 19200, 8N2 and Modbus RTU) from the relevant drop down options.

#### **Notes:**

- **1. The Baud Rate, Data Format and Modbus protocol settings depends on your Modbus device.**
- **2. Only one protocol can be used for each serial port.**
- 6. Click **"Submit"** to save your settings.

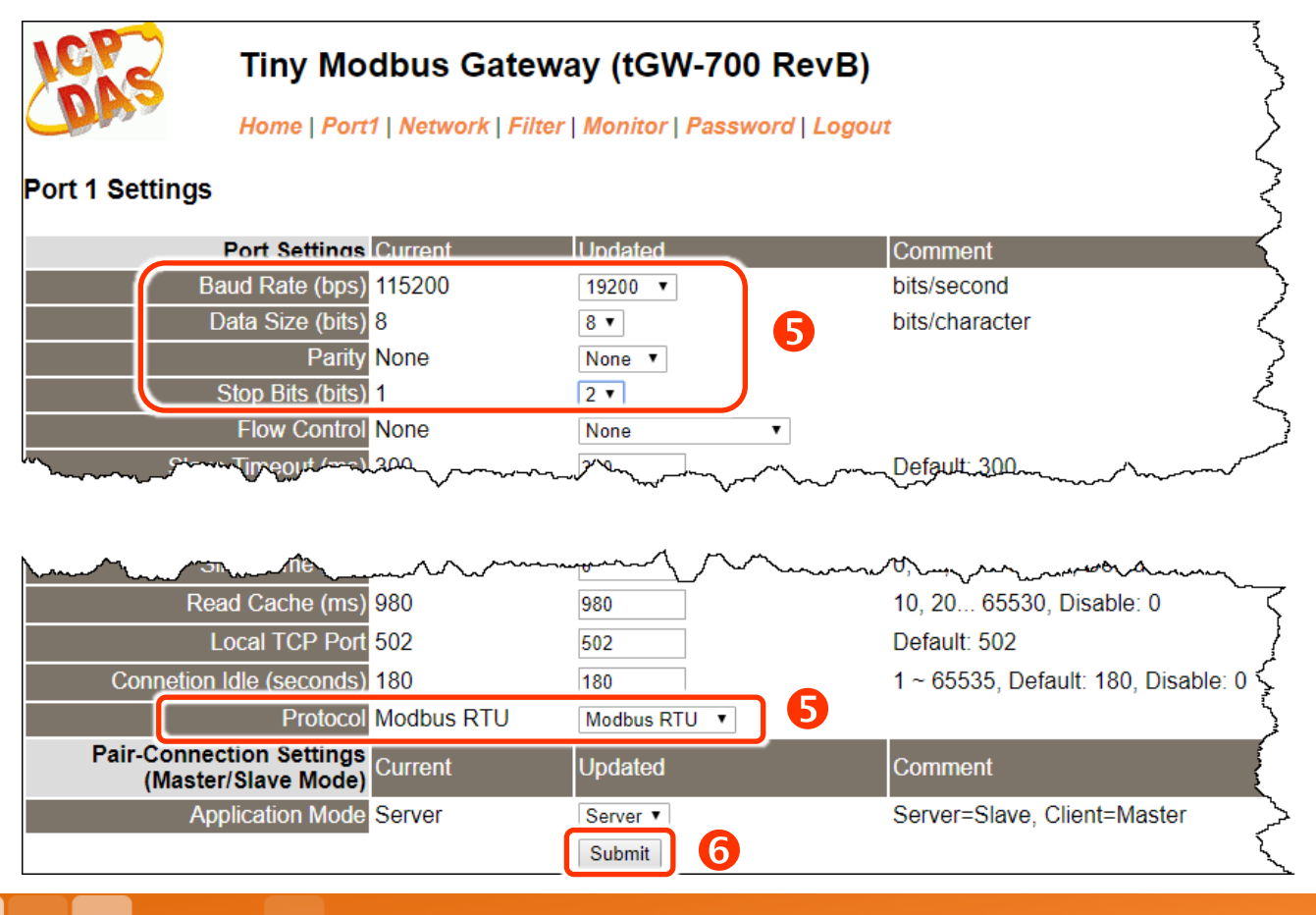

Copyright © 2020 ICP DAS CO., Ltd. All Rights Reserved. - 38 -

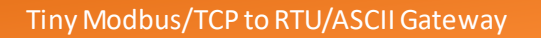

# **3.5 Self-Test**

1. In the eSearch Utility, select the **"Modbus TCP Master"** item from the **"Tools"** menu to open the Modbus TCP Master Utility.

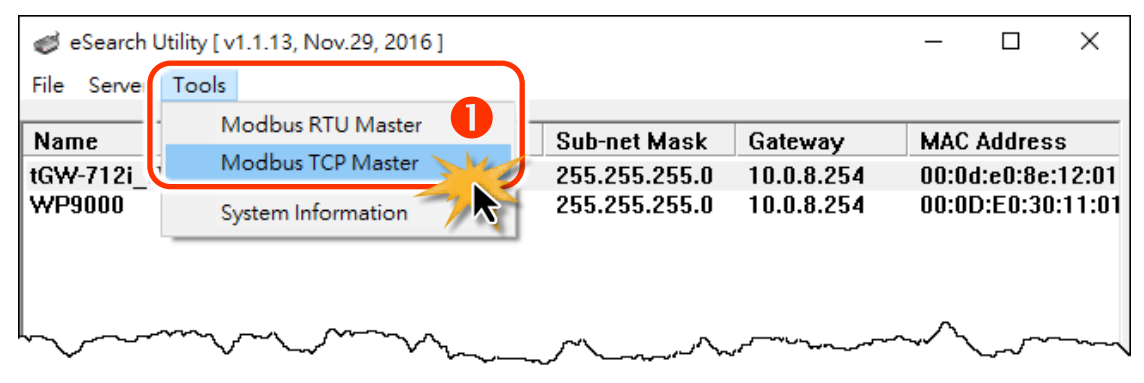

- 2. In the Modbus TCP Master Utility, enter the **IP address of tGW-700/GW-2200** in the **"Modbus TCP"** section, and then click the "**Connect**" button to connect to the tGW-700/GW-2200.
- 3. Refer to **"Protocol Description"** section and type the Modbus command in the **"Command"** field then click the **"Send command"** button.
- 4. If the response data is correct, it means the test is success.

#### **Note: The Modbus command settings depends on your Modbus device.**

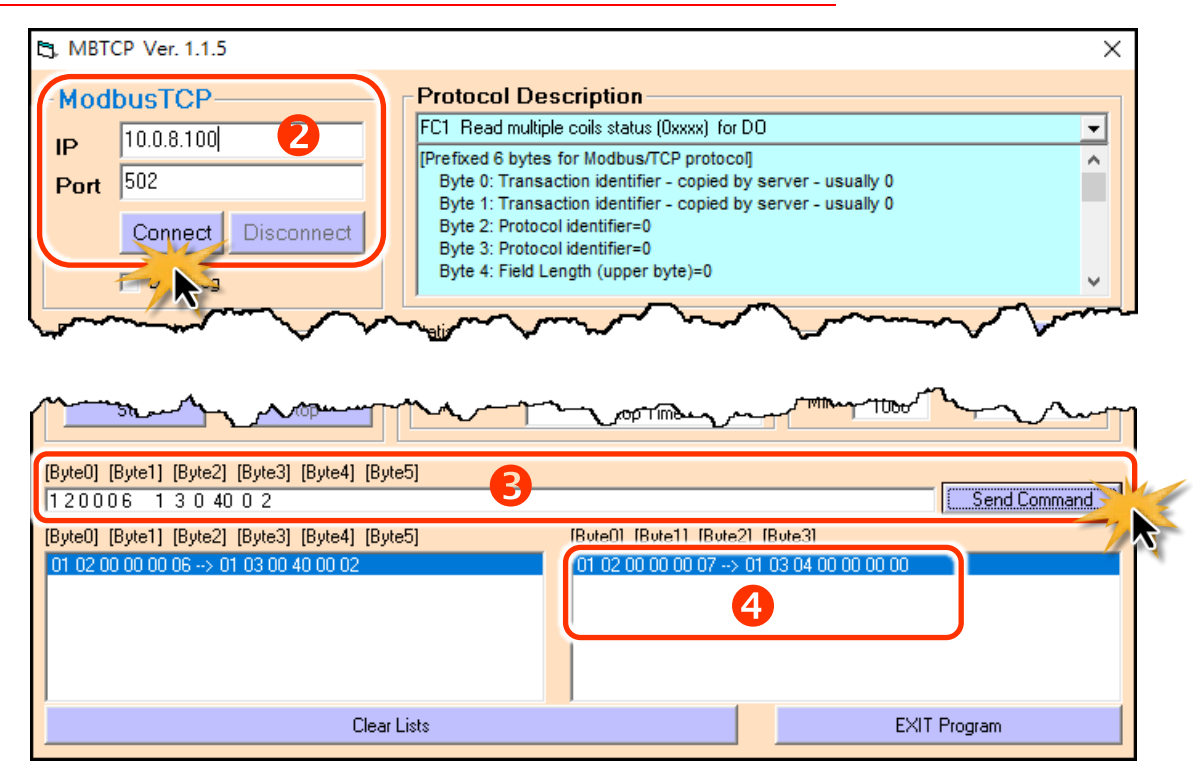

# <span id="page-39-0"></span>**4. Getting Startedfor tGW-700 / GW-2200 series using IPv6**

This chapter provides detailed information about the "Self-Test" process, which is used to confirm that the tGW-700/GW-2200 series module is operating correctly. Before beginning the "Self-Test" process, the wiring test, Ethernet configuration and search/Modbus utility driver installation procedures must first be fully completed. Follow the procedure described below:

**Note: This chapter is based on IPv6 environment.**

## **4.1 Connecting the Power and Host PC**

- 1. Ensure that the network settings on your PC are configured correctly. Ensure that the Windows firewall or any Anti-Virus firewall software is correctly configured or temporarily disable these functions; otherwise the **"Search Servers"** function in the eSearch Utility may not work as required. You may need to contact your System Administrator for more details of how to do this.
- E1: Ethernet 10/100, PoE 2. Check that the **Init/Run switch** is in the **"Run"** position. $\begin{array}{c} \hbox{\footnotesize $\mathsf{R}\mathsf{m}$} \to \mathsf{H} \to \mathsf{R} \end{array}$

**PoE Power Supply**

3. Connect both the tGW-700/GW-2200 and the Host computer to the same sub-network or the same Ethernet Switch, and then supply power (PoE or  $+12$  to  $+48$  VDC) to the tGW-700/GW-2200.

### **Note: tGW-700-T series don't support PoE.** feel **tGW-700 Series Uses PoE Switch Host PC**  $tGW-7191$ E1: Ethernet 10/100, PoE<br>COM1: S-Wire RS-232  $12-48$  W **Power over Ethernet Ethernet Cable PoE Switch (NS-205PSE)**

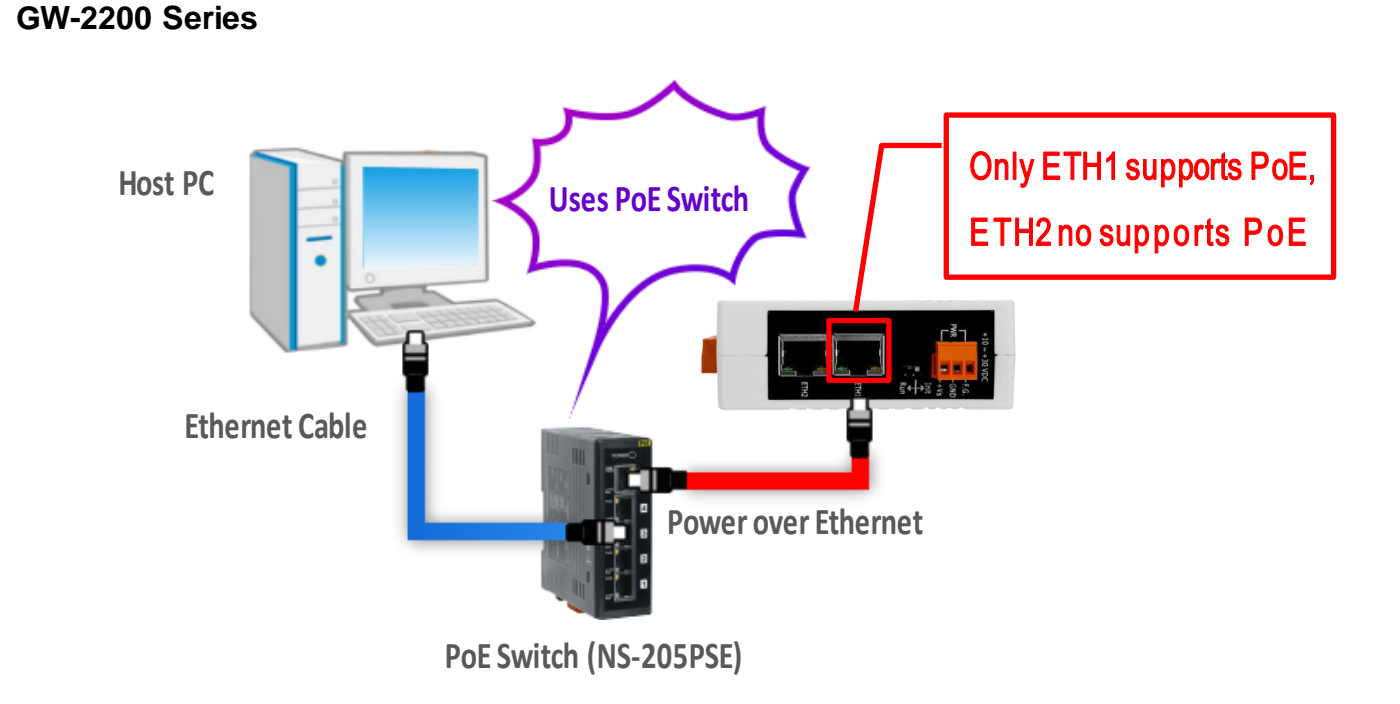

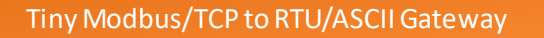

### **+12 to +48 VDC Jack Power Supply (Non-PoE)**

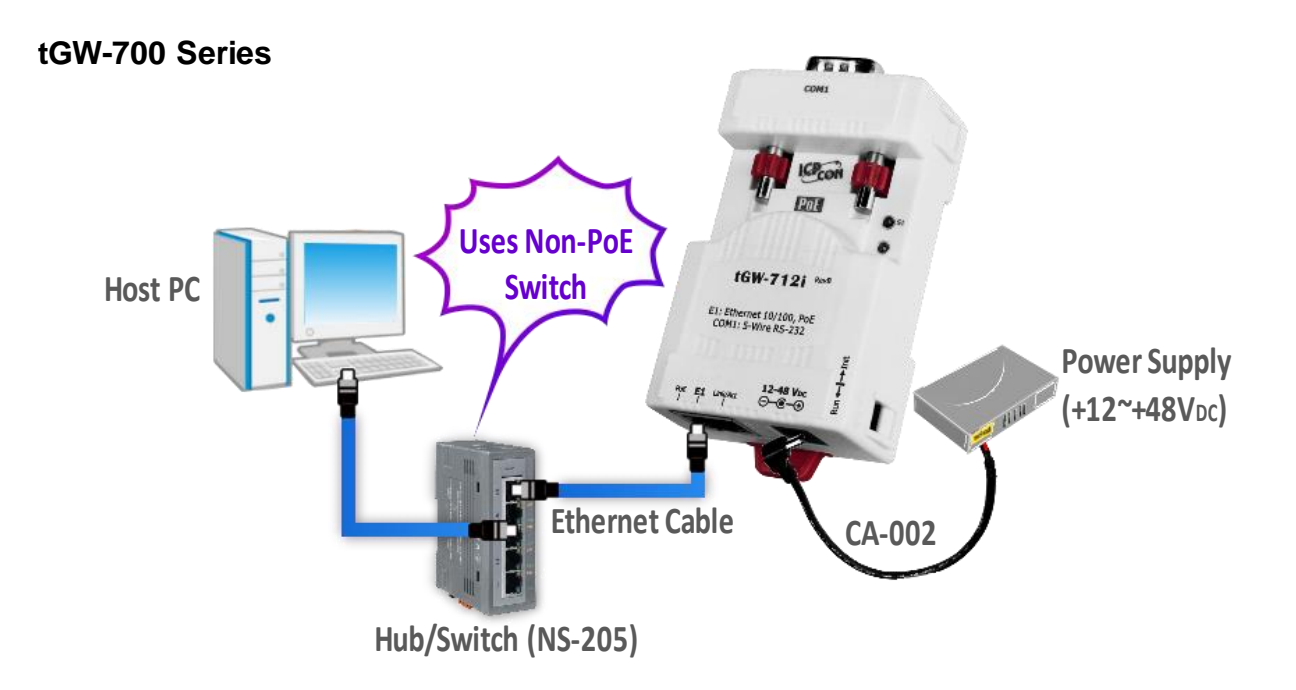

#### **tGW-700-T Series**

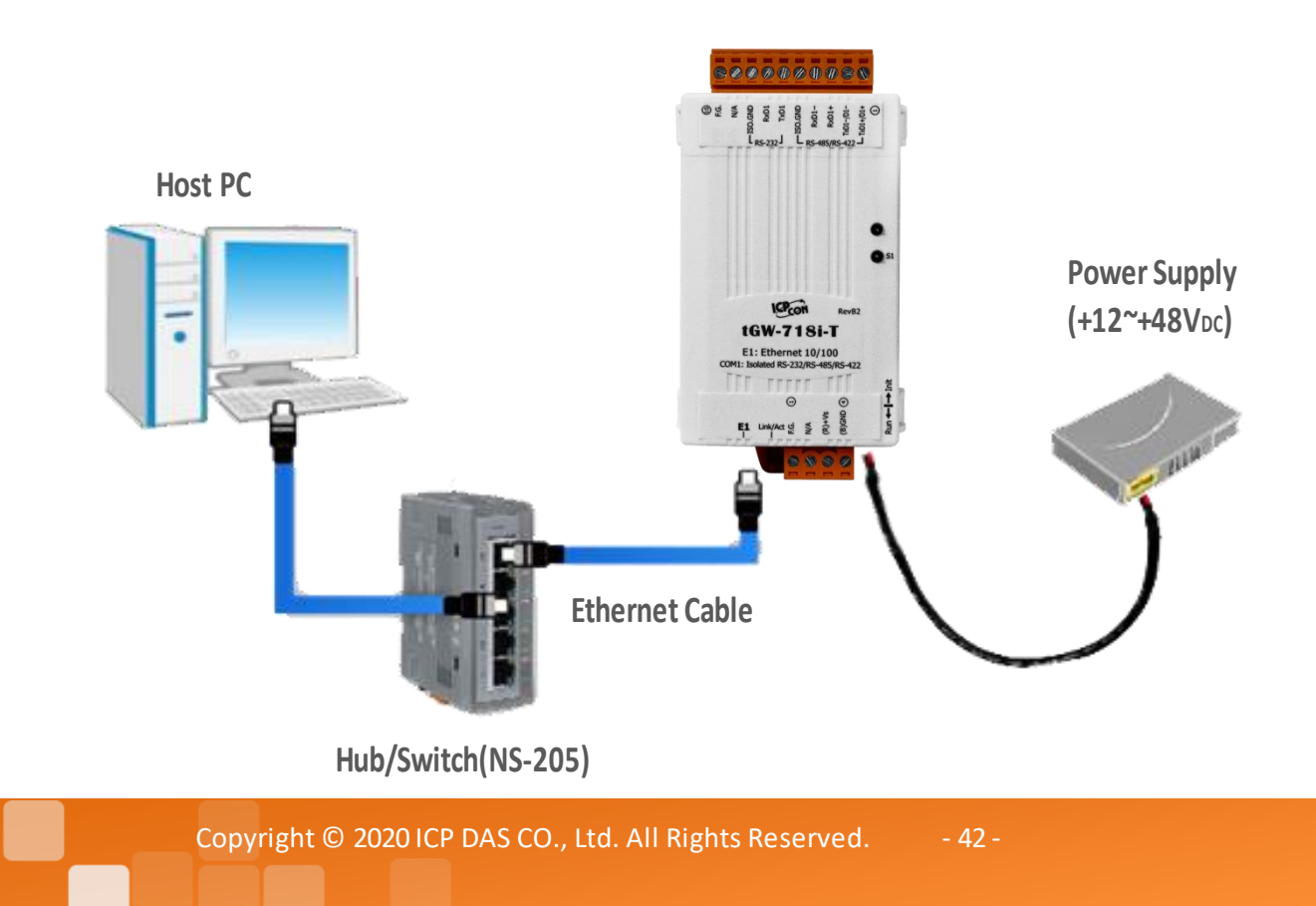

#### **GW-2200 Series**

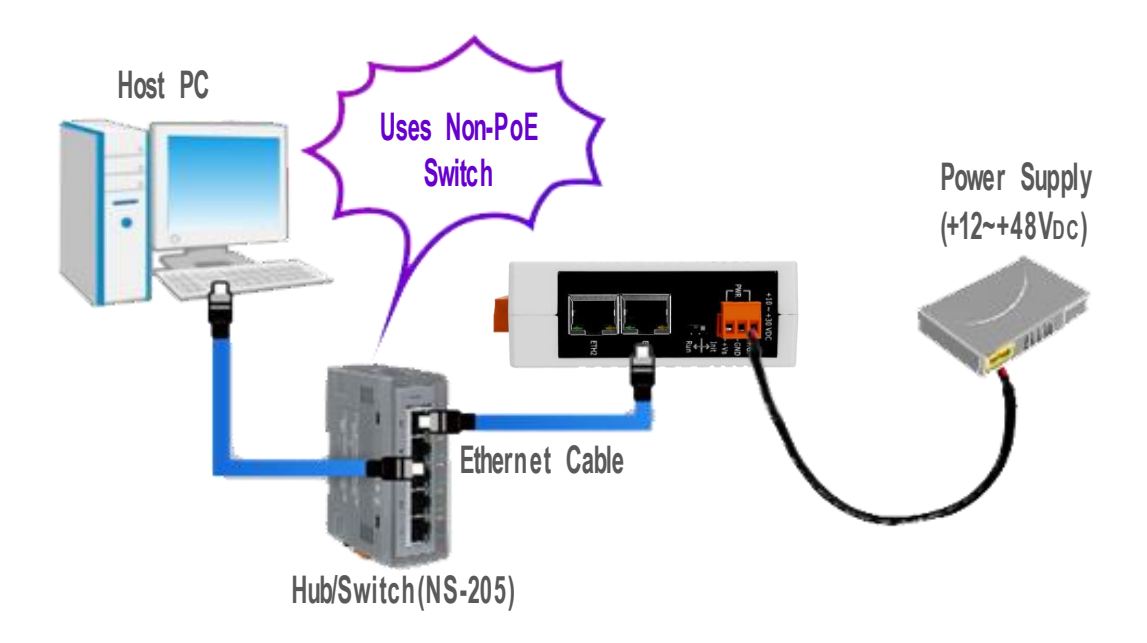

4. Verify that the System (S1) LED indicator is flashing.

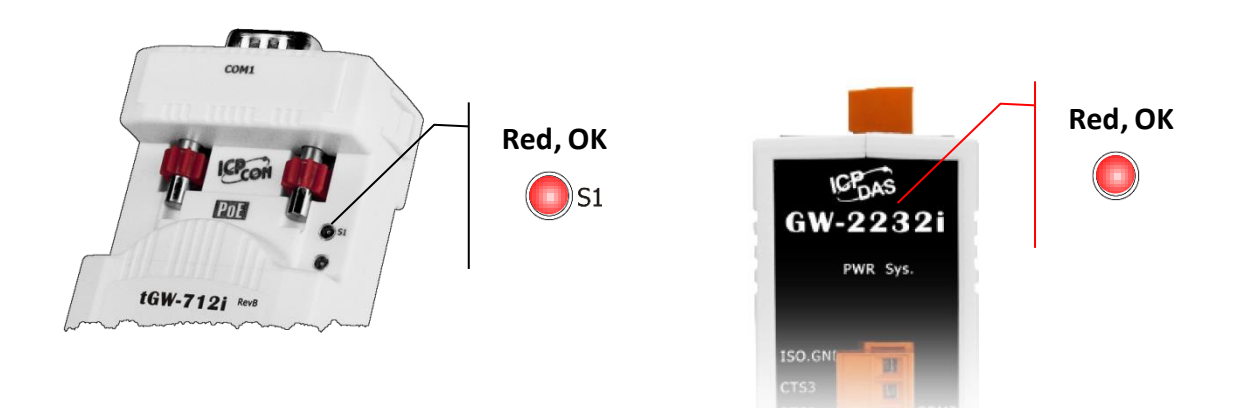

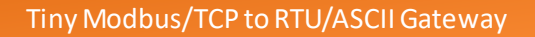

## **4.2 Configuring Network Settings**

1. Downloaded the **eSearch Utility** and installed according to the installation instructions.

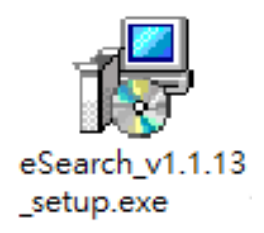

The eSearch Utility can be obtained from the ICP DAS web site. The location of the download addresses is shown below:

**4D** [http://www.icpdas.com/en/product/guide+Software+Utility\\_Driver+eSearch\\_\\_Utility](http://www.icpdas.com/en/product/guide+Software+Utility_Driver+eSearch__Utility)

**Note: The version of the eSearch Utility have to v1.2.5 or later.**

- 2. Double click the **eSearch Utility** shortcut on the desktop.
- 3. Click the **"Search Servers"** button to search your tGW-700/GW-2200.

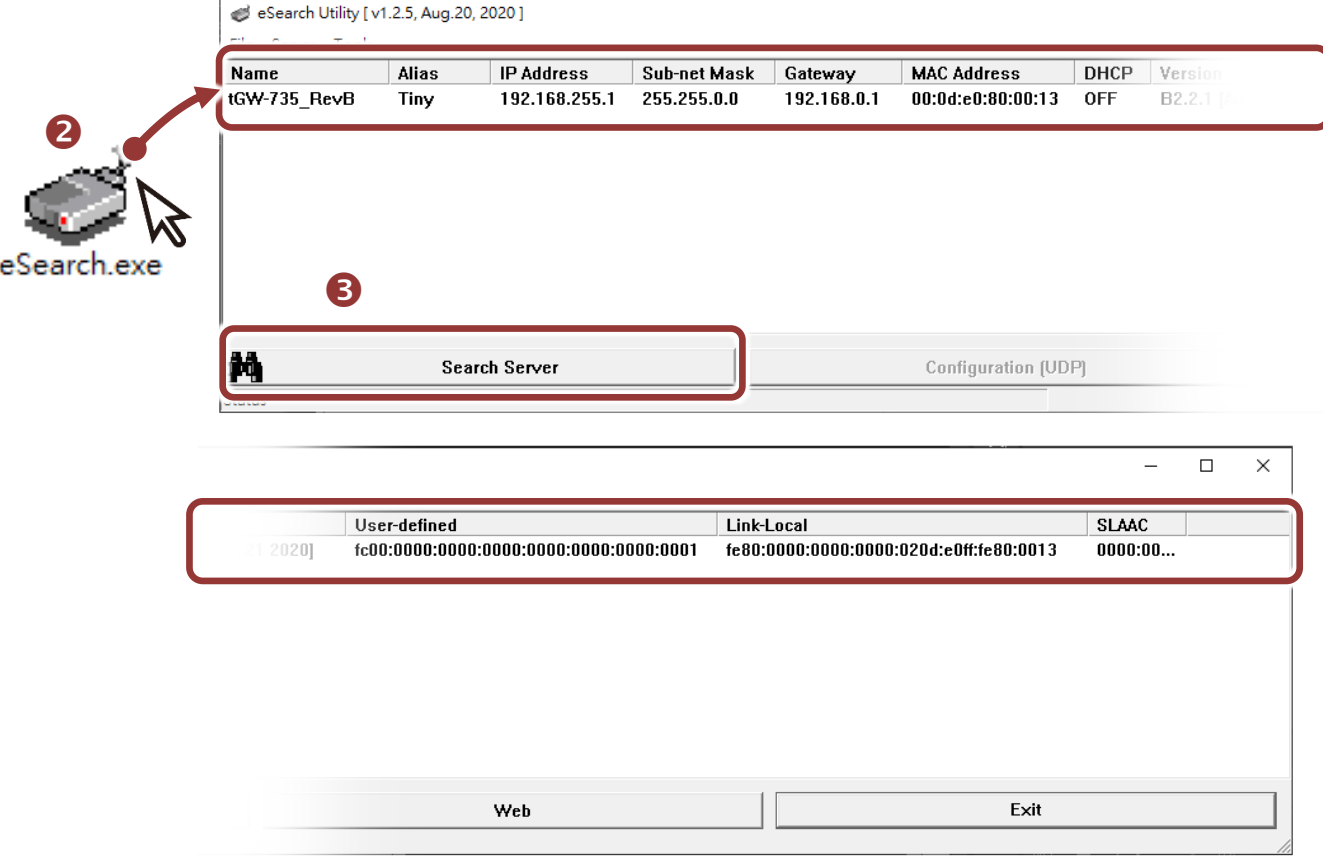

4. Every IPv6 device has the Link-Local address. You can view the Link-Local address of the tGW-700/GW-2200 module in the "Link-Local" field without configuring. If your environment supports Stateless Address Auto-configuration (SLAAC), the SLAAC field will display the SLAAC address when the SLAAC configuration is completed. You can click the **"Search Servers"** button again to update the state.

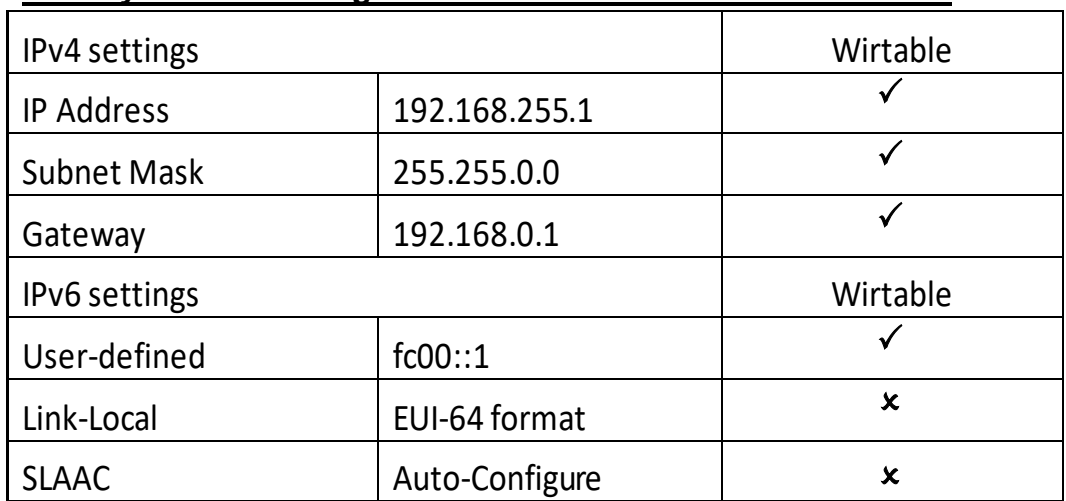

#### **Factory Default Settings of tGW-700/GW-2200 Series Module:**

# **4.3 Connecting the Modbus Devices**

**Note: The wiring and supply power method depends on your Modbus device. Here, the M-7022module is used as an example. For other Modbus device or third party Modbus device, refer to the specific Quick Start Guide or User Manual for that Modbus device.**

Connect the tGW-700/GW-2200 with Modbus device (e.g., M-7022, optional) and supply power (+10 to +30 VDC) to the Modbus device. For more detailed information related to wiring options for RS-232/422/485, refer to Section 2.5 "Wiring Note[s for RS-232/485/422 Interfaces](#page-27-0)".

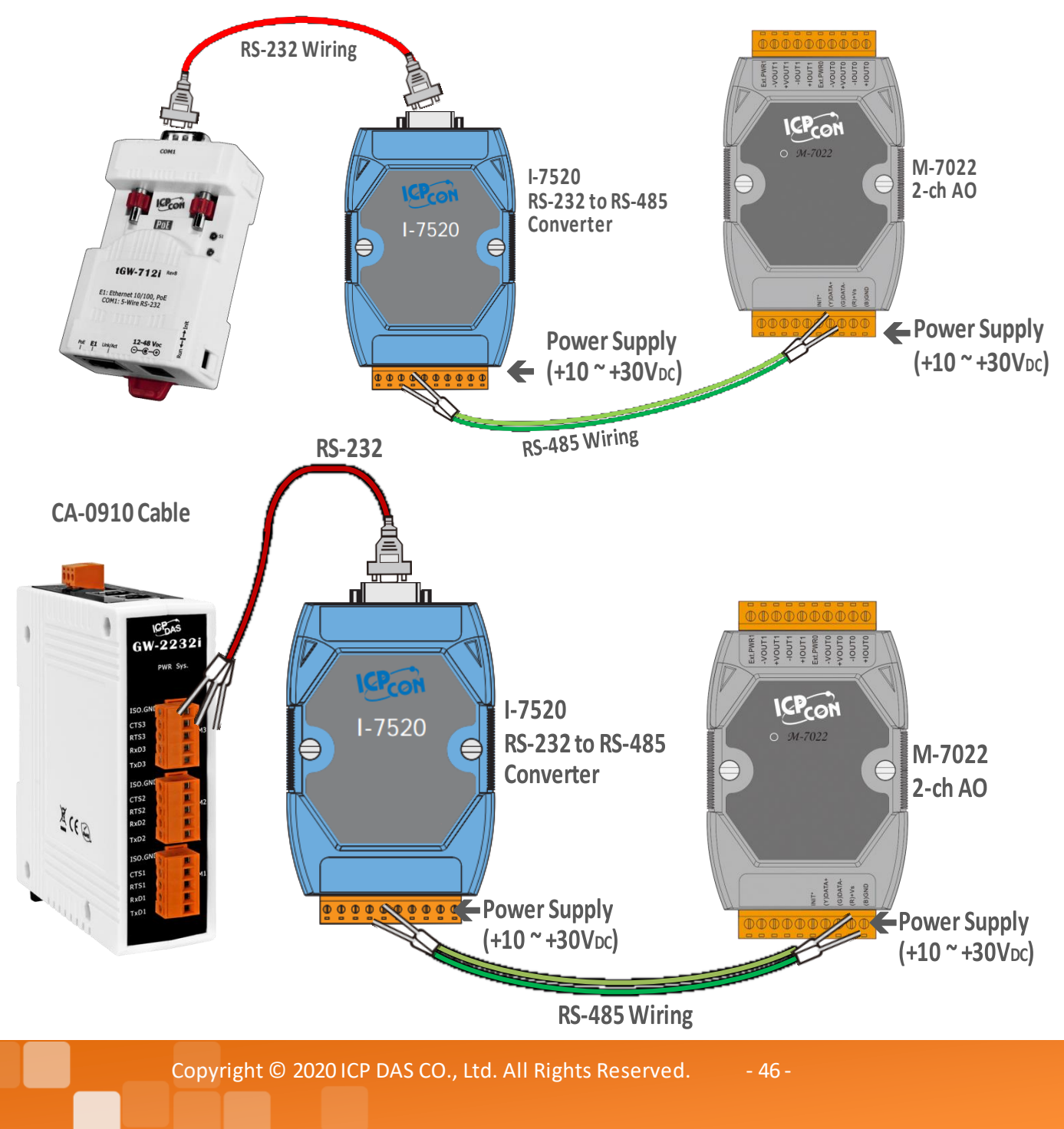

# **4.4 Configuring the Serial Port**

- 1. Right Click on the Link-Local field and click the **"Copy to Clipboard"** to copy the "**Link-Local address"** of the tGW-700/GW-2200 module.
- 2. Paste the "**Link-Local address"** of the tGW-700/GW-2200 module in the address bar of the browser and add the brackets, i.e., [**Link-Local address**].

**Note: The Web button use the IPv4 address to access the Web Server, not IPv6 address.**

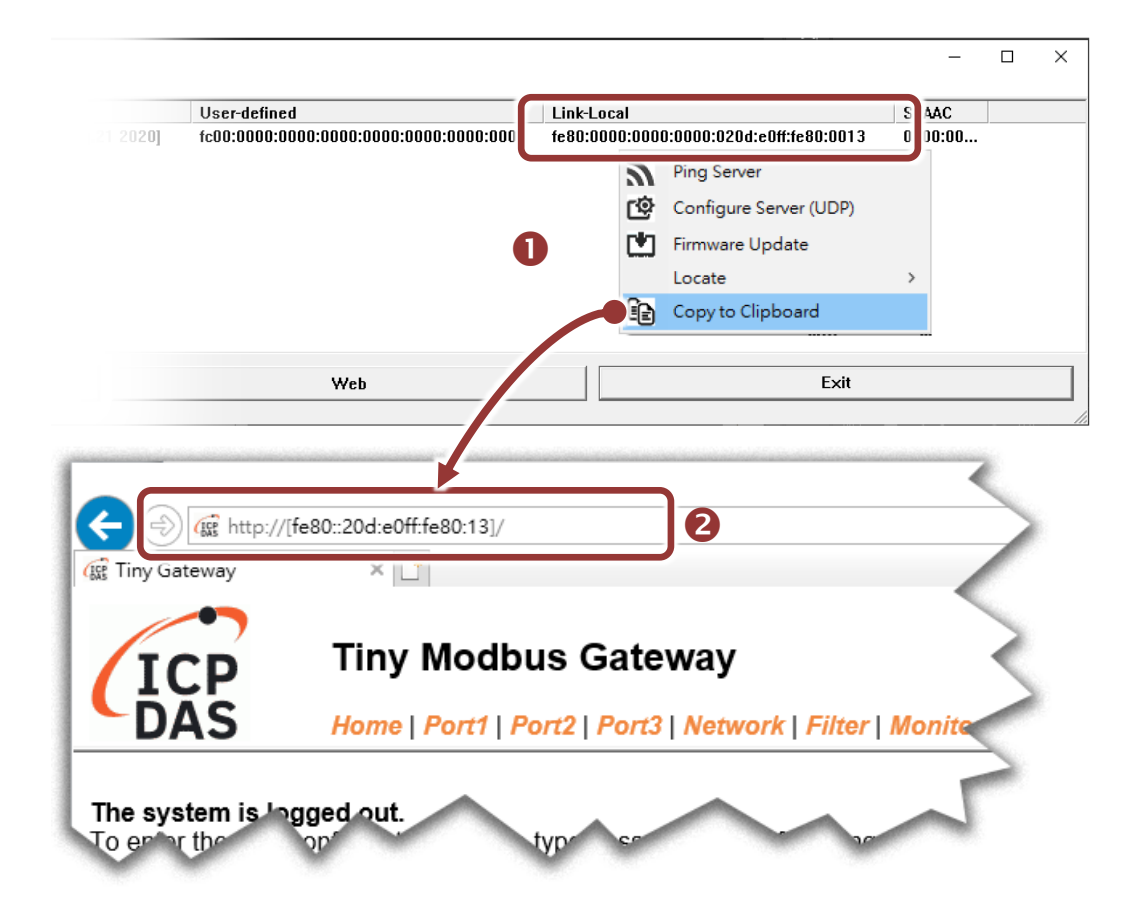

3. When the login screen is displayed, enter the password (use the default password: **admin**) in the login password field, and then click the **"Submit"** button to enter the configuration web page.

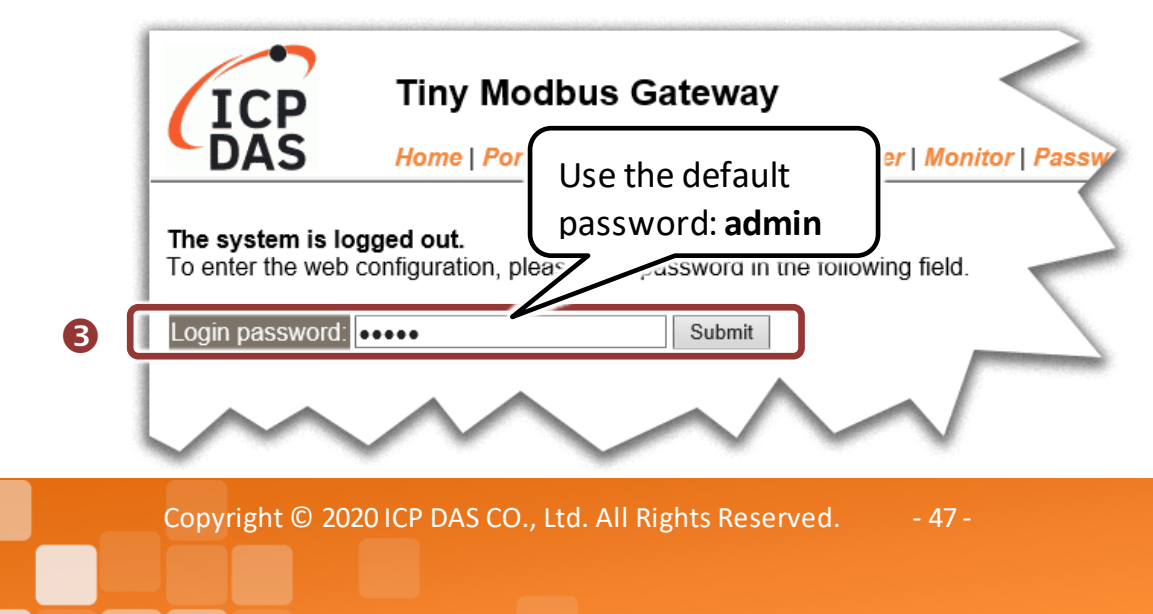

4. Click the **"Port1"** tab to display the Port1 Settings page.

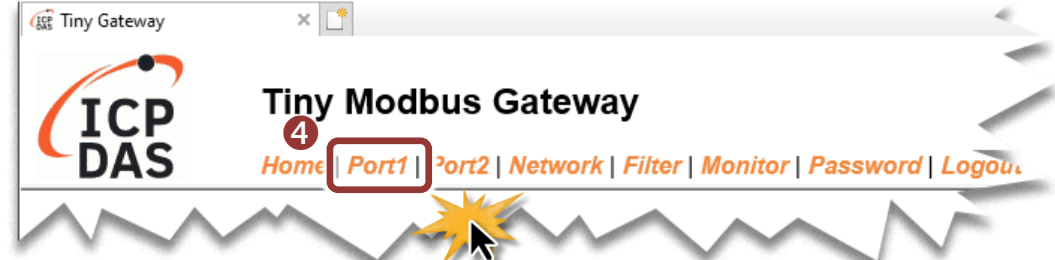

5. **tGW-718i-D:** Select RS-232 or RS-422/485 in the "**Interface**" drop down list depending on your external device type.

**Others:** The interface is depending on your tGW-700/GW-2200 models and wirings, no interface setting on the web page.

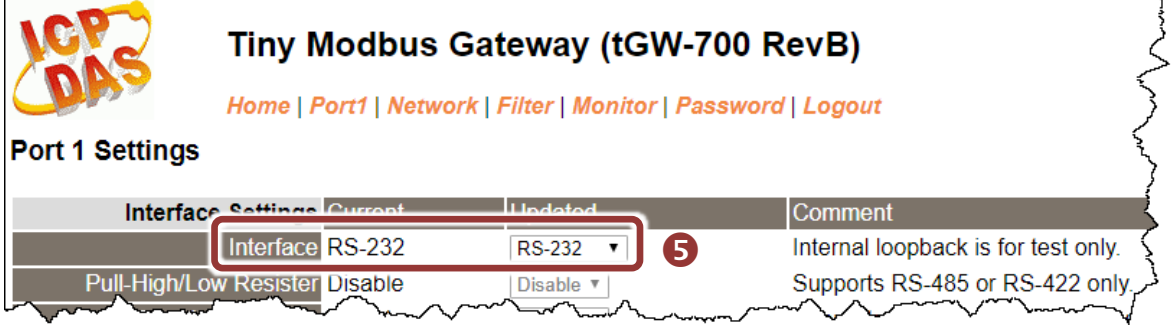

- 6. Select the appropriate Baud Rate, Data Format and Modbus Protocol (e.g., 19200, 8N2 and Modbus RTU) from the relevant drop down options.
- **Notes:**
- **1. The Baud Rate, Data Format and Modbus protocol settings depends on your Modbus device.**
- **2. Only one protocol can be used for each serial port.**

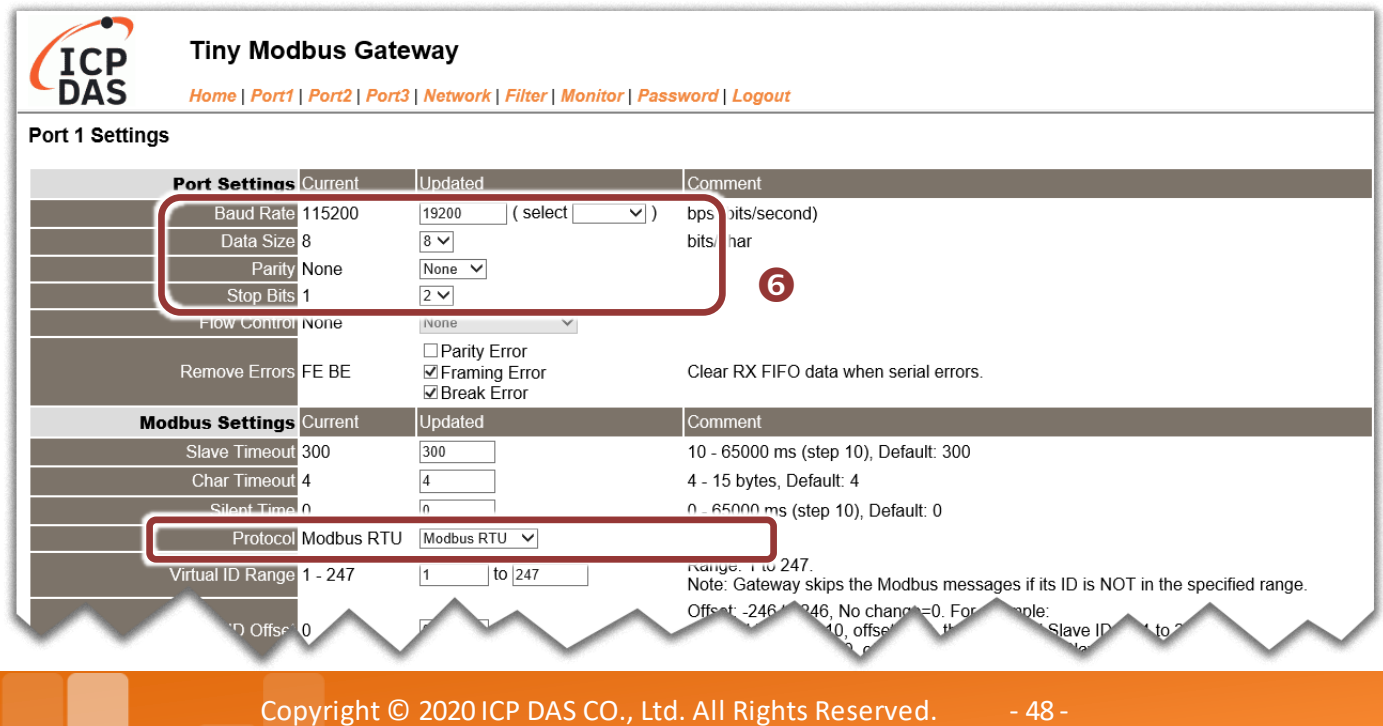

7. Click **"Submit"** to save your settings.

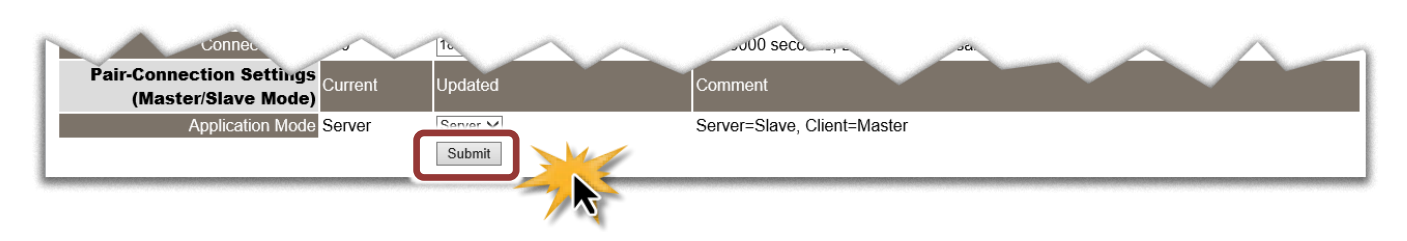

## **4.5 Self-Test**

- 1. Download and install the "Modbus Poll" test program at below link. <https://www.modbustools.com/download.html>
- 2. Double-click the Modbus Poll shortcut to open.

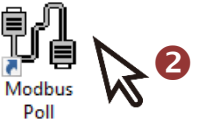

- 3. Select the "Read/Write Definition…" item from the "Setup" menu to open the "Read/Write Definition" dialog box.
- 4. Configure the settings for the Slave.

**Note: The Modbus Slave settings depends on your Modbus device.**

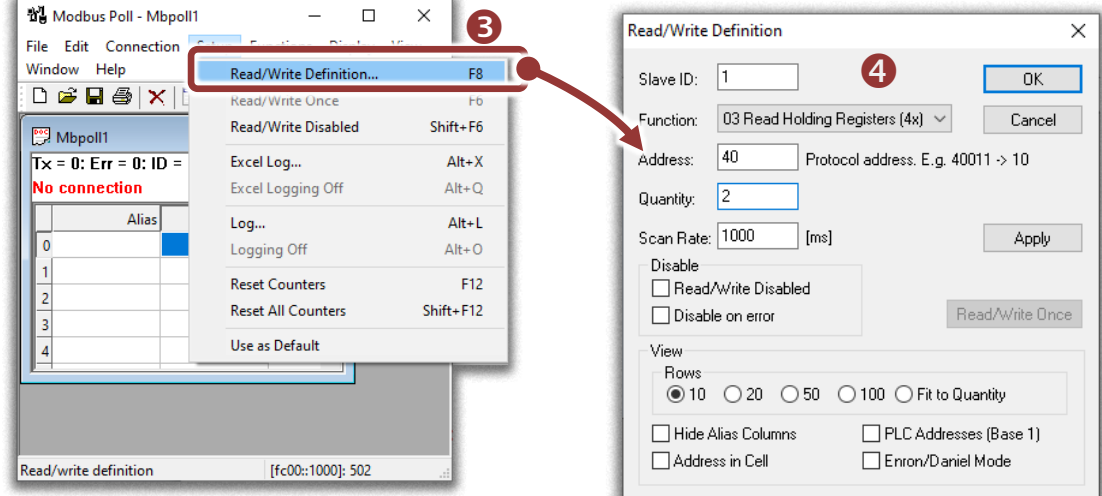

5. Select the "Connect…" item from the "Connection" menu to open the "Connection Setup" dialog box.

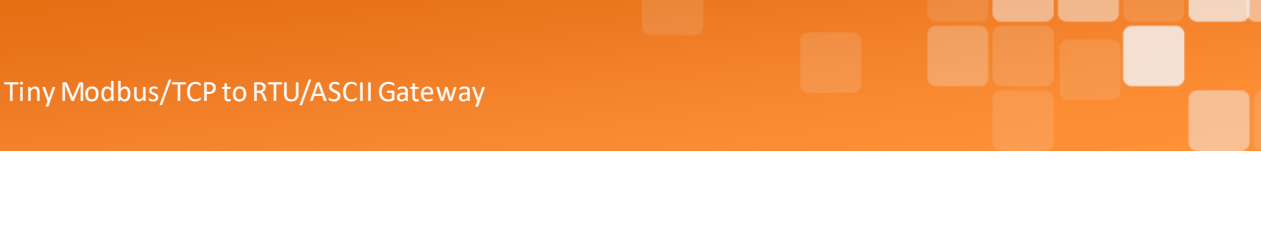

6. Configure the IPv6 address and TCP port (default : 502) of tGW-700/GW-2200 and click "OK" to connect the tGW-700/GW-2200 for testing.

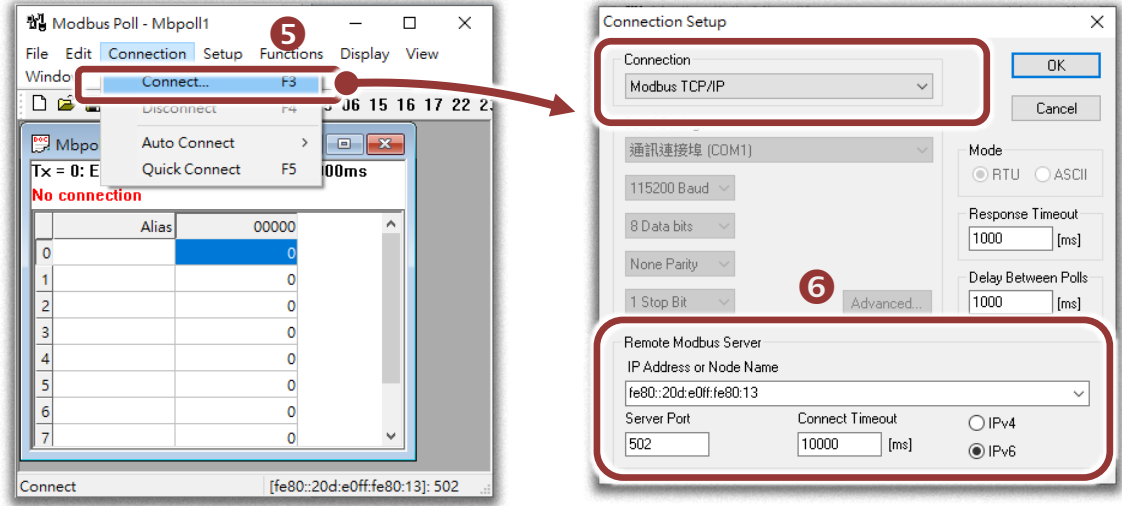

7. If the response data is correct, it means the test is success.

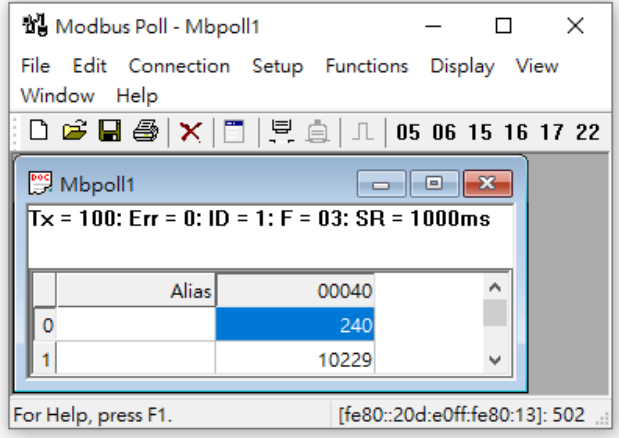

# **5. Web Configuration**

Once the tGW-700/GW-2200 series module has been correctly configured and is functioning normally on the network, the configuration details can be retrieved or modified using either the eSearch Utility described above, or via a standard web browser.

## **5.1 Logging in to the tGW-700/GW-2200 Web Server**

The embedded tGW-700/GW-2200 series web server can be accessed from any computer that has an Internet connection.

### **Step 1: Open a new browser window**

Open a web browser, for example, Google Chrome, Firefox or Internet Explorer, which are reliable and popular Internet browsers that can be used to configure tGW-700/GW-2200 series module.

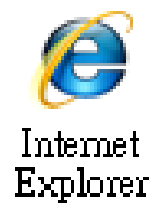

### **Step 2: Enter the URL for the tGW-700/GW-2200web server**

Ensure that you have correctly configured the network settings for the tGW-700/GW-2200 series module (refer to Chapter 3 "Getting Started [for tGW-700/GW-2200](#page-29-0) series using IPv4", [Chapter 4](#page-39-0) "Getting Started [for tGW-700/GW-2200 series](#page-39-0) using IPv6" for detailed instructions), and then enter the URL for the tGW-700/GW-2200 web server in the address bar of the browser.

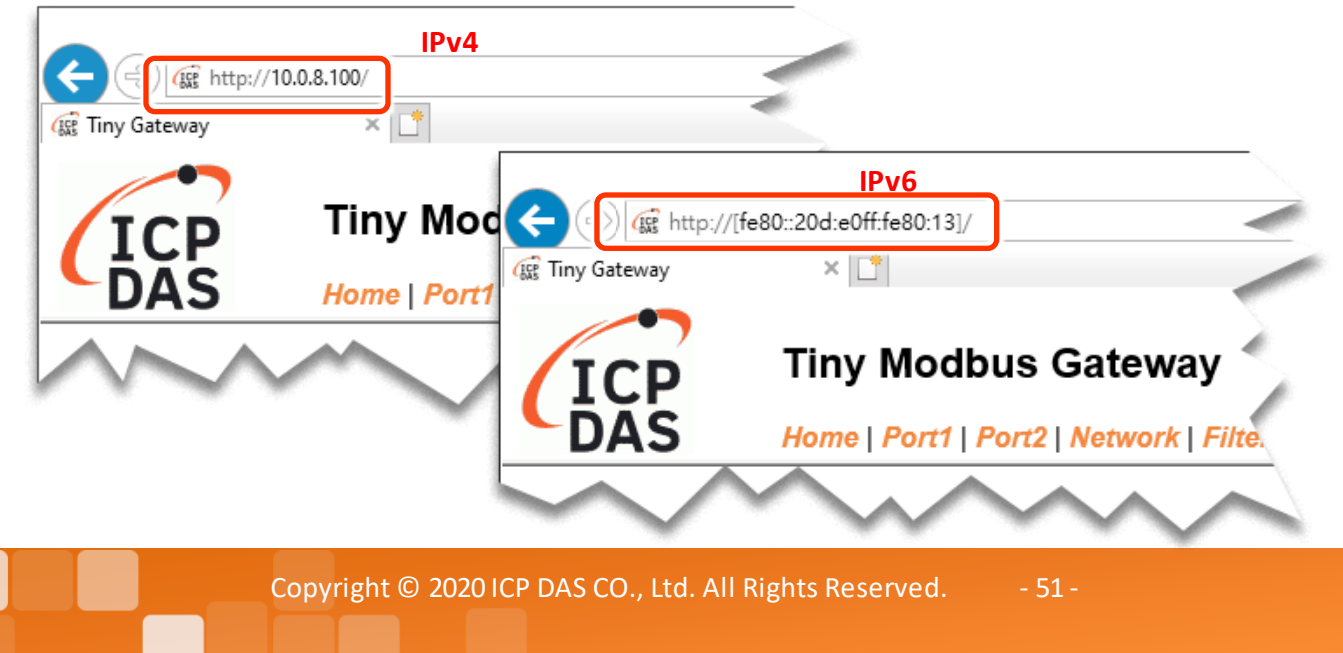

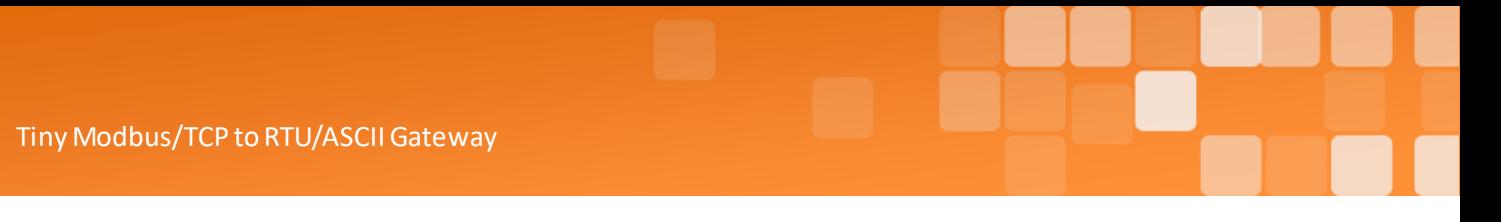

### **Step 3: Enter the Password**

After the main login page is displayed, enter a password (the factory default password is "**admin**"), and then click the **"Submit"** button to continue.

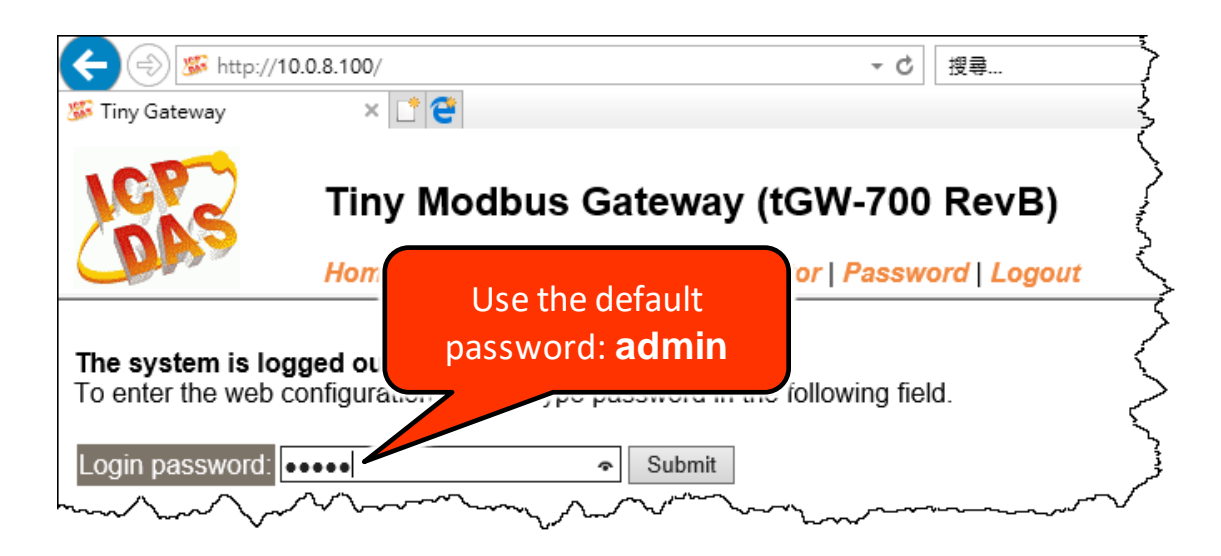

### **Step 4: Log in to the tGW-700/GW-2200 Web Server**

After logging into the tGW-700/GW-2200 web server, the main page will be displayed.

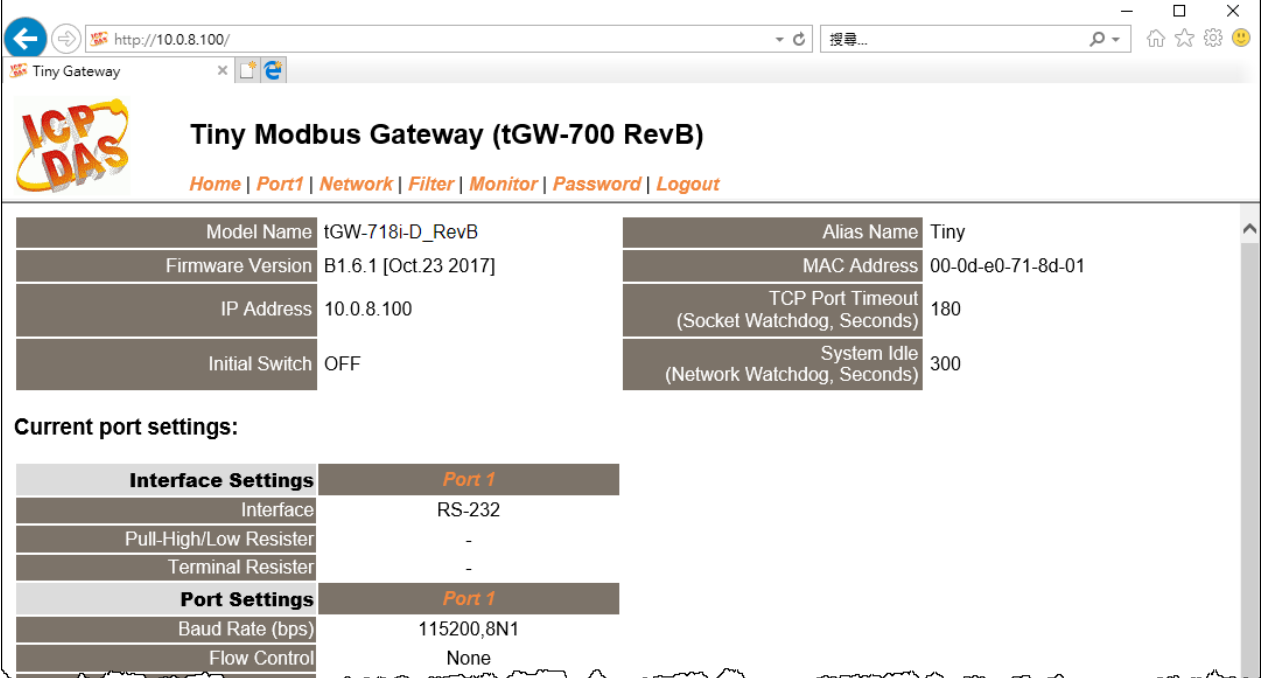

## **5.2 Home Page**

The **Home** link connects to the main page, which contains two parts.

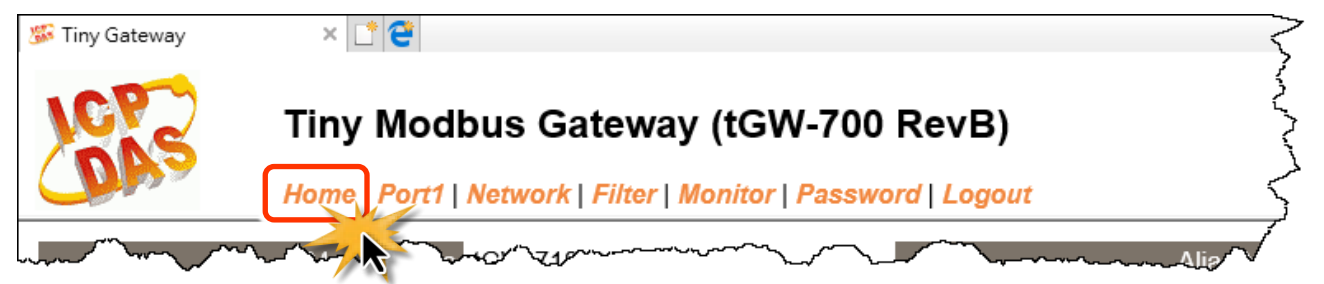

The first part of this page provides basic information about the tGW-700/GW-2200 hardware and software. The software and hardware information section includes information related to the Model Name, the current Firmware version, the IP Address, the current position of the Initial Switch, the Alias, the MAC Address, and the TCP Port, and the System Timeout values. **If you update the firmware for the tGW-700/GW-2200 module, this page can be used to check the version information** of the tGW-700/GW-2200 software.

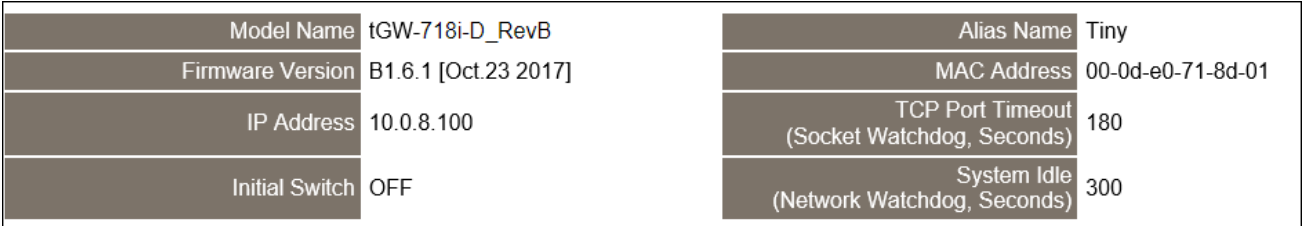

The lower section provides information related to the port settings and pair-connection settings.

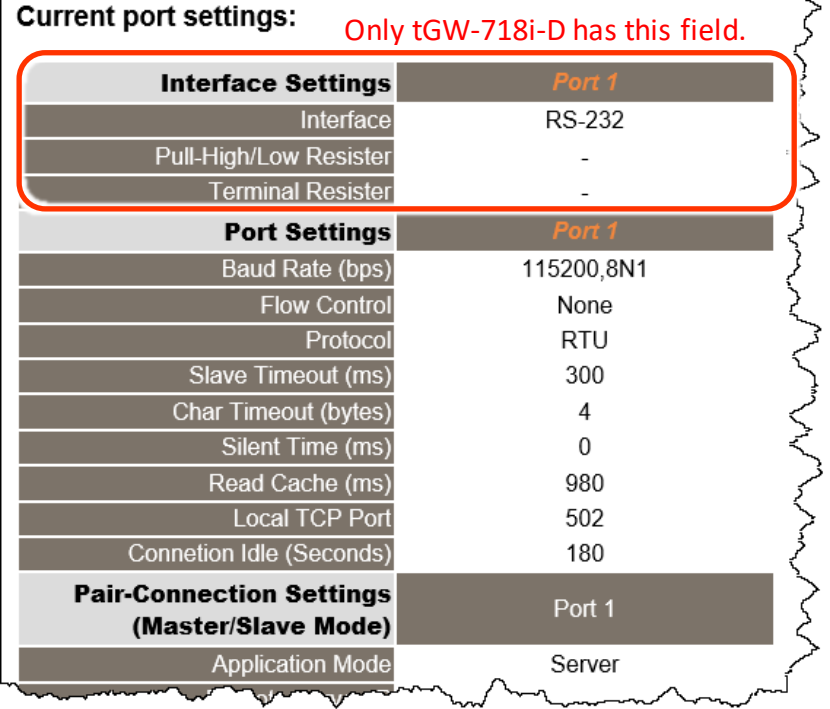

Copyright © 2020 ICP DAS CO., Ltd. All Rights Reserved. - 53 -

# **5.3 Network Page**

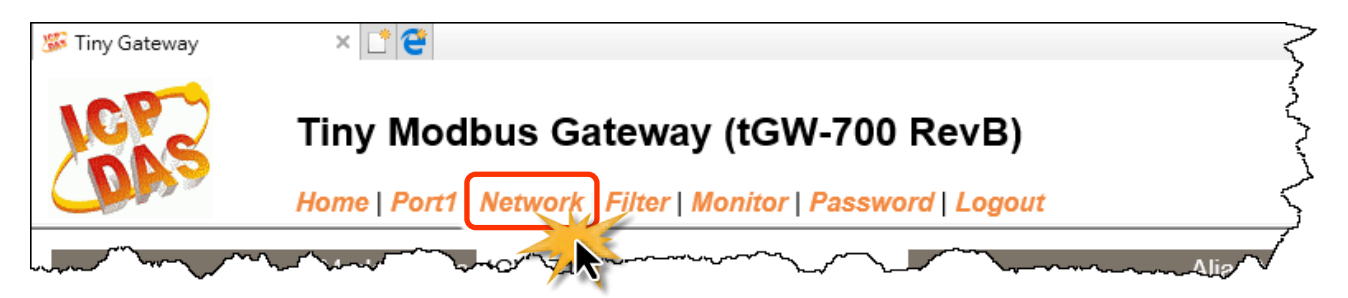

After clicking the **Network** tab, the **Network** page will be displayed, allowing you to verify the current settings, configure the IP Address, and the general parameters, and restore the default settings for the tGW-700/GW-2200 module, each of which will be described in more detail below.

### **5.3.1 IP Address Selection**

The **Address Type, Static IPv4 Address, Subnet Mask** and **Default Gateway** values are the most important network settings and should always correspond to the LAN configuration. If they do not match, the tGW-700/GW-2200 module will not operate correctly in IPv4.

The **IPv6 Link Local Address** always effective in the same link layer. The **IPv6 SLAAC Addres**s will be configured by the Router automatically, and the default router is the link-local address of the router. The **IPv6 User-defined Address** can be defined by the User. It's more convenient for using in the simple application. The **IPv6 User-defined Address** can be routed if its prefix as same as **IPv6 SLAAC Address**.

If the settings are changed while the module is operating, any connection currently in use will be lost and an error will occur. If your environment doesn't support the IPv6, please ignore the **IPv6 Address**fields.

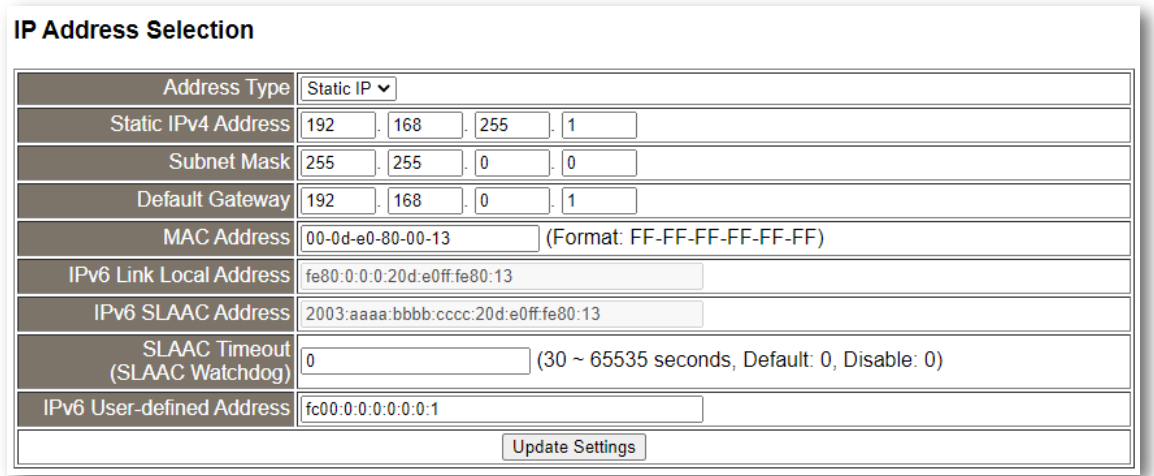

A detailed description of the settings parameter is given the next page.

The following is an overview of the parameters contained in the **IP Address Selection** section:

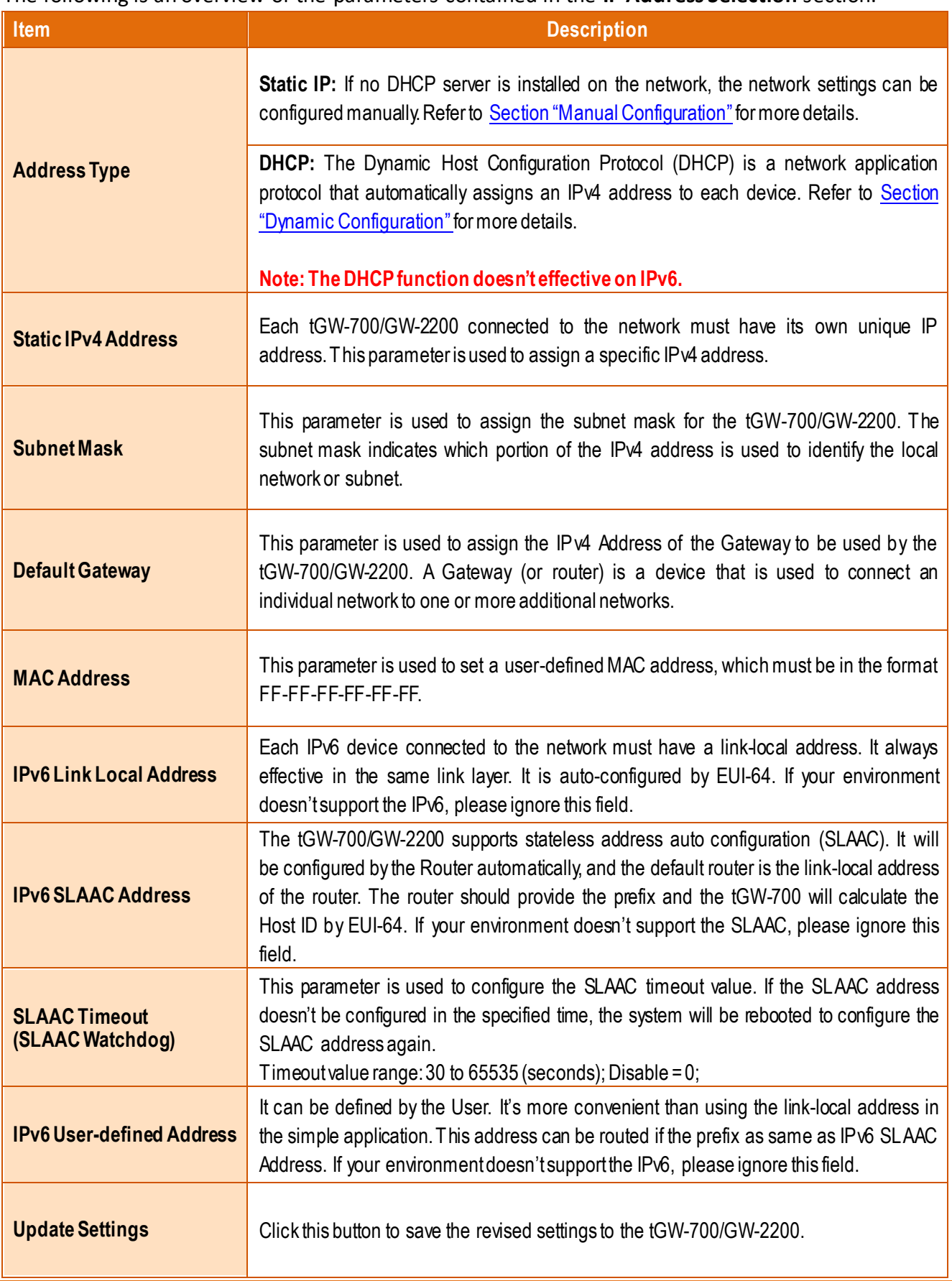

### <span id="page-55-0"></span>**Manual Configuration**

When using manual configuration, the network settings should be assigned in the following manner:

**Step 1**: Select the **"Static IP"** option from the **"Address Type"** drop-down menu.

**Step 2**: Enter the relevant details in the respective **network settings** fields**.**If your environment doesn't support the IPv6, please ignore the **"IPv6 User-defined Address"** fields.

**Step 3**: Click the **"Update Settings"** button to complete the configuration.

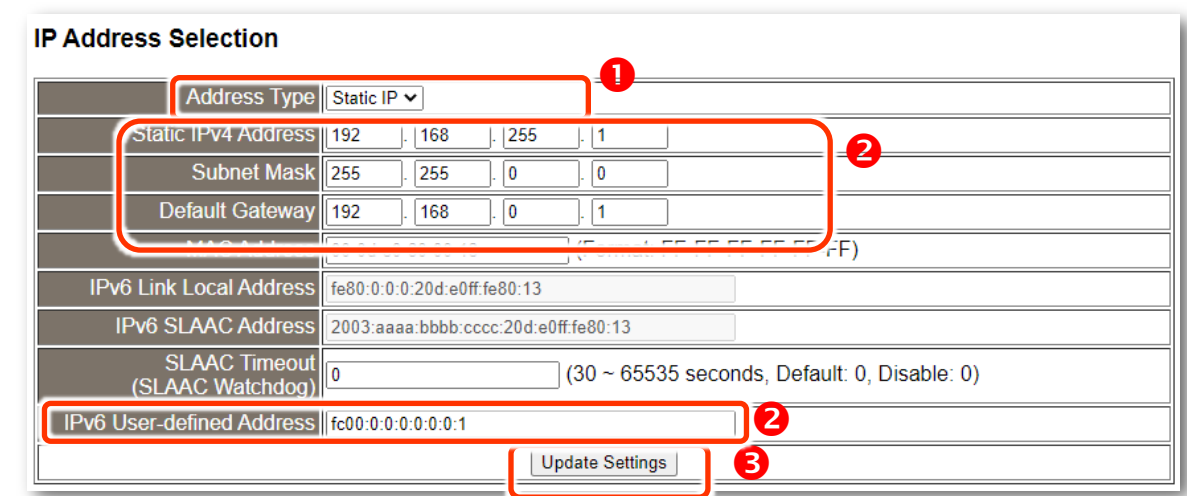

**Note: The IPv6 Link Local Address is auto-configured by EUI-64.**

**Note: The IPv6 SLAAC Address is auto-configured by Router. The router should provide the prefix and the tGW-700/GW-2200will calculate the Host ID by EUI-64.**

### <span id="page-56-0"></span>**Dynamic Configuration**

Dynamic configuration is very easy to perform. If a DHCP server is connected to you network, an IPv4 network address can be dynamically configured by using the following procedure:

**Step 1**: Select the **"DHCP"** option from the **"Address Type"** drop-down menu.

**Step 2**: Click the **"Update Settings"** button to complete the configuration.

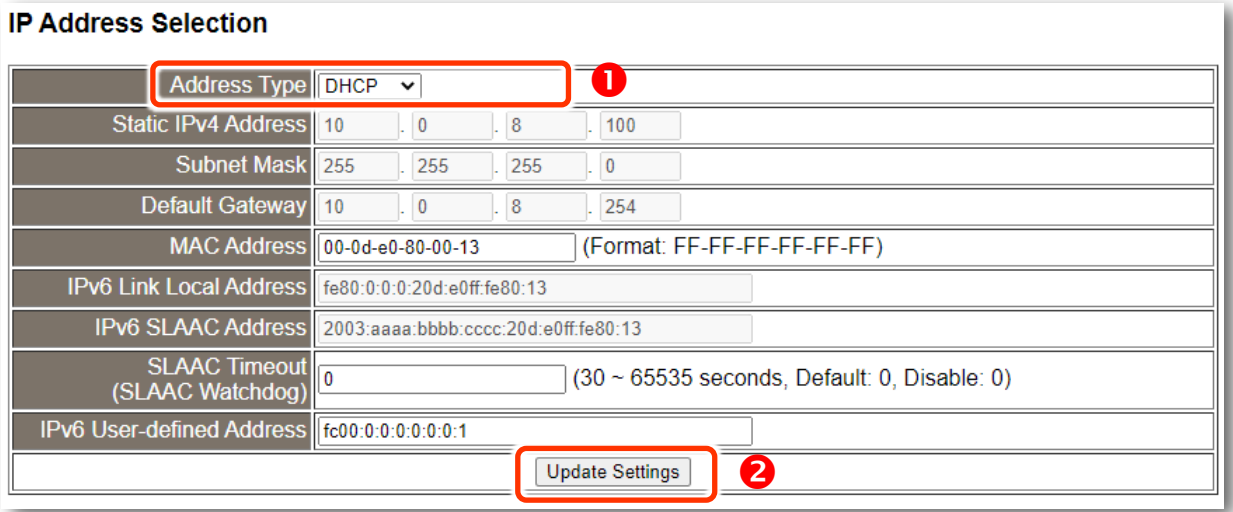

**Note: The DHCPis ineffective on IPv6.**

**Note: The IPv6 Link Local Address is auto-configured by EUI-64.**

**Note: The IPv6 SLAAC Address is auto-configured by Router.The router should provide the prefix and the tGW-700/GW-2200will calculate the Host ID by EUI-64.**

# **5.3.2 General Settings**

### **General Settings**

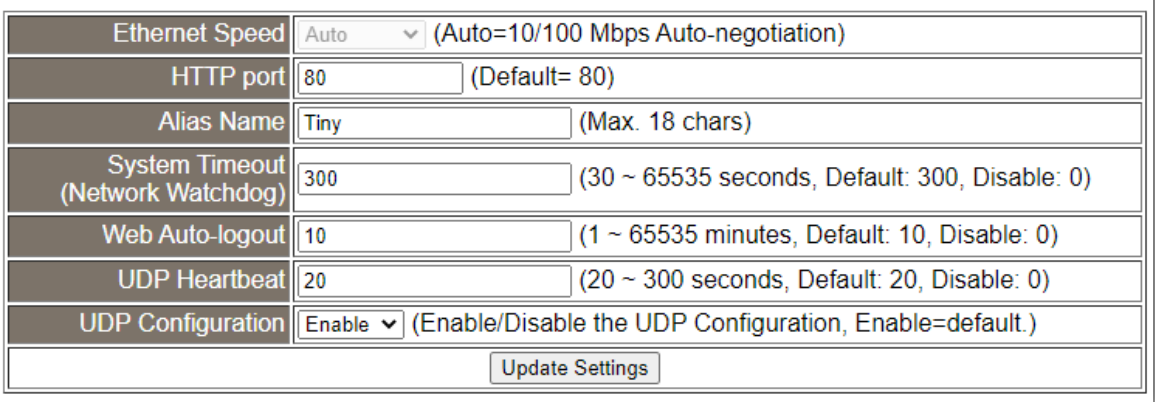

The following is an overview of the parameters contained in the **General Settings**section:

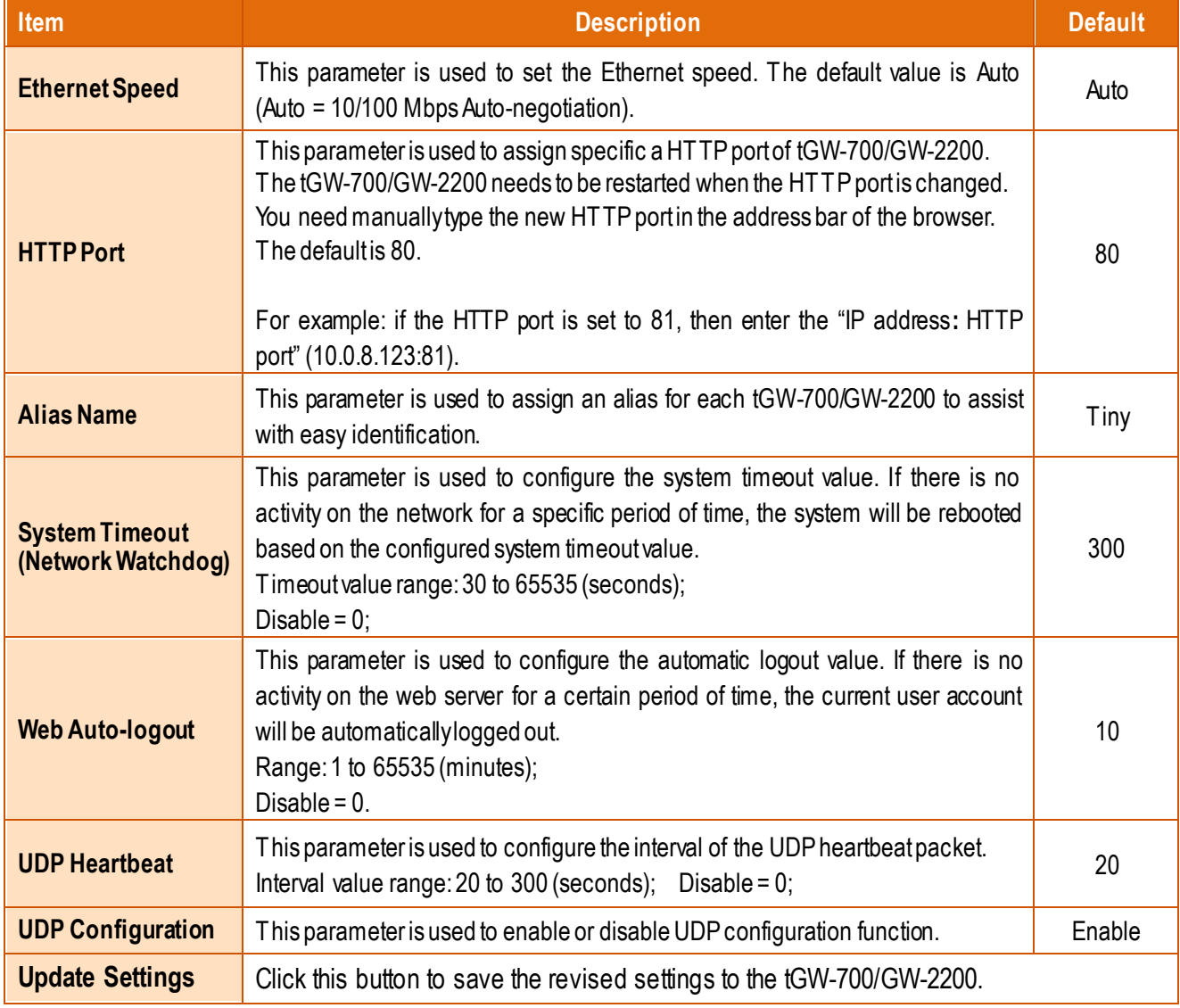

Copyright © 2020 ICP DAS CO., Ltd. All Rights Reserved. - 58 -

## **5.3.3 Modbus Settings**

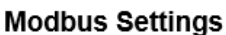

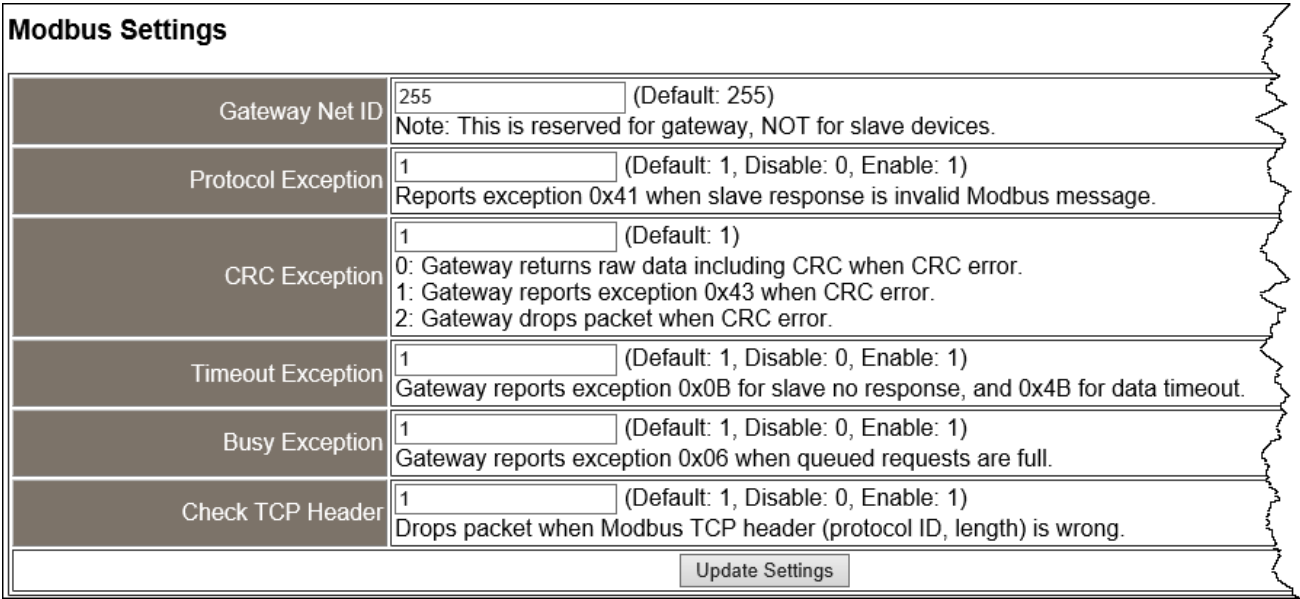

### The following is an overview of the parameters contained in the **Modbus Settings**section:

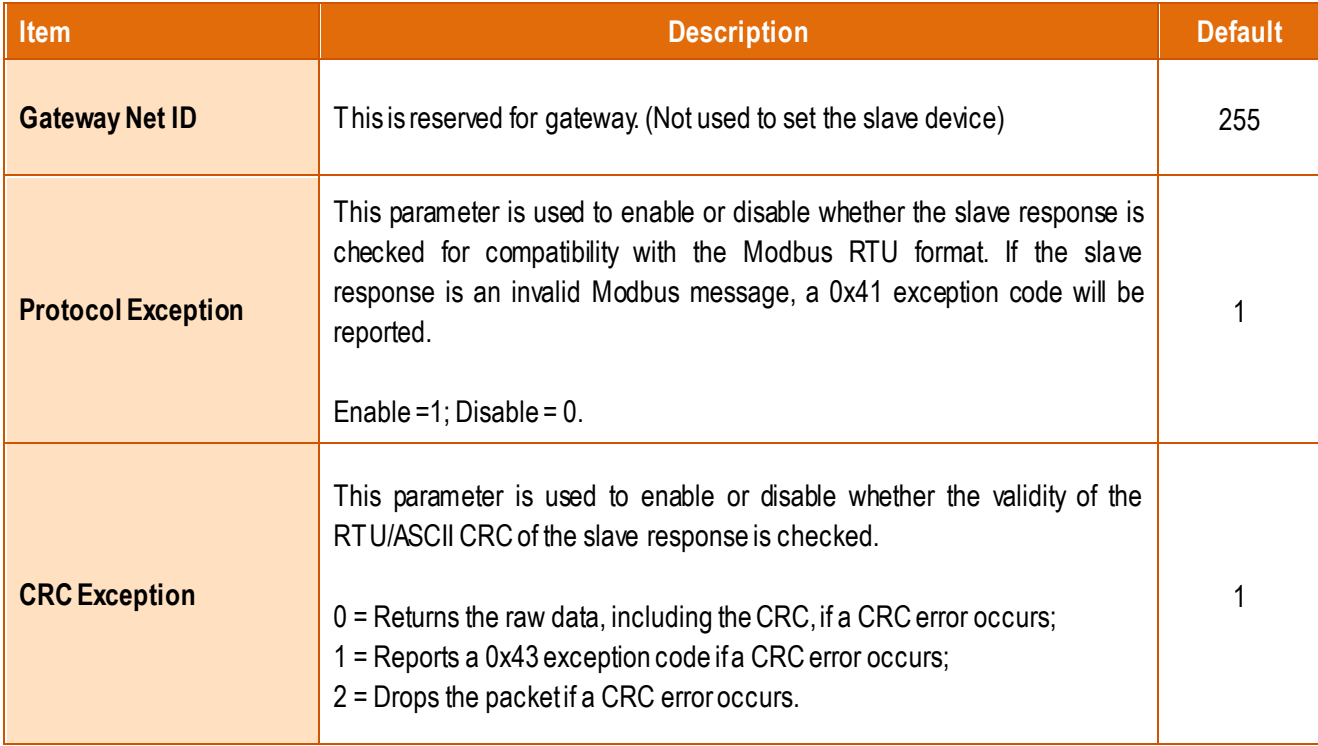

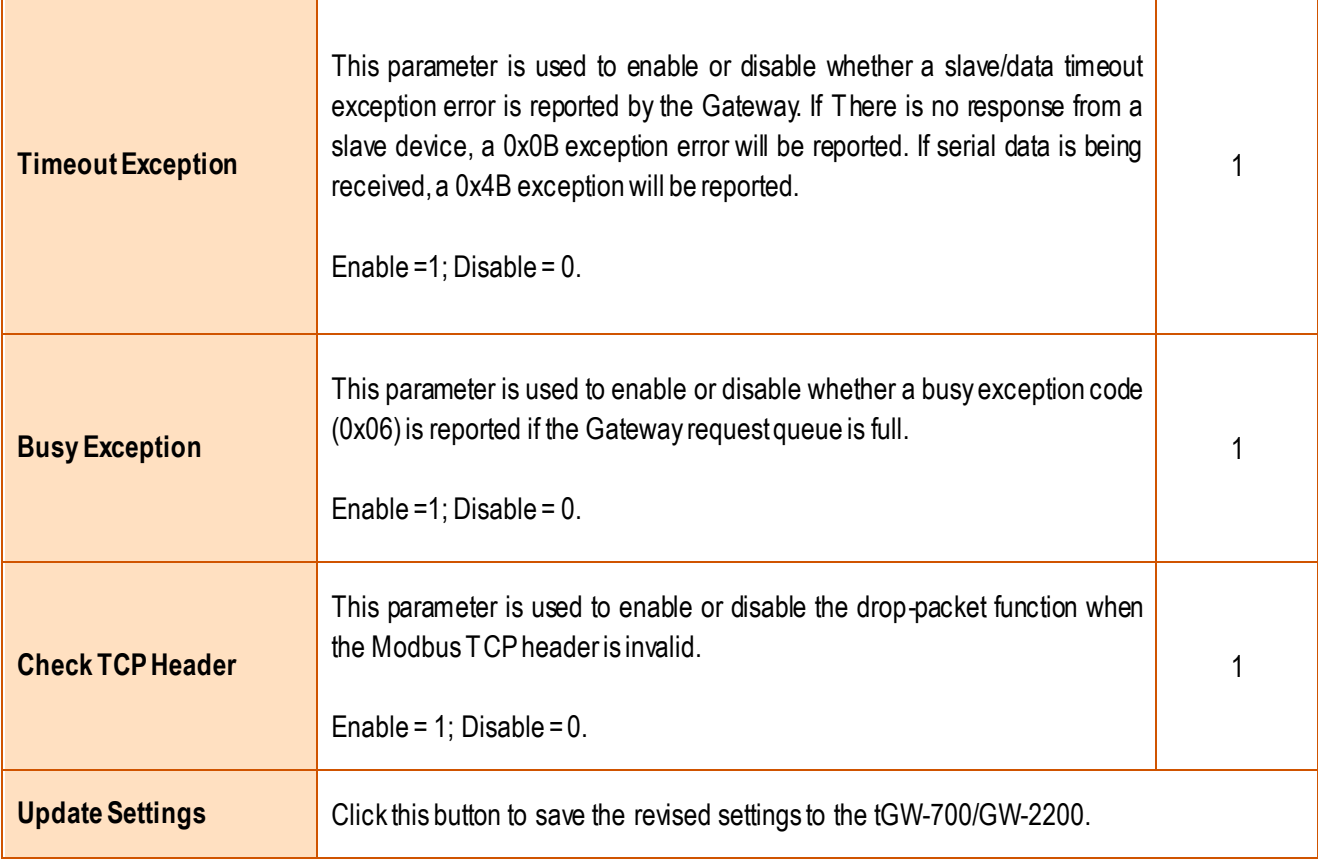

### **5.3.4 Restore Factory Defaults**

Use the following procedure to reset all parameters to their original factory default settings:

**Step 1**: Click the **"Restore Defaults"** button to reset the configuration.

**Step 2**: Click the **"OK"** button in the message dialog box.

**Step 3:** Check whether the module has been reset to the original factory default settings for use with the eSearch Utility. Refer to Chapter 3 "Getting Started [for tGW-700/GW-2200 series using IPv4](#page-29-0)", Chapter 4 "Getting Started [for tGW-700/GW-2200 series using IPv6](#page-39-0)" for more details.

### **Restore Factory Defaults**

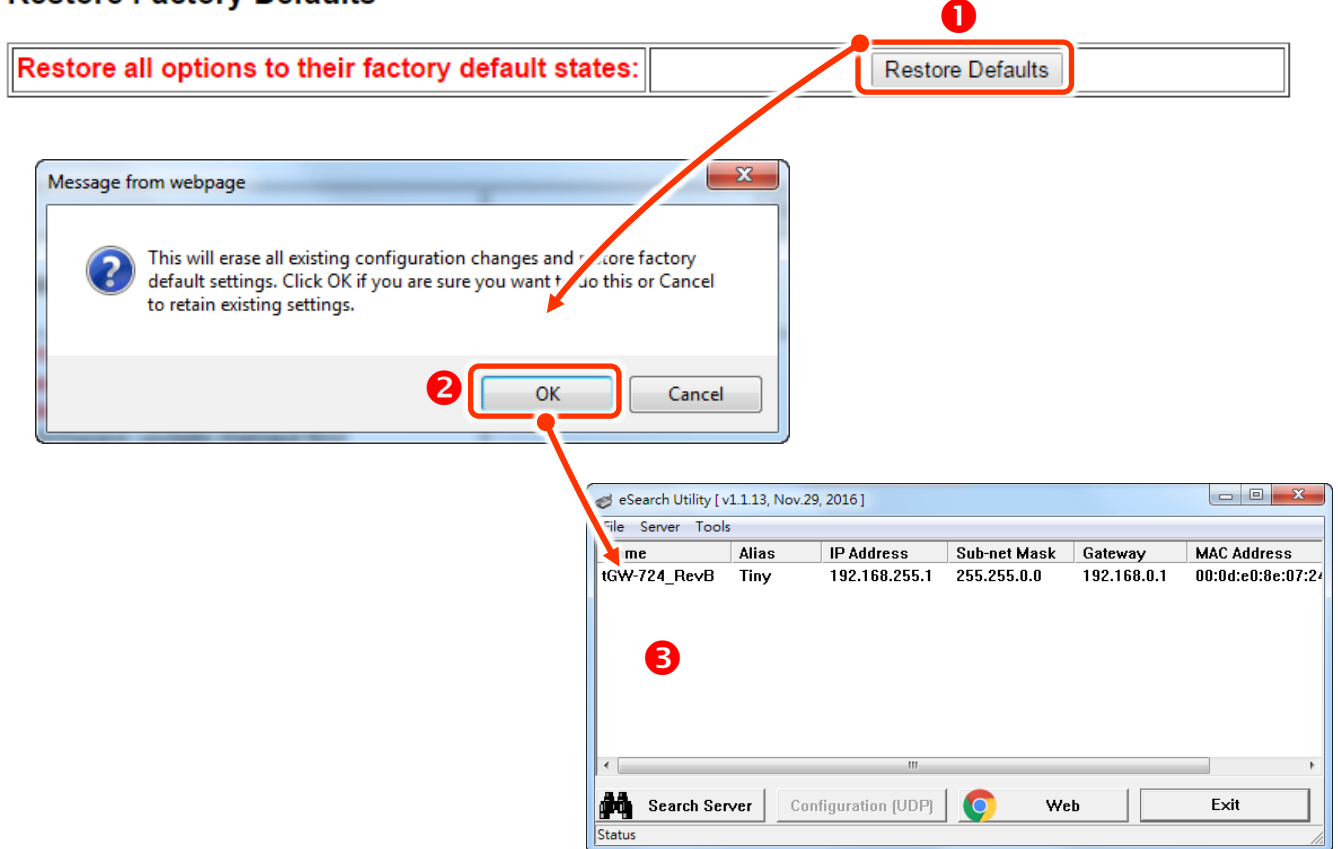

#### The following is an overview of the factory default settings:

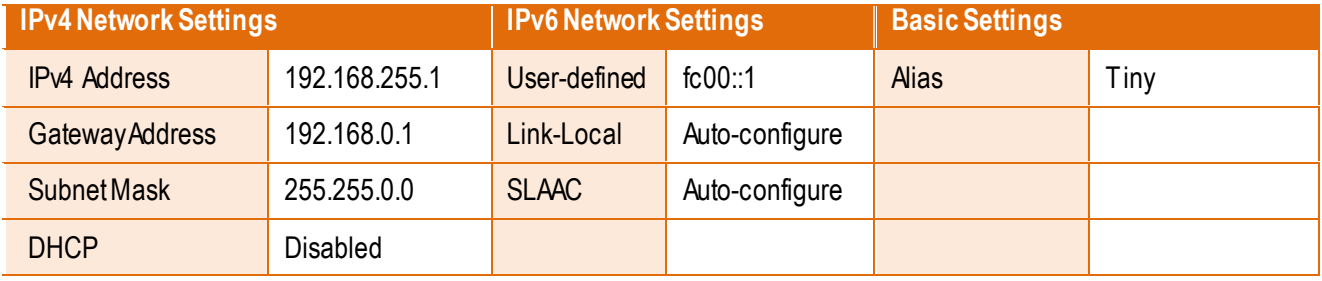

Copyright © 2020 ICP DAS CO., Ltd. All Rights Reserved. - 61 -

The **Forced Reboot** function: can be used to force the tGW-700/GW-2200 to reboot or to remotely reboot the device. After the tGW-700/GW-2200 module has rebooted, the original login screen will be displayed requesting that you enter your Login Password before continuing.

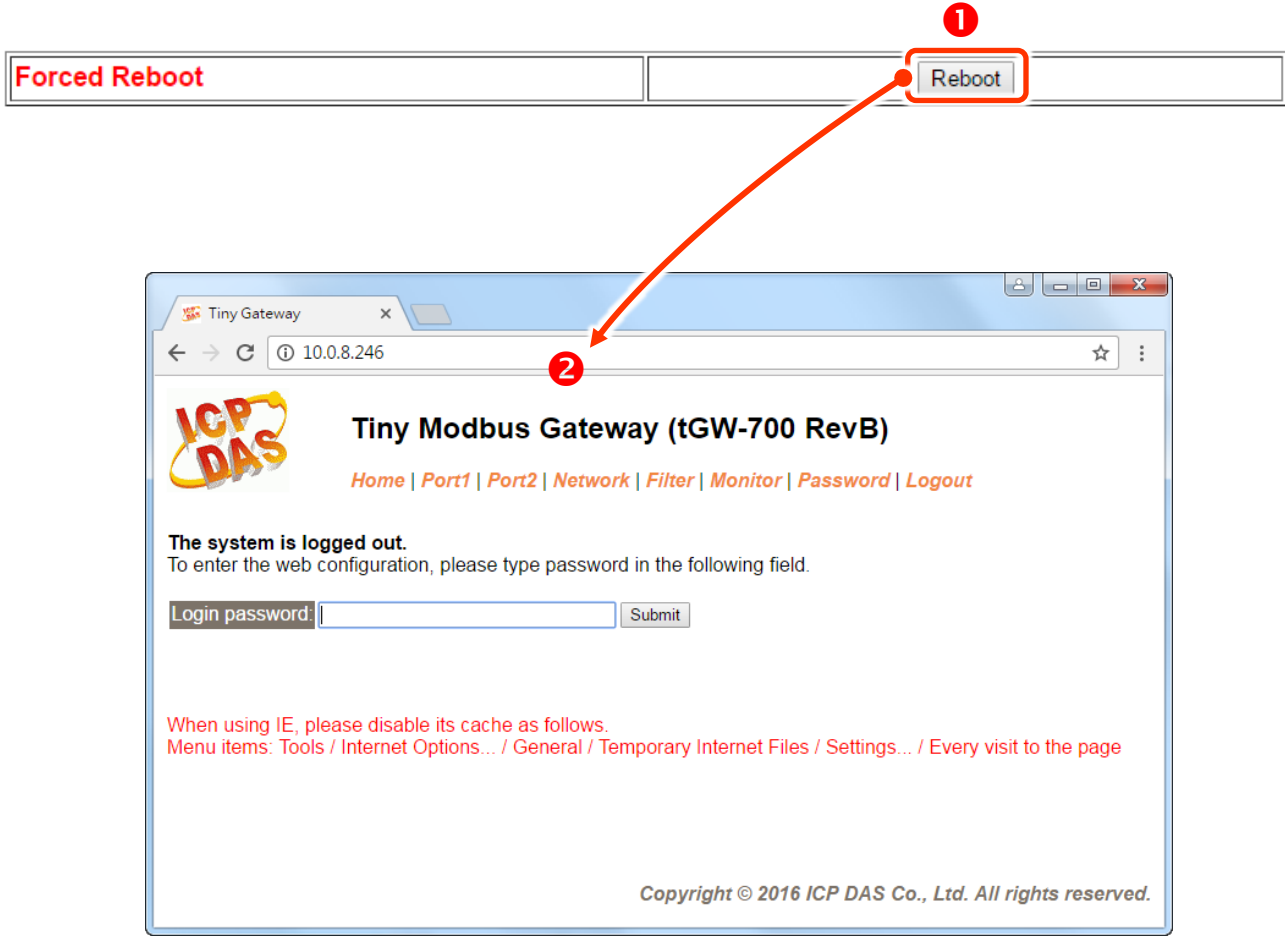

## **5.3.5 Update by Ethernet**

**Update by Ethernet** 

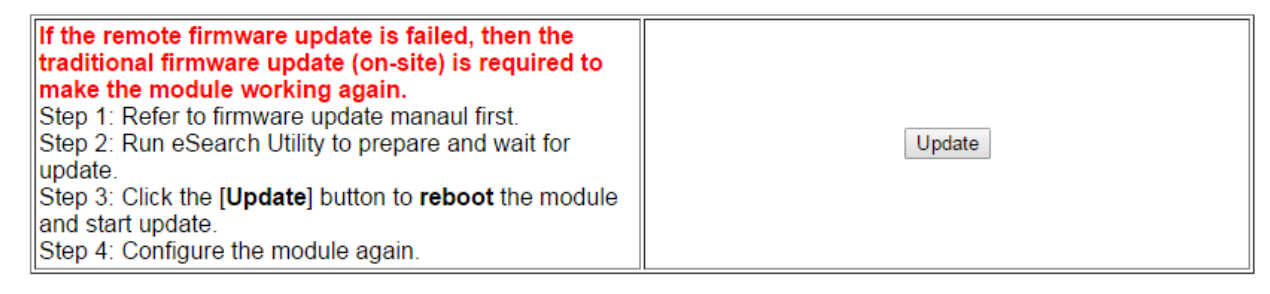

Firmware update requires initialization and local network operations. Traditional firmware update requires adjusting the Init/Run Switch and reboots the module manually for the initialization of firmware update, while new firmware allows user to initialize the module via web interface without adjusting the hardware switch. Initialization via web is useful when module is installed in remote site and can be accessed by a remote PC via TeamViewer.

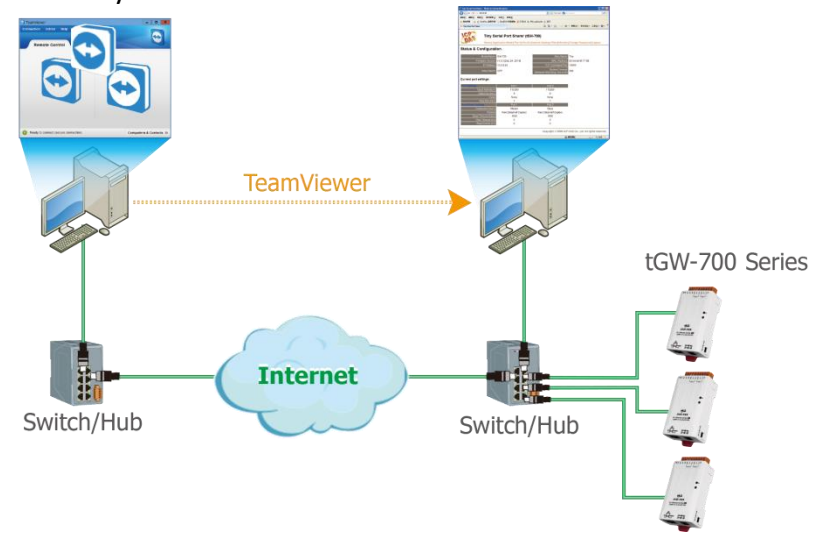

#### **Note:**

**If the remote firmware update is failed, then the traditional firmware update (Local) is required to make the module working again.**

For detailed information regarding how to use this function to update the Firmware for tGW-700/GW-2200 series module, refer to the "tGW-700 Firmware Update Manual (EN)", "GW-2200 Firmware Update Manual (EN)". The download address is shown below: tGW-700 :

[https://www.icpdas.com/en/download/show.php?num=2417&nation=US&kind1=&model=&kw=tG](https://www.icpdas.com/en/download/show.php?num=2417&nation=US&kind1=&model=&kw=tGW-700) [W-700](https://www.icpdas.com/en/download/show.php?num=2417&nation=US&kind1=&model=&kw=tGW-700)

GW-2200 :

[https://www.icpdas.com/en/download/show.php?num=2750&nation=US&kind1=&model=&kw=G](https://www.icpdas.com/en/download/show.php?num=2750&nation=US&kind1=&model=&kw=GW-2200) [W-2200](https://www.icpdas.com/en/download/show.php?num=2750&nation=US&kind1=&model=&kw=GW-2200)

## **5.4 Serial Port Page**

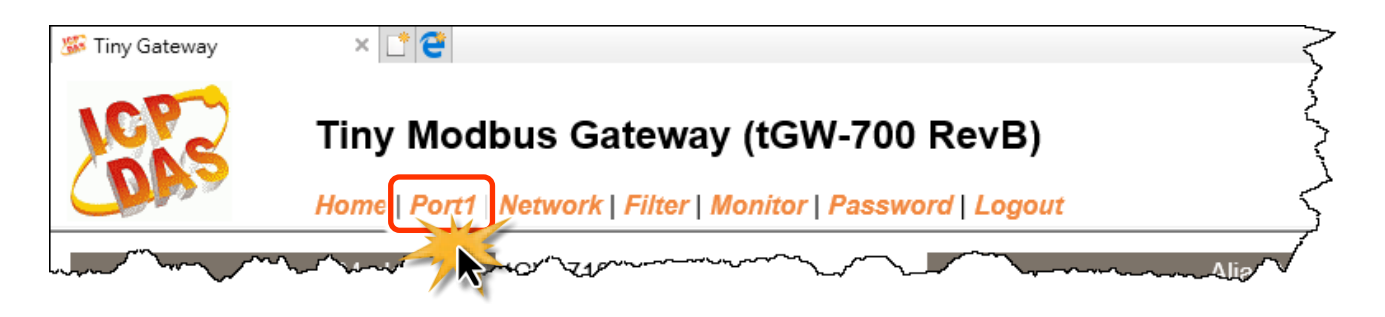

After clicking the **Port1** tab, the serial port settings page will be displayed, allowing you to configure the settings for the tGW-700/GW-2200, including the Baud Rate, Data Format, Slave Timeout, Char Timeout, Silent Time, Read Cache, TCP Timeout, Modbus Protocol and Pair-connection parameters, etc., each of which will be described in more detail below.

## **5.4.1 Settings (Port1 Settings)**

#### **Port 1 Settings**

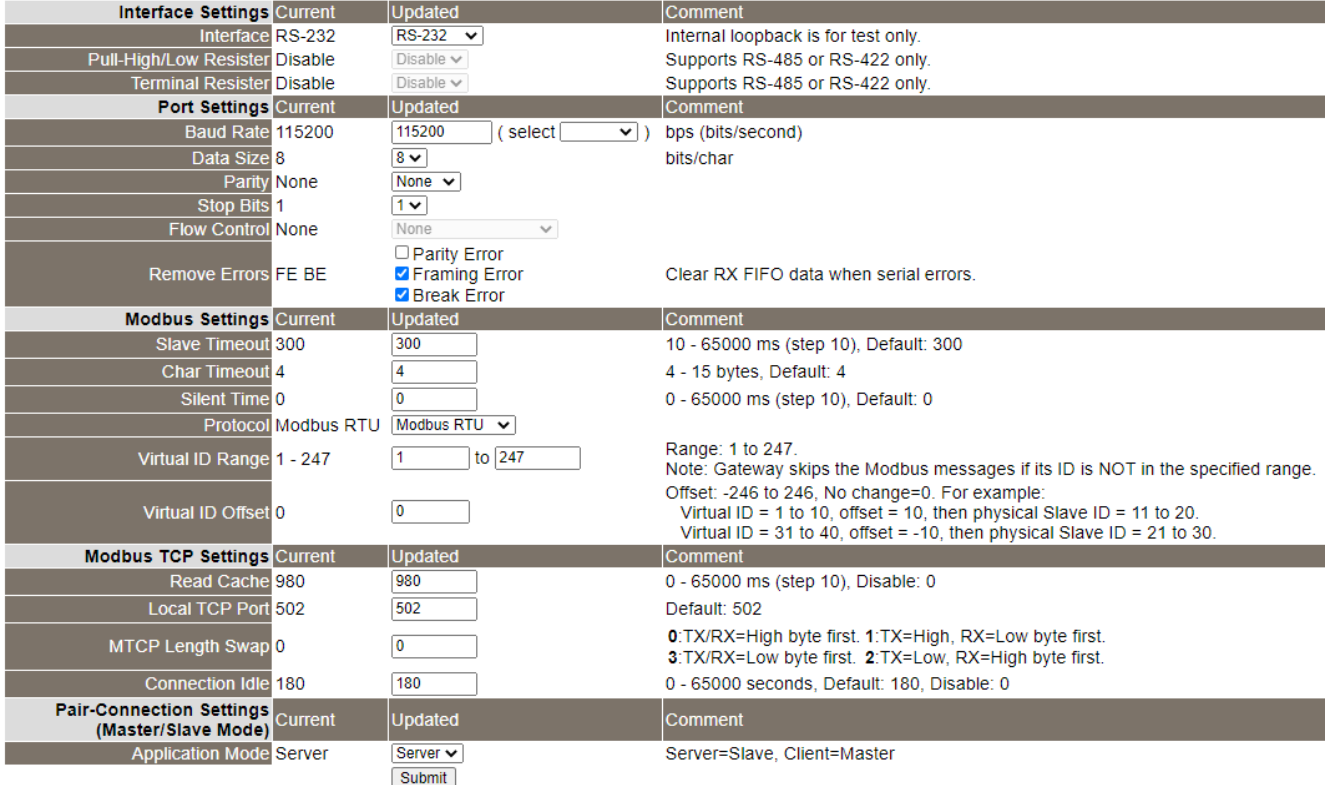

Copyright © 2020 ICP DAS CO., Ltd. All Rights Reserved. - 64 -

#### The following is an overview of the parameters contained in the **Settings– Port1 Settings**section:

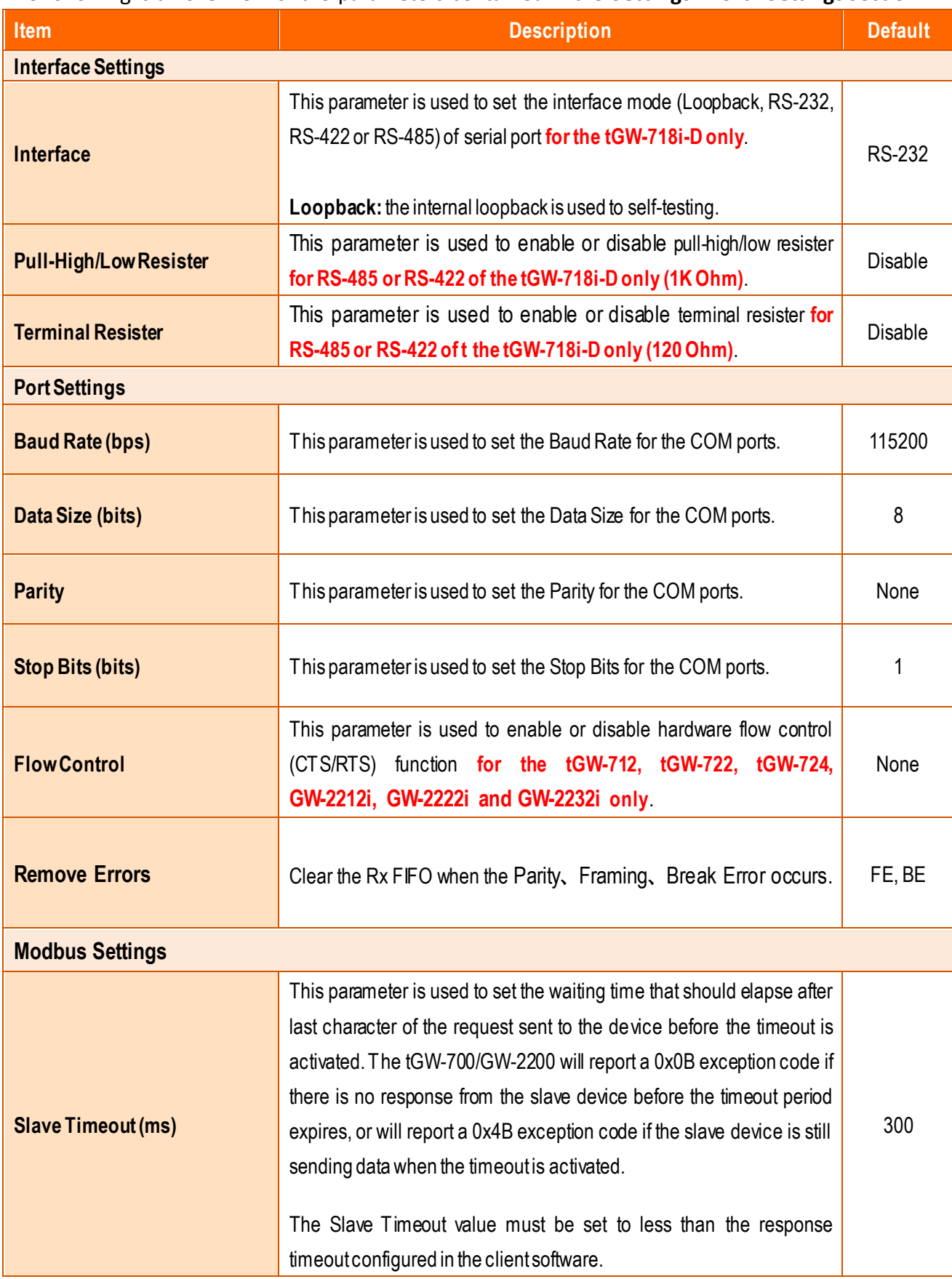

Copyright © 2020 ICP DAS CO., Ltd. All Rights Reserved. - 65 -

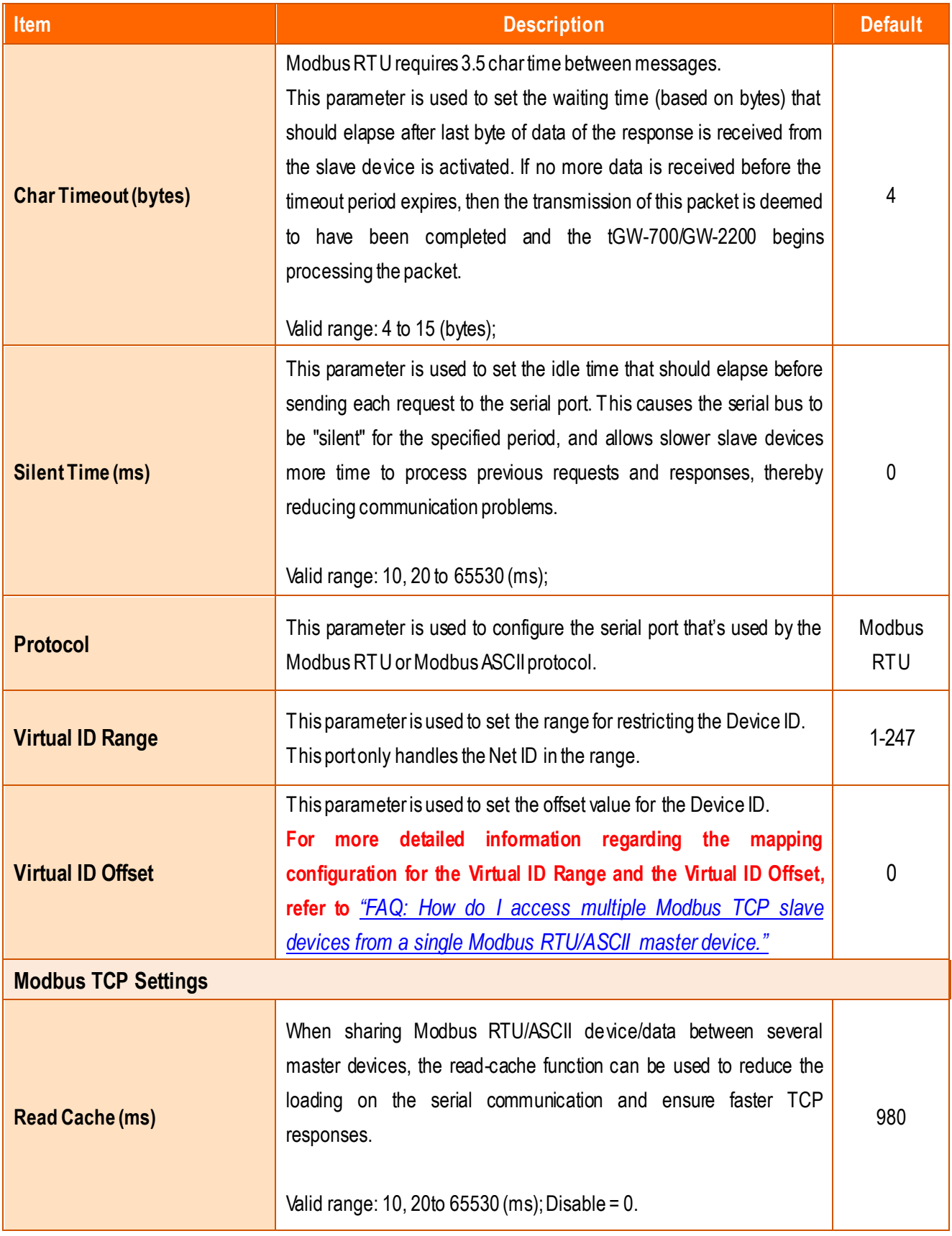

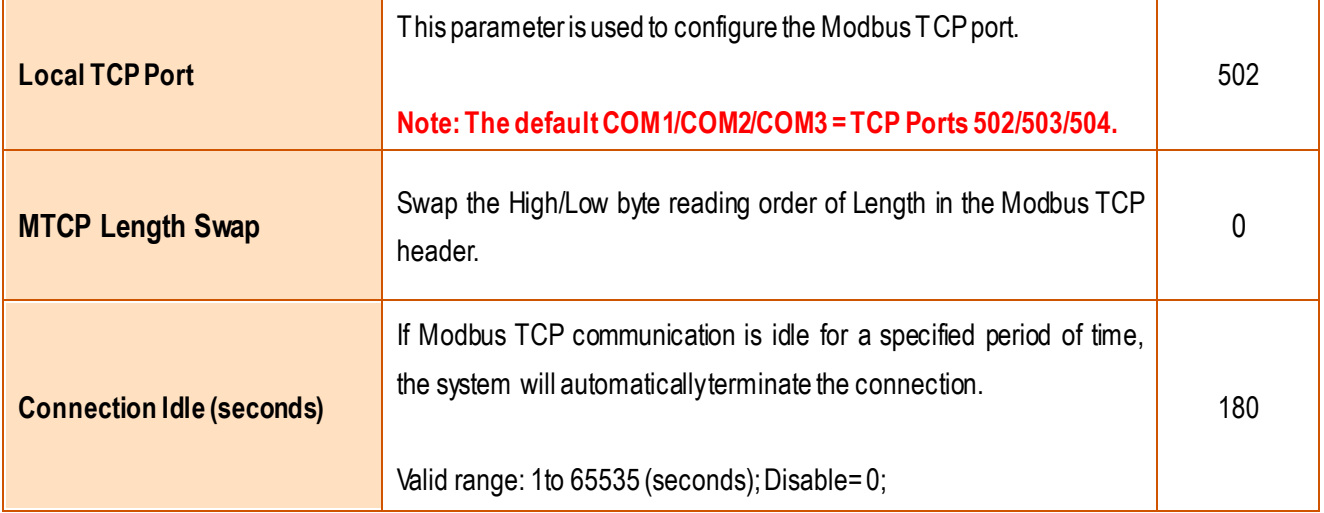

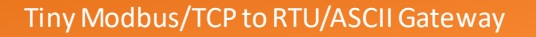

# **5.4.2 Settings (Pair-Connection Settings)**

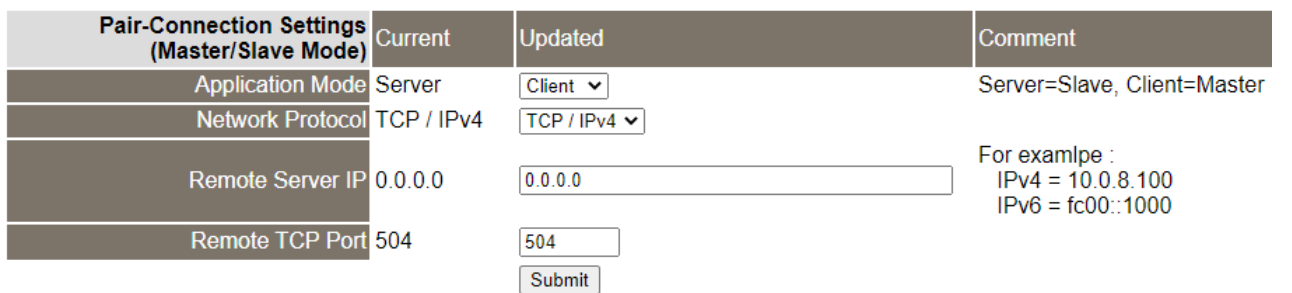

The following is an overview of the parameters contained in the **Settings – Pair-Connection Settings** 

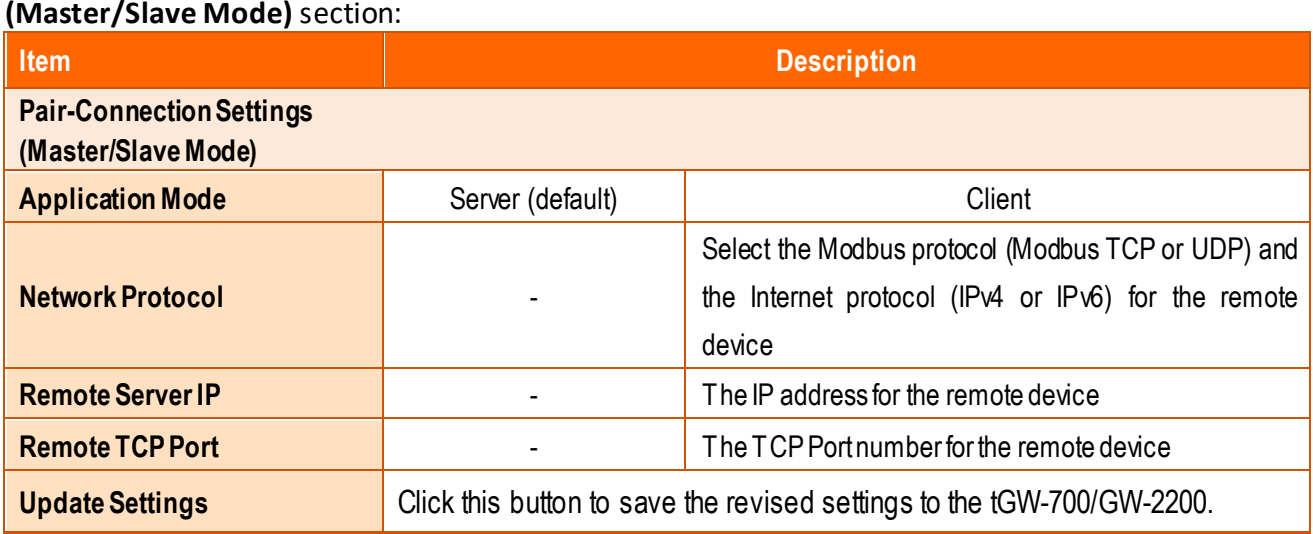

#### **Notes:**

**For more detailed information regarding pair-connection applications settings, refer to** [Section](#page-75-0) 6.3 "Pair-[Connection Applications"](#page-75-0)**.**

# **5.5 Filter Page**

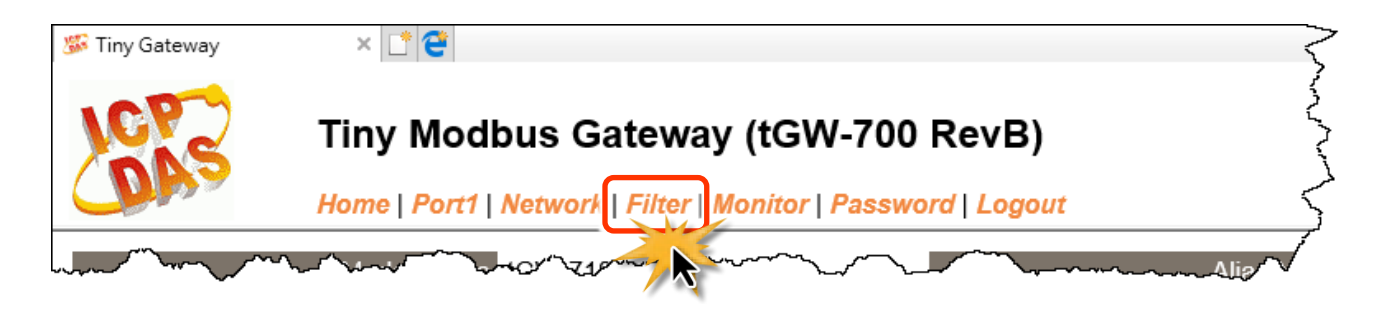

The **Accessible IP (filter is disabled when all zero) Settings** page is used to query or edit the IP Filter List. The IP Filter List restricts the access of packets based on the IP header. If one or more IP address are saved to the IP Filter table, only clients whose IP is specified in the IP Filter List can access the tGW-700/GW-2200.

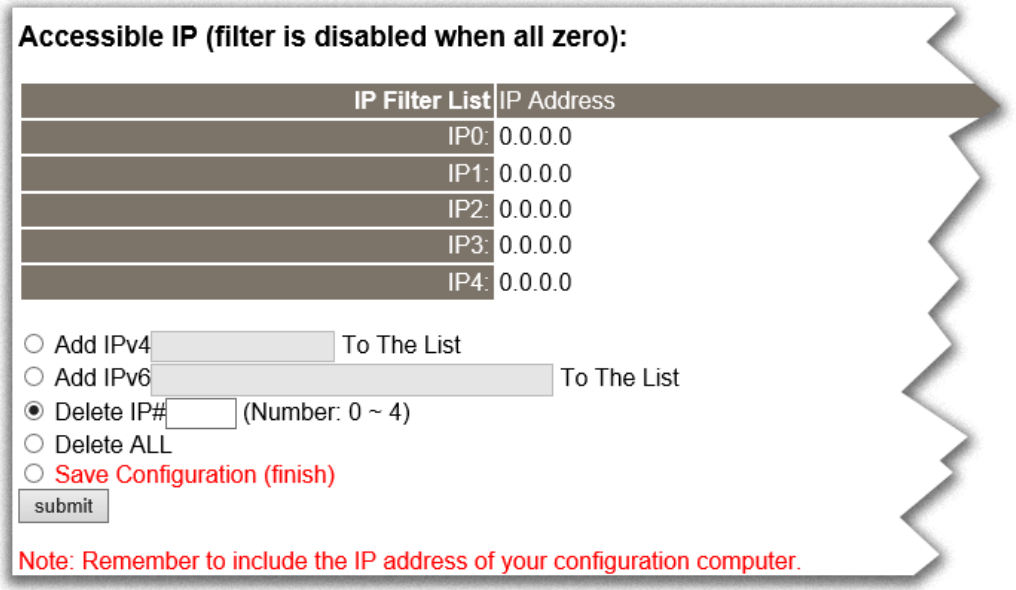

The following is an overview of the parameters contained in the **Accessible IP** section:

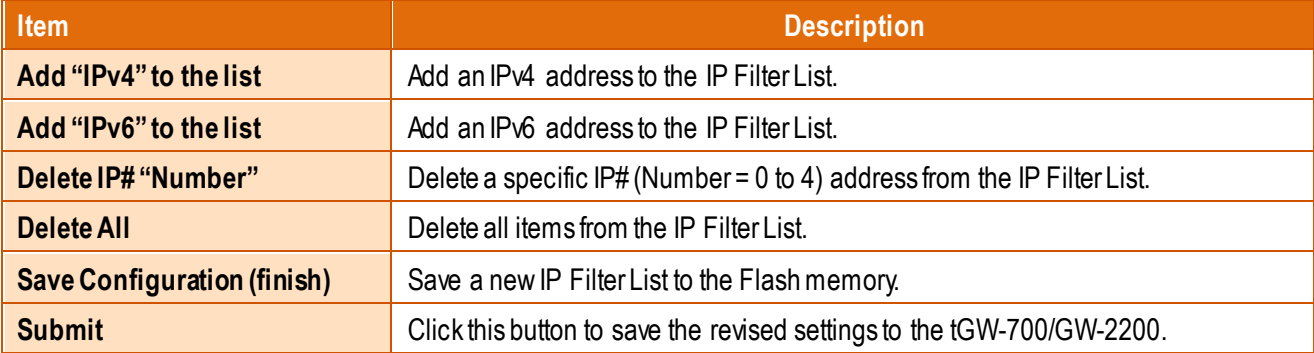

Copyright © 2020 ICP DAS CO., Ltd. All Rights Reserved. - 69 -

# **5.6 Monitor Page**

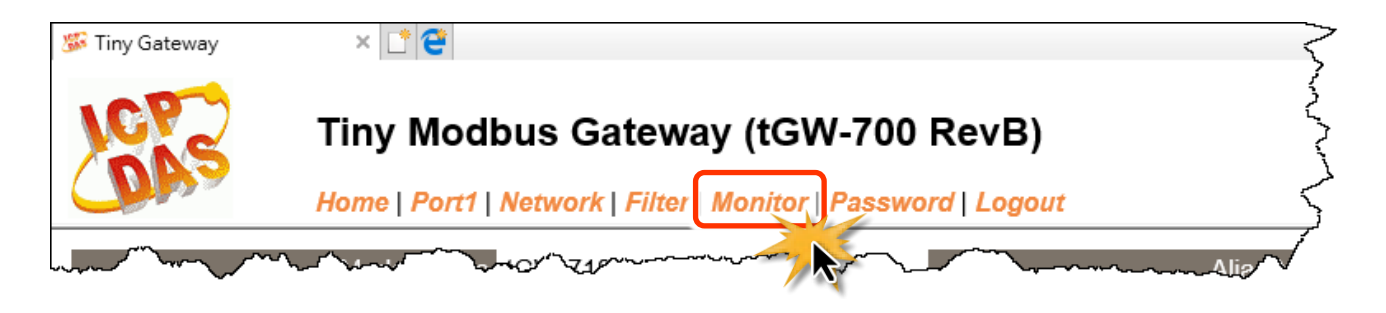

After clicking the **Monitor** tab, the Current Connection Status page will be displayed showing detailed information regarding the current status of the serial port connection settings for the tGW-700/GW-2200.

### **Current Connection Status:**

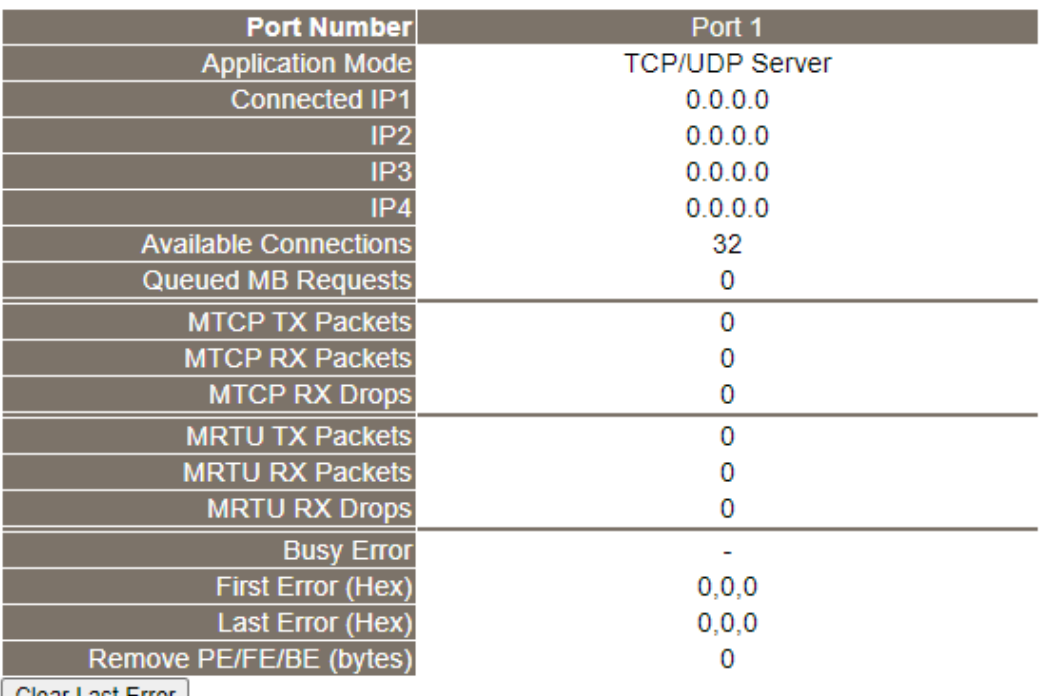

Clear Last Error

#### Note:

1. Click here for error codes and descriptions.

2. The "Busy Error" can happen when too many Modbus requests are queued and waiting for process. Set a larger timeout and scan-time value on all master software (clients) for fixing this problem.

# **5.7 Password Page**

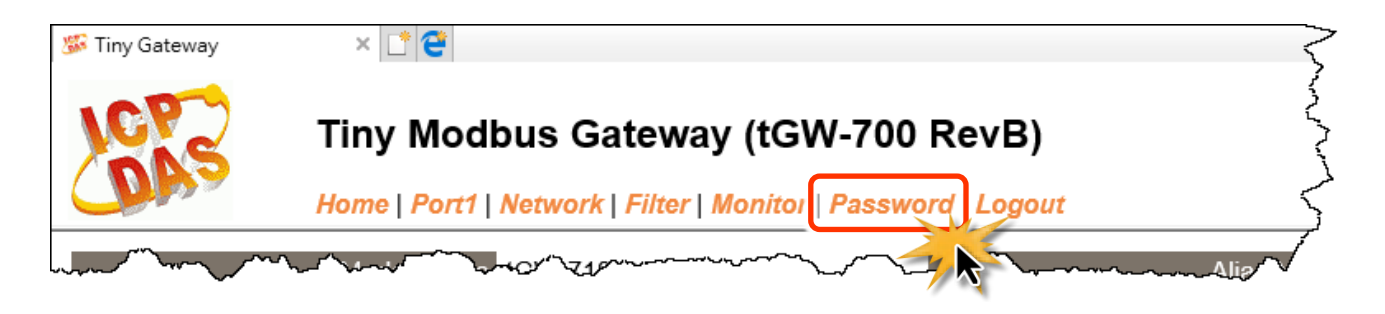

After clicking the **Password** tab, the **Change Password** page will be displayed.

To change a password, first enter the old password in the **"Current password"** field (use the default password "**admin"**) and then enter a **new password** in the **"New password"** field. Re-enter the new password in the **"Confirm new password"** field, and then click the "**Submit**" button to update the password.

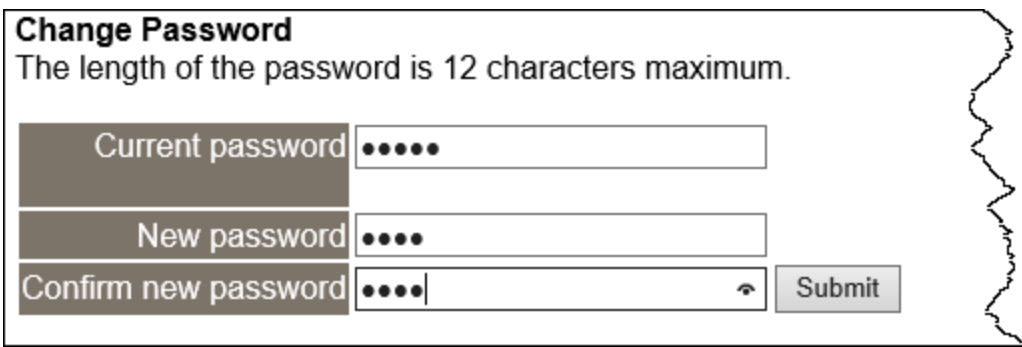

#### **Note:**

**If you forgot password, please refer to** Section A1. How do I restore the web password for the module to the [factory default password?](#page-101-0)

# **5.8 Logout Page**

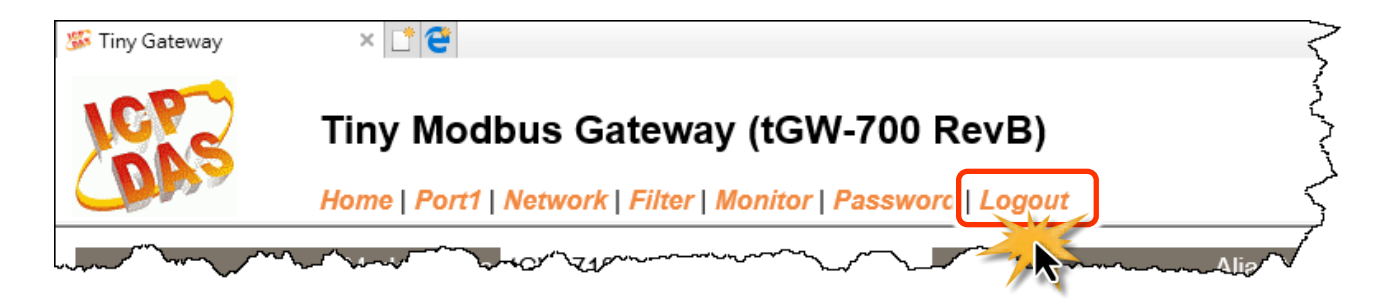

After clicking the **Logout** tab, you will be immediately logged out from the system and be returned to the login page.

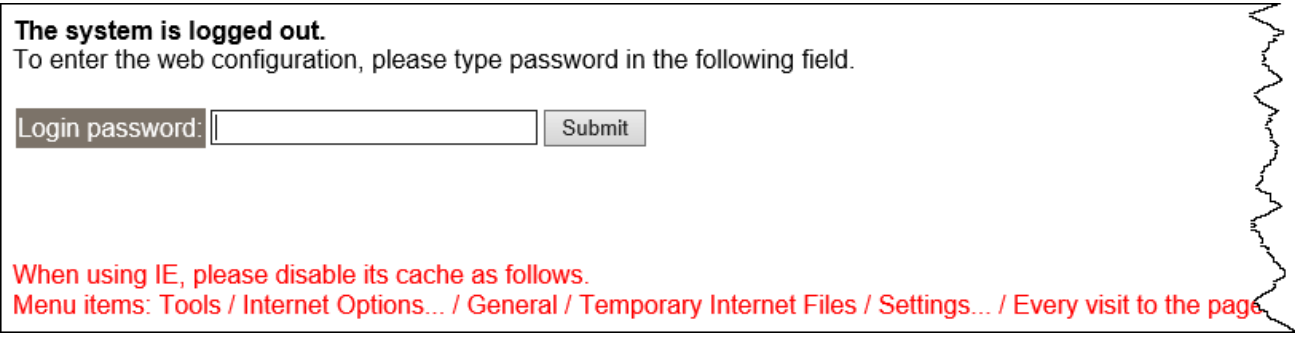
# **6. Typical Applications**

This chapter provides some examples of typical scenarios for the tGW-700/GW-2200 series module, including applications focused on the Modbus Gateway, Modbus Net ID, Pair-connection and TCP Client Mode, etc...

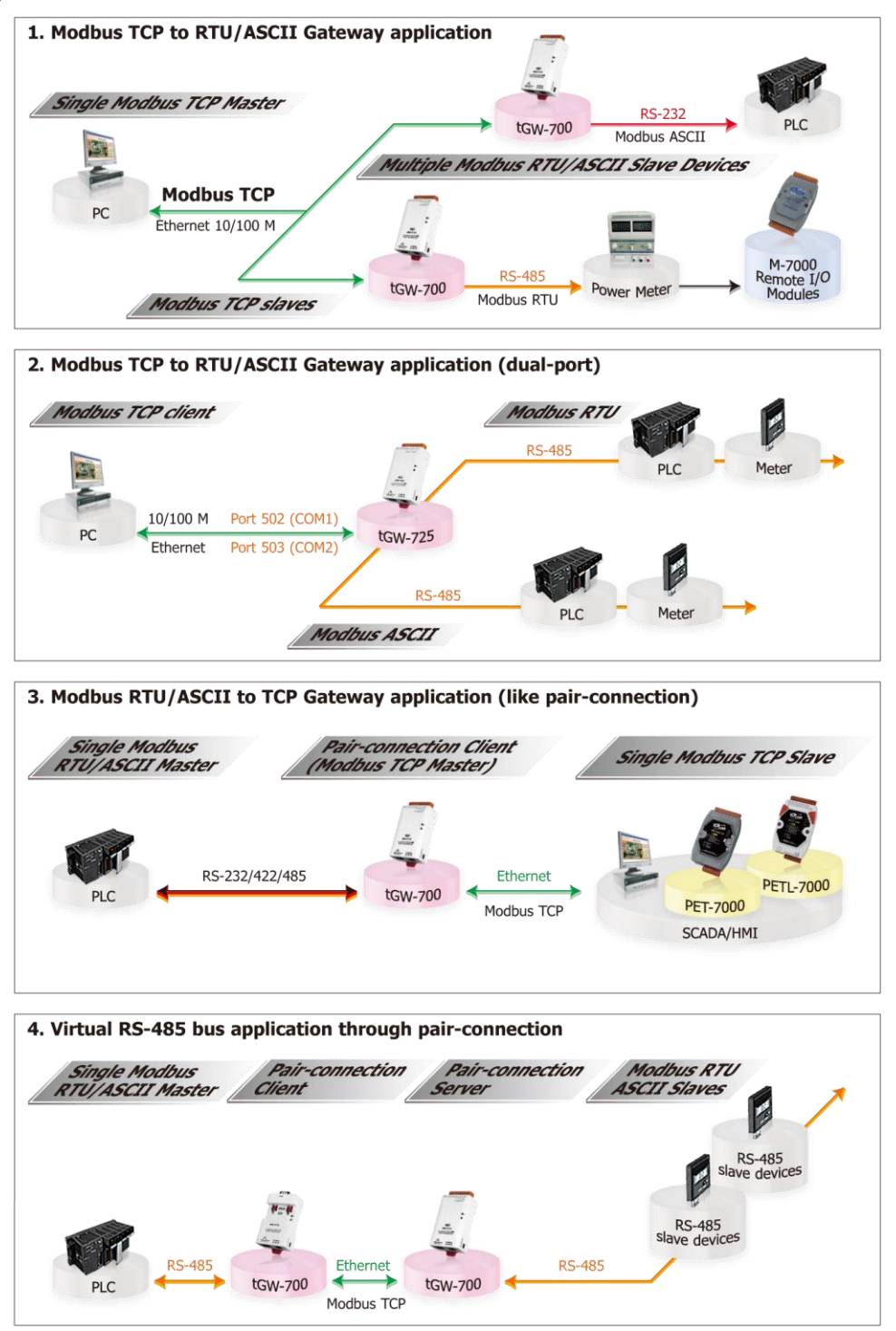

Copyright © 2020 ICP DAS CO., Ltd. All Rights Reserved. - 73 -

# **6.1 Modbus Gateway**

The tGW-700/GW-2200 series module is a Modbus TCP/UDP to RTU/ASCII gateway that enables a Modbus TCP/UDP host to communicate with serial Modbus RTU/ASCII devices through an Ethernet network, and eliminates the inherent cable length limitations of legacy serial communication devices.

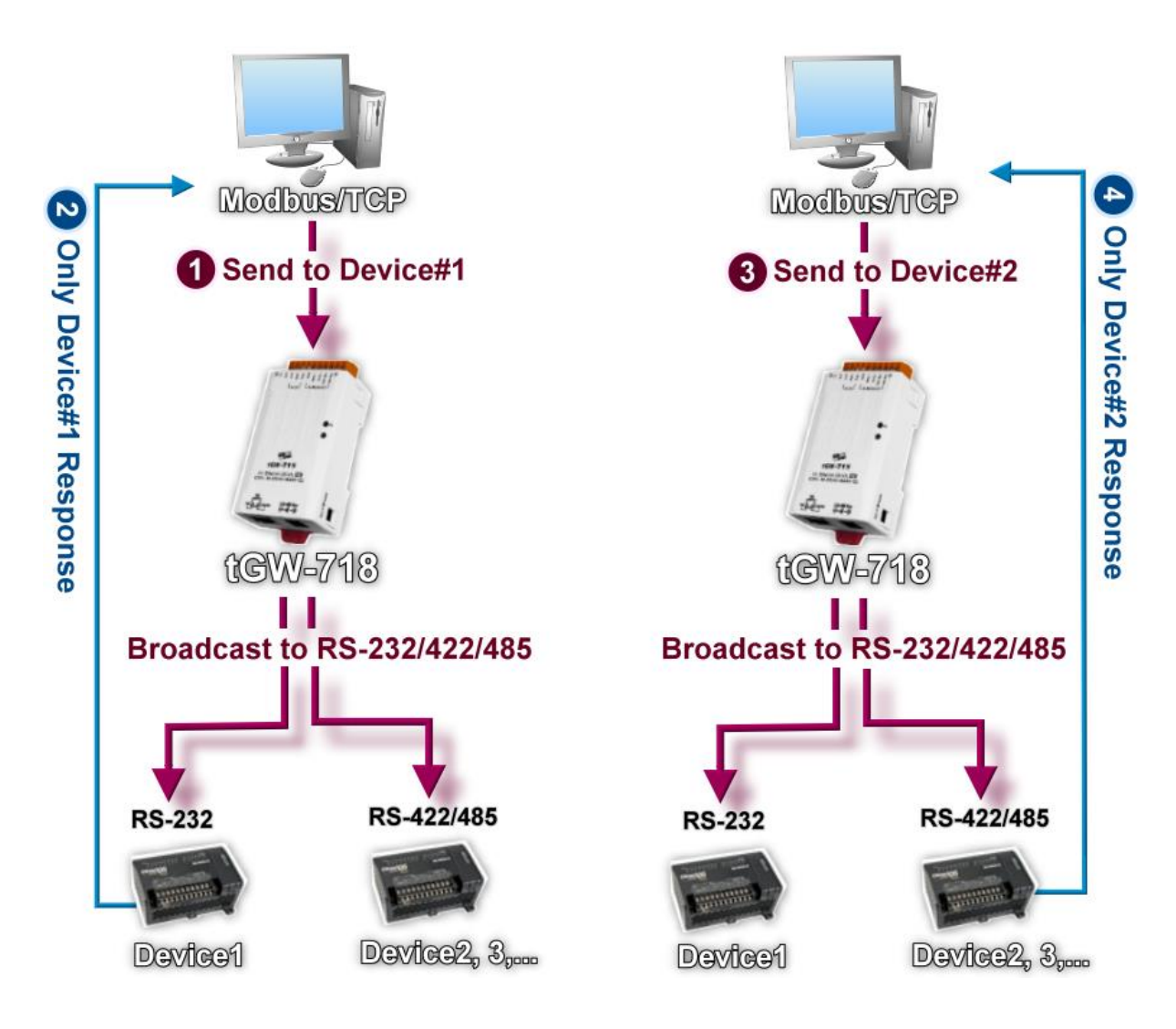

# **6.2 Modbus Net ID**

The tGW-700/GW-2200 series module is a gateway that can be used to convert between the Modbus TCP/UDP protocol and the Modbus RTU/ASCII protocol. Consequently, SCADA/HMI applications is able to access each Modbus RTU/ASCII slave device via the tGW-700/GW-2200 gateway by specifying correct Net ID of the intended slave device in each Modbus TCP request.

**Note that the Net ID of the tGW-700/GW-2200 gateway is reserved for specific control purposes, and is not used to access slave devices.**

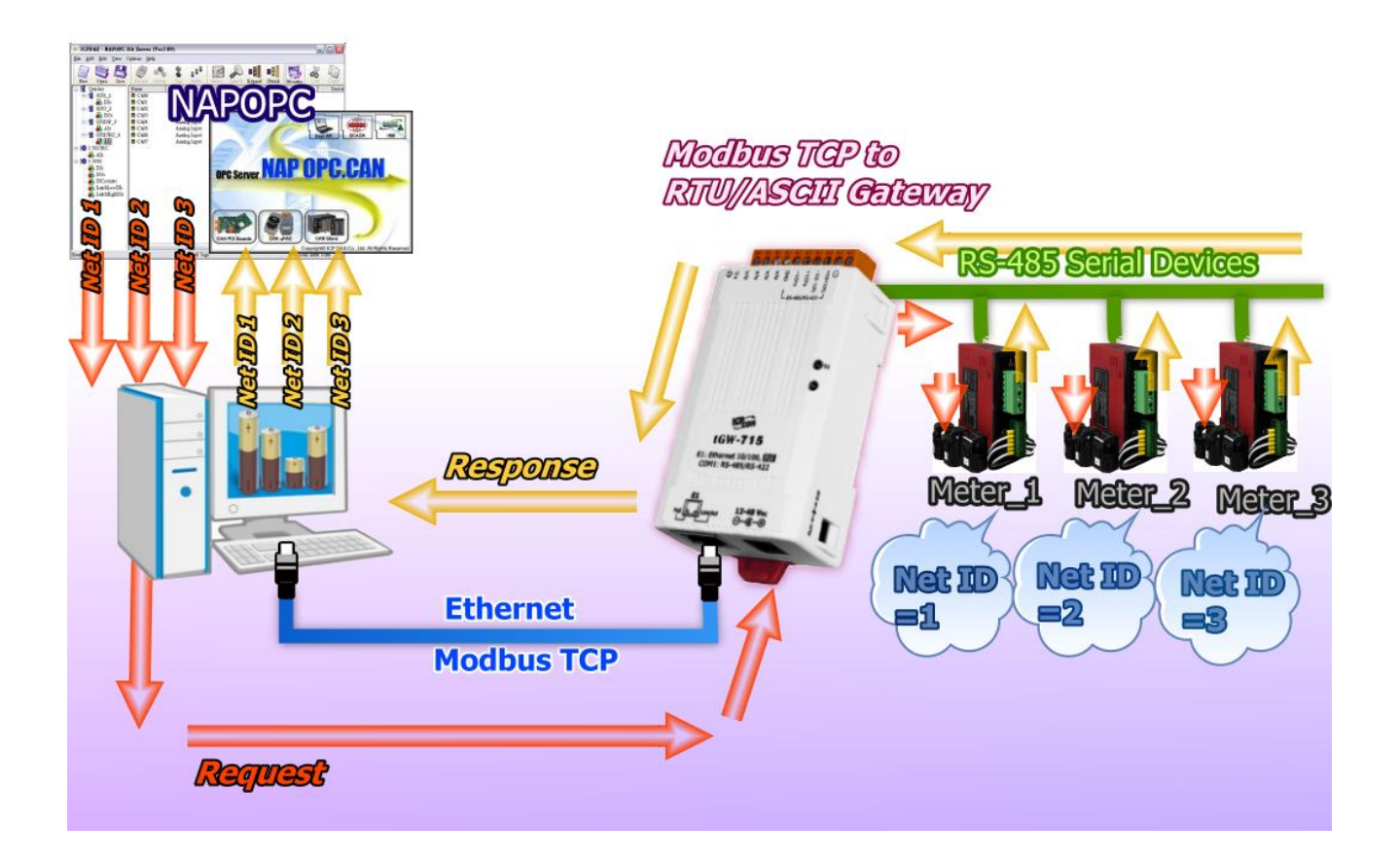

# <span id="page-75-0"></span>**6.3 Pair-connection Applications**

The tGW-700/GW-2200 Modbus gateway can be used to create a pair-connection applications (as well as serial-bridge or serial-tunnel), and then route Modbus messages between two serial devices via TCP/IP, which is useful when connecting Modbus RTU/ASCII devices that do not themselves have Ethernet capability.

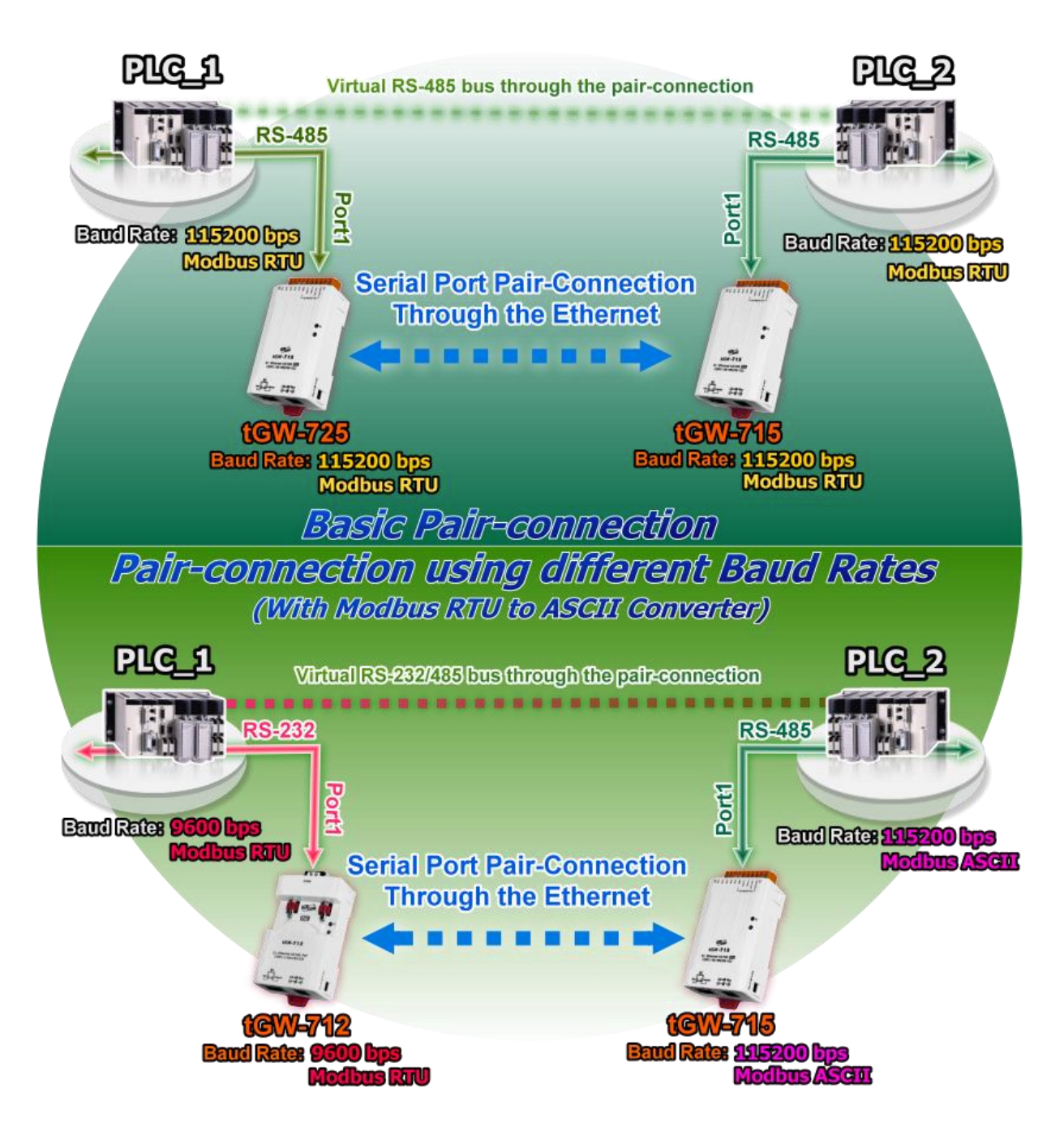

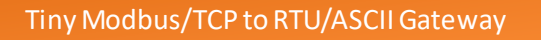

# The following are examples of pair-connection tests:

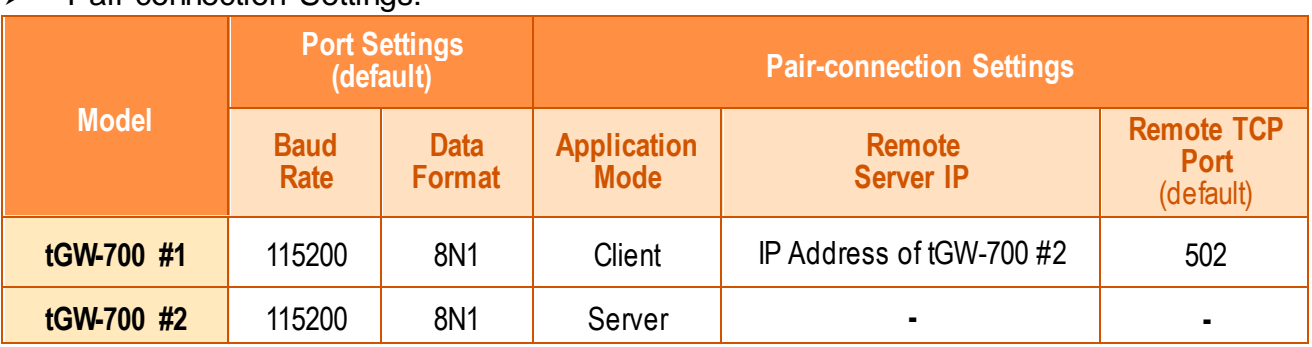

#### Pair-connection Settings:

**Note: The Baud Rate and Data Format settings of the client and server (tGW-700 #1 and #2) depend on the COM ports of the PC (or the connected device). The serial port settings between tGW-700 #1 and tGW-700#2 can be different.**

# **Step 1: Connecting to a network, PC and Power**

- 1. Confirm that the tGW-700/GW-2200 modules are functioning correctly. For detailed information regarding how to install, configure and operate your tGW-700/GW-2200 series module, refer t[o](#page-39-0) Chapter 3 "Getting Started [for tGW-700/GW-2200 series using IPv4](#page-39-0)", [Chapter 4](#page-39-0) "Getting Started for [tGW-700/GW-2200 series using IPv6](#page-39-0)" .
- 2. Use an I-7520 module (optional) to connect the COM1 of Host PC with COM1 of tGW-700 #1. For detailed information regarding RS-422/485 wiring, refer to Section 2.5 "Wiring Notes for [RS-232/422/485](#page-27-0) Interfaces". (I-7520 product page: [http://www.icpdas.com/en/product/I-7520\)](http://www.icpdas.com/en/product/I-7520)

3. Connect the Modbus device (e.g., M-7055D, optional) to COM1 of tGW-700 #2.

(M-7055D product page: [http://www.icpdas.com/en/product/M-7055D-G\)](http://www.icpdas.com/en/product/M-7055D-G)

**Refer to Figure 6-1 for an illustration of how to perform Steps 1-1 to 1-3 of the procedure described above.**

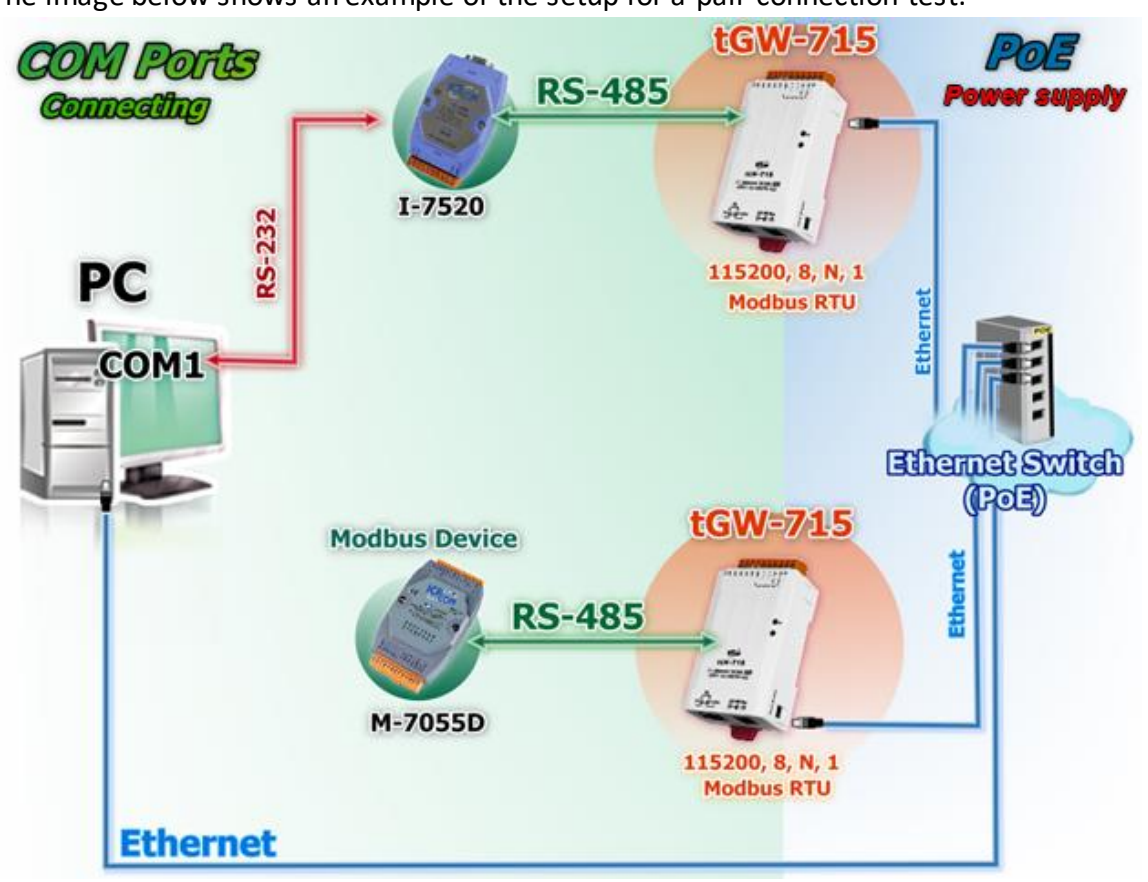

The image below shows an example of the setup for a pair-connection test:

Figure 6-1

# **Step 2: Configuring the Ethernet Settings**

Contact your Network Administrator to obtain the correct and functioning network configuration for the tGW-700/GW-2200 modules (including the **IP Address, Mask and Gateway details**). Also refer to Chapter 3 "Getting Started [for tGW-700/GW-2200 series using IPv4](#page-39-0)", Chapter 4 "[Getting Started](#page-39-0) for [tGW-700/GW-2200 series using IPv6](#page-39-0)" for more details.

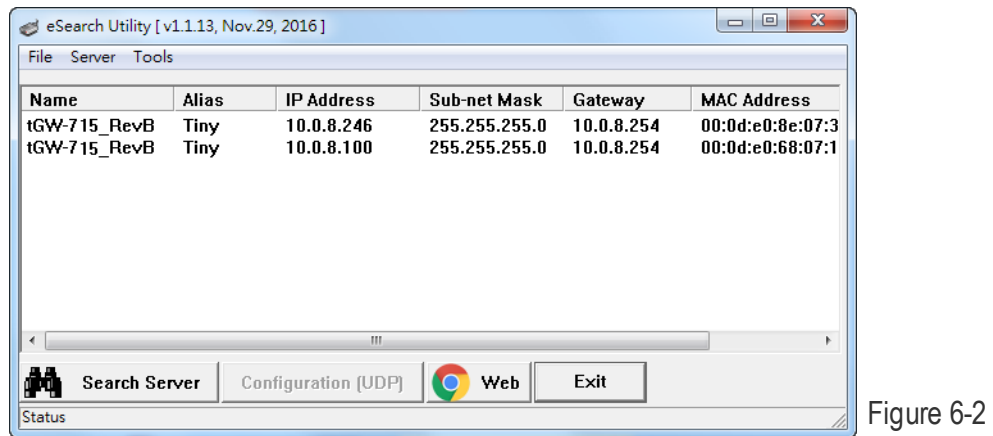

# **Step 3: Configuring the Pair-connection (Client Mode) on the Web Server for tGW-700#1**

- 1. Open the eSearch Utility to search for the tGW-700/GW-2200 modules connected to the network. Click the name of the first tGW-700 module (tGW-700#1) to select it, and then click the **"Web"** button to launch a browser window to connect to the web server on the tGW-700 #1 module. Alternatively, you can enter the URL for tGW-700 #1 in the address bar of the browser.
- 2. When the login screen is displayed, enter the password **(use the default password "admin")** in the Password field, and then click the **"Submit"** button to display the configuration page.

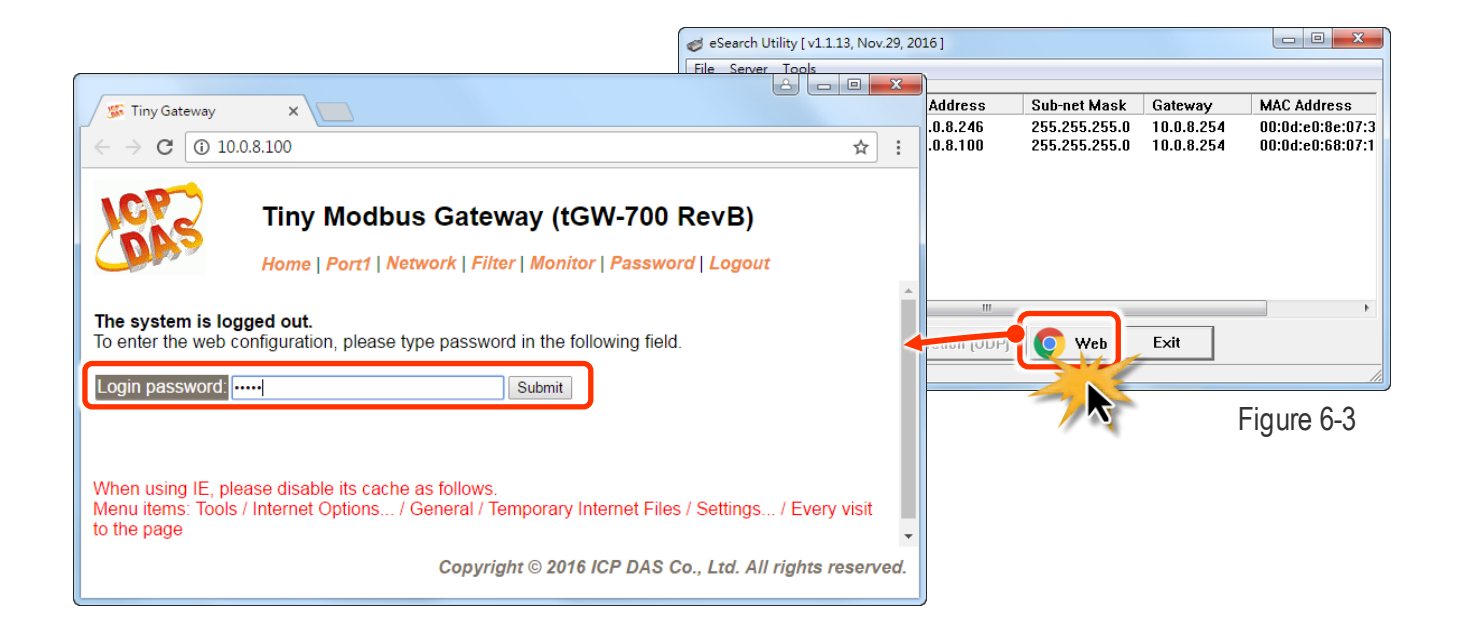

3. Click the **"Port1"** tab to display to the **Port1 Settings** page.

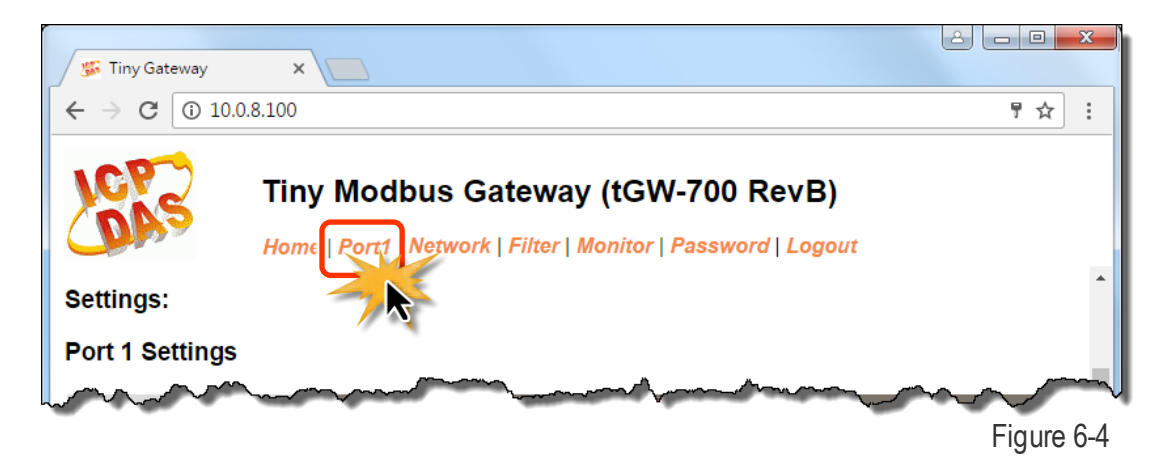

4. Select the appropriate **Baud Rate, Data Format and Modbus Protocol** settings from the relevant drop down options. The following is an example: Baud Rate (bps) **"115200"**, Data Bits (bits) **"8",**  Parity **"None"**, Stop Bits (bits) **"1"** and Modbus Protocol **"Modbus RTU"**.

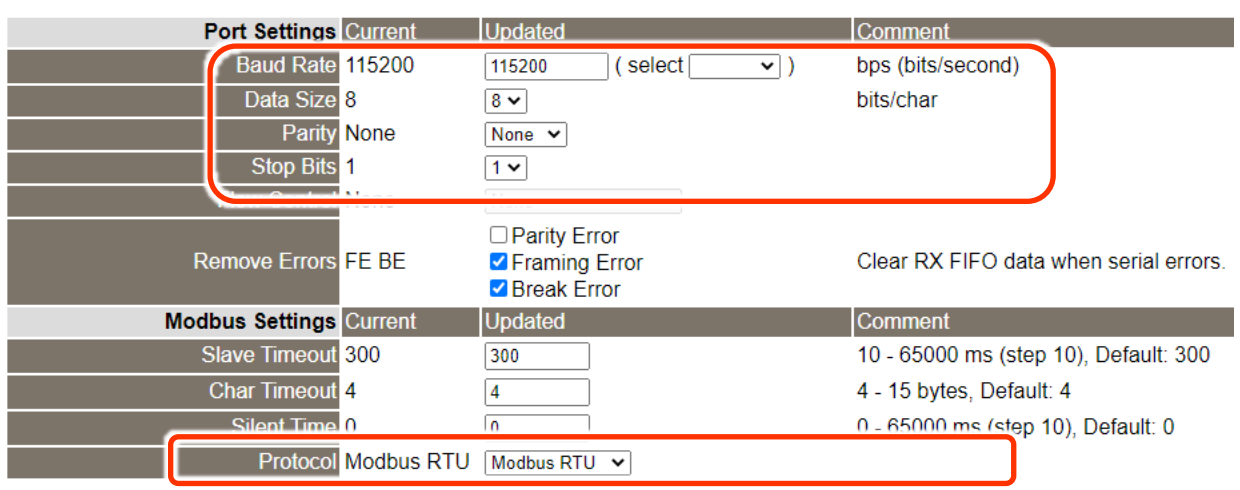

Figure 6-5

**Port 1 Settings** 

5. In the **Pair-connection Settings** area for Port1, check that the configuration details are the same as those shown below.

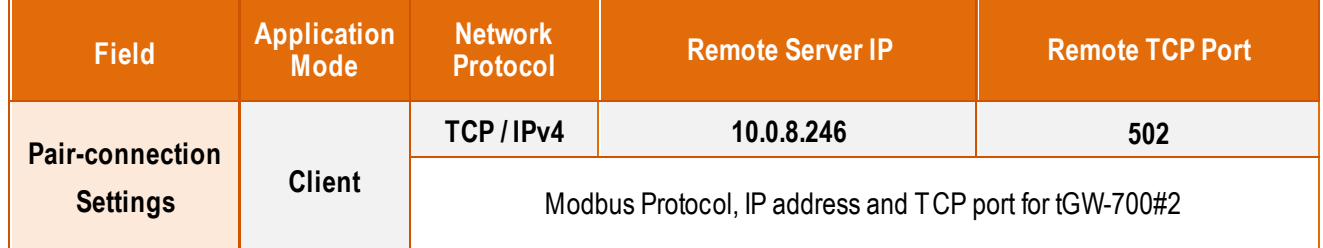

6. Amend and details as required and then click the **"Submit"** button to complete the configuration.

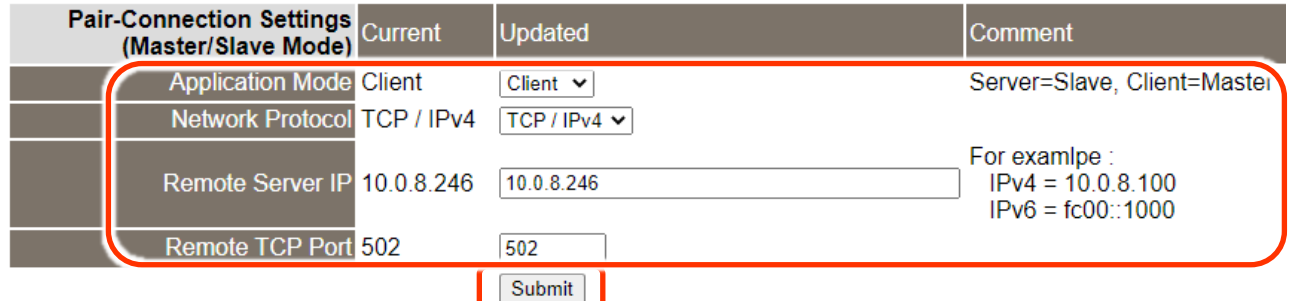

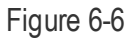

# **Step 4: Configuring the Pair-connection (Server Mode) on the Web Server for tGW-700#2**

- 1. In the eSearch Utility, click the name of the second tGW-700 module (tGW-700 #2) to select it, and then click the **"Web"** button to launch a browser window to connect to the web server on the tGW-700 #2module. Alternatively, you can enter the URL for tGW-700 #2 in the address bar of the browser.
- 2. When the login screen is displayed, enter the password (use the default password **"admin"**) in the Password field, and then click the **"Submit"** button to display the configuration page.
- 3. Click the **"Port1"** tab to display the **Port1 Settings** page.
- 4. Select the appropriate **Baud Rate, Data Format and Modbus Protocol** settings from the relevant drop down options. The following is an example: Baud Rate (bps) **"9600"**, Data Bits (bits) **"8",** Parity **"None"**, Stop Bits (bits) **"1"** and Modbus Protocol **"Modbus RTU"**.

**Refer to Figures 6-3 to 6-5 for an illustration of how to perform Steps 4-1 to 4-4 of the procedure described above.**

- 5. In the **Pair-connection Settings** area for Port1, select "**Server**" from the **"Application Mode"** drop down options.
- 6. Amend any details as required and then click the **"Submit"** button to complete the configuration.

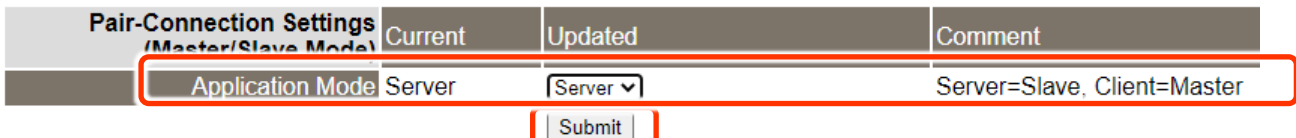

Figure 6-7

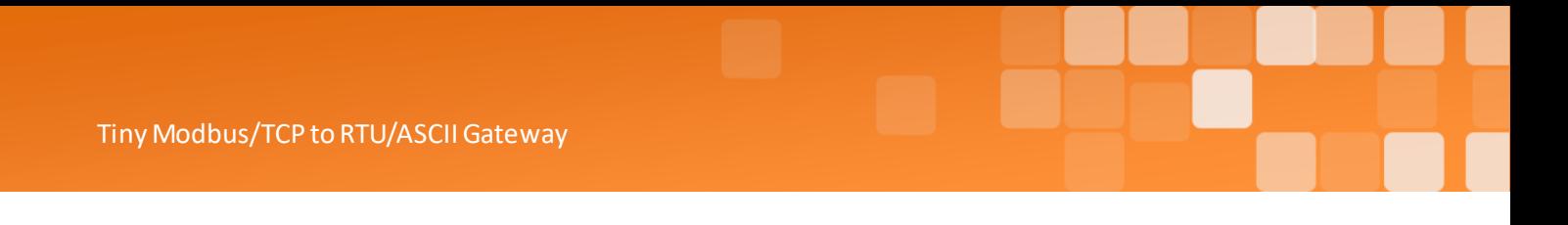

# **Step 5: Testing the Pair-connection Functions**

1. In the eSearch Utility, select the "**Modbus RTU Master**" item from the **"Tools"** menu to open the Modbus TCP Master Utility.

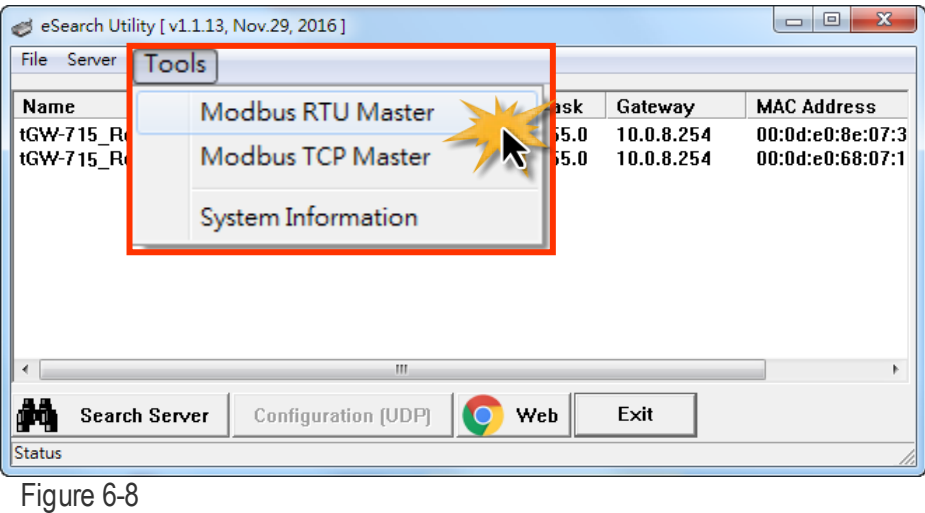

2. Select the appropriate COM port, Baud Rate and Data Format (e.g., COM1, 115200, N, 8, 1) settings for the tGW-700/GW-2200, and then click the "**Open**" button.

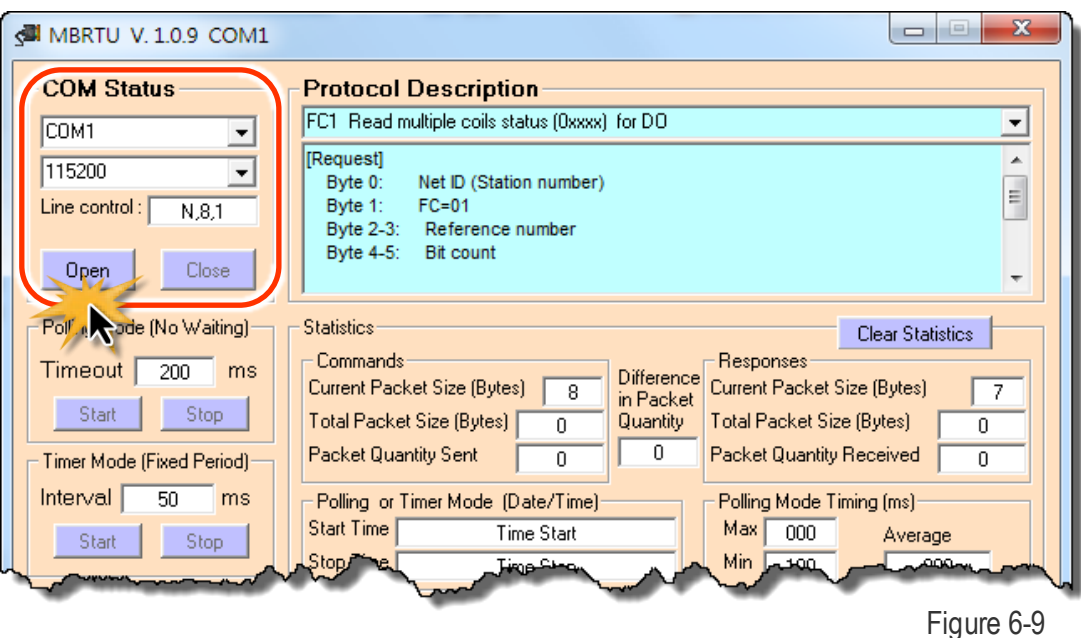

3. Refer to the "**Protocol Description**" field in the top right-hand section of the Modbus Utility window. You can **send a request command** and **confirm the response** is correct.

Step 1: Enter the **Modbus command** in the **"Command"** field

Step 2: Click the **"Send Command"** button.

Step 3: If the **response data** is correct, it means the test is success.

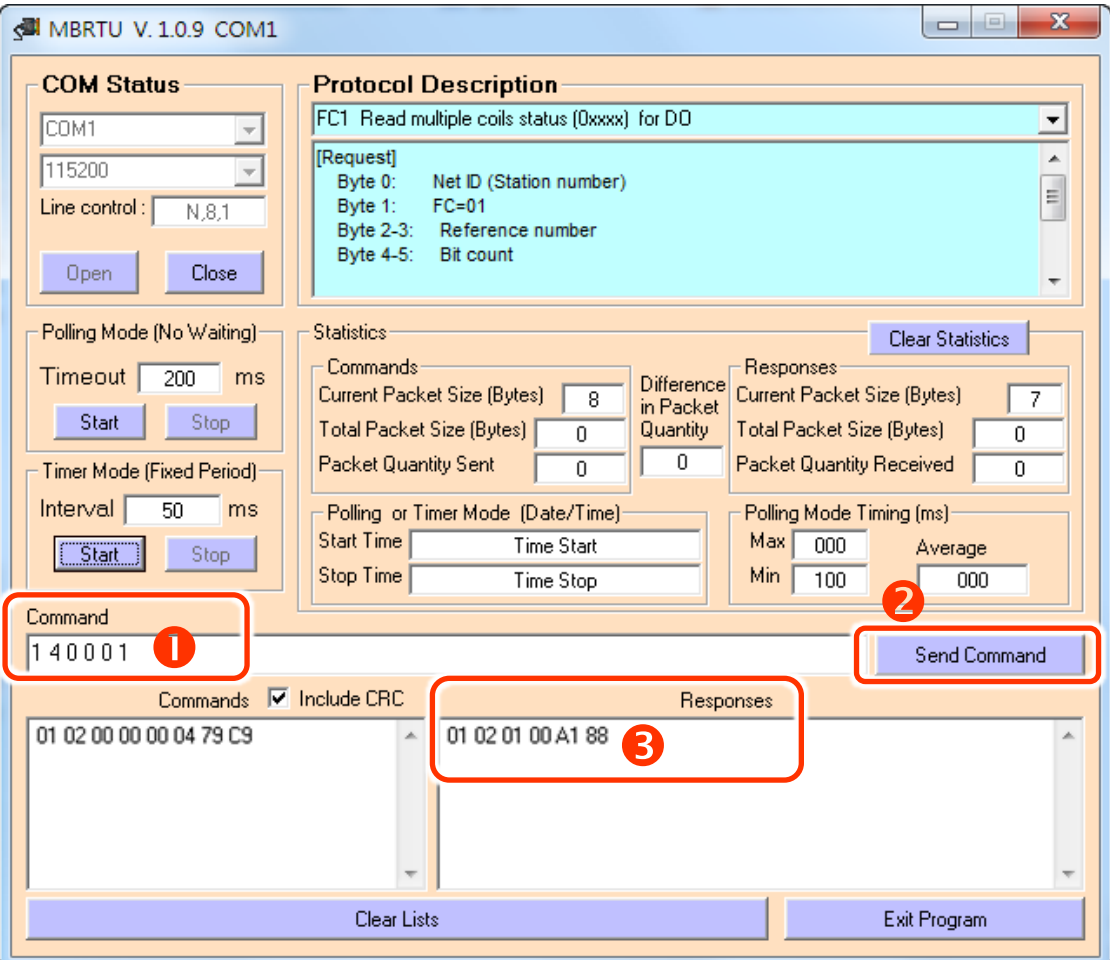

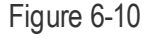

**Notes:** 

- **1. The response will depend on which Modbus is device connected.**
- **2. The Baud Rate and Data Format values depend on the serial port settings configured for the web configuration described above.**

# **6.4 TCP Client Mode Applications**

In TCP Client Mode, the tGW-700/GW-2200 can actively establish a TCP connection to a specific Modbus TCP slave device. An example of how the complete system should operate is shown below:

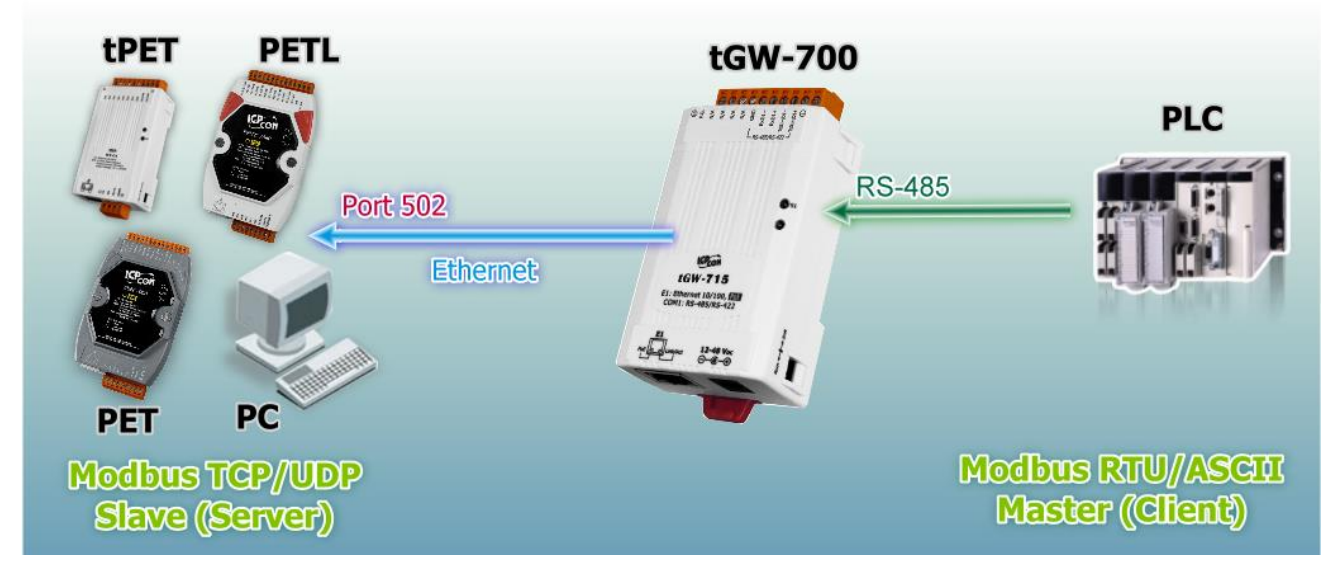

Figure 6-11

# The following are examples of pair-connection tests:

### **TCP Client Mode Settings:**

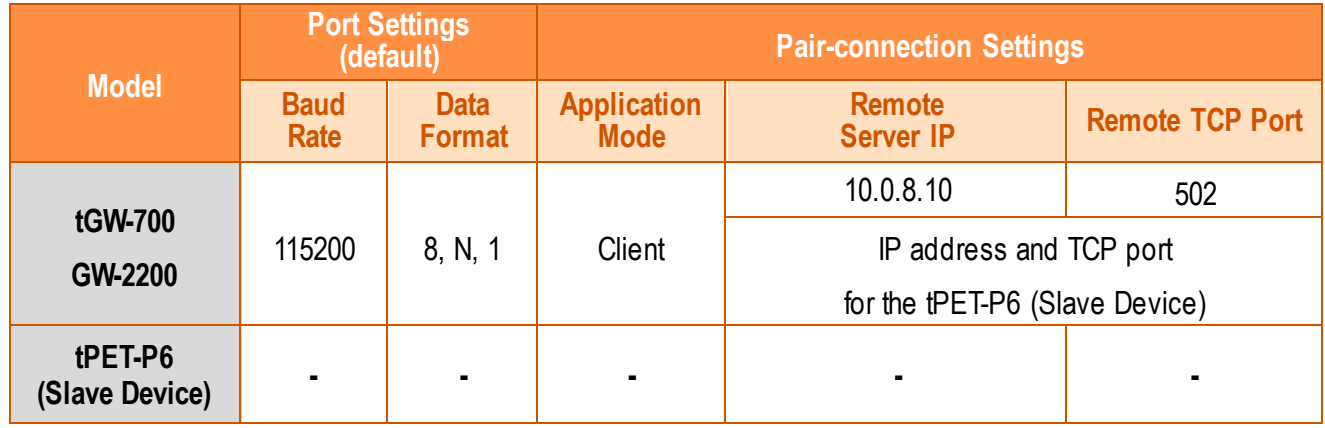

# **Step 1: Connecting to a network, a PC and a Power Supply**

- 1. Confirm that the tGW-700/GW-2200 device is functioning correctly. For detailed information regarding how to install, configure and operate your tGW-700/GW-2200 series module, refer to Chapter 3 "Getting Started [for tGW-700/GW-2200 series using IPv4](#page-29-0)", Chapter 4 "[Getting Started](#page-39-0) for [tGW-700/GW-2200 series using IPv6](#page-39-0)".
- 2. Connect both the tGW-700/GW-2200, the Slave Device (e.g. a tPET-P6 module, optional) and your computer to the same sub network or the same Ethernet Switch. For detailed information regarding RS-232/RS-422/485 wiring, refer to Section 2.5 "[Wiring Notes for RS-232/422/485](#page-27-0)  [Interfaces](#page-27-0)".

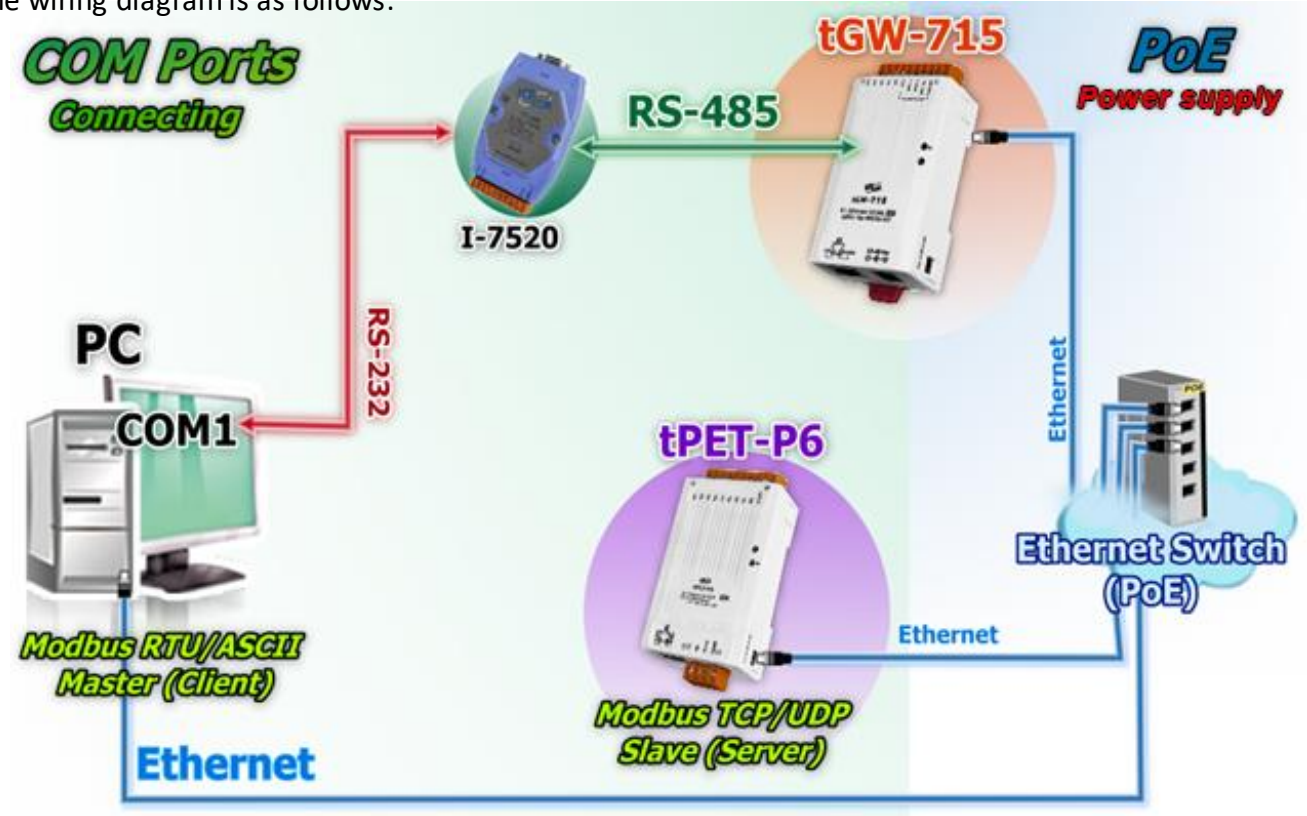

The wiring diagram is as follows:

Figure 6-12

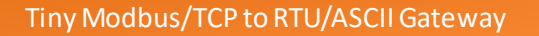

# **Step 2: Configuring the Ethernet Settings**

Contact your Network Administrator to obtain a correct and functioning network configuration (including the **IP Address, Mask and Gateway details)** for the tGW-700/GW-2200 module. Also refer to Chapter 3 "Getting Started [for tGW-700/GW-2200](#page-29-0)  [series using IPv4](#page-29-0)", Chapter 4 "[Getting Started](#page-39-0) for [tGW-700/GW-2200 series using IPv6](#page-39-0)" for more details.

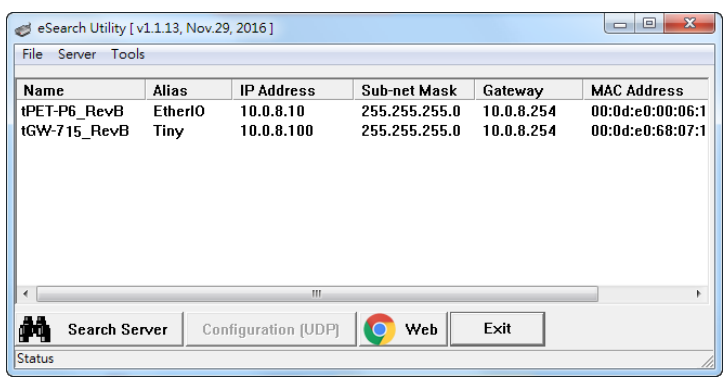

Figure 6-13

# **Step 3: Configuring Pair-connection (TCP Client Mode) on the Web Server for the tGW-700/GW-2200 module**

- 1. Open the eSearch Utility to search for the tGW-700/GW-2200 modules connected to the network. Click the name of the first tGW-700/GW-2200 module to select it, and then click the **"Web"** button to launch a browser window to connect to the web server on the tGW-700/GW-2200 module. Alternatively, you can enter the URL for tGW-700/GW-2200 in the address bar of the browser.
- 2. When the login screen is displayed, enter the password **(use the default password "admin"**) in the Password field, and then click the **"Submit"** button to display the configuration page.

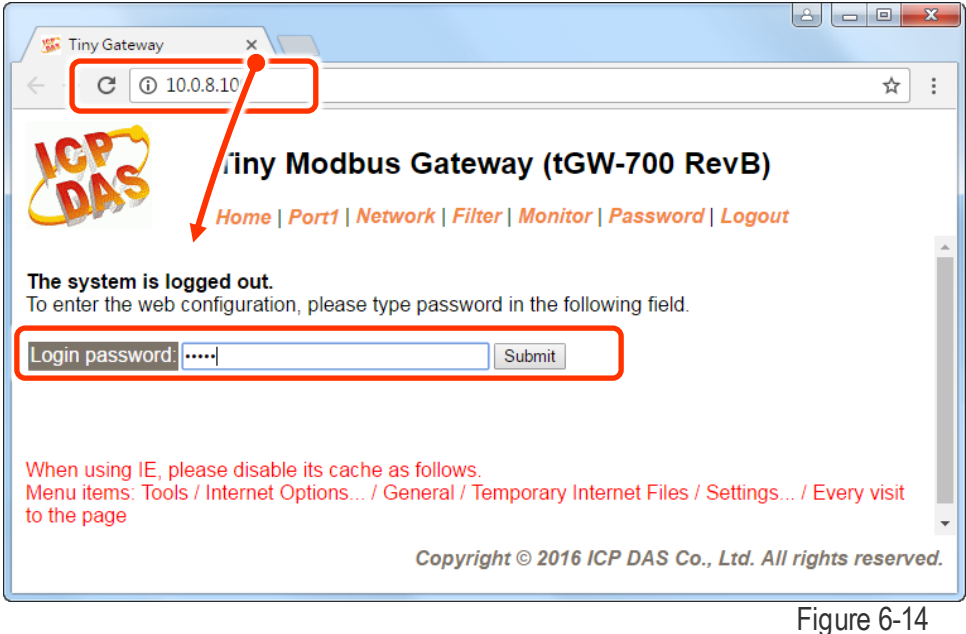

Copyright © 2020 ICP DAS CO., Ltd. All Rights Reserved. - 86 -

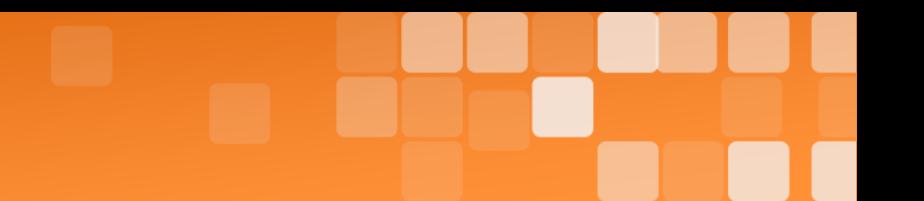

Tiny Modbus/TCP to RTU/ASCII Gateway

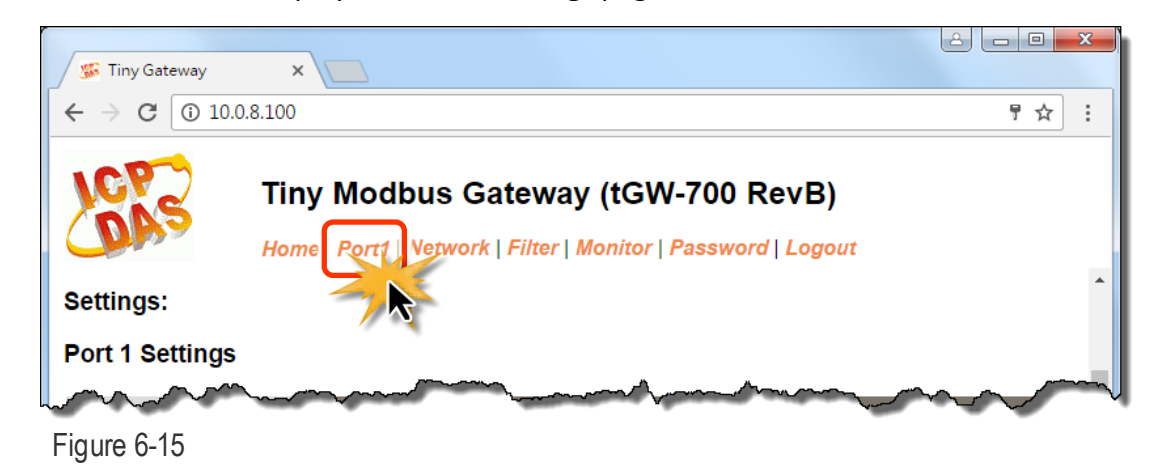

4. Select the appropriate **Baud Rate, Data Format and Modbus Protocol** settings from the relevant drop down options. The following is an example: Baud Rate (bps) **"115200"**, Data Bits (bits) **"8",**  Parity **"None"**, Stop Bits (bits) **"1"** and Modbus Protocol **"Modbus RTU"**.

#### **Port 1 Settings**

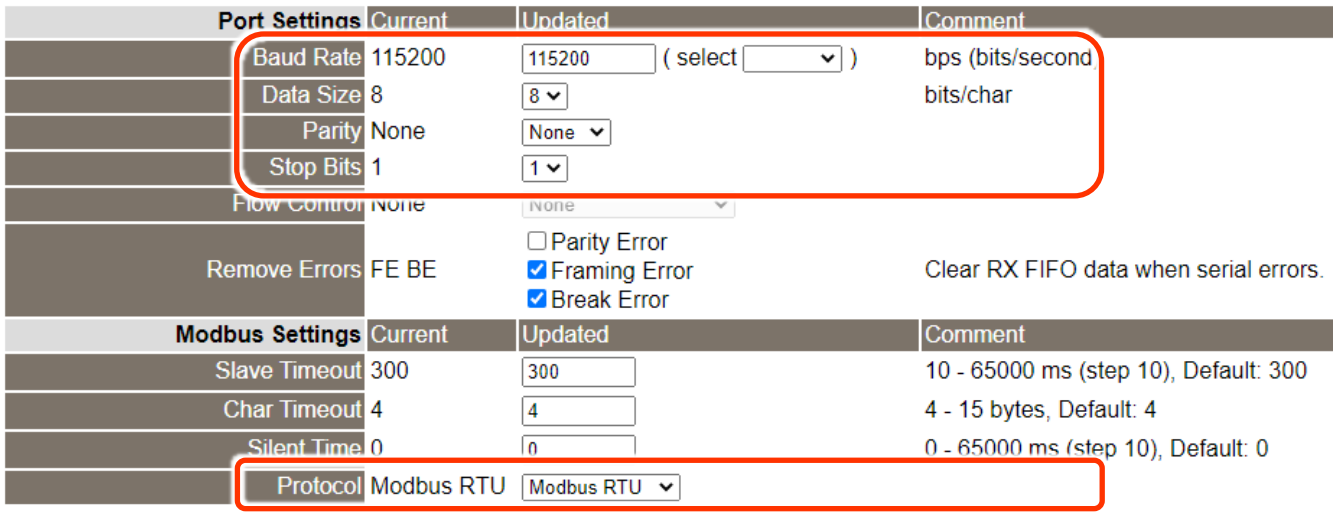

Figure 6-16

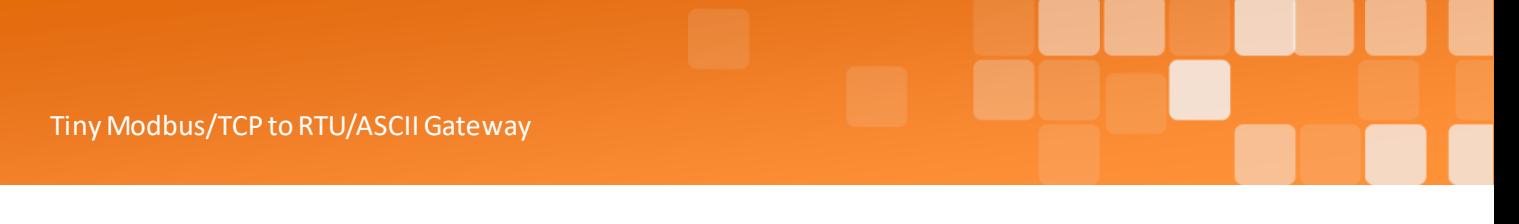

5. In the **Pair-connection Settings** area of the Port1 Settings page, check that the configuration details are the same as those shown below.

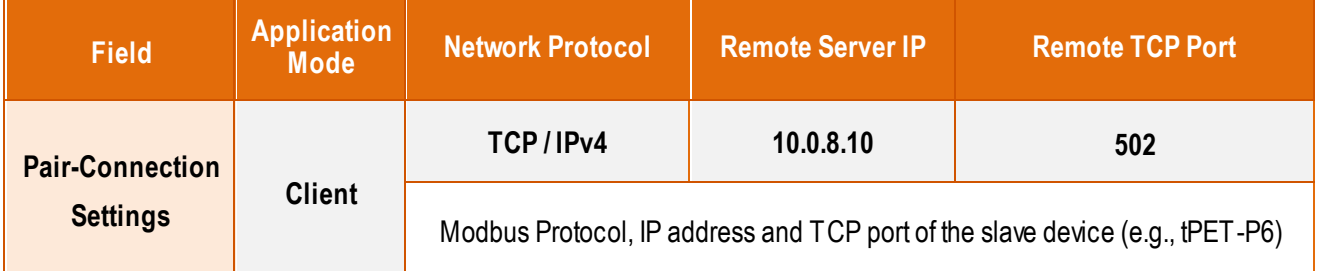

6. Amend any details as required and then click the **"Submit"** button to complete the configuration.

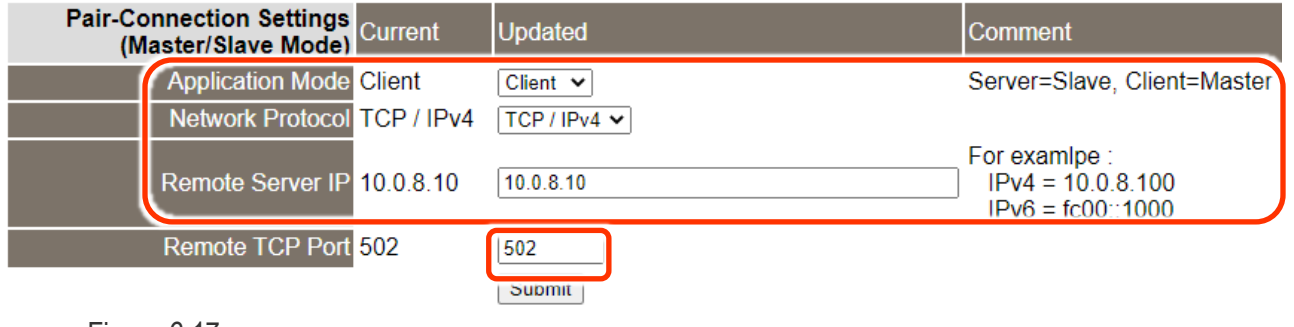

Figure 6-17

# **Step 4: Testing the Pair-connection (TCP Client Mode) Functions**

 **For more detailed information regarding the testing procedure, refer to Step 5 (Figures 6-8 to 6-10) in the** Section 6.3 "[Pair-connection Applications](#page-75-0)"**.**

# **7. Modbus Information**

# **What is Modbus TCP/IP?**

Modbus is a communication protocol developed by Modicon in 1979. You can also visit [http://www.modbus.org](http://www.modbus.org/) to find more valuable information.

The Different versions of Modbus used today include Modbus RTU (based on serial communication interfaces such as RS485 and RS232), Modbus ASCII and Modbus TCP, which is the Modbus RTU protocol embedded into TCP packets.

Modbus TCP is an internet protocol. The protocol embeds a Modbus frame into a TCP frame so that a connection oriented approach is obtained, thereby making it reliable. The master queries the slave and the slave responds with the reply. The protocol is open and, hence, highly scalable.

# **7.1 Modbus Message Structure**

Modbus devices communicate using a master-slave (client-server) technique in which only one device (the master/client) can initiate transactions (called queries). The other devices (slaves/servers) respond by supplying the requested data to the master, or by taking the action requested in the query.

A query from a master will consist of a slave address (or broadcast address), a function code defining the requested action, any required data, and an error checking field. A response from a slave consists of fields confirming the action taken, any data to be returned, and an error checking field.

# **Modbus/TCP Message Structure**

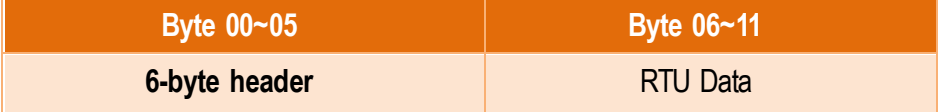

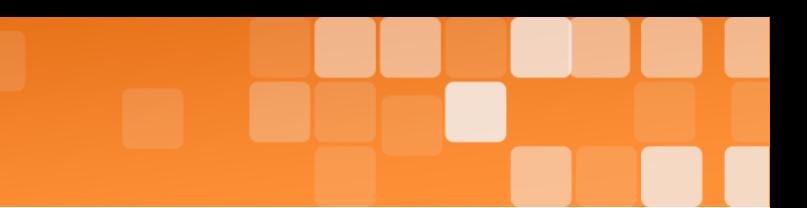

# **Leading 6 bytes of Modbus/TCP protocol:**

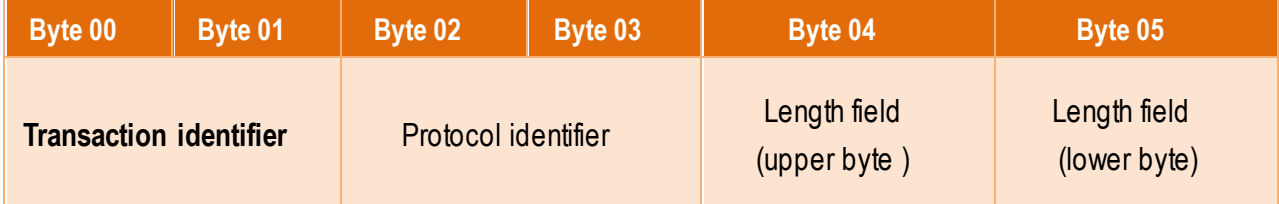

**Transaction identifier:** Assigned by Modbus/TCP master (client)

**Protocol identifier:** 0

**Length field (upper byte):** 0 (since all messages are smaller than 256)

**Length field (lower byte):** Number of following RTU data bytes

# **RTU Data Structure**

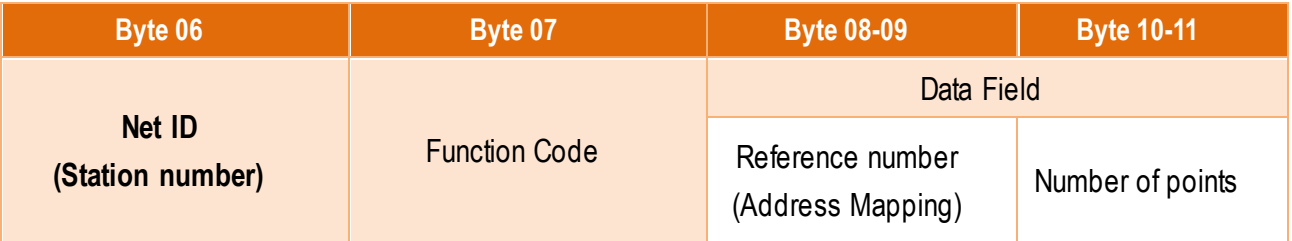

## **Net ID (Station Number):** specifies the address of the receiver (Modbus/TCP slave).

The first byte in the message structure of Modbus is the receiver's address. The valid addresses are in the range of 0 to 247. Addresses 0 is used for broadcast, while addresses 1 to 247 are given to individual Modbus devices.

### **Function Code:** specifies the message type.

The second byte in the frame structure of the Modbus RTU is the function code. The function code describes what the slave is required to do. Valid function codes are between 1 and 255. The slave uses the same function code as the request to answer it. Only when an error occurs in the system will the highest bit of the function code is set to '1'. Hence the master will know whether the message has been transmitted correctly or not.

#### Tiny Modbus/TCP to RTU/ASCII Gateway

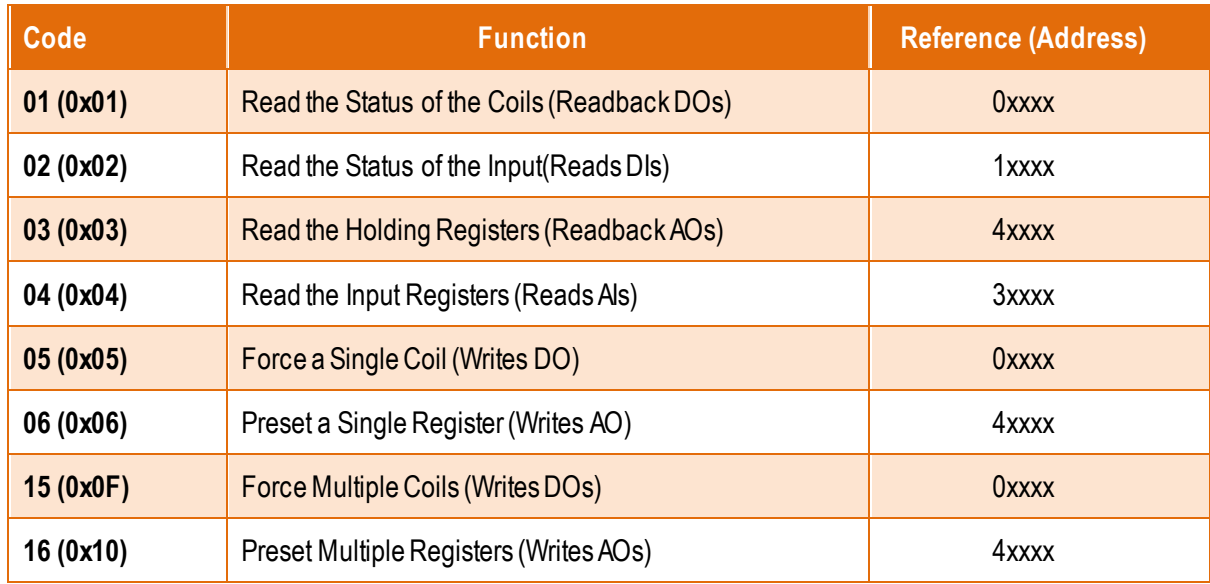

#### **Data Field:** is the data block.

Data is transmitted in 8-, 16- and 32-bit format. The data for 16-bit registers is transmitted in high-byte first format. For example: 0x0A0B ==> 0x0A, 0x0B. The data for 32-bit registers is transmitted as two 16-bit registers, and is low-word first. For example: 0x0A0B0C0D ==> 0x0C, 0x0D, 0x0A, 0x0B.

The data field of messages sent between a master and a slave contains additional information about the action to be taken by the master or any information requested by the slave. If the master does not require this information, the data field can be empty.

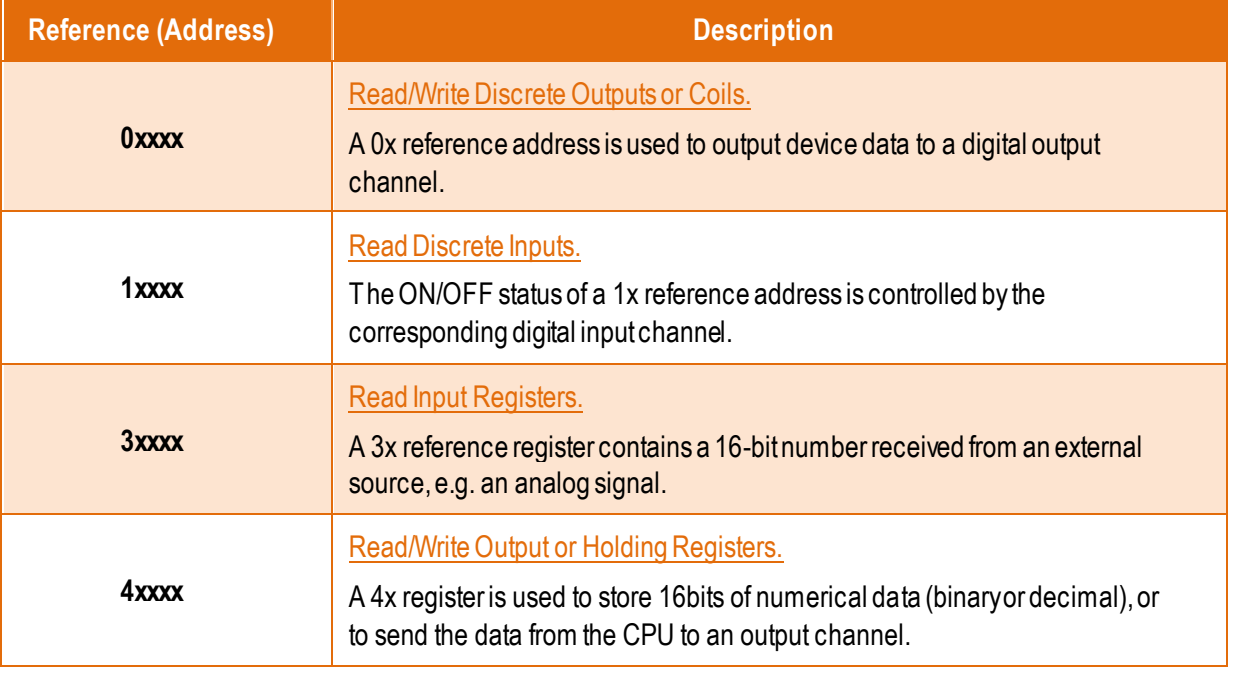

#### **Note: For details regarding address mapping (Reference Number) depends on your slave device.**

# **01(0x01) Read the Status of the Coils (Readback DOs)**

This function code is used to read either the current status of the coils or the current digital output readback value.

### **[Request]**

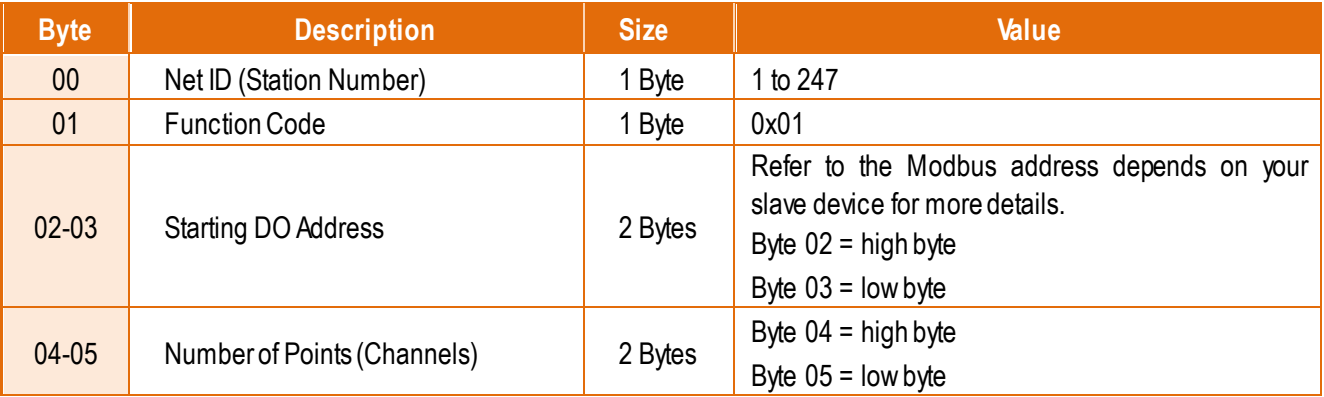

#### **[Response]**

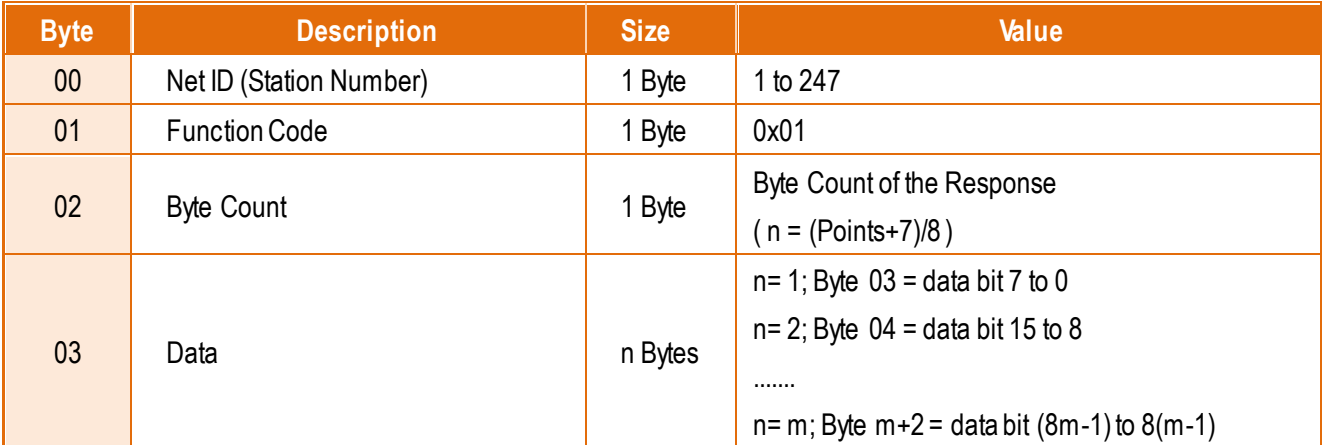

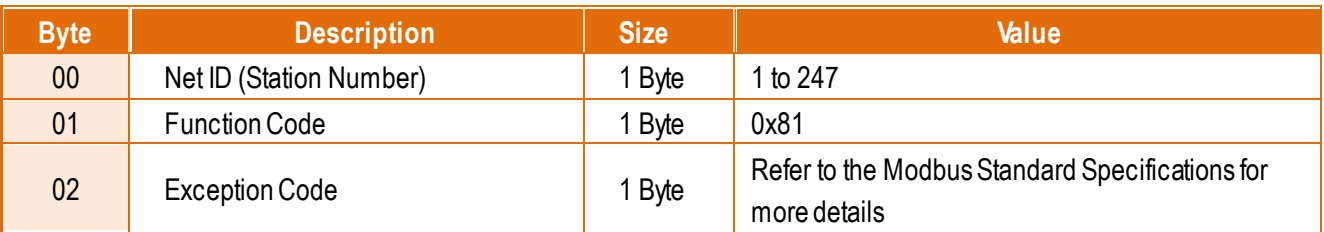

# **02(0x02) Read the Status of the Input (Read DIs)**

This function code is used to read the current digital input value.

### **[Request]**

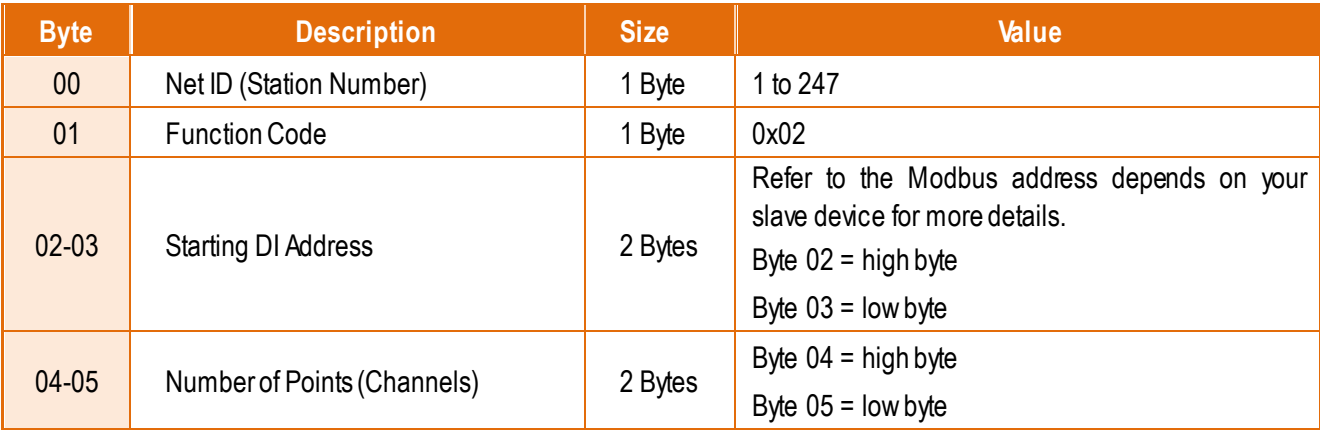

### **[Response]**

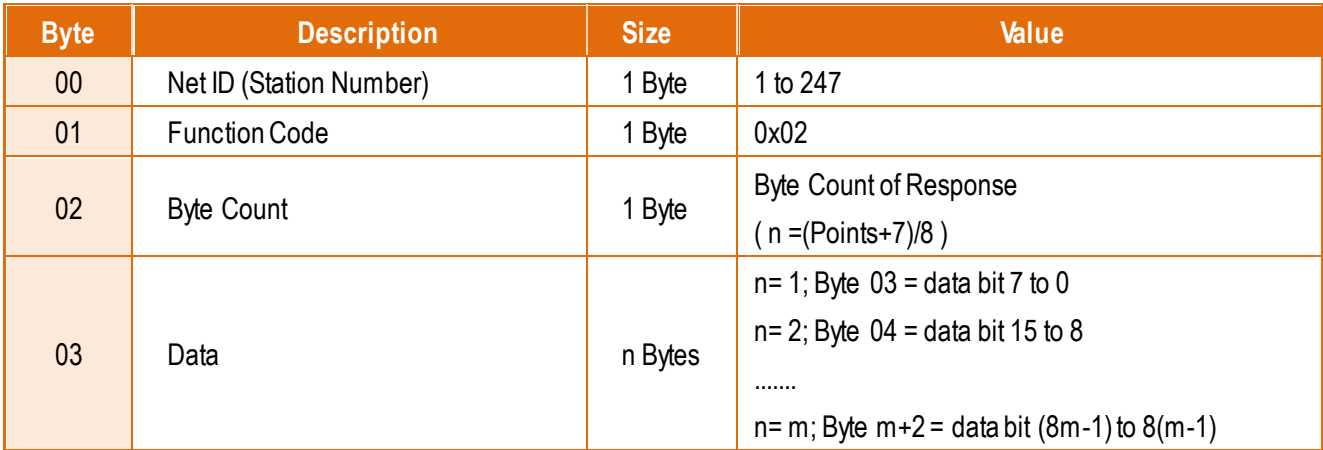

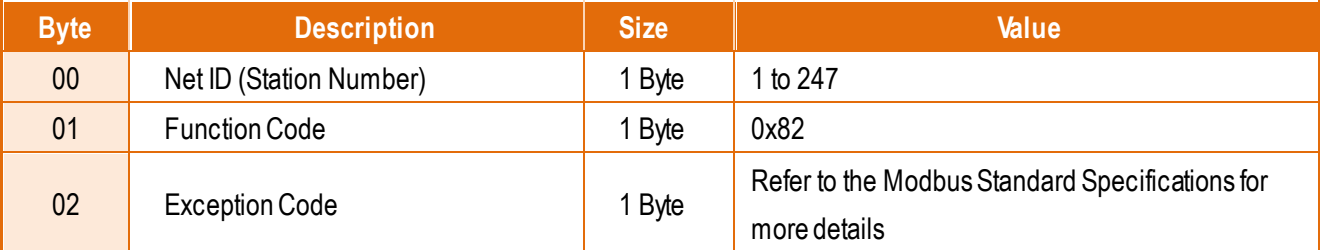

# **03(0x03) Read the Holding Registers (Readback AOs)**

This function code is used to readback either the current values in the holding registers or the analog output value.

### **[Request]**

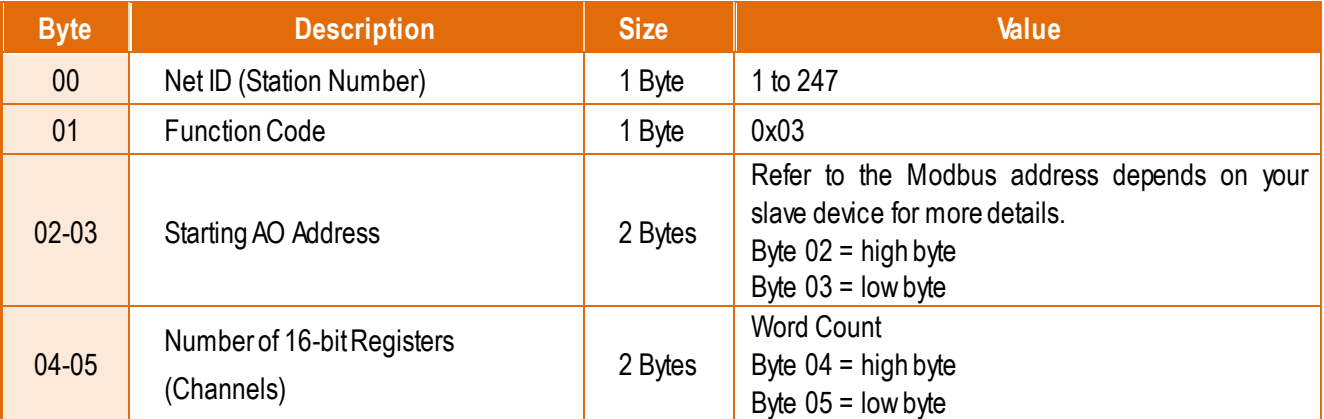

#### **[Response]**

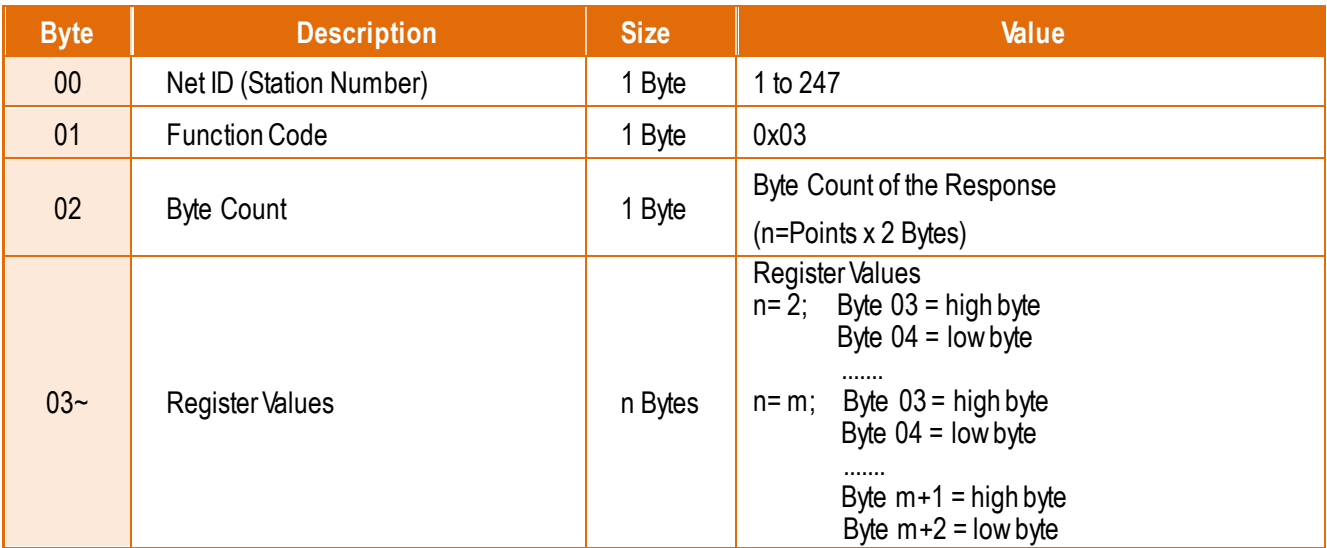

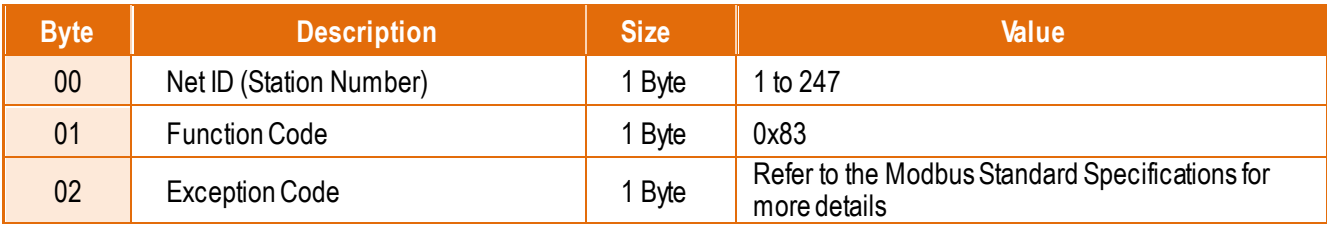

# **04(0x04) Read the Input Registers (Read AIs)**

This function code is used to read either the input registers or the current analog input value.

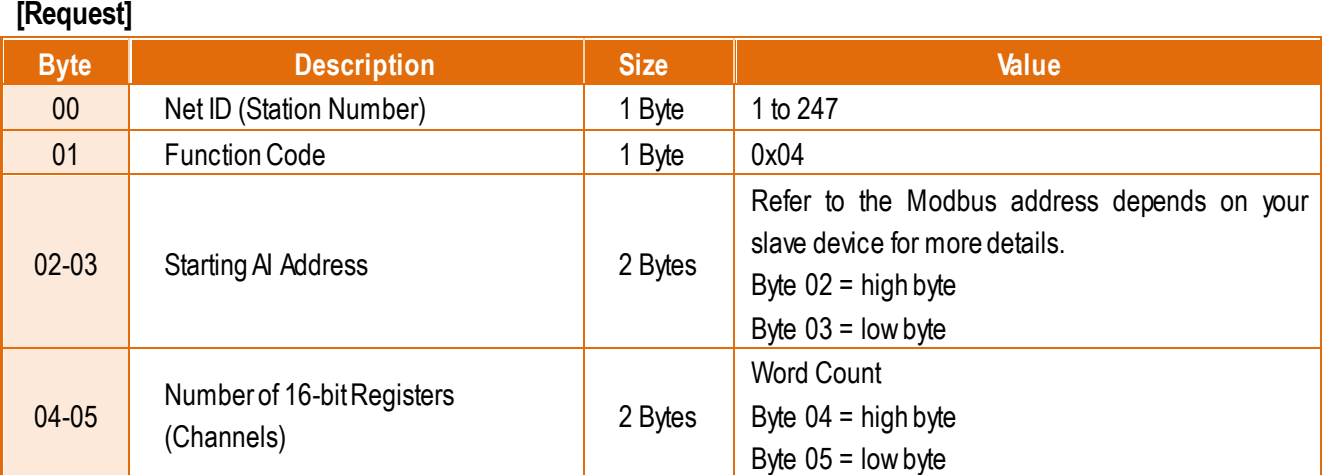

#### **[Response]**

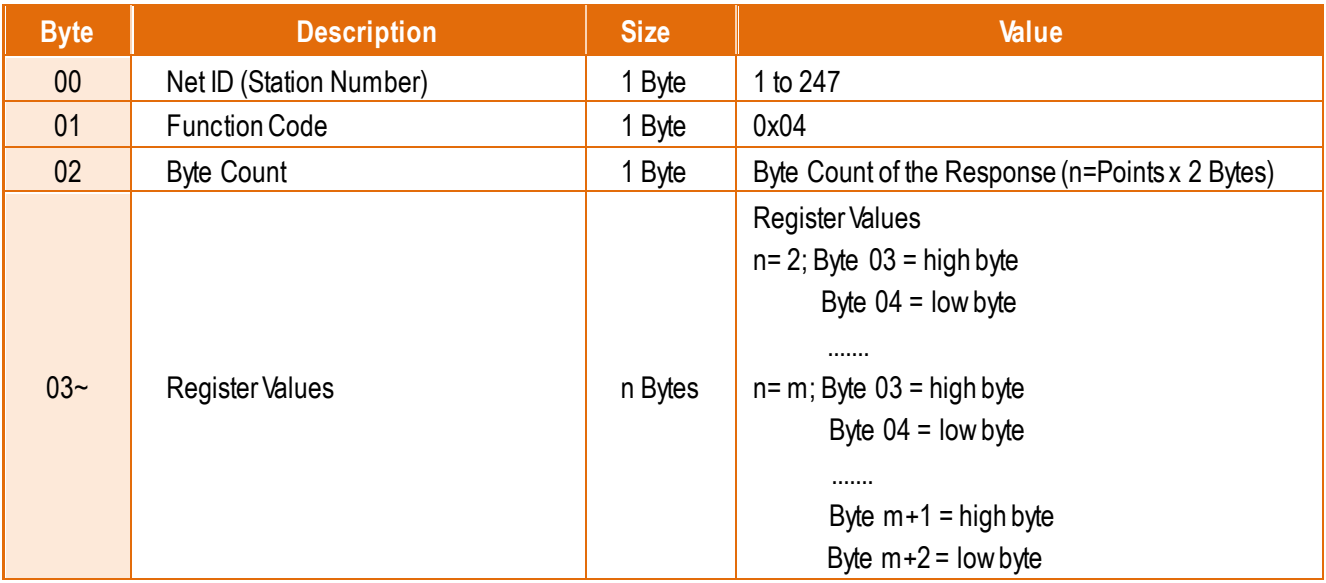

### **[Error Response]**

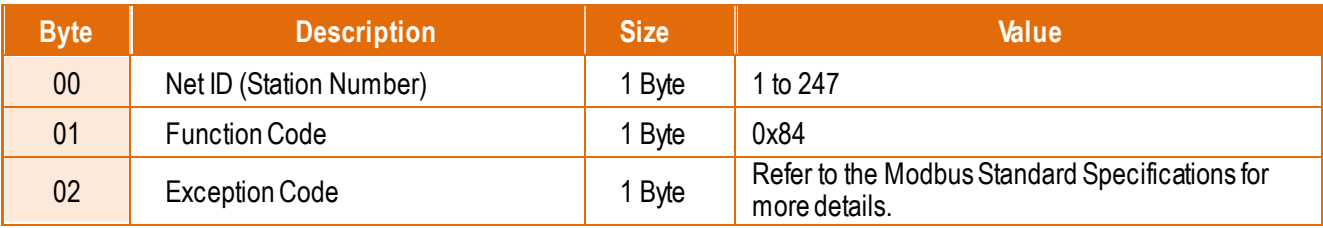

Copyright © 2020 ICP DAS CO., Ltd. All Rights Reserved. - 95 -

# **05(0x05) Force a Single Coil (Write DO)**

This function code is used to set the status of a single coil or a single digital output value.

### **[Request]**

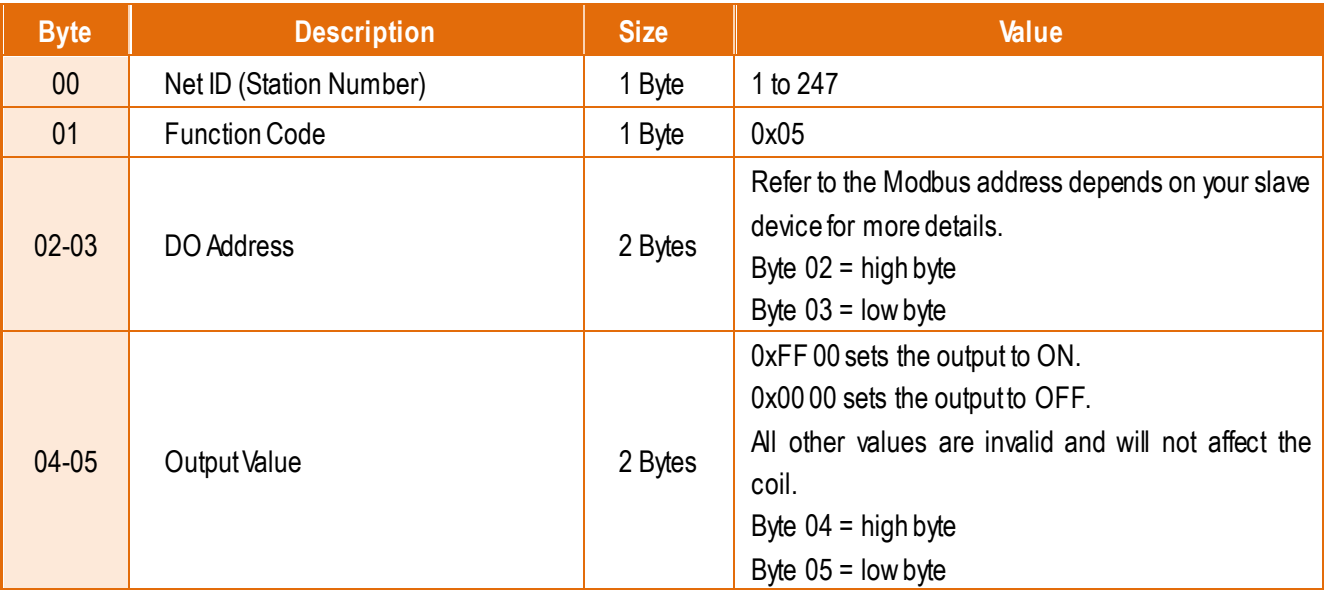

## **[Response]**

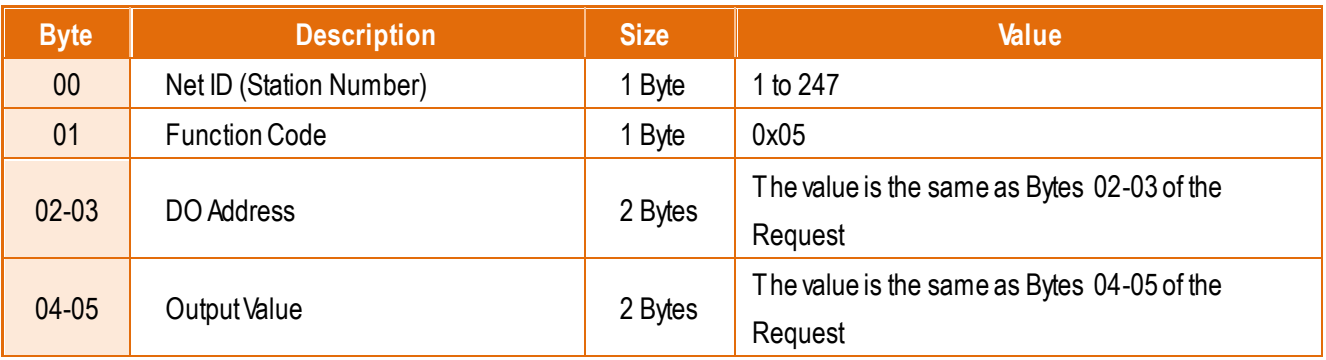

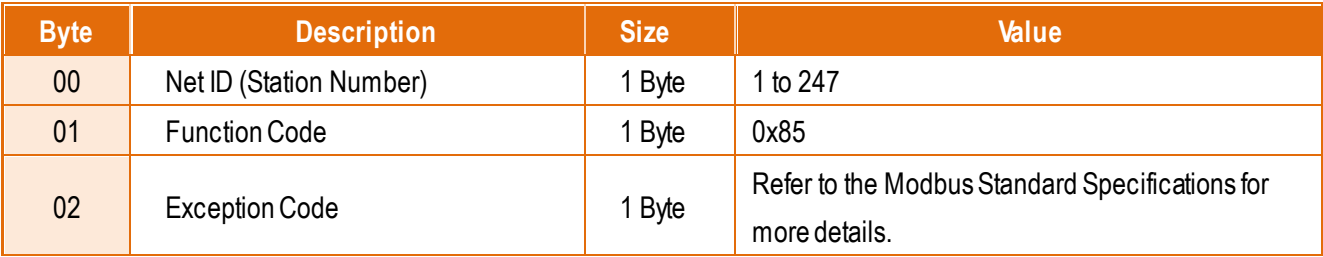

# **06(0x06) Preset a Single Register (Write AO)**

This function code is used to set a specific holding register to store the configuration values.

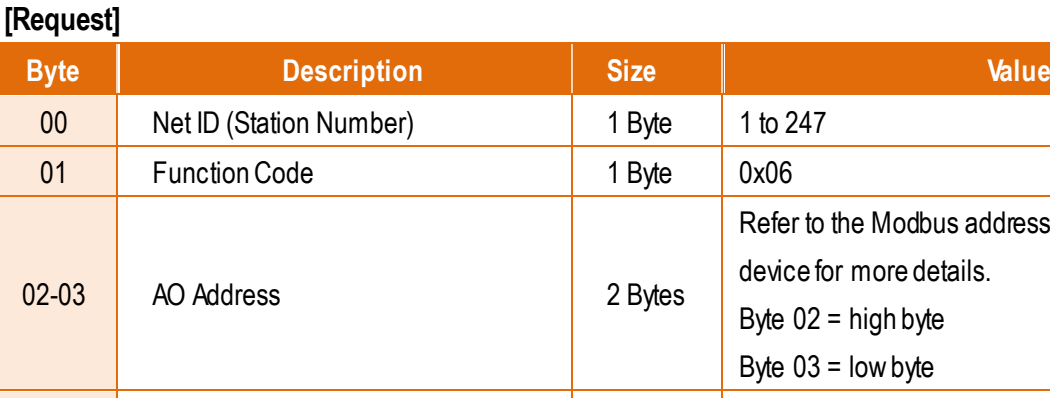

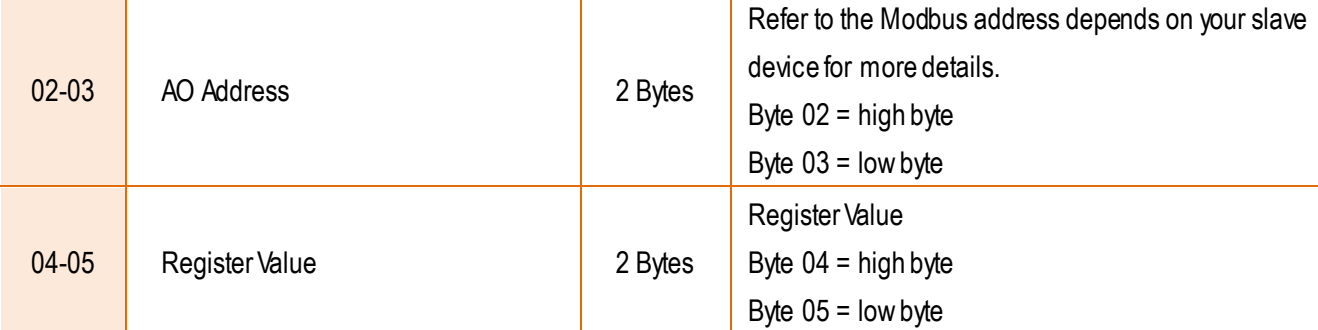

### **[Response]**

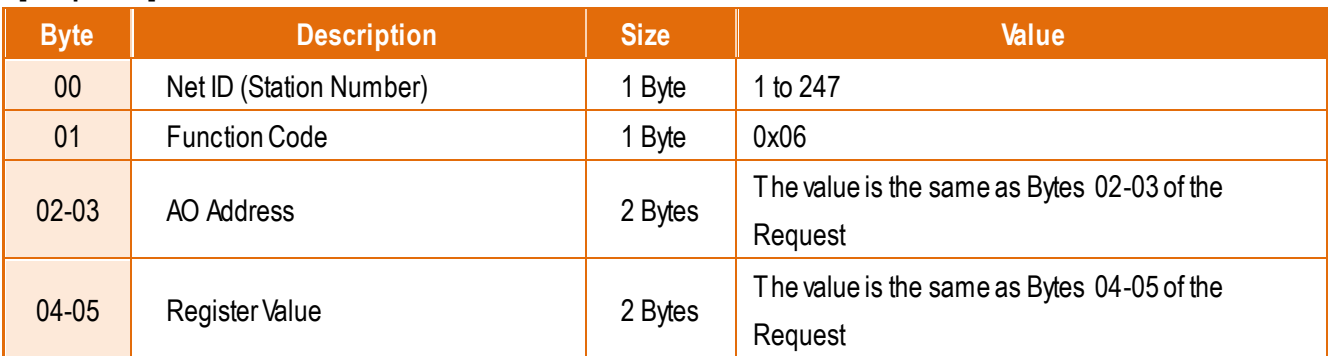

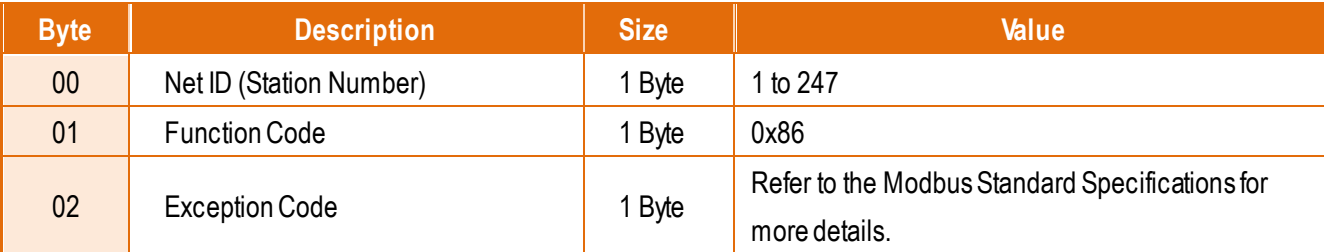

# **15(0x0F) Force Multiple Coils (Write DOs)**

This function code is used to set multiple coils status or write multiple digital output values.

### **[Request]**

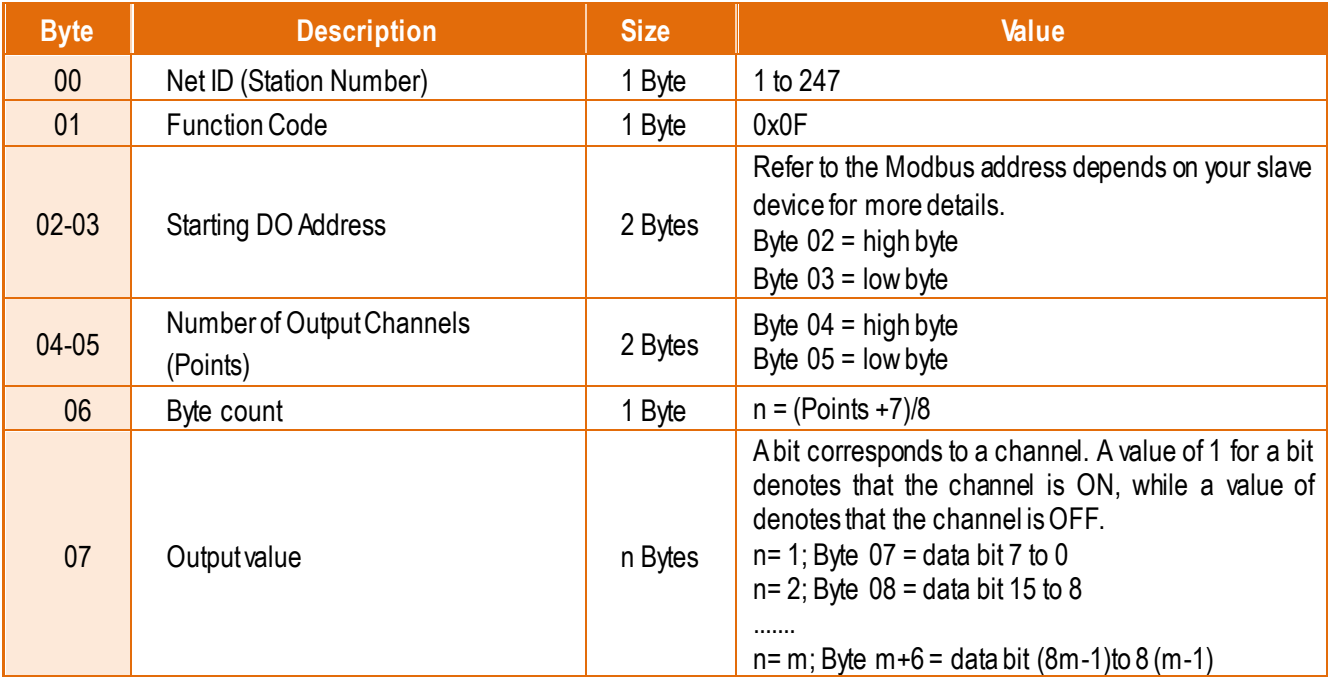

## **[Response]**

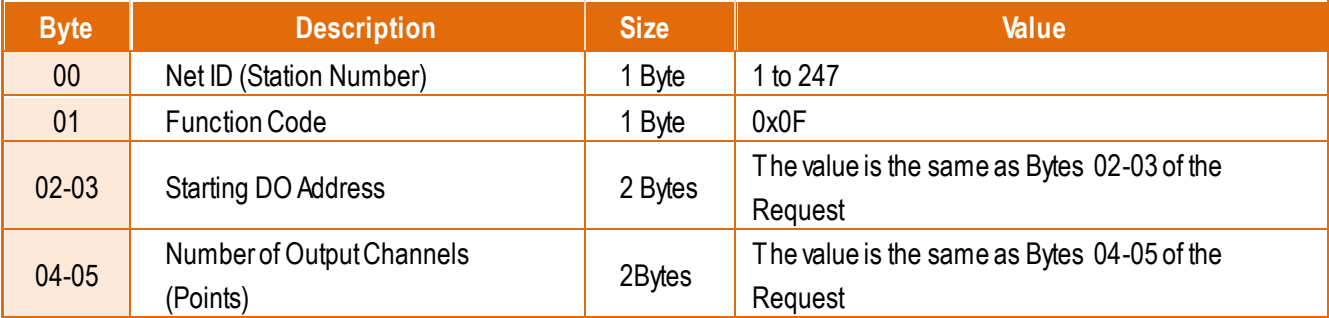

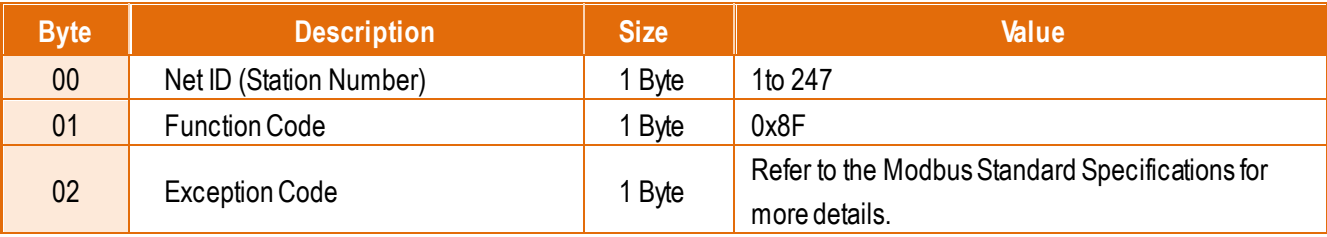

# **16(0x10) Preset Multiple Registers (Write AOs)**

This function code is used to set multiple holding registers that are used to store the configuration values.

### **[Request]**

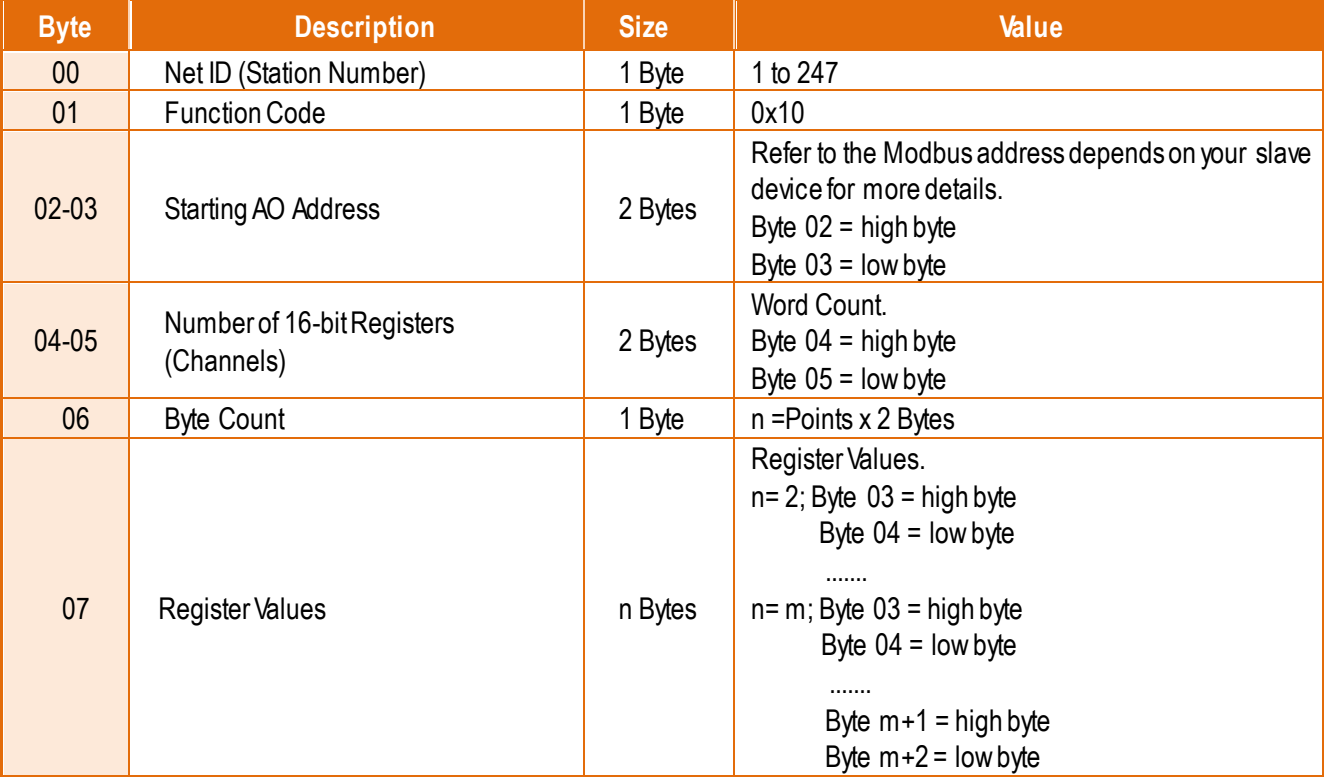

#### **[Response]**

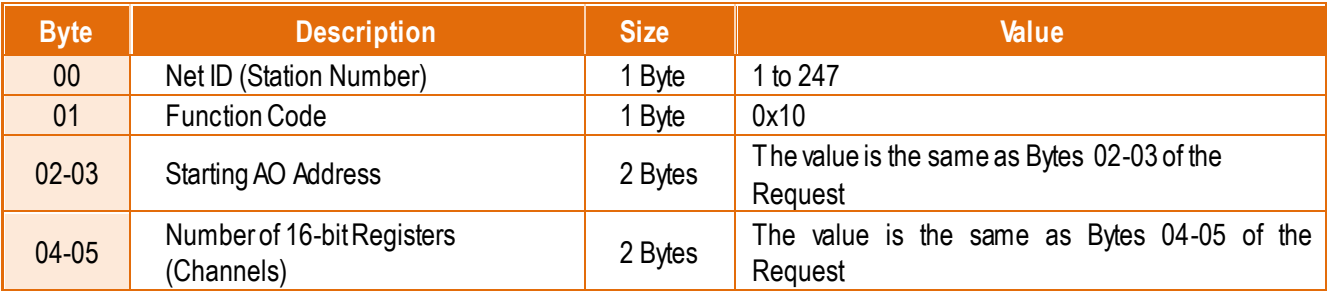

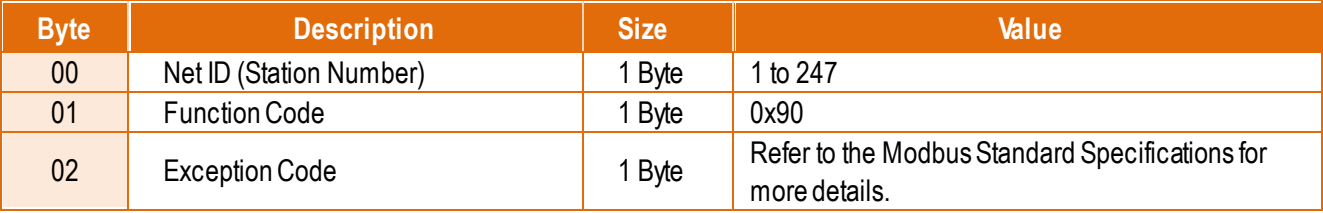

# **7.2Exception Codes**

If an exception occurs during Modbus communication, the slave device will return an Exception Code in the response message. The following is an explanation of the Exception Codes:

## **Exception Codes:**

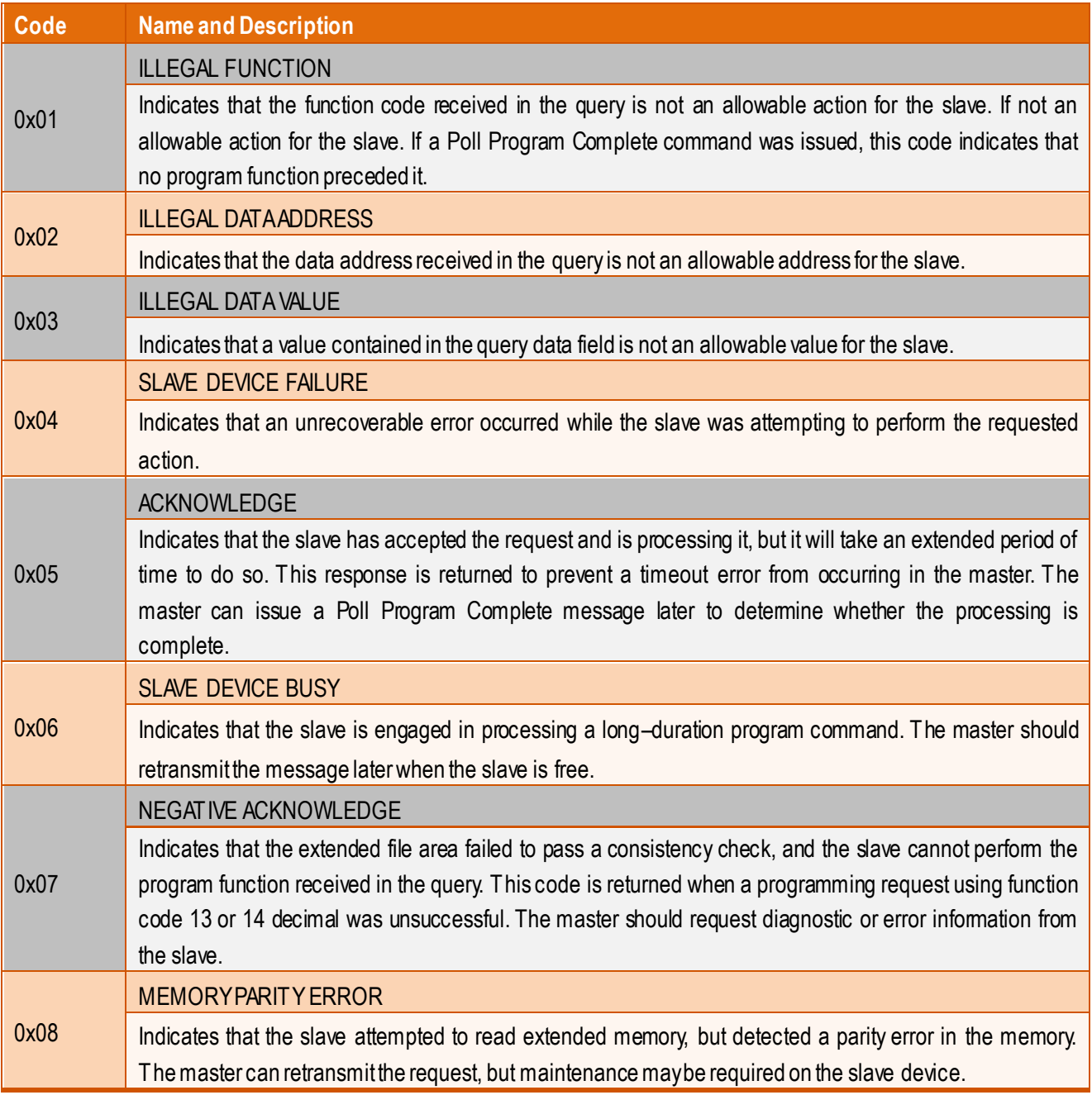

# **Defined Exception Codes for tGW-700/GW-2200:**

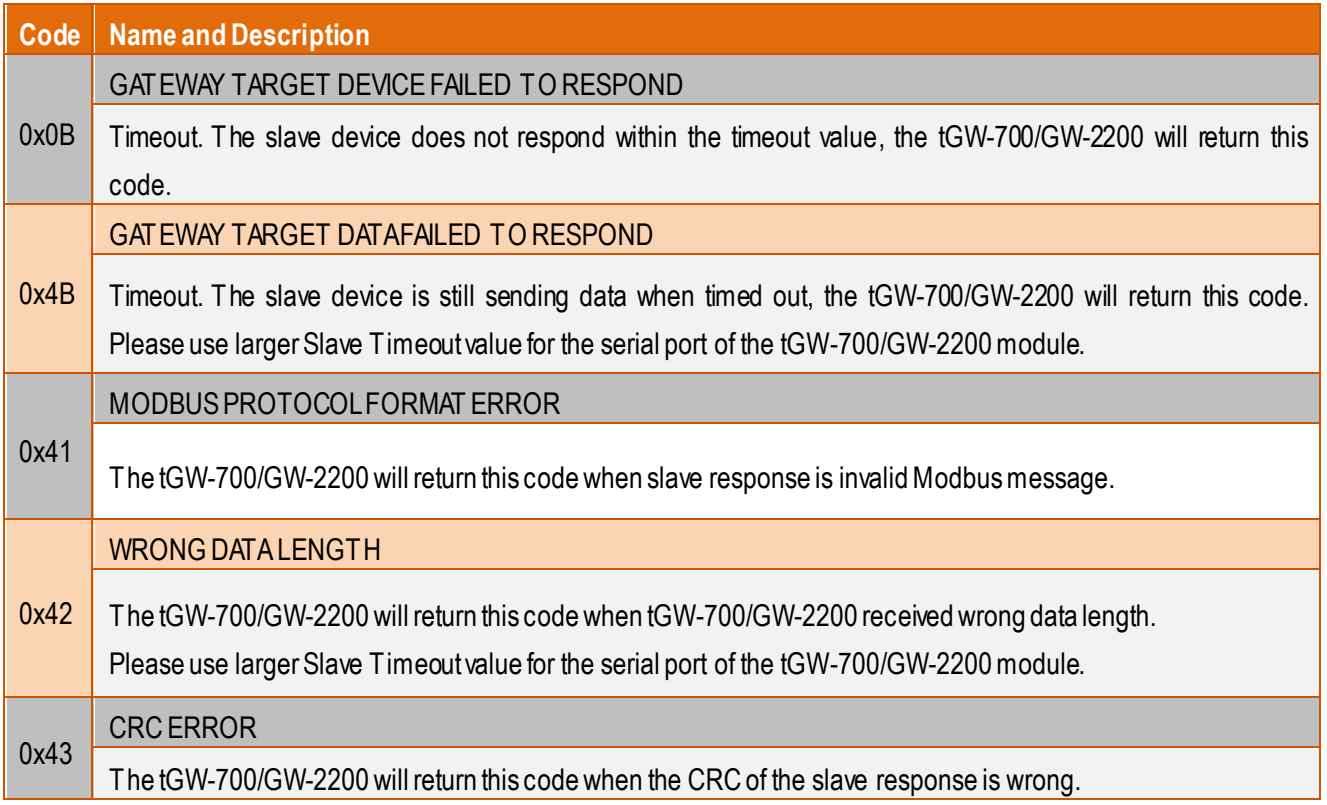

# **Appendix A: Troubleshooting**

# **A1. How do I restore the web password for the module to the factory default password?**

The instructions below outline the procedure for resetting the web password to the factory default value. **Note: Be aware that ALL settings will be restored to the factory default values after the module is reset.**

**Step 1** Locate the Init/Run switch that can be found on the right-hand side of the tGW-700/GW-2200 module and set it to the **"Init"** position. Reboot the module to **load factory default settings**including default web password.

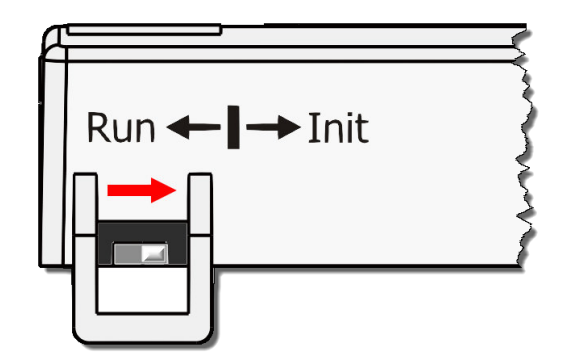

**Step 2** Execute the eSearch Utility to search for any tGW-700/GW-2200 modules connected to the network. Verify that the tGW-700/GW-2200 has been reset to the original factory default settings. For example, the module should be shown as having the default IP address, which is 192.168.255.1.

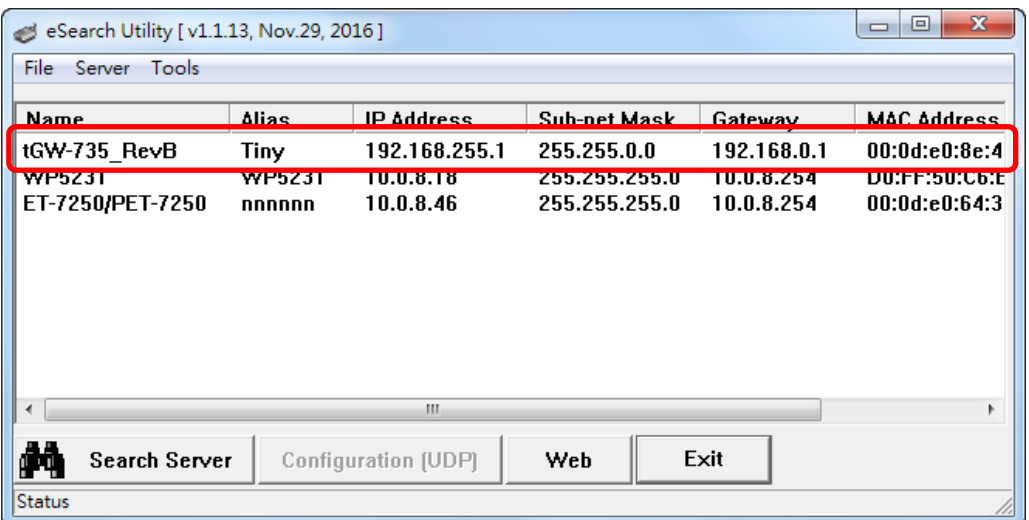

Copyright © 2020 ICP DAS CO., Ltd. All Rights Reserved. - 102 -

**Step 3** Double-click the name of the module to open the Configure Server (UDP) dialog box, and modify the basic settings as necessary, e.g., the IP, Mask and Gateway addresses, and then click the **"OK"** button to **save the new settings**.

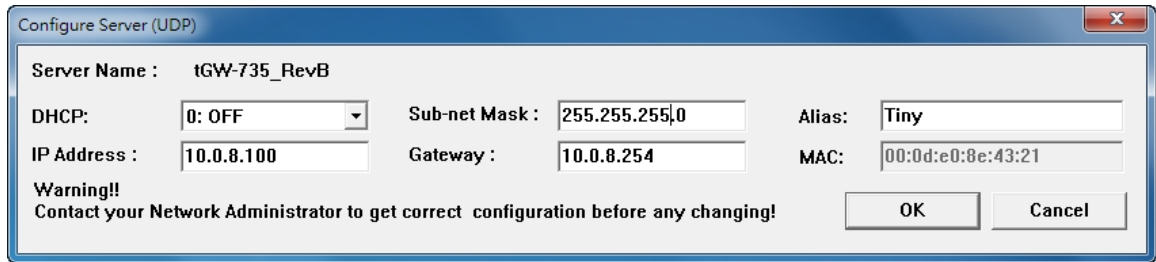

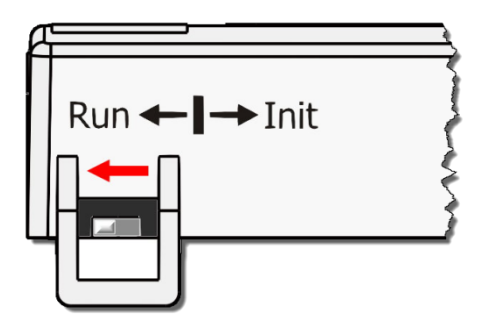

**Step 4** Reset the Init/Run switch on the tGW-700/GW-2200 module to the **"Run"** position and reboot the device.

**Step 5** Log in to the web configuration pages for the tGW-700/GW-2200 module, using the default web password, **"admin"**.

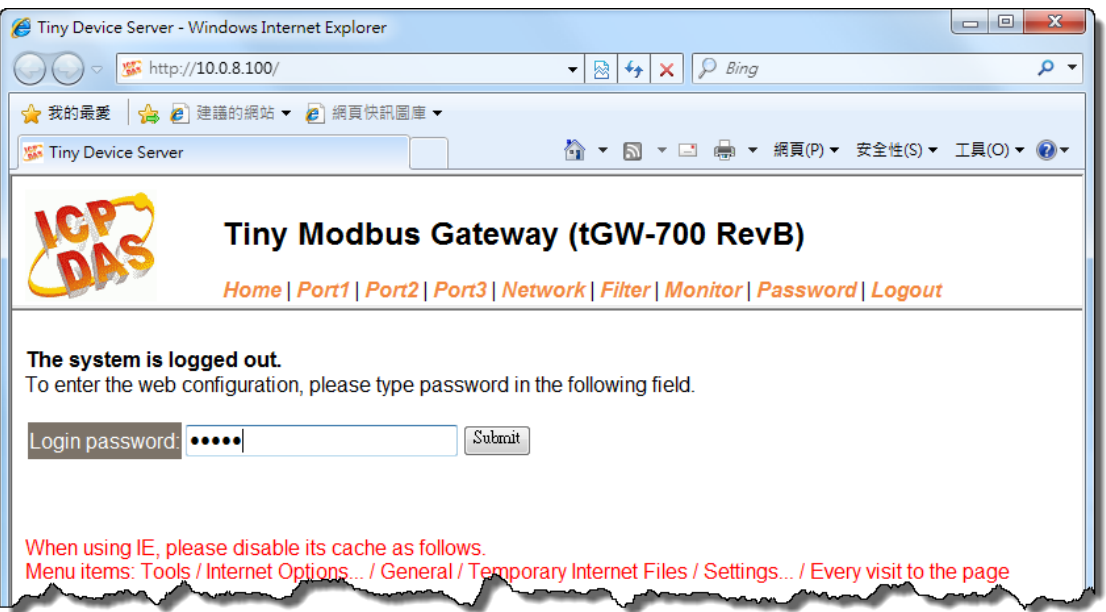

# **Appendix B: Glossary**

### **1. ARP (Address Resolution Protocol)**

The Address Resolution Protocol (ARP) is a telecommunication protocol that is used to convert an IP address to a physical address, such as an Ethernet address.

Consider two machines A and B that share the same physical network. Each has an assigned IP address IP<sub>A</sub> and IP<sub>B</sub>, and a MAC address, MAC<sub>A</sub> and MAC<sub>B</sub>. The goal is to devise a low-level software application that hides the MAC addresses and allows higher-level programs to work only with the IP addresses. Ultimately, however, communication must be carried out by the physical networks using whatever MAC address scheme the hardware supplies.

Suppose machine A wants to send a packet to machine B across a physical network to which they are both attached, but A only has the Internet address for B, IP $_B$ . The question arises: how does A map that address to the MAC address for B,  $MAC<sub>B</sub>$ ?

ARP provides a method of dynamically mapping 32-bit IP address to the corresponding 48-bit MAC address. The term dynamic is used since the mapping is performed automatically and is normally not a concern for either the application user or the system administrator.

#### **2. Clients and Servers**

The client-server paradigm uses the direction of initiation to categorize whether a program is a client or server. In general, an application that initiates peer-to-peer communication is called a client. End users usually invoke client programs when they use network services.

By comparison, a server is any program that waits for incoming requests from a client program. The server receives a request from a client, performs the necessary action sand returns the result to the client.

#### **3. Ethernet**

The term Ethernet generally refers to a standard published in 1982 by Digital Equipment Corp., Intel Corp. and Xerox Corp. Ethernet is the most popular physical layer Local Area Network (LAN) technology in use today.

#### **4. Firmware**

Firmware is an embedded software program or set of instructions programmed on a device that provides the necessary instructions for how the device communicated with other computer hardware, and is located or stored in a semi-permanent storage area, e.g., ROM, EEPROM, or Flash memory. Firmware can often be updated by downloading a file from the manufacturer's web site or FTP.

#### **5. Gateway**

Computers that interconnect two networks and pass packets from one to the other are called Internet Gateways or Internet Routers. Gateways route packets that are based on the destination network, rather than the destination host.

#### **6. ICMP (Internet Control Message Protocol)**

ICMP provides a method of communicating between the Internet Protocol software on one machine and the corresponding software on another. It allows a gateway to send error or control messages to other gateways, or allows a host to diagnose problems with the network communication.

#### **7. Internet**

Physically, the Internet is a collection of packet switching networks interconnected by gateways that together with the TCP/IP protocol, allows them to perform logically as a single, large and virtual network. The Internet recognizes hosts using 32-bit IP address.

#### **8. IP (Internet Protocol) Address**

Each interface on the Internet must have a unique IP address (also called an Internet address). These addresses are 32-bit numbers, and are normally written as four decimal numbers, one for each byte of the address for example "192.168.41.1**"**. This is called dotted-decimal notation.

#### **9. MAC (Media Access Control) Address**

To allow a computer to determine which packets are meant for it, each device attached to an Ethernet network is assigned a 48-bit integer known as its MAC address (also called the Ethernet address, the hardware address or the physical address). A MAC address is normally written as eight hexadecimal numbers, for example "**00:71:88: AF: 12:3e:0f:01**". Ethernet hardware manufacturers purchase blocks of MAC addresses and assign them in sequence as they manufacture Ethernet interface hardware. Thus, no two hardware interfaces can have the same MAC address.

#### **10.Packet**

A packet is the unit of data sent across a physical network. It consists of a series of bits containing data and control information, including the source and the destination node (host) address, and is formatted for transmission from one node to another.

#### **11.Ping**

Ping is a network administration utility used to test the whether a host on an Internet network is active, and to measure the round-trip time for messages sent from the originating host to a destination computer. Ping operates by sending an ICMP echo request message to a host, expecting an ICMP echo reply to be returned. Normally, if a host cannot be pinged, Telnet or FTP cannot be used to connect to the host. Conversely, if Telnet or FTP cannot be used to connect to a host, Ping is often the starting point to determine the nature of the problem.

#### **12.RARP (Reverse Address Resolution Protocol)**

RARP provides a method of dynamically mapping 48-bit MAC address to the corresponding 32-bit IP address. RARP has now been replaced by the Bootstrap Protocol (BOOTP) and the modern Dynamic Host Configuration Protocol (DHCP).

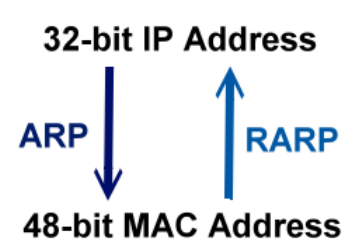

#### **13.Socket**

Each TCP segment contains a source and destination port number that can be used to identify the sending and receiving application. These two values, along with the source and destination IP addresses in the IP header, uniquely identify each connection. The combination of an IP address and a port number is called a socket.

#### **14.Subnet Mask**

A Subnet mask, often simply called the "Mask", is a 32-bit number that masks and IP address, and divides the IP address into the network address and the host address. Given its own IP address and its subnet mask, a host can determine whether a TCP/IP packet is destined for a host that is (1) on its own subnet, or (2) on a different network. If (1), the packet will be delivered directly; otherwise it, will be delivered via a gateway or a router.

#### **15.TCP (Transmission Control Protocol)**

TCP is a set of rules used in combination with the Internet Protocol to send data in the form of message units between computers over the Internet. TCP provides a reliable flow of data between two hosts and is associated with tasks such as dividing the data passed to it from an application into appropriately sized chunks for the network layer below, acknowledging received packets, setting timeouts to make certain that the other end acknowledges packets that are sent, and so on.

#### **16.TCP/IP**

The Transmission Control Protocol (TCP) and the Internet Protocol (IP) is standard network protocols that are almost always implemented and used together in a formation are known as TCP/IP. TCP/IP can be used to communicate across any set of interconnected networks.

#### **17.UDP (User Datagram Protocol)**

UDP is an internet protocol that provides a much simpler service to the application layer as it only sends packets of data from one host to another, but there is no guarantee that the packets will reach the destination host. UDP is suitable for purposes where error checking and correction is either not necessary or is performed in the application.

# **Appendix C: Actual Baud Rate Measurement**

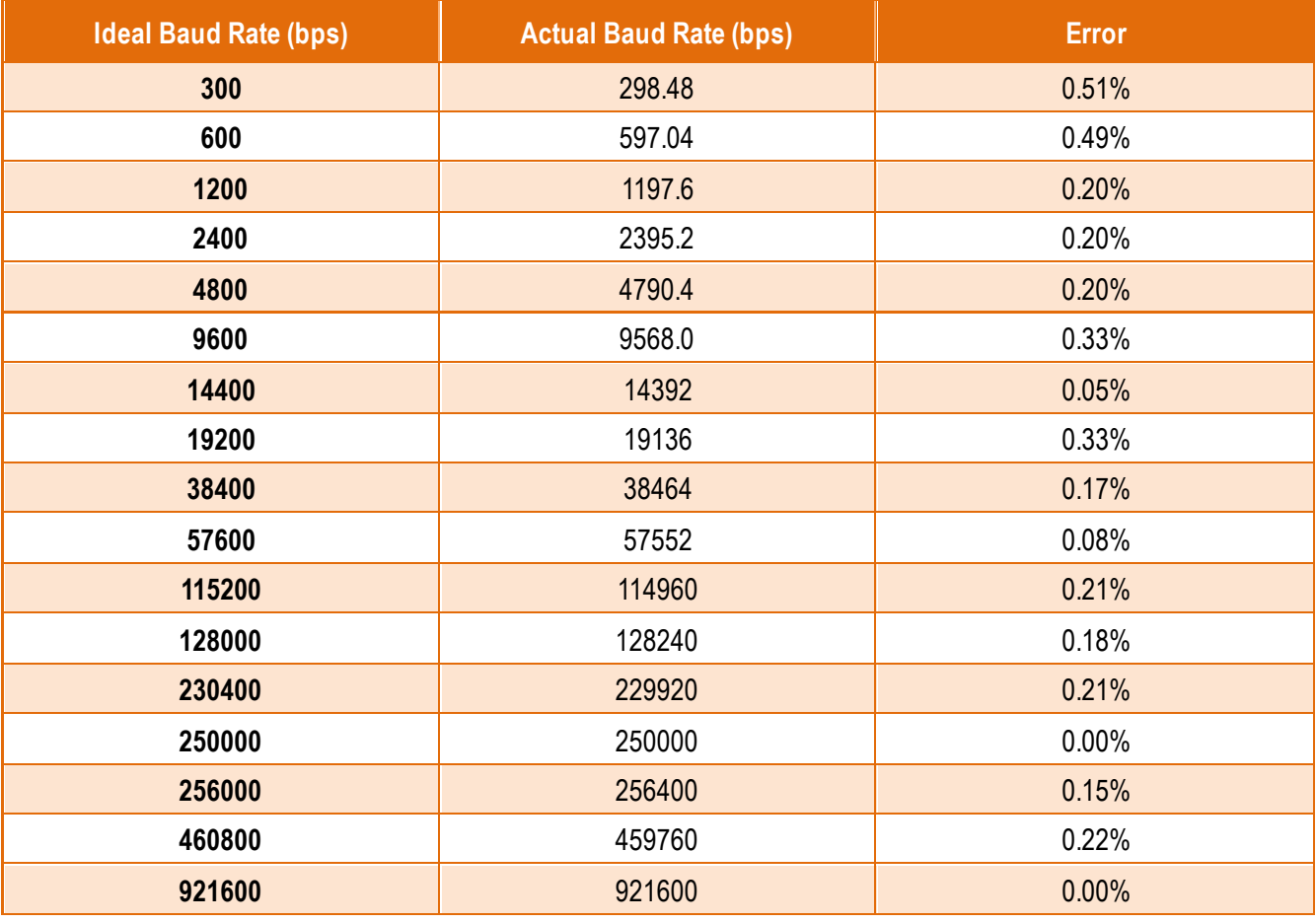

#### **Note:**

**Recommended max baud rate is 115200 bps or below.** 

**Because the loading of the module, we don't guarantee a proper operation if using a larger baud rate (over 115200 bps).**
## **Appendix D: Revision History**

This chapter provides revision history information to this document.

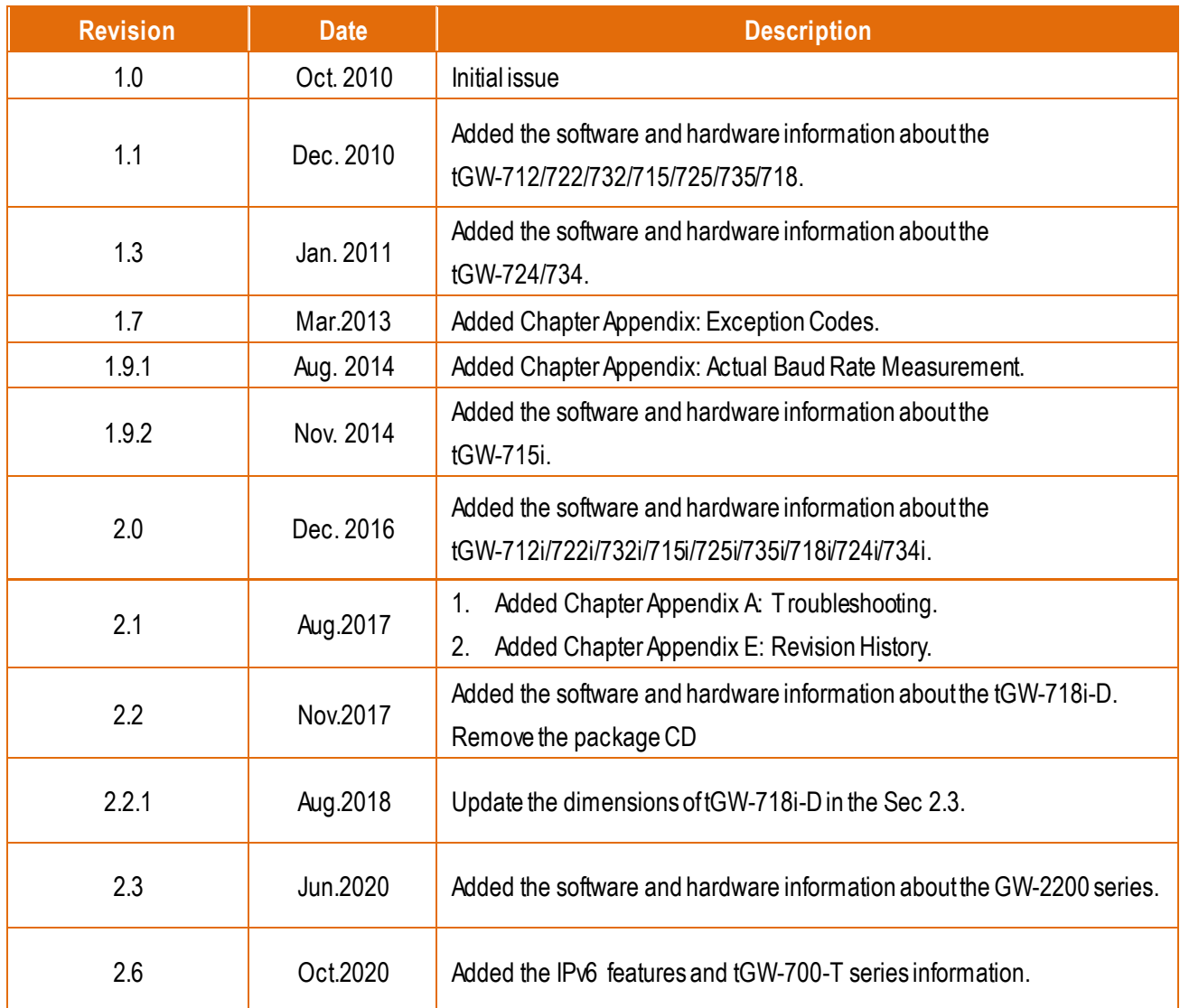

The table below shows the revision history.